# Canon

# PowerShot G1X

# Manual do Utilizador da Câmara

- Antes de utilizar a câmara, certifique-se de que lê este manual, incluindo as precauções de segurança.
- Este manual irá familiarizá-lo com o modo de utilizar correctamente a câmara.
- Mantenha este manual acessível para referência futura.

# **PORTUGUÊS**

# <span id="page-1-0"></span>Conteúdo da Embalagem

Antes de utilizar a câmara, certifique-se de que a embalagem inclui os itens seguintes.

Se algum item estiver em falta, contacte o revendedor da câmara.

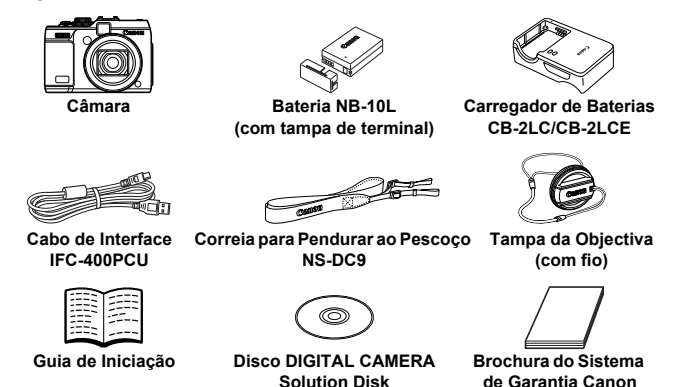

**•** Não está incluído nenhum cartão de memória (ver abaixo).

# <span id="page-1-2"></span>Manuais do Utilizador

Para obter informações sobre o software incluído, consulte o *Guia do Software*, no Disco DIGITAL CAMERA Manuals Disk ([pág. 26\)](#page-25-0).

**•** O Adobe Reader é necessário para visualizar manuais em PDF. O Microsoft Word/Word Viewer pode ser instalado para visualizar os manuais em Word (necessário apenas para manuais destinados ao Médio Oriente).

# <span id="page-1-1"></span>Cartões de Memória Compatíveis

É possível utilizar os seguintes cartões de memória (vendidos separadamente), independentemente da capacidade.

- **•** Cartões de memória SD\*
- **•** Cartões de memória SDHC\*
- Cartões de memória SDXC\*
- **•** Cartões Eye-Fi
- \* Em conformidade com as especificações SD. No entanto, não foi verificado se todos os cartões de memória são compatíveis com a câmara.

### **Acerca dos Cartões Eye-Fi**

Não se garante que este produto suporte funções de cartão Eye-Fi (incluindo a transferência sem fios). Em caso de problemas com um cartão Eye-Fi, contacte o fabricante do cartão.

Tenha também em atenção que, em muitos países e regiões, é necessária uma autorização para utilizar cartões Eye-Fi. Sem autorização, a utilização dos cartões não é permitida. Se não tiver a certeza de que o cartão foi aprovado para utilização na área, consulte o fabricante do cartão.

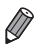

**•** Confirme sempre previamente se os cartões de memória são suportados noutros dispositivos, como, por exemplo, leitores de cartões e computadores (incluindo a versão actual do sistema operativo).

# <span id="page-2-0"></span>Notas Preliminares e Informações Legais

- **•** Tire e reveja algumas fotografias de teste iniciais para se certificar de que as imagens foram gravadas correctamente. Tenha em atenção que a Canon Inc., as suas subsidiárias, filiais e distribuidores, não se responsabilizam por quaisquer danos consequenciais provocados por avarias de uma câmara ou de um acessório, incluindo cartões de memória, que resultem na falha da gravação de uma imagem ou da gravação num formato legível pela câmara.
- **•** As imagens gravadas pela câmara destinam-se ao uso pessoal. Não efectue gravações não autorizadas que violem as leis de direitos de autor e tenha em atenção que até mesmo para uso pessoal, a fotografia pode violar os direitos de autor ou outros direitos legais de algumas actuações ou exposições ou de alguns estabelecimentos comerciais.
- **•** Para obter informações sobre a garantia da câmara, consulte as informações da Garantia fornecidas com a câmara. Para contactar o Apoio ao Cliente da Canon, consulte as informações da garantia para obter as respectivas informações de contacto.
- **•** Embora o monitor LCD seja fabricado segundo condições de produção extremamente precisas e mais de 99,99% dos pixels cumprirem as especificações de fabrico, em casos raros alguns pixels podem estar danificados ou aparecer como pontos vermelhos ou pretos. Este aspecto não significa que a câmara esteja danificada nem afecta as imagens gravadas.
- **•** O monitor LCD poderá estar tapado com uma fina película plástica para protecção contra riscos durante o transporte. Se for esse o caso, remova a película antes de utilizar a câmara.
- **•** Quando a câmara é utilizada durante um longo período de tempo, poderá aquecer. Esta situação não implica danos.

# <span id="page-3-0"></span>Nomes de Peças e Convenções Neste Manual

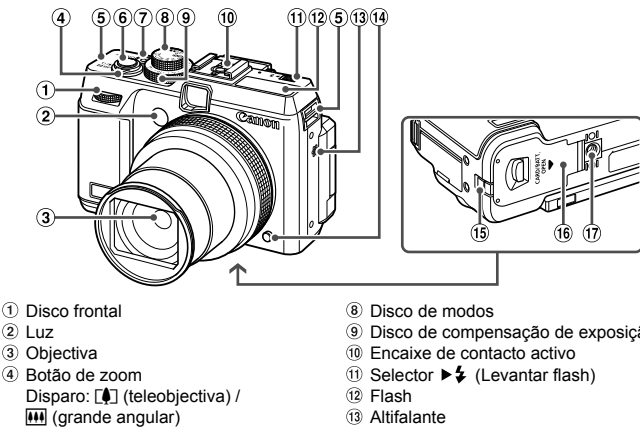

- Reprodução: Q (ampliar) /  $\blacksquare$  (índice)
- Suporte da correia
- Botão do obturador
- Botão/luz ON/OFF
- Disco de compensação de exposição
- 
- Botão de desbloqueio do anel
- Porta do cabo do conector DC
- Tampa do cartão de memória/bateria
- Encaixe para tripé
- **•** Neste manual, os ícones são utilizados para representar os botões da câmara e os discos correspondentes onde são apresentados ou aos quais se assemelham.
- **•** Os seguintes botões e controlos da câmara são representados através de ícones.
	- $\blacktriangleright$  Disco frontal  $\lhd$  na parte da frente
	- $\triangle$  Botão para cima  $\omega$  na parte posterior
	- $\triangleleft$  Botão para a esquerda  $\textcircled{r}$  na parte posterior
	- **Disco de controlo ® na parte posterior**
	- (FUNC./SET <sub>19</sub> na parte posterior
	- $\triangleright$  Botão para a direita  $\omega$  na parte posterior
	- $\blacktriangleright$  Botão para baixo  $\omega$  na parte posterior
- **•** O texto no ecrã está indicado entre parênteses.
- **•** : Informações importantes a saber
- **•** : Notas e sugestões para uma utilização optimizada da câmara
- **•** (pág. xx): Páginas com informações relacionadas (neste exemplo, "xx" representa um número de página)
- **•** As instruções deste manual aplicam-se à câmara no modo predefinido.

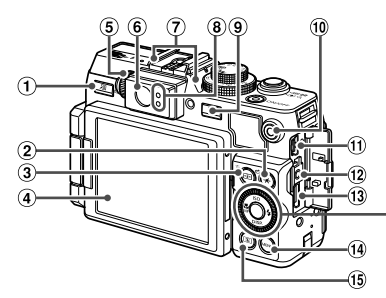

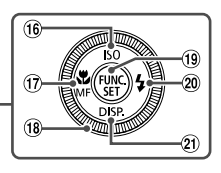

- $\circled{1}$  Botão  $\sqrt{S}$  (Atalho) /  $\Delta$  (Direct print)
- 2 Botão \* (Bloqueio AE/Bloqueio FE) / d (Saltar)
- Botão (Selector de Moldura AF) /  $m$  (Apagar imagem individual)
- Ecrã (monitor LCD)
- Disco de ajuste dióptrico
- Visor
- Microfone
- Indicador
- **9** Botão **I** (Reprodução)
- Botão de filme
- Terminal AV OUT (Saída de áudio/ vídeo) / DIGITAL
- 12 Terminal remoto
- **13 Terminal HDMI™**
- Botão **MENU**
- Botão (Medição)
- Velocidade ISO / Botão para cima
- $\overline{17}$  Botão  $\overline{12}$  (Macro) / MF (Focagem manual) / Para a esquerda
- Disco de controlo
- **(19) Botão FUNC./SET**
- 20 Botão  $\frac{1}{2}$  (Flash) / Para a direita
- 21 Botão DISP. (Apresentação) / Para baixo

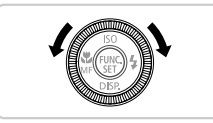

 Rodar o disco de controlo é uma das formas de escolher a definição de itens, mudar as imagens e efectuar outras operações. Também é possível realizar a maior parte destas operações utilizando os botões  $\blacktriangle \blacktriangledown$ de.

- **•** Para maior comodidade, todos os cartões de memória suportados são simplesmente referidos como "cartão de memória".
- **•** Os separadores mostrados acima dos títulos indicam se a função é utilizada para fotografias, filmes ou ambos.

: Indica que a função é utilizada ao captar ou visualizar fotografias. Fotografias

: Indica que a função é utilizada ao gravar ou visualizar filmes. Filmes

# <span id="page-5-0"></span>Índice

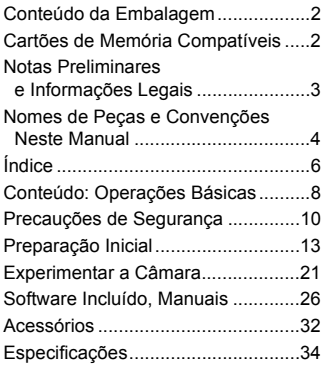

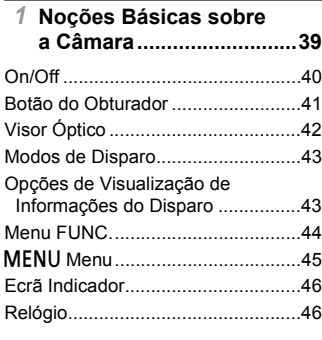

### *2* **[Modo Smart Auto .............47](#page-46-0)**

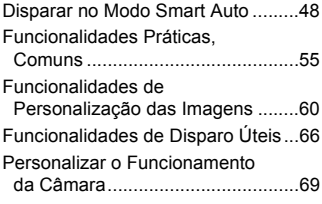

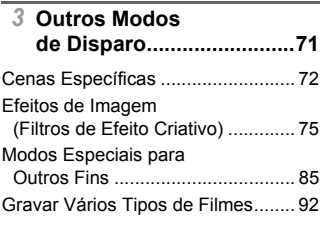

# *4* **Modo** G **[.............................95](#page-94-0)**

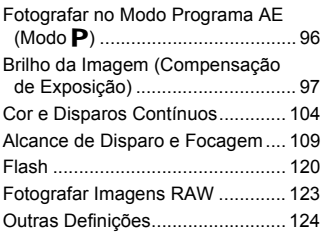

# *5* **[Modo Tv, Av, M, C1, C2..127](#page-126-0)**

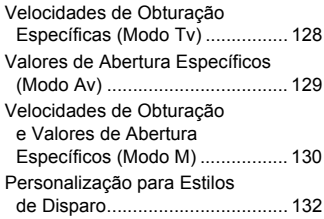

### *6* **[Modo de Reprodução ....139](#page-138-0)**

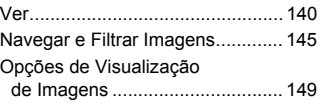

### **Índice**

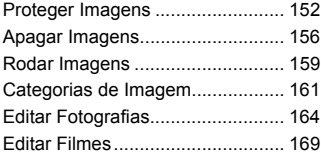

# *7* **[Menu de Definição .........171](#page-170-0)**

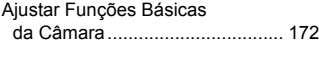

*8* **[Acessórios......................185](#page-184-0)**

Sugestões sobre a Utilização [de Acessórios Incluídos.............. 186](#page-185-0)

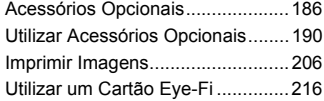

### *9* **[Apêndice.........................219](#page-218-0)**

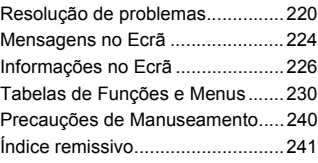

# <span id="page-7-0"></span>Conteúdo: Operações Básicas

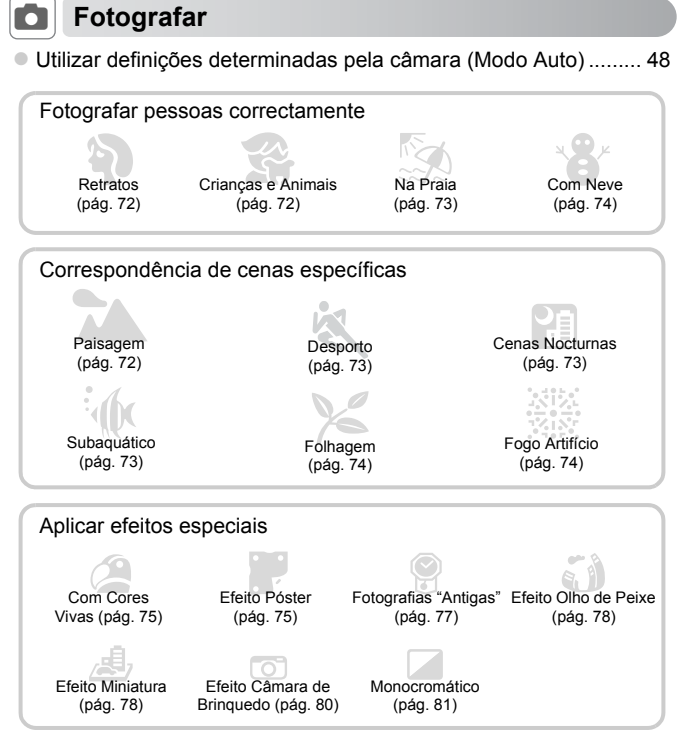

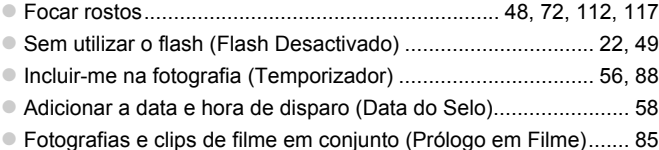

# 1 **Ver**

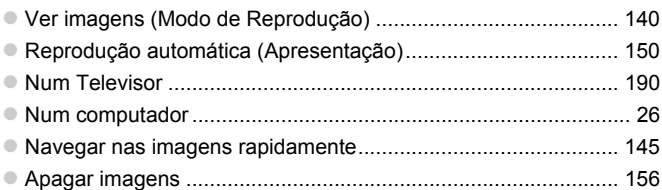

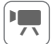

# E **Gravar/Ver Filmes**

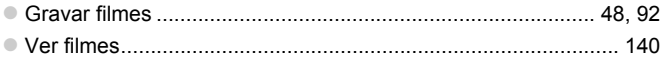

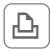

# c **Imprimir**

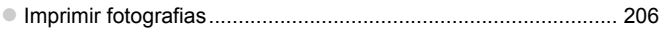

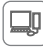

# **Guardar**

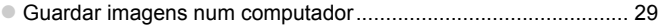

# <span id="page-9-0"></span>Precauções de Segurança

- **•** Antes de utilizar o produto, certifique-se de que lê as precauções de segurança descritas abaixo. Certifique-se sempre de que o produto é utilizado correctamente.
- **•** As precauções de segurança descritas nas páginas seguintes destinam-se a evitar lesões no utilizador e em outras pessoas, bem como a evitar danos no equipamento.
- **•** Certifique-se também de que lê os manuais incluídos com quaisquer acessórios vendidos em separado que utilize.

Aviso Indica a possibilidade de lesões graves ou morte.

### **• Não dispare o flash perto dos olhos das pessoas.**

A exposição à luz intensa produzida pelo flash pode causar lesões oculares. Em especial, mantenha-se a, pelo menos, um metro de distância das crianças quando utilizar o flash.

### **• Guarde o equipamento fora do alcance das crianças.**

Correia: A colocação da correia à volta do pescoço de uma criança pode resultar em asfixia.

- **• Utilize apenas fontes de alimentação recomendadas.**
- **• Não tente desmontar, alterar ou aquecer o produto.**
- **• Evite deixar cair o produto ou sujeitá-lo a impactos fortes.**
- **• Para evitar o risco de lesões, não toque no interior do produto se este tiver caído ou estiver danificado.**
- **• Pare imediatamente de utilizar o produto se este emitir fumo ou odores estranhos ou apresentar um comportamento anómalo.**
- **• Não utilize solventes orgânicos, tais como álcool, benzina ou diluente, para limpar o produto.**
- **• Não permita que o produto entre em contacto com a água (por ex., água do mar) ou outros líquidos.**
- **• Não permita a entrada de líquidos ou corpos estranhos na câmara.**

Tal poderá resultar em choque eléctrico ou incêndio.

Se líquidos ou corpos estranhos entrarem em contacto com o interior da câmara, desligue imediatamente a câmara e retire a bateria.

Se o carregador de baterias se molhar, desligue-o da tomada e contacte o distribuidor da câmara ou um Serviço de Help Desk da Canon.

### **• Não olhe pelo visor em direcção a fontes de luz intensa (tais como o sol num dia de céu limpo).**

Tal pode resultar em lesões oculares.

- **• Utilize apenas a bateria recomendada.**
- **• Não coloque a bateria no fogo ou perto dele.**
- **• Desligue periodicamente o cabo de alimentação e, utilizando um pano seco, limpe o pó e a sujidade que se acumulam na ficha, no exterior da tomada de alimentação e na área circundante.**
- **• Não manuseie o cabo de alimentação com as mãos molhadas.**
- **• Não utilize o equipamento de forma a exceder a capacidade nominal da tomada de corrente ou dos acessórios de ligação. Não utilize o cabo de alimentação ou a ficha caso estejam danificados, nem os utilize sem estarem totalmente ligados à tomada.**
- **• Não permita que objectos metálicos (tais como chaves ou alfinetes) ou sujidade entrem em contacto com os terminais ou a ficha.**

A bateria poderá explodir ou sofrer fugas, resultando em choque eléctrico ou incêndio. Tal poderá causar lesões e danos na área circundante. Se uma bateria/pilha tiver uma fuga e o electrólito entrar em contacto com os olhos, a boca, a pele ou a roupa, lave imediatamente com água corrente.

### **• Desligue a câmara em locais onde a sua utilização é proibida.**

As ondas electromagnéticas emitidas pela câmara podem interferir com o funcionamento de instrumentos electrónicos e outros dispositivos. Tome cuidado ao utilizar a câmara em locais onde a utilização de dispositivos electrónicos é proibida, tais como no interior de aviões ou em instalações médicas.

**• Não reproduza os CD-ROMs fornecidos em nenhum leitor de CD que não suporte CD-ROM de dados.**

Pode sofrer perda de audição se ouvir, com auscultadores, os sons elevados de um CD-ROM reproduzido num leitor de CD de áudio (leitor de música). Além disso, pode danificar os altifalantes.

### Atenção Indica a possibilidade de lesões.

- **• Ao segurar a câmara pela correia, tenha cuidado para não bater com ela nem sujeitá-la a impactos ou choques fortes, nem deixar que fique presa noutros objectos.**
- **• Tenha cuidado para não bater nem exercer pressão sobre a objectiva.**

Tal poderá resultar em lesões ou danos na câmara.

**• Ao utilizar o flash, tenha cuidado para não o tapar com os dedos ou o vestuário.** Tal poderá resultar em queimaduras ou danos no flash.

- **• Evite utilizar, colocar ou armazenar o produto nos locais seguintes: - Locais sujeitos a luz solar intensa**
	- **- Locais sujeitos a temperaturas superiores a 40°C**
	- **- Locais húmidos ou poeirentos**

Tais situações poderão causar fugas, sobreaquecimento ou explosão da bateria, resultando em choque eléctrico, incêndio, queimaduras ou noutro tipo de lesão. As temperaturas elevadas podem causar deformações no exterior da câmara ou do carregador de baterias.

**• A visualização de imagens no ecrã da câmara, durante períodos de tempo prolongados, poderá provocar algum desconforto.**

### Atenção Indica a possibilidade de danos no equipamento.

**• Não aponte a câmara para fontes de luz intensa (tais como o sol num dia de céu limpo).**

Tal poderá danificar o sensor de imagem.

**• Ao utilizar a câmara numa praia ou em locais ventosos, tenha cuidado para não permitir a entrada de pó ou areia na câmara.**

Tal poderá causar avarias no produto.

**• Durante a utilização normal, o flash poderá emitir fumo em pequenas quantidades.**

Tal deve-se à elevada intensidade do flash a queimar poeira e partículas estranhas agarradas à parte frontal da unidade. Utilize um cotonete para remover a poeira e outras partículas estranhas do flash, para impedir a acumulação de calor e danos no flash.

**• Retire e guarde a bateria quando não estiver a utilizar a câmara.** Se deixar a bateria dentro da câmara, poderão ocorrer danos provocados por fugas.

**• Antes de deitar fora a bateria, cubra os terminais com fita adesiva ou outro material isolador.**

O contacto com outros materiais metálicos poderá provocar um incêndio ou explosões.

- **• Desligue o carregador de baterias da tomada de corrente quando o carregamento estiver concluído ou quando não estiver a ser utilizado.**
- **• Não coloque nenhum objecto, tal como um pano, sobre o carregador de baterias enquanto este estiver a ser utilizado para carregar.**

Se deixar a unidade ligada durante um longo período de tempo, esta poderá sobreaquecer e ficar deformada, resultando num incêndio.

**• Não coloque a bateria perto de animais de estimação.**

Se estes morderem a bateria, tais situações poderão causar fugas, sobreaquecimento ou explosão, resultando em incêndio ou outro tipo de danos.

- **• Ao colocar a câmara na mala, feche o monitor de forma a que fique voltado para dentro, para se certificar de que o monitor não entra em contacto com objectos duros.**
- **• Não fixe objectos duros à câmara.**

Tal poderá resultar em avarias ou danificar o monitor.

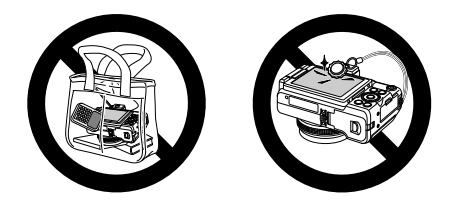

# <span id="page-12-0"></span>Preparação Inicial

Prepare o disparo da seguinte forma.

# Montar Acessórios

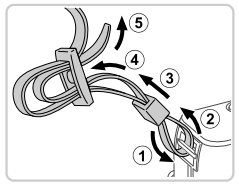

### **Coloque a correia.**

- Coloque a correia incluída na câmara, conforme mostrado.
- No outro lado da câmara, coloque a correia da mesma forma.

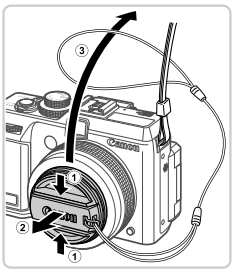

### **Prenda a tampa da objectiva na correia.**

- Retire a tampa da objectiva e prenda o fio da tampa da objectiva na correia.
- Retire sempre a tampa da objectiva antes de ligar a câmara. Tente prender a tampa da objectiva na correia para pendurar ao pescoço quando não estiver a utilizar a tampa.
- Quando não estiver a utilizar a câmara, mantenha a tampa da objectiva colocada.

### Segurar a Câmara

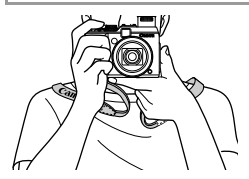

 Coloque a correia à volta do pescoço. Ao disparar, mantenha os braços junto ao corpo e segure na câmara com firmeza para impedir que se mova. Se tiver levantado o flash, não coloque os dedos no mesmo.

# Carregar a Bateria

Antes de utilizar, carregue a bateria utilizando o carregador incluído. Certifique-se de que carrega a bateria inicialmente, uma vez que a câmara não é vendida com a bateria carregada.

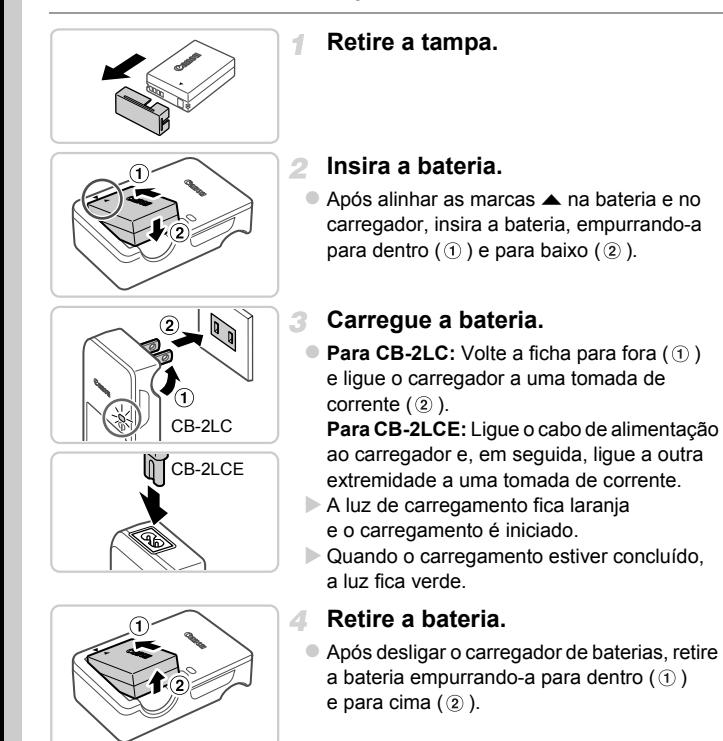

**•** Para proteger a bateria e mantê-la em condições ideais, não a carregue durante mais de 24 horas seguidas.

**•** Relativamente a carregadores de baterias que utilizem um cabo de alimentação, não ligue o carregador nem o cabo a outros objectos. Tal poderá resultar numa avaria ou em danos no produto.

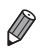

**•** Para obter informações detalhadas sobre o tempo de carregamento e o número de disparos e tempo de gravação possíveis com uma bateria completamente carregada, consulte ["Especificações" \(pág. 34\).](#page-33-0)

# Inserir a Bateria e o Cartão de Memória

Insira a bateria incluída e o cartão de memória (vendido em separado). Tenha em atenção que antes de utilizar um cartão de memória novo (ou um cartão de memória formatado noutro dispositivo) deve formatar o cartão de memória utilizando esta câmara [\(pág. 175\)](#page-174-0).

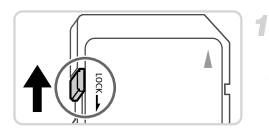

# **Verifique a patilha de protecção contra escrita do cartão.**

 Não é possível gravar em cartões de memória com uma patilha de protecção contra escrita, quando a patilha está na posição de bloqueio (virada para baixo). Faça deslizar patilha para cima até encaixar na posição de desbloqueio.

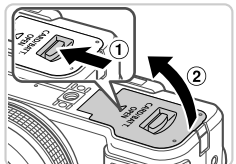

# **Abra a tampa.**

 $\bullet$  Faça deslizar o selector  $( \circ )$  e abra a tampa  $( 2 )$ .

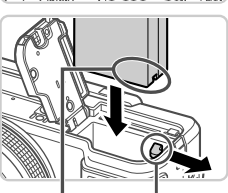

Terminais Patilha da

Bateria

### **Insira a bateria.**

з

 Enquanto prime a patilha da bateria na direcção indicada pela seta, insira a bateria virada da forma indicada e empurre-a até encaixar na posição de bloqueio.

### **Preparação Inicial**

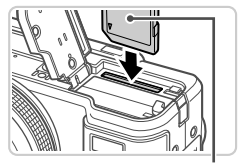

**Etiqueta** 

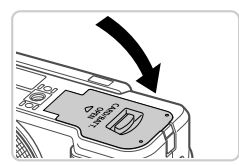

 Se inserir a bateria de forma incorrecta, não poderá ser bloqueada na posição correcta. Confirme sempre se a bateria está inserida de forma correcta e bloqueia quando inserida.

### **Insira o cartão de memória.**

- Insira o cartão de memória virado da forma indicada até encaixar na posição de bloqueio.
- Certifique-se de que o cartão de memória está virado para o lado correcto ao inseri-lo. Se inserir cartões de memória na direcção incorrecta, poderá danificar a câmara.

### **Feche a tampa.**

 Baixe a tampa na direcção da seta e pressione até encaixar na posição de fechada.

### **Retirar a Bateria e o Cartão de Memória**

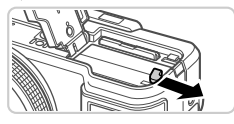

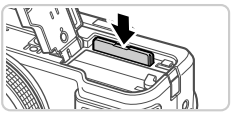

### **Retire a bateria.**

- Abra a tampa e pressione a patilha da bateria na direcção indicada pela seta.
- A bateria será ejectada.

### **Retire o cartão de memória.**

- Empurre o cartão de memória para dentro até ouvir um clique e, em seguida, liberte-o lentamente.
- O cartão de memória será ejectado.

# Utilizar o Ecrã

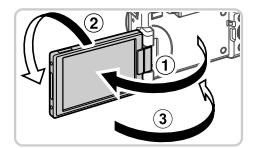

### **Prepare o ecrã para utilização.**

- $\bullet$  Abra o ecrã ( $\circ$ ) e rode o mesmo na direcção da objectiva 180 $^{\circ}$  ( $\circ$ ).
- $\bullet$  Feche o ecrã com esta orientação ( $\circled{3}$ ).

**•** O ecrã só abre aproximadamente 175° na direcção . Tenha cuidado para não abrir mais o ecrã, uma vez que tal irá danificar a câmara.

# **Ajustar o Ângulo e a Orientação do Ecrã**

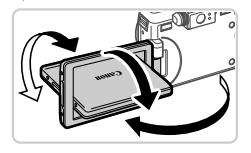

- Pode ajustar o ângulo e a orientação do ecrã, conforme necessário, em função das condições de disparo.
- Para proteger o ecrã, quando a câmara não estiver a ser utilizada, mantenha-o sempre fechado e voltado para o corpo da câmara.
- **•** Se o ecrã estiver fechado e voltado para o corpo da câmara, não poderá gravar um filme.

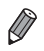

**•** Quando pretender aparecer nas fotografias, poderá ver uma imagem sua reflectida, rodando o ecrã em direcção à parte da frente da câmara. Para cancelar o ecrã invertido, prima o botão MENU, escolha [Inversão Ecrã] no separador  $\Box$  e prima os botões  $\Diamond$  para escolher [Off].

# <span id="page-17-0"></span>Definir a Data e a Hora

Quando ligar a câmara pela primeira vez, será apresentado um ecrã para definição da data e hora. Certifique-se de que especifica a data e hora, que representa a base das datas e horas adicionadas às imagens.

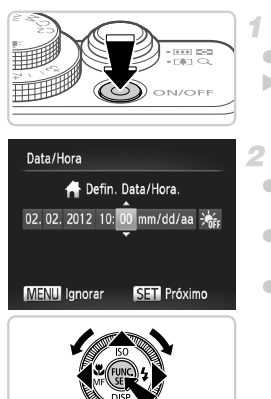

## **Ligue a câmara.**

- Prima o botão ON/OFF.
- O ecrã [Data/Hora] é apresentado.

### <span id="page-17-1"></span>**Defina a data e a hora.**

- $\bullet$  Prima os botões  $\bullet\$  para escolher uma opção.
- **Prima os botões**  $\blacktriangle \blacktriangledown$  **ou rode o disco**  $\clubsuit$  **para** especificar a data e hora.
- $\bullet$  Quando terminar, prima o botão  $\binom{f(m)}{g(n)}$ .

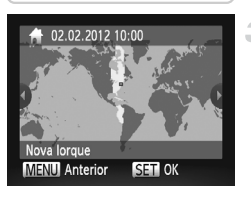

### **Defina o fuso horário local.**

● Prima os botões <▶ ou rode o disco ● para escolher o fuso horário local.

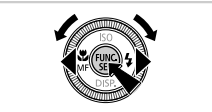

### **Termine o processo de configuração.**

- $\bullet$  Prima o botão  $\circledast$  quando terminar. Após uma mensagem de confirmação, o ecrã de definições deixa de ser apresentado.
- Para desligar a câmara, prima o botão ON/OFF.

**•** A menos que tenha definido a data, hora e fuso horário local, o ecrã Œ [Data/Hora] será apresentado sempre que ligar a câmara. Especifique as informações correctas.

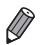

**Para definir a hora de Verão (avanço de 1 hora), escolha**  $\frac{1}{2}$  **no passo 2 e,** em seguida, escolha  $\frac{1}{2}$ ; premindo os botões  $\blacktriangle \blacktriangledown$  ou rodando o disco  $\clubsuit$ .

# **Alterar a Data e a Hora**

Acerte a data e a hora conforme exemplificado em seguida.

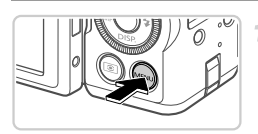

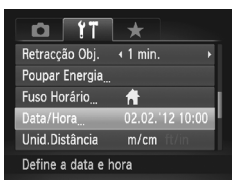

# **Aceda ao menu da câmara.**

Prima o botão MFNU

# **Escolha [Data/Hora].**

- Mova o botão de zoom para escolher o separador  $91$ .
- **Prima os botões**  $\blacktriangle \blacktriangledown$  **ou rode o disco**  $\clubsuit$ para escolher [Data/Hora] e, em seguida, prima o botão (FUNC).

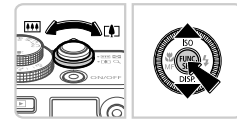

### **Altere a data e a hora.**

- Siga o passo 2 na [pág. 18](#page-17-1) para ajustar as definições.
- $\bullet$  Prima o botão MENU para fechar o menu.

**•** As definições de data/hora podem ser mantidas durante cerca de 3 semanas pela pilha de data/hora incorporada na câmara (pilha de reserva) após ser retirada a bateria.

- **•** A pilha de data/hora será carregada em cerca de 4 horas, após inserir uma bateria carregada ou ligar a câmara a um kit do transformador de CA (vendido em separado, [pág. 186](#page-185-2)), mesmo que a câmara esteja desligada.
- **•** Quando a pilha de data/hora estiver descarregada, o ecrã [Data/Hora] será apresentado ao ligar a câmara. Execute os passos da [pág. 18](#page-17-0) para definir a data e a hora.

# Idioma de Visualização

O idioma de visualização pode ser alterado, conforme necessário.

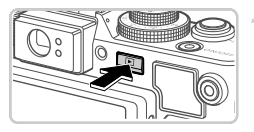

**Entre no modo de Reprodução.**  $\bullet$  Prima o botão  $\blacktriangleright$ .

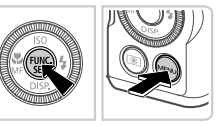

### **Aceda ao ecrã de definições.**

 $\bullet$  Mantenha premido o botão  $\binom{m}{\text{ST}}$ e, em seguida, prima imediatamente o botão MENU.

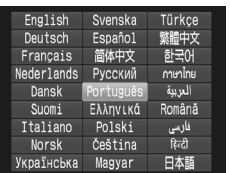

#### **Defina o idioma de visualização.** 3.

- **Prima os botões**  $\blacktriangle \blacktriangledown \blacklozenge \blacktriangledown$  **ou rode o disco**  $\clubsuit$ para escolher um idioma e, em seguida, prima o botão (FUNC).
- Após a definição do idioma de visualização, o ecrã de definições deixa de ser apresentado.

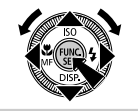

**•** É apresentado um ícone de relógio, se aguardar demasiado tempo no passo 2 após premir o botão (.), antes de premir o botão MENU. Neste caso, prima o botão () para retirar o ícone de relógio e repita o passo 2.

**• Também pode alterar o idioma de visualização premindo o botão MENU** e escolhendo [Idioma $\sqrt{2}$ ] no separador  $\sqrt{1}$ .

# <span id="page-20-0"></span>Experimentar a Câmara

Siga estas instruções para ligar a câmara, captar fotografias ou gravar filmes e, em seguida, visualizá-los.

# Disparo (Smart Auto)

Para uma selecção completamente automática das definições ideais para cenas específicas, deixe a câmara determinar o motivo e as condições de disparo.

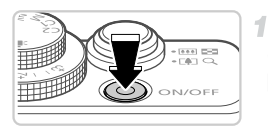

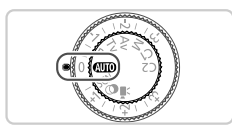

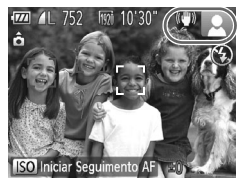

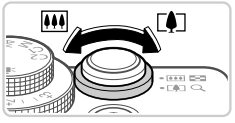

### **Ligue a câmara.**

- Prima o botão ON/OFF.
- É apresentado o ecrã inicial.

#### **Entre no modo** A**.** 2.

- $\bullet$  Rode o disco de modos para  $\Pi$ .
- Aponte a câmara para o motivo. Quando a câmara determinar a cena, irá fazer um pequeno clique.
- São apresentados ícones que representam o modo de estabilização da imagem e a cena no canto superior direito do ecrã.
- As molduras apresentadas à volta de quaisquer motivos detectados indicam que estão a ser focados.

#### $\mathcal{R}^-$ **Componha o enquadramento.**

 $\bullet$  Para aplicar o zoom e ampliar o motivo, mova o botão do zoom para [1] (teleobjectiva) e para diminuir o zoom do motivo, mova-o para  $\overline{M}$  (grande angular).

### **Experimentar a Câmara**

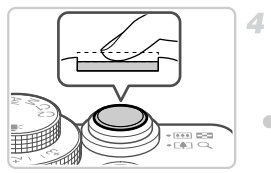

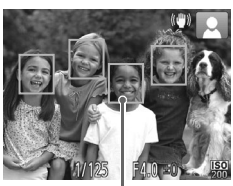

# **Dispare. Captar Fotografias Foque.**

 Prima ligeiramente o botão do obturador até meio. A câmara emite dois sinais sonoros após focar e as molduras AF são apresentadas para indicar as áreas de imagem focadas.

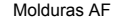

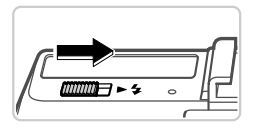

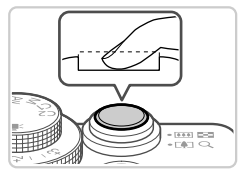

<span id="page-21-0"></span>Se [Levante o flash] for apresentado no ecrã, mova o selector  $\blacktriangleright$   $\blacktriangleright$  para levantar o flash. Irá disparar ao fotografar. Se preferir não utilizar o flash, coloque para baixo, dentro da câmara, com o dedo.

### **Dispare.**

- Prima completamente o botão do obturador. Quando a câmara dispara, é reproduzido o som do obturador e em condições de luminosidade reduzida, quando o flash foi levantado, o flash dispara automaticamente.
- A imagem permanece apresentada no ecrã durante cerca de dois segundos.
- Mesmo que a imagem esteja a ser apresentada, é possível tirar outra fotografia. premindo o botão do obturador novamente.

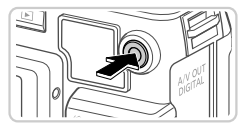

Tempo Utilizado

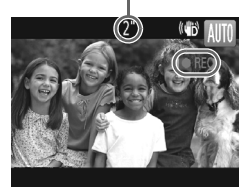

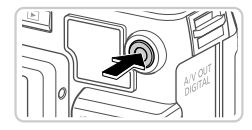

# **Gravar Filmes**

### **Comece a gravar.**

- Se o flash já estiver levantado, coloque para baixo, dentro da câmara, com o dedo.
- Prima o botão de filme. A câmara emite um sinal sonoro quando a gravação for iniciada e [ REC] é apresentado juntamente com o tempo decorrido.
- As barras negras apresentadas nas margens superior e inferior do ecrã indicam áreas da imagem não gravadas.
- Quando a gravação for iniciada, pode retirar o dedo do botão de filme.

# **Termine a gravação.**

- Prima o botão de filme novamente para parar a gravação. A câmara emite dois sinais sonoros quando a gravação pára.
- A gravação pára automaticamente quando o cartão de memória ficar cheio.

# Ver

Após captar imagens ou gravar filmes, pode vê-los no ecrã da seguinte forma.

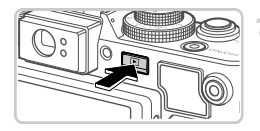

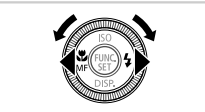

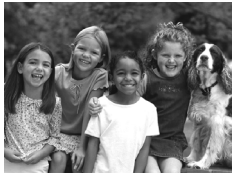

# $\overline{A}$ /14  $02/02/12 =$ SET<sup>+</sup>

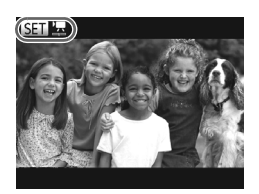

# **Entre no modo de Reprodução.**

- $\bullet$  Prima o botão  $\blacktriangleright$ .
- A última imagem captada é apresentada.

#### **Navegue nas imagens.** 2

- $\bullet$  Para ver a imagem anterior, prima o botão  $\blacktriangleleft$ ou rode o disco  $\bigcirc$  no sentido contrário ao dos ponteiros do relógio. Para ver a imagem seguinte, prima o botão  $\blacktriangleright$  ou rode o disco  $\clubsuit$ no sentido dos ponteiros do relógio.
- $\bullet$  Mantenha premidos os botões  $\leftrightarrow$  para navegar nas imagens rapidamente. Neste momento, as imagens apresentam muito grão.
- Para aceder ao modo Ecrã de Deslocação, rode rapidamente o disco ... Neste modo, rode o disco  $\clubsuit$  para navegar nas imagens.
- Para voltar à apresentação de imagens individuais, prima o botão  $\binom{f(x)(x)}{x(x)}$ .
- Para navegar nas imagens agrupadas por data de disparo, prima os botões  $\blacktriangle \blacktriangledown$ no modo Ecrã de Deslocação.
- $\bullet$  Os filmes são identificados pelo ícone  $\mathbb{S}$ . Para reproduzir filmes, avance para o passo 3.

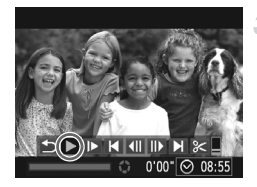

# **Reproduza filmes.**

- Prima o botão (top) para aceder ao painel de controlo do filme, escolha ▶ (prima os botões  $\triangleleft$  ou rode o disco  $\triangleleft$ ) e, em seguida, prima novamente o botão  $\binom{f(w)}{g(v)}$ .
- A reprodução é agora iniciada e após o filme terminar, é apresentado  $\mathbb{S}$   $\mathbb{R}$ .
- $\bullet$  Para ajustar o volume, prima os botões  $\blacktriangle \blacktriangledown$ .

**•** Para mudar do modo de Disparo para o modo de Reprodução, prima o botão do obturador até meio.

# **Apagar as imagens**

É possível escolher e apagar imagens que não sejam necessárias uma a uma. Tenha cuidado ao apagar imagens, uma vez que não poderão ser recuperadas.

-1

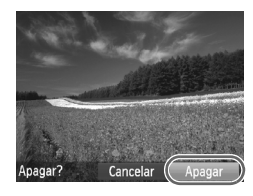

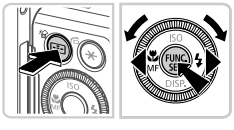

# **Escolha uma imagem para apagar.**

 $\bullet$  Prima os botões  $\bullet\bullet$  ou rode o disco  $\bullet\bullet$  para escolher uma imagem.

### **Apague as imagens.**

- $\bullet$  Prima o botão  $\overline{\text{m}}$ .
- Após [Apagar?] ser apresentado, prima os botões  $\blacklozenge$  ou rode o disco  $\clubsuit$  para escolher [Apagar] e, em seguida, prima o botão  $\binom{f(m)}{s(f)}$ .
- A imagem actual é agora apagada.
- Para cancelar o apagamento, prima os botões  $\triangleleft$  ou rode o disco  $\triangleleft$  para escolher [Cancelar] e, em seguida, prima o botão ( $\mathbb{R}$ ).

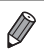

**•** Também é possível apagar todas as imagens em simultâneo ([pág. 156\)](#page-155-2).

# <span id="page-25-2"></span><span id="page-25-1"></span>Software Incluído, Manuais

O software e os manuais disponíveis nos CD-ROMs incluídos são descritos abaixo, com instruções de instalação, salvaguarda de imagens num computador e utilização dos manuais.

# Funcionalidades do Software Incluído

Após instalar o software no CD-ROM, pode efectuar as seguintes acções no computador.

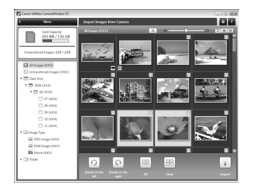

### **ZoomBrowser EX ImageBrowser**

- Importar imagens e alterar as definições da câmara
- Gerir imagens: navegar, procurar e organizar
- Imprimir e editar imagens **Digital Photo Professional**
- Navegue, processe e edite imagens RAW

# Manuais

Os manuais que se seguem são fornecidos no Disco DIGITAL CAMERA Manuals Disk.

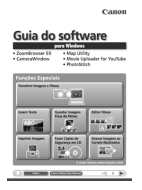

### <span id="page-25-0"></span>**Guia do Software**

Consulte o *Guia do software* quando estiver a utilizar o software incluído. São disponibilizadas as versões Windows e Macintosh.

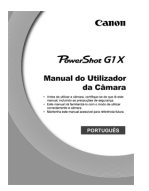

### **Manual do Utilizador da Câmara**

Quando estiver familiarizado com as informações do *Guia de Iniciação*, consulte este guia para compreender mais aprofundadamente o funcionamento da câmara.

# Requisitos do Sistema

O software incluído pode ser utilizado nos seguintes computadores.

### Windows

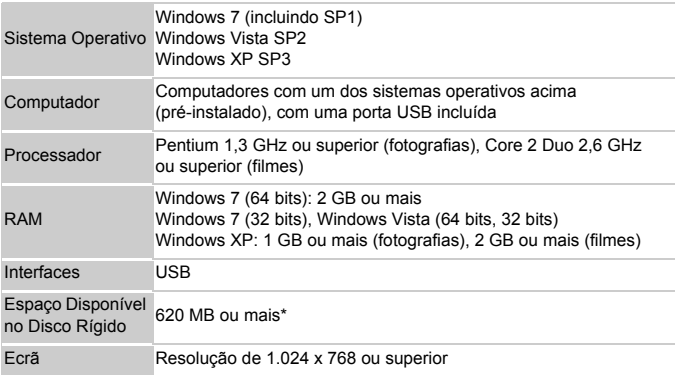

\* No Windows XP, tem de estar instalado o Microsoft .NET Framework 3.0 ou posterior (máx. 500 MB). A instalação pode demorar algum tempo, dependendo do desempenho do computador.

### Macintosh

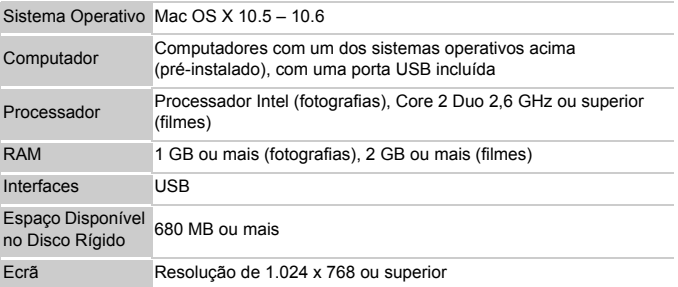

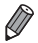

**•** Consulte no Web site da Canon os requisitos de sistema mais recentes, incluindo as versões de SO suportadas.

# Instalar o Software

O Windows 7 e o Mac OS X 10.6 são aqui utilizados para fins ilustrativos.

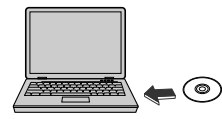

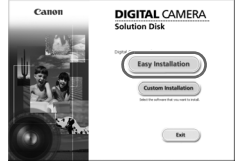

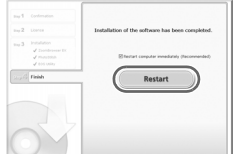

# **Insira CD-ROM na unidade de CD-ROM do computador.**

- Insira o CD-ROM incluído (Disco DIGITAL CAMERA Solution Disk) [\(pág. 2](#page-1-2)) na unidade de CD-ROM do computador.
- Num computador Macintosh, após inserir o disco, clique duas vezes no ícone do disco no ambiente de trabalho para abri-lo e, em seguida, clique duas vezes no ícone apresentado.

### **Instale os ficheiros.**

9

 No Windows, clique em [Easy Installation/ Instalação Fácil]; num computador Macintosh, clique em [Install/Instalar]. Siga as instruções apresentadas no ecrã para concluir o processo de instalação. ● Se for apresentada a janela [User Account Control/Controlo de Conta de Utilizador] no Windows, siga as instruções apresentadas no ecrã.

#### $3 -$ **Conclua a instalação.**

- No Windows, clique em [Restart/Reiniciar] ou [Finish/Concluir] e retire o CD-ROM quando for apresentado o ambiente de trabalho.
- Num computador Macintosh, clique em [Finish/Concluir] no ecrã após a instalação e retire o CD-ROM quando o ambiente de trabalho for apresentado.

### <span id="page-28-0"></span>Guardar Imagens num Computador

O Windows 7 e o Mac OS X 10.6 são aqui utilizados para fins ilustrativos.

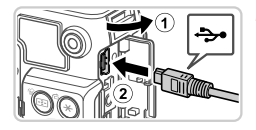

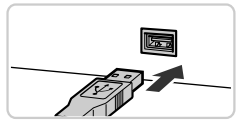

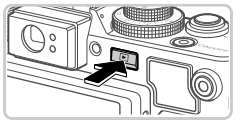

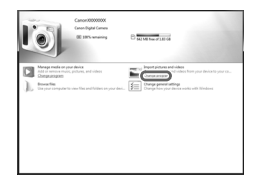

### **Ligue a câmara ao computador.**

- Certifique-se de que a câmara está desligada.
- $\bullet$  Abra a tampa  $( \circ )$ ). Com a ficha mais pequena do cabo de interface incluído ([pág. 2\)](#page-1-2) na orientação mostrada, insira a ficha completamente no terminal da câmara  $($  $(2)$ ).
- Insira a ficha maior do cabo de interface na porta USB do computador. Para obter informações detalhadas sobre ligações USB no computador, consulte o manual do utilizador do computador.

### **Ligue a câmara para aceder ao CameraWindow.**

- Prima o botão D para ligar a câmara.
- Num computador Macintosh.

o CameraWindow é apresentado quando for estabelecida uma ligação entre a câmara e o computador.

- No Windows, siga os passos descritos abaixo.
- No ecrã apresentado, clique na ligação para modificar o programa.

### **Software Incluído, Manuais**

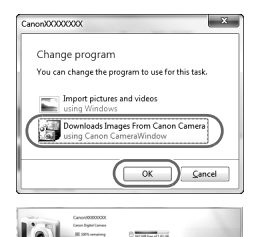

柳

● Escolha [Downloads Images From Canon Camera using Canon CameraWindow/ Transferir Imagens da Câmara Canon com o Canon CameraWindow] e, em seguida, clique em [OK].

Clique duas vezes em ...

### **CameraWindow**

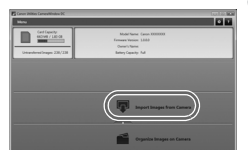

з

### **Guarde as imagens no computador.**

- Clique em [Import Images from Camera/ Importar Imagens da Câmara] e, em seguida, clique em [Import Untransferred Images/ Importar Imagens Não Transferidas].
- As imagens são agora guardadas na pasta Imagens no computador, em pastas separadas cujo nome é atribuído em função da data.
- Quando as imagens tiverem sido guardadas, feche o CameraWindow, prima o botão D para desligar a câmara e desligue o cabo.
- Para obter instrucões sobre como ver imagens num computador, consulte o *Guia do software*.

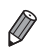

- **•** No Windows 7, caso o ecrã referido no passo 2 não seja apresentado, clique no ícone na barra de tarefas.
- **•** Para iniciar o CameraWindow no Windows Vista ou no XP, clique na opção [Downloads Images From Canon Camera using Canon CameraWindow/ Transferir Imagens da Câmara Canon com o Canon CameraWindow] apresentada no ecrã quando liga a câmara no passo 2. Se o CameraWindow não for apresentado, clique no menu [Iniciar] e escolha [Todos os Programas] ▶ [Canon Utilities] ▶ [CameraWindow] ▶ [CameraWindow].
- **•** Num computador Macintosh, caso o CameraWindow não seja apresentado após o passo 2, clique no ícone [CameraWindow] na Barra de ferramentas (a barra apresentada na parte inferior do ambiente de trabalho).
- **•** Embora seja possível guardar imagens num computador ligando simplesmente a câmara ao computador sem utilizar o software incluído, verificam-se as seguintes limitações.
	- Após ligar a câmara ao computador, poderá demorar alguns minutos até ser possível aceder às imagens da câmara.
	- As imagens captadas com orientação vertical poderão ser guardadas com orientação horizontal.
	- As imagens RAW (ou as imagens JPEG gravadas com imagens RAW), poderão não ser guardadas.
	- As definições de protecção das imagens poderão ser removidas das imagens guardadas num computador.
	- Poderão ocorrer alguns problemas ao guardar imagens ou informações de imagens, consoante a versão do sistema operativo, o software utilizado ou o tamanho dos ficheiros de imagens.
	- Algumas funções fornecidas pelo software incluído poderão não estar disponíveis, tais como a edição de filmes ou a transferência de imagens de volta para a câmara.

# <span id="page-31-0"></span>Acessórios

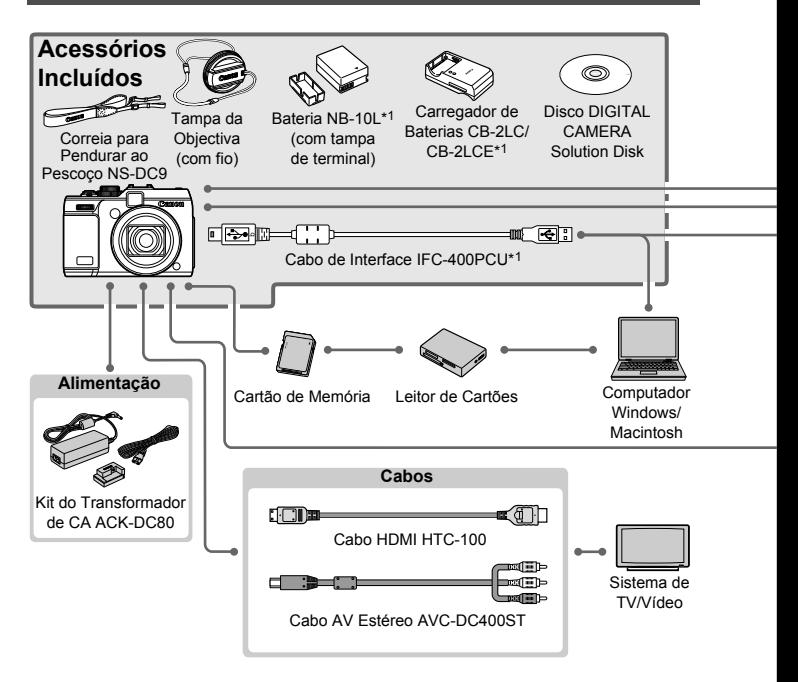

- \*1 Também pode ser adquirido em separado.
- \*2 Também são suportados o Transmissor Speedlite ST-E2, o Suporte Speedlite SB-E2 e o Cabo de Contacto Externo OC-E3.
- \*3 Para montar estes acessórios é necessário o Suporte BKT-DC1, o Cabo de Contacto Externo OC-E3 e o Adaptador Macrolite MLA-DC1.
- \*4 Para montar este acessório é necessário o Adaptador Macrolite MLA-DC1.
- \*5 Requer o Peso de Caixa Estanque WW-DC1.
- \*6 Para montar este acessório é necessário o Adaptador de Filtro FA-DC58C.

### **ATENÇÃO**

RISCO DE EXPLOSÃO SE A BATERIA FOR SUBSTITUÍDA POR UM TIPO INCORRECTO. ELIMINE AS BATERIAS USADAS CONFORME A LEGISLAÇÃO LOCAL.

**Acessórios**

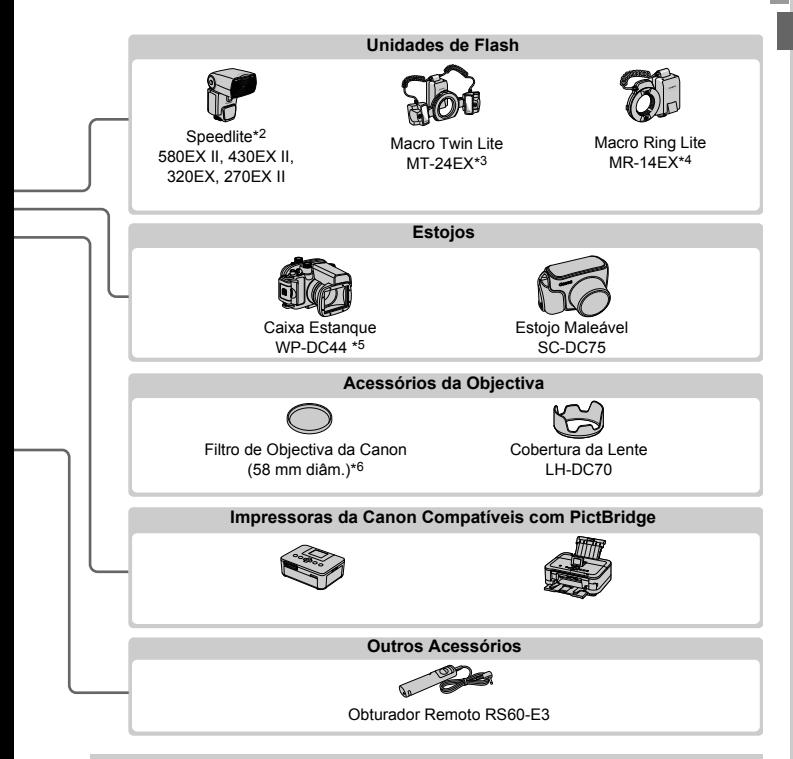

### **Recomenda-se a utilização de acessórios originais da Canon.**

Este produto foi concebido para proporcionar um desempenho máximo quando utilizado em conjunto com acessórios originais da Canon.

A Canon não se responsabiliza por quaisquer danos neste produto e/ou acidentes, como incêndios, etc., decorrentes da avaria de acessórios que não sejam da marca Canon (por ex., fuga de líquidos e/ou explosão de uma bateria). Tenha em atenção que esta garantia não se aplica a reparações decorrentes de avarias de acessórios que não sejam da marca Canon, apesar de ser possível solicitar a reparação dos mesmos mediante o pagamento de um determinado valor.

# <span id="page-33-0"></span>Especificações

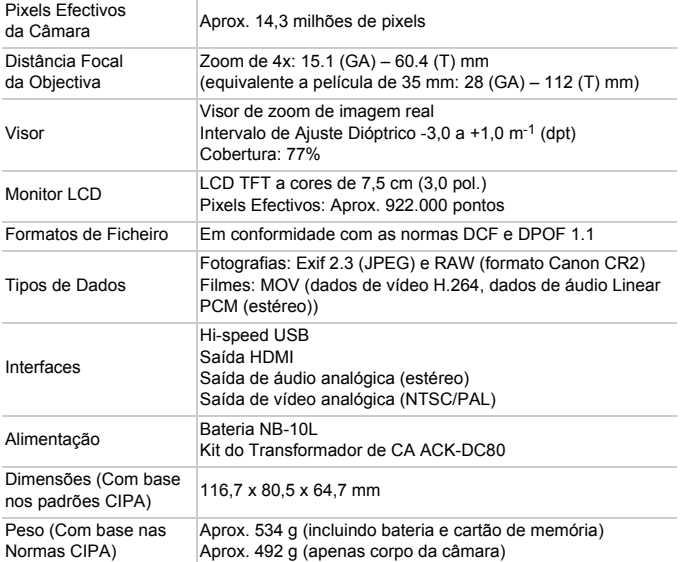

### **Número de Disparos/Tempo de Gravação e de Reprodução**

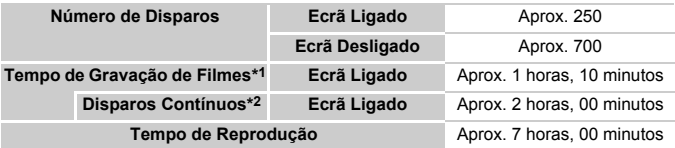

- \*1 Tempo de acordo com as predefinições da câmara, quando são efectuadas operações normais, como disparar, fazer pausa, ligar e desligar a câmara e utilização do zoom.
- \*2 Tempo disponível ao gravar com duração máxima dos filmes (até a gravação parar automaticamente) repetidamente.
- O número de disparos que é possível efectuar baseia-se nos padrões de teste CIPA (Camera & Imaging Products Association).
- Em algumas condições de disparo, o número de disparos e o tempo de gravação podem ser inferiores aos indicados acima.
- Número de disparos/tempo de gravação com a bateria totalmente carregada.

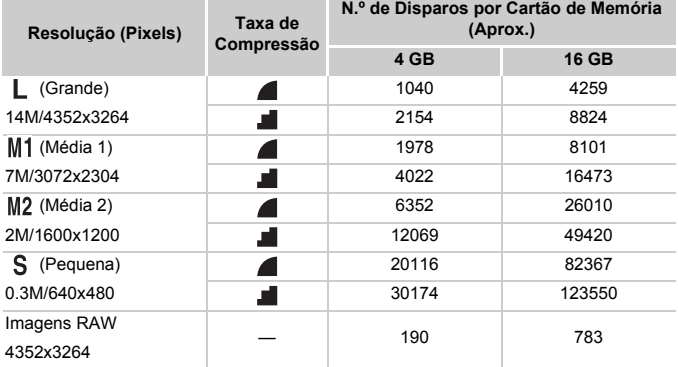

### **Número de Disparos 4:3 por Cartão de Memória**

• Estes valores são medidos de acordo com as normas da Canon e podem variar em função do motivo, do cartão de memória e das definições da câmara.

• Os valores da tabela baseiam-se em imagens numa relação do aspecto de 4:3. A alteração da relação de aspecto (consulte [pág. 60\)](#page-59-1) permitirá captar mais imagens, uma vez que são utilizados menos dados por imagem do que com imagens 4:3. No entanto, com M2 as imagens de 16:9 têm uma resolução de 1920 x 1080 pixels, o que requer mais dados do que as imagens 4:3.

### **Tempo de Gravação por Cartão de Memória**

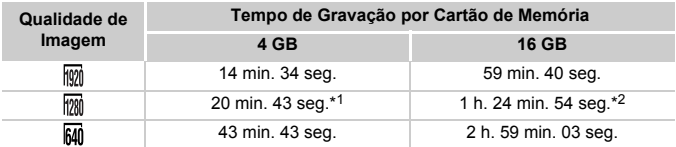

\*1 Aprox. 13 min. 35 seg. com filmes iFrame, consulte a [pág. 93.](#page-92-0)

\*2 Aprox. 55 min. 38 seg. com filmes iFrame, consulte a [pág. 93.](#page-92-0)

• Com base nos padrões de teste da Canon.

- A gravação pára automaticamente quando o tamanho de ficheiro de um clip individual que está a ser gravado atingir 4 GB ou quando o tempo de gravação atingir aproximadamente 29 minutos e 59 segundos (para filmes  $\boxed{m}$  ou  $\boxed{m}$ ) ou aproximadamente 1 hora (para filmes  $\overline{[M]}$ ).
- Em alguns cartões de memória, a gravação poderá parar antes de ser atingida a duração máxima do clip. Recomenda-se a utilização de cartões de memória Speed Class 6 ou superior.

### **Especificações**

### **Alcance do Flash**

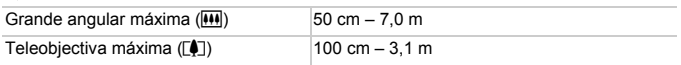

### **Alcance de Disparo**

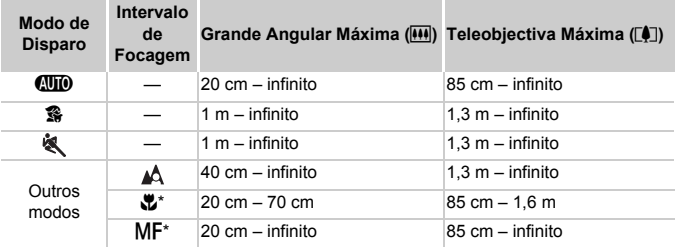

\* Não disponível em alguns modos de disparo.

### **Velocidade dos Disparos Contínuos**

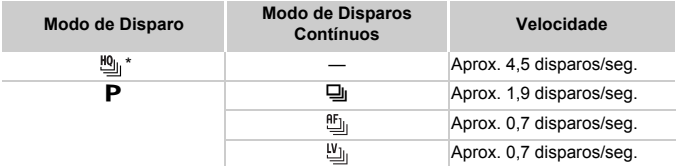

\* Até 6 disparos contínuos de uma só vez.

### **Velocidade de Obturação**

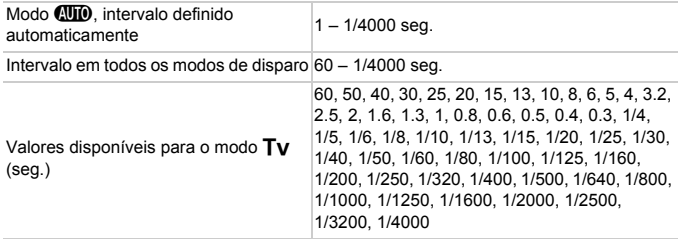
#### **Abertura**

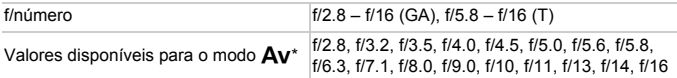

\* Nem todos os valores de abertura estão disponíveis para todas as posições do zoom.

#### **Bateria NB-10L**

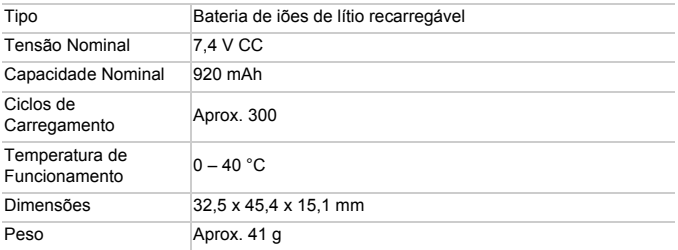

#### **Carregador de Baterias CB-2LC/CB-2LCE**

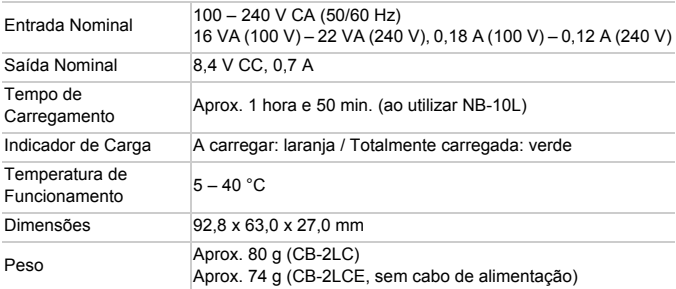

#### **Adaptador de Filtro FA-DC58C (Vendido em Separado)**

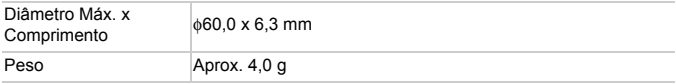

#### **Suporte BKT-DC1 (Vendido em Separado)**

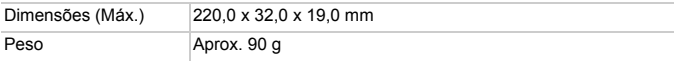

#### **Cobertura da Lente LH-DC70 (Vendida em Separado)**

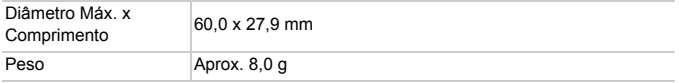

#### **Adaptador Macrolite MLA-DC1 (Vendido em Separado)**

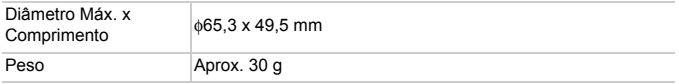

**•** Todos os dados são baseados em testes efectuados pela Canon.

**•** As especificações ou aparência da câmara estão sujeitas a alterações sem aviso prévio.

# *1*

# Noções Básicas sobre a Câmara

Operações e funcionalidades básicas da câmara

# On/Off

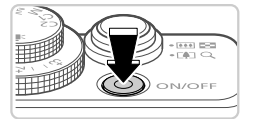

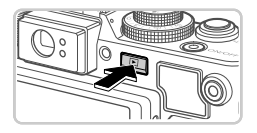

## **Modo de Disparo**

- Prima o botão ON/OFF para ligar a câmara e preparar o disparo.
- Para desligar a câmara, prima novamente o botão ON/OFF.

#### **Modo de Reprodução**

- Prima o botão ▶ para ligar a câmara e ver as imagens.
- Para desligar a câmara, prima novamente o botão 1.
- **Para mudar do modo de Reprodução para o modo de Disparo, prima o botão <b>1.**
- **•** Para mudar do modo de Disparo para o modo de Reprodução, prima o botão do obturador até meio ([pág. 41](#page-40-0)).
- **•** A objectiva retrai-se, após cerca de 1 minuto, quando a câmara está no modo de Reprodução. Pode desligar a câmara quando a objectiva estiver retraída, premindo o botão **1.**

## Funcionalidades de Poupança de Energia (Desligar Auto)

Como forma de poupar energia, a câmara desactiva automaticamente o ecrã e, em seguida, desliga-se após decorrido um período específico de inatividade.

## **Poupar Energia no Modo de Disparo**

O ecrã é automaticamente desactivado após cerca de um minuto de inactividade. E, após cerca de dois minutos, a objectiva retrai-se e a câmara desliga-se. Para activar o ecrã e preparar o disparo quando o ecrã está desligado, mas a objectiva ainda não está retraída, prima o botão do obturador até meio [\(pág. 41](#page-40-1)).

## **Poupar Energia no Modo de Reprodução**

A câmara desliga-se automaticamente após cerca de cinco minutos de inactividade.

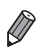

**•** Se preferir pode desactivar estas funcionalidades de poupança de energia [\(pág. 178\)](#page-177-0).

**•** Também pode ajustar a temporização da desactivação do ecrã ([pág. 178\)](#page-177-0).

# <span id="page-40-1"></span>Botão do Obturador

Para garantir que as imagens ficam focadas, prima sempre primeiro o botão do obturador ligeiramente (até meio). Quando o motivo estiver focado, prima completamente o botão para disparar.

Neste manual, as operações do botão do obturador são descritas como premir o botão até meio ou premir completamente o botão.

<span id="page-40-0"></span>1

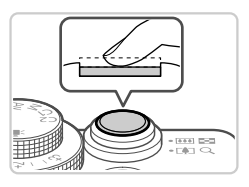

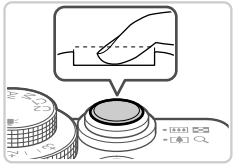

#### **Prima até meio. (Prima ligeiramente para focar.)**

 Prima o botão do obturador até meio. A câmara emite dois sinais sonoros e as molduras AF são apresentadas à volta das áreas de imagem focadas.

#### **Prima completamente. (A partir**   $2$ **da posição até meio, prima completamente para disparar.)**

- A câmara dispara e simultaneamente é emitido o som do obturador.
- Mantenha a câmara estabilizada até terminar o som do obturador.
- **•** As imagens poderão não ficar focadas, se disparar sem que prima inicialmente o botão do obturador até meio.
	- **•** A duração da reprodução do som do obturador varia em função do tempo necessário para o disparo. Poderá prolongar-se mais em algumas cenas de disparo e as imagens podem ficar desfocadas se mover a câmara (ou se o motivo se mover) antes do som do obturador terminar.

# Visor Óptico

Para poupar energia ao disparar, pode utilizar o visor óptico, em vez do ecrã. Dispare do mesmo modo que ao utilizar o ecrã.

4

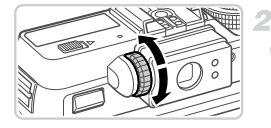

#### **Desactive o ecrã.**

 $\bullet$  Prima o botão  $\bullet$  para desligar o ecrã ([pág. 43\)](#page-42-0).

#### **Ajuste as dioptrias.**

- Ao olhar pelo visor óptico, rode o disco para um lado ou para o outro, de modo a que as imagens fiquem nítidas.
- **•** A área visível no visor óptico pode ser ligeiramente diferente da área de imagem das fotografias.
	- **•** Em formatos diferentes de 4:3, a área visível no visor óptico difere da área de imagem das fotografias. Verifique as definições antes de disparar.

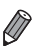

**•** Em algumas posições do zoom, a objectiva poderá ficar parcialmente visível através do visor óptico.

**•** Embora a câmara foque automaticamente os motivos, não é possível a focagem e detecção do rosto.

# Modos de Disparo

Utilize o disco de modos para aceder a cada modo de disparo.

#### **Modo Auto**

Disparo totalmente automático, com as definições determinadas pela câmara [\(págs. 21](#page-20-0), [48](#page-47-0)).

#### **Modo de Cena**

Fotografe com definições ideais para cenas específicas ([pág. 72](#page-71-0)).

#### **Modo de Filtros de Efeito Criativo**

Adicione vários efeitos às imagens ao fotografar [\(pág. 75\)](#page-74-0).

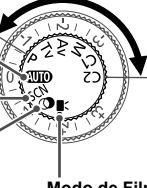

#### **Modos P, Tv, Av, M, C1 e C2**

Efectue vários disparos utilizando as suas definições preferidas ([págs. 95,](#page-94-0) [127\)](#page-126-0).

#### **Modo de Filme**

Para gravar filmes [\(pág. 92](#page-91-0)). Também pode gravar filmes quando o disco de modos não está definido para o modo de Filme, bastando premir o botão de filme.

## <span id="page-42-1"></span><span id="page-42-0"></span>Opções de Visualização de Informações do Disparo

Prima o botão  $\blacktriangledown$  para ver outras informações no ecrã ou para ocultar as informações. Para informações detalhadas sobre as informações apresentadas, consulte [pág. 226](#page-225-0).

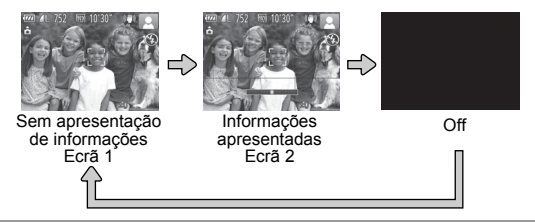

- **•** Mesmo que o ecrã esteja desligado, ligar-se-á ao começar a gravar um filme.
	- **•** O brilho do ecrã aumenta automaticamente através da função de visualização nocturna, quando está a fotografar sob condições de luminosidade reduzida, facilitando a verificação do enquadramento das fotografias. No entanto, o brilho das imagens no ecrã poderá não corresponder ao brilho das fotografias. Tenha em atenção que qualquer distorção da imagem no ecrã ou movimento brusco do motivo não afectará as imagens gravadas.
		- **•** Para obter opções de visualização da reprodução, consulte a [pág. 142.](#page-141-0)

# <span id="page-43-0"></span>Menu FUNC.

Configure funções utilizadas com frequência através do menu FUNC., conforme exemplificado em seguida.

4

Tenha em atenção que os itens e opções do menu variam consoante o modo de disparo ([págs. 230](#page-229-0) – [237](#page-236-0)).

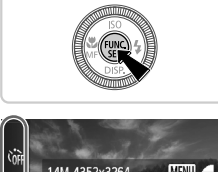

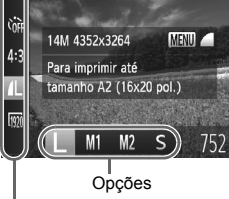

Itens de Menu

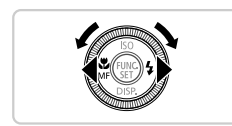

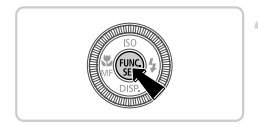

## **Aceda ao menu FUNC.**

 $\bullet$  Prima o botão  $\binom{FWH}{ST}$ .

### **Escolha um item de menu.**

- $\bullet$  Prima os botões  $\blacktriangle \blacktriangledown$  para escolher um item de menu.
- As opções disponíveis são mostradas na parte inferior do ecrã.
- Em alguns itens de menu, as funções podem ser especificadas bastando pressionar o botão  $\binom{m}{x}$  ou  $\blacktriangleright$ , ou é apresentado outro ecrã para configurar a função.

## **Escolha uma opção.**

- Prima os botões <▶ ou rode o disco para escolher uma opção.
- As opções identificadas com o ícone MENU podem ser configuradas premindo o botão MENU

#### **Termine o processo de configuração.**

- $\bullet$  Prima o botão  $\binom{FMR}{W}$ .
- É apresentado novamente o ecrã apresentado antes de premir o botão  $\binom{f(W)}{ST}$ , no passo 1, mostrando a opção configurada.

**•** Para anular quaisquer alterações de definições inadvertidas, pode restaurar as predefinições da câmara ([pág. 183](#page-182-0)).

# <span id="page-44-0"></span>**MENU Menu**

Configure várias funções da câmara através de outros menus, conforme exemplificado em seguida. Os itens de menu estão agrupados por finalidade nos separadores, tais como o de disparo ( $\Box$ ), o de reprodução ( $\Box$ ) e assim sucessivamente. Tenha em atenção que as definições disponíveis variam consoante o modo de disparo ou de reprodução seleccionado [\(págs. 234](#page-233-0) – [239](#page-238-0)).

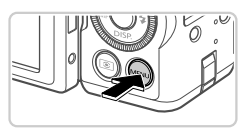

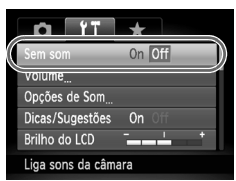

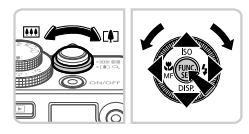

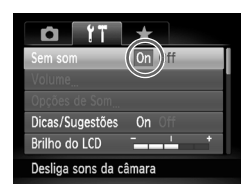

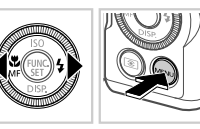

## **Aceda ao menu.**

 $\bullet$  Prima o botão  $\sf MENU$ .

## **Escolha um separador.**

 $\bullet$  Mova o botão de zoom ou prima os botões  $\spadesuit\spadesuit$ para escolher um separador.

#### **Escolha uma definição.**

- $\bullet$  Prima os botões  $\blacktriangle \blacktriangledown$  ou rode o disco  $\clubsuit$  para escolher uma definição.
- Para escolher definições cujas opções não estejam mostradas, prima primeiro o botão (%) ou  $\blacktriangleright$  para mudar ecrãs e, em seguida, prima os botões  $\blacktriangle \blacktriangledown$  ou rode o disco  $\clubsuit$  para seleccionar a definição.
- **Prima o botão MENU** para restaurar o ecrã anterior.
- **Escolha uma opção.**
	- $\bullet$  Prima os botões  $\bullet$  para escolher uma opção.

#### **Termine o processo de configuração.**

**• Prima o botão MENU para voltar ao ecrã** apresentado antes de premir o botão MENU, no passo 1.

**•** Para anular quaisquer alterações de definições inadvertidas, pode restaurar as predefinições da câmara [\(pág. 183](#page-182-0)).

# Ecrã Indicador

A luz ON/OFF e o indicador na parte posterior da câmara ([pág. 5\)](#page-4-0) acendem-se ou ficam intermitentes consoante o estado da câmara.

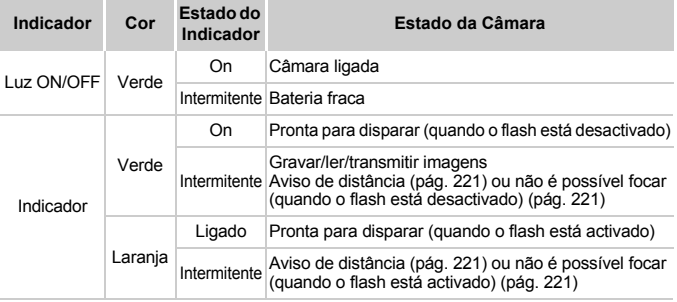

**•** Quando o indicador ficar intermitente a verde, nunca desligue a câmara, nunca abra a tampa do cartão de memória/bateria, nem nunca agite ou sacuda a câmara, uma vez que poderá danificar as imagens, a câmara ou o cartão de memória.

# Relógio

É possível verificar a hora actual.

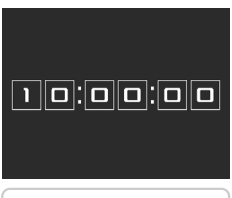

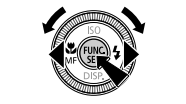

- $\bullet$  Mantenha premido o botão  $\binom{f(m)}{5}$ .
- A hora actual é apresentada.
- Se segurar a câmara na vertical enquanto utiliza a função de relógio, este mudará para a apresentação vertical. Prima os botões  $\blacklozenge$ ou rode o disco  $\bigcirc$  para alterar a cor de apresentação.
- $\bullet$  Prima novamente o botão  $\binom{f(x)}{x(x)}$  para cancelar a apresentação do relógio.

Quando a câmara está desligada, mantenha premido o botão (FIFC) e, em seguida, prima o botão ON/OFF para apresentar o relógio.

*2*

# Modo Smart Auto

Modo acessível para disparos fáceis com maior controlo sobre o disparo

# <span id="page-47-0"></span>Disparar no Modo Smart Auto

2

<span id="page-47-1"></span>з

Para uma selecção completamente automática com definições ideais para cenas específicas, deixe a câmara determinar o motivo e as condições de disparo.

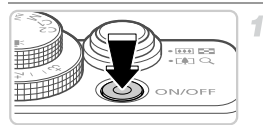

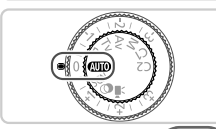

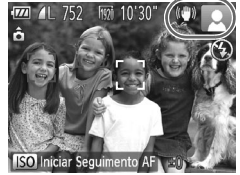

#### 1884 'N  $(0.001)$  2002 ЖĤ Barra de zoom

 $\overline{177}$ â  $85cm - \infty$ 

Intervalo de focagem (aprox.)

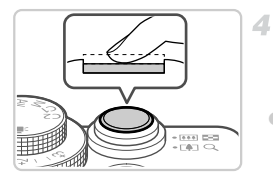

#### **Ligue a câmara.**

- Prima o botão ON/OFF.
- É apresentado o ecrã inicial.

#### **Entre no modo** A**.**

 $\bullet$  Rode o disco de modos para  $\bullet$ . Aponte a câmara para o motivo. A câmara irá fazer um pequeno clique ao determinar a cena. São apresentados ícones que representam o modo de estabilização da imagem e a cena no canto superior direito do ecrã ([págs. 52](#page-51-0), [53\)](#page-52-0). As molduras apresentadas à volta de quaisquer motivos detectados indicam que estão a ser focados.

#### **Componha o enquadramento.**

 Para aplicar o zoom e ampliar o motivo, mova o botão do zoom para  $\left[ \blacklozenge\right]$  (teleobjectiva) e para diminuir o zoom do motivo, mova-o para j (grande angular). (É apresentada uma barra de zoom, que mostra a posição do zoom.)

### **Grave. Captar Fotografias Foque.**

 Prima o botão do obturador até meio. A câmara emite dois sinais sonoros após focar e as molduras AF são apresentadas para indicar as áreas de imagem focadas.

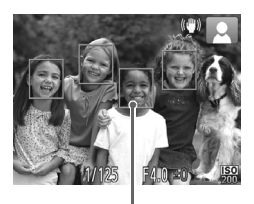

 São apresentadas várias molduras AF quando estão a ser focadas várias áreas.

Molduras AF

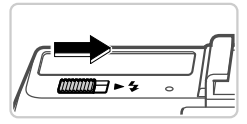

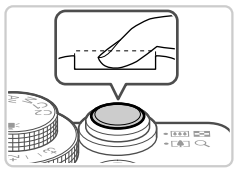

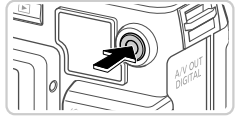

Tempo Utilizado

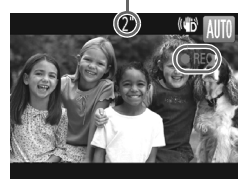

 Se [Levante o flash] for apresentado no ecrã, mova o selector  $\blacktriangleright$   $\blacklozenge$  para levantar o flash. Irá disparar ao fotografar. Se preferir não utilizar o flash, coloque para baixo, dentro da câmara, com o dedo.

#### **Dispare.**

- Prima completamente o botão do obturador. Quando a câmara dispara, é reproduzido o som do obturador e em condições de luminosidade reduzida, quando o flash foi levantado, o flash dispara automaticamente.
- A imagem permanece apresentada no ecrã durante cerca de dois segundos.
- Mesmo que a imagem esteja a ser apresentada, é possível tirar outra fotografia, premindo o botão do obturador novamente.

#### **Gravar Filmes**

#### **Comece a gravar.**

- Se o flash já estiver levantado, coloque para baixo, dentro da câmara, com o dedo.
- Prima o botão de filme. A câmara emite um sinal sonoro quando a gravação for iniciada e [ REC] é apresentado juntamente com o tempo decorrido.
- As barras negras apresentadas nas margens superior e inferior do ecrã indicam áreas da imagem não gravadas.
- Quando a gravação for iniciada, pode retirar o dedo do botão de filme.

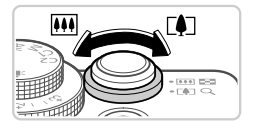

#### **Redimensione o motivo e corrija o enquadramento da imagem, conforme necessário.**

- Para redimensionar o motivo, efectue o mesmo procedimento do passo 3 e na [pág. 48.](#page-47-1) No entanto, tenha em atenção que o som produzido pelas operações da câmara será gravado.
- Quando corrigir o enquadramento das imagens, a focagem, o brilho e as cores serão ajustados automaticamente.

#### **Termine a gravação.**

- Prima o botão de filme novamente para parar a gravação. A câmara emite dois sinais sonoros quando a gravação pára.
- A gravação pára automaticamente quando o cartão de memória ficar cheio.

## **Fotografias/Filmes**

- **•** Para activar o ecrã quando a câmara está ligada, mas o ecrã está em branco, prima o botão  $\blacktriangledown$  ([pág. 43\)](#page-42-1).
	- **•** Para repor o som da câmara, caso o tenha desactivado inadvertidamente (mantendo premido o botão  $\blacktriangledown$  enquanto liga a câmara), prima o botão MENU e escolha [Sem som] no separador  $11$  e, em seguida, prima os botões  $\blacklozenge$  para escolher [Off].

## **Fotografias**

- **O** ícone **intermitente avisa que é provável que as imagens figuem** desfocadas devido ao estremecimento da câmara. Neste caso, monte a câmara num tripé ou tome outras medidas para mantê-la estabilizada.
	- **•** Se as fotografias ficarem escuras, ainda que o flash tenha disparado, aproxime-se mais do motivo. Para informações detalhadas sobre o alcance do flash, consulte ["Especificações" \(pág. 34\)](#page-33-0).
	- **•** O motivo poderá estar demasiado próximo se a câmara apenas emitir um sinal sonoro ao premir o botão do obturador até meio. Para informações detalhadas sobre o intervalo de focagem (alcance de disparo), consulte ["Especificações" \(pág. 34\)](#page-33-0).

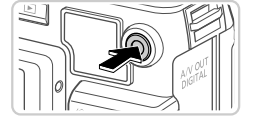

- **•** Para reduzir o efeito de olhos vermelhos e ajudar na operação de focagem, a lâmpada poderá ser activada ao fotografar em condições de luminosidade reduzida.
- Quando é apresentado o ícone  $\frac{1}{4}$  intermitente ao tentar disparar, significa que não é possível disparar enquanto o flash não terminar o carregamento. Poderá retomar o disparo logo que o flash esteja pronto, pelo que deve premir completamente o botão do obturador e aguardar ou soltá-lo e premi-lo novamente.

**•** O flash disparado durante os disparos indica que a câmara tentou automaticamente garantir as cores ideais no motivo principal e fundo (Balanço de Brancos em Várias Áreas).

#### **Filmes**

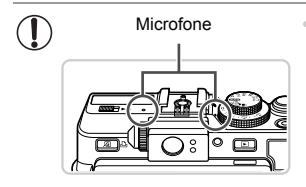

- **•** Antes de gravar um filme, baixe o flash com o dedo. Tenha cuidado para não tocar no microfone durante a gravação de um filme. Mantendo o flash levantado ou bloqueando o microfone poderá impedir a gravação do áudio ou poderá fazer com que o som da gravação fique abafado.
- **•** Evite tocar nos controlos da câmara além do botão de filme durante a gravação de filmes, uma vez que os sons emitidos pela câmara serão gravados.
- **•** Para corrigir o subaproveitamento da cor da imagem que poderá ocorrer na gravação de filmes M [\(pág. 64](#page-63-0)) após corrigir o enquadramento das imagens, prima o botão de filme para parar a gravação e, em seguida, prima novamente para retomar a gravação.

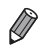

**•** O áudio é gravado em estéreo.

#### <span id="page-51-0"></span>Ícones de Cenas

No modo **(NIII**), as cenas de disparo determinadas pela câmara são indicadas pelo ícone apresentado e as definições correspondentes são seleccionadas automaticamente para uma focagem, brilho do motivo e cor ideais.

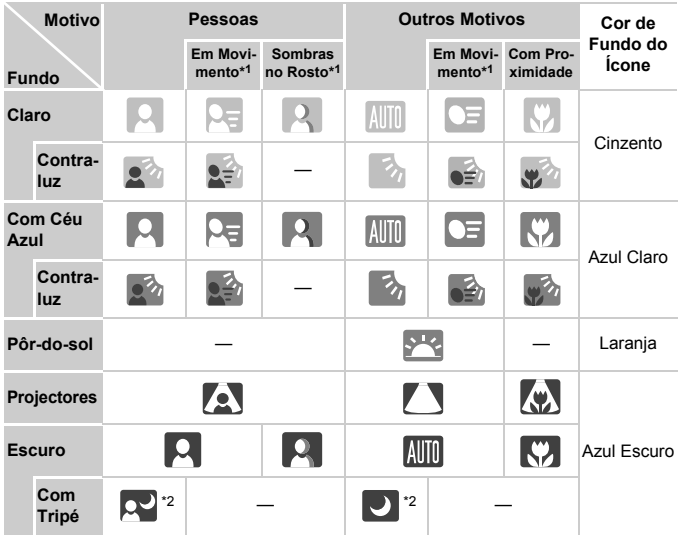

\*1 Não apresentado para filmes.

\*2 Apresentado em cenas escuras com a câmara fixa, como quando está montada num tripé.

• Experimente fotografar no modo **P** [\(pág. 95](#page-94-0)), se o ícone de cena não corresponder às condições de disparo reais ou se não for possível fotografar com o efeito, cor e brilho pretendidos.

#### <span id="page-52-0"></span>Ícones de Estabilização de Imagem

A estabilização de imagem ideal para as condições de disparo é automaticamente aplicada (Estabilização Inteligente). Além disso, são apresentados os seguintes ícones no modo **ALD**.

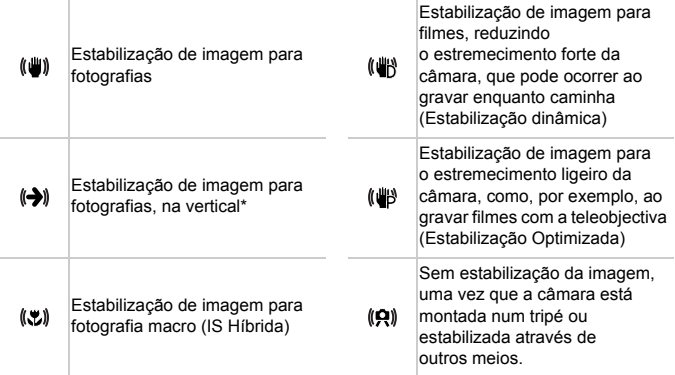

\* Apresentado ao utilizar a estabilização vertical, acompanhando motivos em movimento com a câmara. Quando acompanha motivos que se movem na horizontal, a estabilização da imagem apenas neutraliza o estremecimento da câmara na vertical e a estabilização horizontal pára. De igual modo, quando acompanha motivos que se movem na vertical, a estabilização da imagem apenas neutraliza o estremecimento da câmara na horizontal.

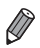

**•** Para cancelar a estabilização da imagem, defina [M Estabiliz.] como [Off] ([pág. 124](#page-123-0)). Neste caso, não é apresentado um ícone IS.

#### Molduras no Ecrã

É apresentada uma variedades de molduras assim que a câmara detecta os motivos para os quais está a apontar a câmara.

**•** É apresentada uma moldura branca em redor do motivo (ou rosto de uma pessoa) que a câmara determina como sendo o motivo principal e são apresentadas molduras cinzentas em redor dos outros rostos detectados. As molduras acompanham os motivos em movimento até uma determinada distância para mantê-los focados.

No entanto, se a câmara detectar o movimento do motivo, apenas a moldura branca é mantida no ecrã.

- **•** Quando está a premir o botão do obturador até meio e a câmara detecta o movimento do motivo, é apresentada uma moldura azul e a focagem e o brilho da imagem são constantemente ajustados (Servo AF).
- **Experimente fotografar no modo <b>P** [\(pág. 95](#page-94-0)) se não forem apresentadas quaisquer molduras, se as molduras não forem apresentadas em redor dos motivos pretendidos ou se as molduras forem apresentadas no fundo ou em área similares.

## Funcionalidades Práticas, Comuns

Fotografias Filmes

#### <span id="page-54-0"></span>Aumentar Mais o Zoom sobre os Motivos (Zoom Digital)

Quando os motivos distantes estão demasiado afastados para ampliar utilizando o zoom óptico, utilize o zoom digital para uma ampliação até 16x.

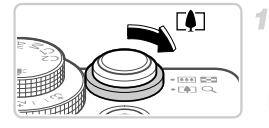

#### **Mova o botão de zoom para [4].**

- Mantenha o botão nessa posição até a aplicação do zoom terminar.
- A aplicação de zoom pára quando for alcançado o factor de zoom mais elevado possível (antes de a imagem começar a apresentação grão), que é apresentado quando libertar o botão de zoom.

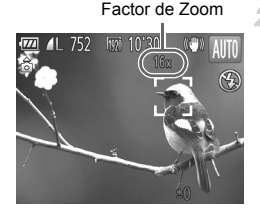

- **Mova novamente o botão de zoom para**  $\left[\bigoplus_{i=1}^{n} 1\right]$ .
- A câmara amplia ainda mais próximo o motivo, utilizando o zoom digital.

C **•** As imagens às quais foi aplicado zoom podem apresentar muito grão, com determinadas definições de resolução ([pág. 61\)](#page-60-0) e factores de zoom. Neste caso, o factor de zoom é apresentado a azul.

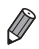

**•** A distância focal quando o zoom digital e óptico são combinados é a que se segue (equivalente a película de 35 mm). 28 – 448 mm (28 – 112 mm apenas com zoom óptico)

Para desactivar o zoom digital, prima o botão MENU para escolher [Zoom Digital] no separador **1** e, em seguida, escolha [Off].

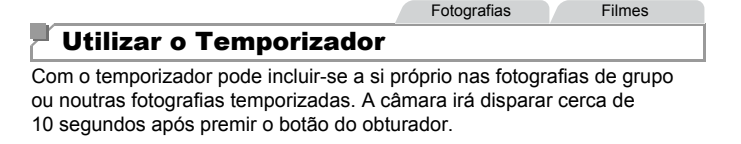

<span id="page-55-0"></span>-1

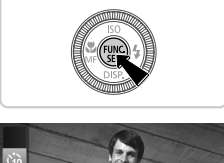

#### **Configure a definição.**

Prima o botão  $\binom{f(n)}{s(f)}$ , escolha  $\binom{n}{s(f)}$  no menu e, em seguida, escolha a opção  $\gamma_0$  ([pág. 44\)](#page-43-0). **Depois de concluir a definição,** ] é apresentado.

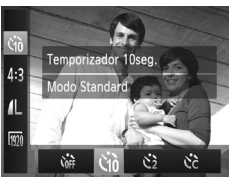

#### <span id="page-55-1"></span> $\overline{2}$ **Dispare.**

- Para Fotografias: Prima o botão do obturador até meio para focar o motivo e, em seguida, prima completamente.
- Para Filmes: Prima o botão de filme.
- Após iniciar o temporizador, a luz fica intermitente e a câmara reproduz um som correspondente ao temporizador.
- Dois segundos antes do disparo, a intermitência e o som aceleram. (Quando o flash dispara, a luz permanece acesa.)
- Para cancelar o disparo depois de activar o temporizador, prima o botão MENU.
- Para restaurar a definição original, escolha Comp no passo 1.

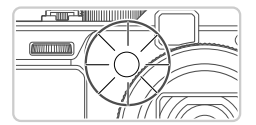

#### **Utilizar o Temporizador para Evitar o Estremecimento da Câmara**

Esta opção atrasa a libertação do obturador até cerca de dois segundos após ter premido o botão do obturador. Se a câmara não estiver estabilizada quando premir o botão do obturador, não irá afectar o disparo.

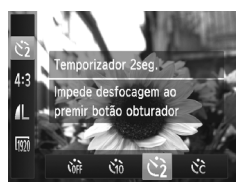

#### **Configure a definição.**

- Execute o passo 1 da [pág. 56](#page-55-0) e escolha  $\ddot{\mathcal{C}}$ .
- Depois de concluir a definição,  $\Diamond$  é apresentado.
- Execute o passo 2 da [pág. 56](#page-55-1) para disparar.

#### **Personalizar o Temporizador**

1

É possível definir o atraso (0 – 30 segundos) e o número de disparos (1 – 10).

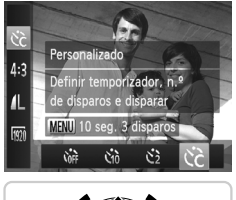

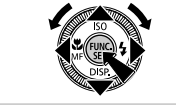

## **Escolha** \$**.**

- Execute o passo 1 da [pág. 56,](#page-55-0) escolha  $\hat{C}$  e, em seguida, prima o botão MENU.
- **Configure a definição.**
	- Rode o disco **x** para escolher [Atraso], prima os botões  $\overrightarrow{ }$  ou rode o disco  $\overrightarrow{ }$  para escolher [Disparos] e, em seguida,  $prima$  o botão  $\binom{mn}{m}$ .
	- Depois de concluir a definição,  $\Diamond$  é apresentado.
	- Execute o passo 2 da [pág. 56](#page-55-1) para disparar.
- **•** Para filmes gravados utilizando o temporizador, [Atraso] representa  $\mathbf T$ o atraso antes de ser iniciada a gravação, mas a definição [Disparos] não produz qualquer efeito.

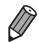

**•** Ao especificar vários disparos, o brilho da imagem e o balanço de brancos são determinados pela primeira fotografia. É necessário mais tempo entre as fotografias quando o flash dispara ou quando especificou tirar muitas fotografias. Os disparos param automaticamente quando o cartão de memória ficar cheio.

**•** Quando é especificado um atraso superior a dois segundos, dois segundos antes do disparo, a intermitência da luz e o som do temporizador automático aceleram. (Quando o flash dispara, a luz permanece acesa.)

Fotografias

#### Adicionar a Data e Hora de Disparo

A câmara pode adicionar a data e hora de disparo às imagens no canto inferior direito. No entanto, tenha em atenção que estes dados não podem ser removidos. Confirme previamente se a data e hora estão correctas ([pág. 18\)](#page-17-0).

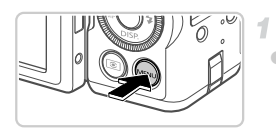

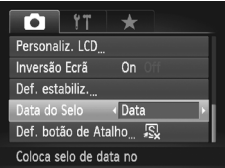

#### **Configure a definição.**

- Prima o botão MENU, escolha [Data do Selo] no separador **d**e, em seguida, escolha a opção pretendida ([pág. 45\)](#page-44-0).
- Depois de concluir a definição, [DATA] é apresentado.

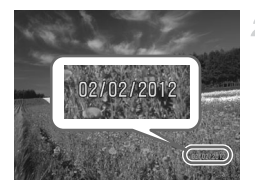

#### **Dispare.**

- Ao efectuar os disparos, a câmara adiciona a data ou hora de disparo ao canto inferior direito das imagens.
- Para restaurar a definição original, escolha [Off] no passo 1.

**•** As imagens gravadas originalmente sem data e hora podem ser impressas com esta informação, conforme exemplificado em seguida. No entanto, a adição da data e hora a imagens que já contenham estas informações poderá fazer com que sejam impressas duas vezes.

- Utilize as definições de impressão DPOF da câmara [\(pág. 212\)](#page-211-0) para imprimir

- Utilize o software incluído para imprimir Para obter informações detalhadas, consulte o *Guia do Software*.
- Imprima utilizando funções da impressora [\(pág. 206\)](#page-205-0)

Fotografias

### <span id="page-58-0"></span>Escolher os Motivos a Focar (Seguimento AF)

Fotografe depois de escolher o motivo a focar da seguinte forma.

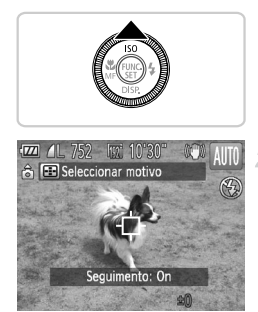

#### **Especifique o Seguimento AF.**

- $\bullet$  Prima o botão  $\bullet$
- $\Box$  é apresentado no centro do ecrã.

#### **Escolha um motivo para focar.**

- $\bullet$  Aponte a câmara de modo a que  $\overline{\downarrow}$  fique no motivo pretendido e, em seguida, prima o botão do obturador até meio.
- É apresentada uma moldura azul e a câmara mantém o motivo focado e o brilho da imagem ajustado (Servo AF).

#### **Grave.**

- Prima completamente o botão do obturador para disparar.
- $\bullet$  Prima o botão  $\bullet$  para cancelar o Seguimento AF.

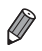

**•** O seguimento poderá não ser possível se o motivo for muito pequeno ou se se mover demasiado depressa, ou se a cor ou o brilho do motivo forem demasiado parecidos com os do fundo.

## Funcionalidades de Personalização das Imagens

Fotografias

### Alterar a Relação de Aspecto

Altere a relação de aspecto das imagens (proporção entre largura e altura ) conforme exemplificado em seguida.

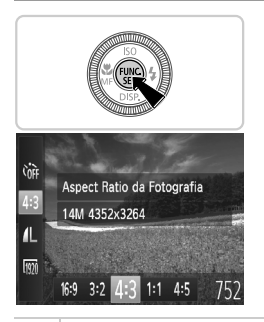

#### **Configure a definição.**

- $\bullet$  Prima o botão  $\binom{600}{55}$ , escolha 4:3 no menu e escolha a opção pretendida ([pág. 44\)](#page-43-0).
- Depois de concluir a definição, a relação de aspecto do ecrã será actualizada.
- Para restaurar a definição original, repita este processo, mas escolha 43.

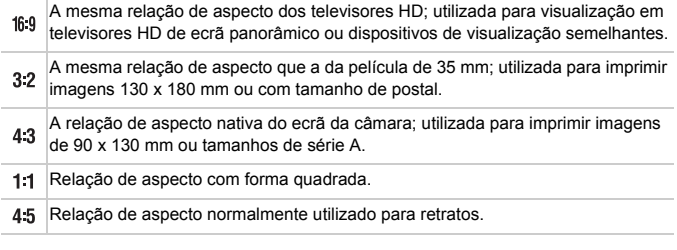

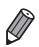

Com relações de aspecto diferentes de 43, o zoom digital ([pág. 55](#page-54-0)) não está disponível, ([Zoom Digital] está definido como [Off]).

Fotografias

#### <span id="page-60-0"></span>Alterar a Resolução das Imagens (Tamanho)

Escolha entre 4 níveis de resolução de imagem, conforme exemplificado em seguida. Para obter directrizes sobre a quantidade de fotografias em cada definição de resolução que cabe num cartão de memória, consulte ["Especificações" \(pág. 34\)](#page-33-0).

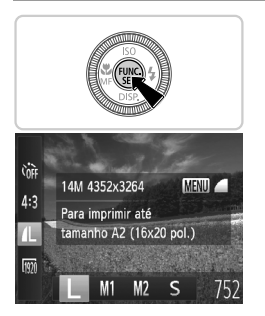

#### **Configure a definição.**

- $\bullet$  Prima o botão  $\binom{nm}{n}$ , escolha  $\bullet$  no menu e escolha a opção pretendida [\(pág. 44](#page-43-0)).
- A opção configurada é apresentada.
- Para restaurar a definição original, repita este processo, mas escolha  $\mathsf{L}$ .

#### **Directrizes para a Escolha da Resolução Com Base no Tamanho do Papel (para Imagens 4:3)**

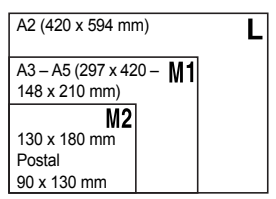

S: Para imagens de e-mail.

Fotografias

#### Alterar a Taxa de Compressão (Qualidade de Imagem)

Opte entre duas taxas de compressão, conforme exemplificado em seguida:  $\blacksquare$  (Fina),  $\blacksquare$  (Normal). Para obter directrizes sobre a quantidade de fotografias em cada taxa de compressão que cabe num cartão de memória, consulte ["Especificações" \(pág. 34\).](#page-33-0)

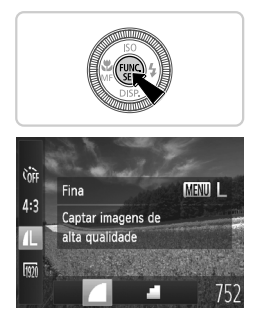

#### **Configure a definição.**

- Prima o botão  $\binom{m}{3}$ , escolha  $\blacksquare$  no menu, prima o botão MENU e escolha a opção pretendida ([pág. 44\)](#page-43-0).
- A opção configurada é apresentada.
- Para restaurar a definição original, repita este processo, mas escolha ...

Fotografias

### Redução de Olhos Vermelhos

É possível corrigir automaticamente o efeito de olhos vermelhos que ocorre nas fotografias captadas com o flash, conforme exemplificado em seguida.

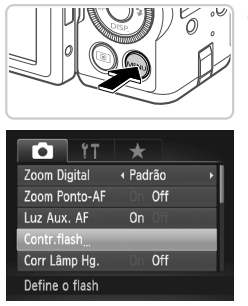

#### **Aceda ao ecrã [Def. funções flash interno].**

Prima o botão MENU, escolha [Contr.flash] no separador **1** e, em seguida, prima o botão  $\binom{mR}{m}$  [\(pág. 45](#page-44-0)).

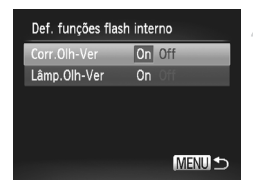

#### **Configure a definição.**

- Escolha [Corr.Olh-Ver] e, em seguida, escolha [On] ([pág. 45\)](#page-44-0).
- Depois de concluir a definição,  $\odot$  é apresentado.
- Para restaurar a definição original, repita este processo, mas escolha [Off].

**•** A redução de olhos vermelhos poderá ser aplicada a outras áreas de imagem que não os olhos vermelhos (por exemplo, caso a câmara interprete incorrectamente a maquilhagem vermelha como pupilas vermelhas).

**•** Também é possível corrigir as imagens existentes ([pág. 168\)](#page-167-0).

**•** Também pode aceder ao ecrã do passo 2 quando o flash está levantado, premindo o botão  $\blacktriangleright$  e premindo imediatamente o botão MENU.

**Fotografias** 

#### Corrigir Áreas de Imagens Esverdeadas Devido a Lâmpadas de Mercúrio

Nas fotografias de cenas nocturnas com motivos iluminados por lâmpadas de mercúrio, os motivos ou fundo podem aparecer com uma cor esverdeada. Esta cor esverdeada pode ser corrigida automaticamente ao disparar, utilizando o Balanço de Brancos em Várias Áreas.

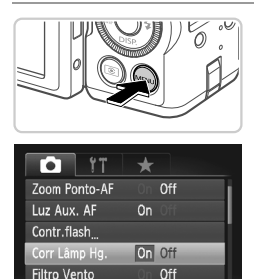

Corrige tom verde em imagens

- **Prima o botão MENU**, escolha [Corr Lâmp] Hg.] no separador  $\bullet$  e, em seguida, escolha [On] [\(pág. 45](#page-44-0)).
- **Depois de concluir a definição,** é apresentado.
- Para restaurar a definição original, repita este processo, mas escolha [Off].

**•** Quando terminar os disparos sob lâmpadas de mercúrio, deverá definir [Corr Lâmp Hg.] novamente como [Off]. Caso contrário, os tons de verde que não tenham sido causados por lâmpadas de mercúrio poderão ser corrigidos por engano.

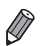

**•** Experimente efectuar primeiro alguns disparos de teste para se certificar de que obtém os resultados pretendidos.

Filmes

### <span id="page-63-0"></span>Alterar a Qualidade de Imagem dos Filmes

Estão disponíveis as definições de qualidade de imagem 3. Para obter directrizes sobre a duração máxima de um filme em cada nível de qualidade de imagem que irá caber num cartão de memória, consulte ["Especificações"](#page-33-0)  [\(pág. 34\)](#page-33-0).

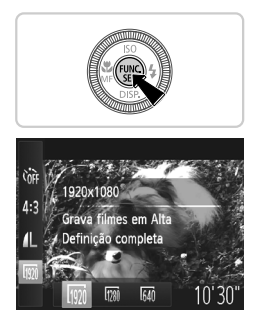

- $\bullet$  Prima o botão  $\binom{mn}{3}$ , escolha  $\binom{mn}{3}$  no menu e escolha a opção pretendida ([pág. 44\)](#page-43-0).
- A opção configurada é apresentada.
- Para restaurar a definição original, repita este processo, mas escolha  $\overline{m}$ .

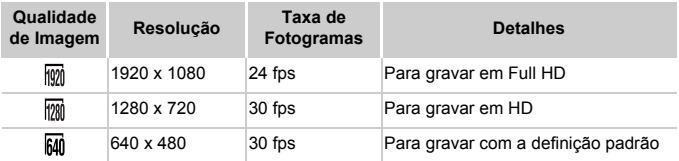

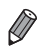

**Nos modos @ e @, as barras negras apresentadas nas margens superior** e inferior do ecrã indicam áreas da imagem não gravadas.

Filmes

### Utilizar o Filtro de Vento

O áudio distorcido provocado pela gravação quando há vento forte pode ser reduzido. No entanto, a gravação poderá deixar de soar naturalmente quando esta opção for utilizada e não houver vento.

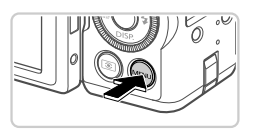

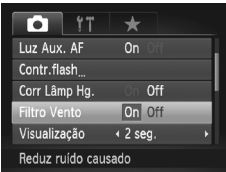

- Prima o botão MENU, escolha [Filtro Vento] no separador **d** e, em seguida, escolha [On] ([pág. 45\)](#page-44-0).
- Para restaurar a definição original, repita este processo, mas escolha [Off].

## Funcionalidades de Disparo Úteis

Fotografias

### Utilizar o Nível Electrónico

Um nível electrónico pode ser apresentado no ecrã ao fotografar, como orientação para determinar se a câmara está nivelada.

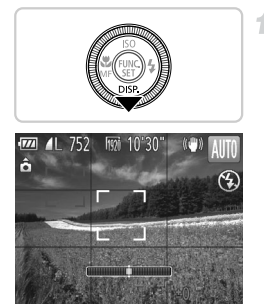

#### **Apresente o nível electrónico.**

 $\bullet$  Prima várias vezes o botão  $\blacktriangledown$  para apresentar o nível electrónico.

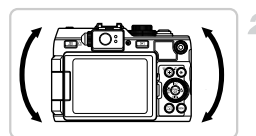

#### **Nivele a câmara conforme necessário.**

 Nivele a câmara de modo a que o centro do nível electrónico fique verde.

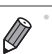

e no separador **o**, escolha [Personaliz. LCD]. Adicione  $\sqrt{a}$  ou  $\alpha$  para Se o nível electrónico não for apresentado no passo 1, prima o botão MENU escolher o nível electrónico.

- **•** Se inclinar a câmara demasiado para a frente ou para trás, o nível electrónico ficará cinzento e não poderá utilizá-lo.
- **•** O nível electrónico não é apresentado durante a gravação de filmes.
- **•** Se segurar na câmara na vertical, a orientação do nível electrónico será actualizada automaticamente para corresponder à orientação da câmara.
- **•** Se os disparos não estiverem nivelados, mesmo que utilize o nível electrónico, experimente calibrar o nível electrónico ([pág. 180](#page-179-0)).

Fotografias

## Ampliar a Área Focada

Pode verificar a focagem premindo o botão do obturador até meio para ampliar a área da imagem na moldura AF.

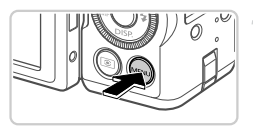

#### ٠ Zoom Digital + Padrão On Off Zoom Ponto-AF **Tuz Aux. AF**  $\overline{0n}$ Contr.flash Corr Lâmp Hg. Off Mostra a vista ampliada

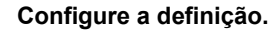

**Prima o botão MENU, escolha [Zoom]** Ponto-AF] no separador **b** e, em seguida, escolha [On] [\(pág. 45\)](#page-44-0).

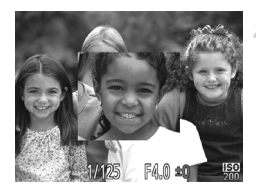

#### **Verifique a focagem.**

- Prima o botão do obturador até meio. O rosto detectado como motivo principal é agora ampliado.
- Para restaurar a definição original, escolha [Off] no passo 1.
- **•** A apresentação não amplia se não tiver sido detectado um rosto ou se a pessoa estiver demasiado próxima da câmara e o respectivo rosto for demasiado grande para o ecrã.

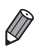

**•** O ecrã não será ampliado quando utilizar o zoom digital ([pág. 55\)](#page-54-0) ou o Seguimento AF ([pág. 59](#page-58-0)).

Fotografias

#### Detectar Olhos Fechados

 $\mathbb{E}$  é apresentado quando a câmara detecta a possibilidade de algumas pessoas terem os olhos fechados.

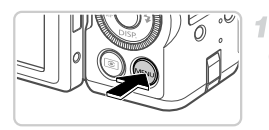

#### **Configure a definição.**

**• Prima o botão MENU**, escolha [Detecção piscar] no separador  $\bullet$  e, em seguida, escolha [On] ([pág. 45\)](#page-44-0).

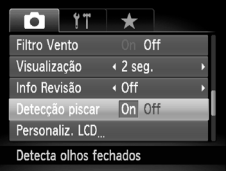

#### **Dispare.**

- Uma moldura, acompanhada por  $\mathbb{E}$ , é apresentada quando a câmara detecta uma pessoa cujos olhos estão fechados.
- Para restaurar a definição original, escolha [Off] no passo 1.

Quando tiver especificado vários disparos no modo  $\hat{C}$ , esta função apenas ficará disponível para o disparo final.

## Personalizar o Funcionamento da Câmara

Personalize as funções de disparo no separador  $\Box$  do menu, conforme exemplificado em seguida.

Para obter instruções sobre as funções dos menus, consulte "MENU Menu" [\(pág. 45\)](#page-44-0).

#### Desactivar a Luz Auxiliar de AF

Pode desactivar a lâmpada que normalmente se acende para ajudar a focar quando premir o botão do obturador até meio em condições de luminosidade reduzida.

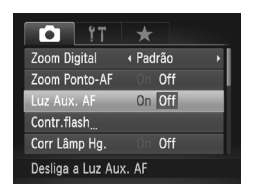

#### **Configure a definição.**

- Prima o botão MENU, escolha [Luz Aux. AF] no separador **de**, em seguida, escolha [Off] ([pág. 45\)](#page-44-0).
- Para restaurar a definição original, repita este processo, mas escolha [On].

#### Desactivar a Luz de Redução de Olhos Vermelhos

Pode desactivar a luz de redução de olhos vermelhos que se acende para reduzir os olhos vermelhos quando o flash é utilizado em disparos com luz fraca.

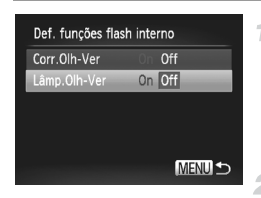

#### **Aceda ao ecrã [Def. funções flash interno].**

- Prima o botão MENU, escolha [Contr.flash] no separador  $\bullet$  e, em seguida, prima o botão  $\binom{mn}{n}$  [\(pág. 45](#page-44-0)).
- **Configure a definição.**
- Escolha [Lâmp.Olh-Ver] e, em seguida, escolha [Off] ([pág. 45\)](#page-44-0).
- Para restaurar a definição original, repita este processo, mas escolha [On].

#### Alterar o Período de Apresentação das Imagens Após o Disparo

Altere a duração de apresentação das imagens após o disparo, conforme exemplificado em seguida.

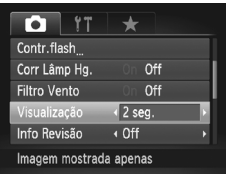

#### **Configure a definição.**

- Prima o botão MENU, escolha [Visualização] no separador **1** e, em seguida, escolha a opção pretendida ([pág. 45\)](#page-44-0).
- Para restaurar a definição original, repita este processo, mas escolha [2 seg.].

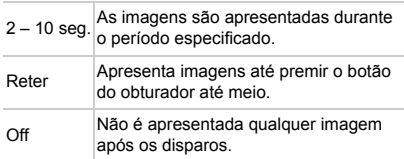

#### Alterar o Estilo de Apresentação das Imagens Após o Disparo

Altere o modo de apresentação das imagens após o disparo, conforme exemplificado em seguida.

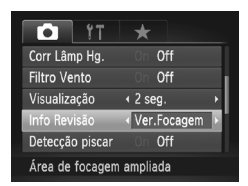

- $\bullet$  Prima o botão MENU, escolha [Info Revisão] no separador **d**e, em seguida, escolha a opção pretendida ([pág. 45](#page-44-0)).
- Para restaurar a definição original, repita este processo, mas escolha [Off].

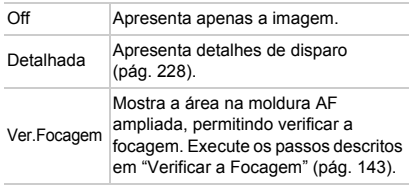

# *3*

# Outros Modos de Disparo

Fotografar diversos tipos de cenas com mais eficácia e tirar fotografias melhoradas com efeitos de imagem únicos ou captadas utilizando funções especiais

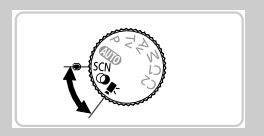

# <span id="page-71-0"></span>Cenas Específicas

Escolha um modo adequado à cena a fotografar e a câmara irá configurar automaticamente as definições ideais para obter imagens perfeitas.

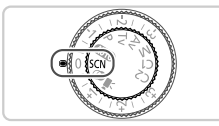

#### Entre no modo **SCN**.  $\mathcal{F}$

 $\bullet$  Rode o disco de modos para  $SCN$ .

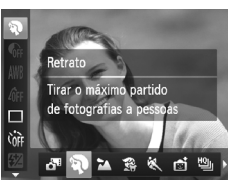

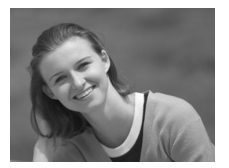

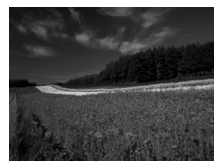

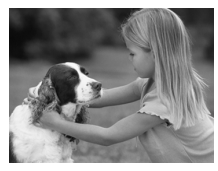

### **Escolha um modo de disparo.**

Prima o botão  $\binom{m}{N}$ , escolha  $\mathbf{d}^{\mathbf{H}}$  no menu e, em seguida, escolha um modo de disparo ([pág. 44\)](#page-43-0).

#### **Grave.**

З

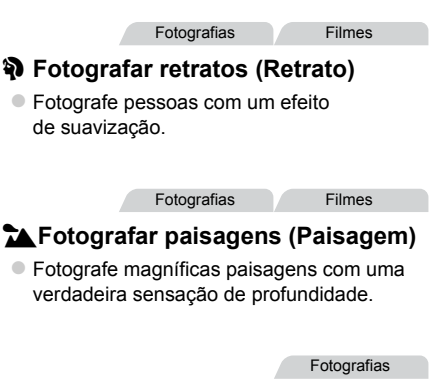

#### **※ Fotografar crianças e animais (Crianças&Animais)**

- Capte motivos em movimento, tais como crianças e animais de estimação, sem perder boas oportunidades fotográficas.
- Para informações detalhadas sobre o alcance de disparo, consulte ["Especificações" \(pág. 34\)](#page-33-0).
**Fotografias** 

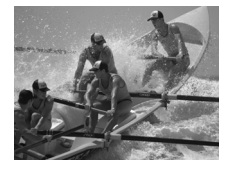

#### **Fotografar motivos em movimento (Desporto)**

- Fotografe continuamente enquanto a câmara mantém o motivo focado.
- Para informacões detalhadas sobre o alcance de disparo, consulte ["Especificações" \(pág. 34\)](#page-33-0).

**Fotografias** 

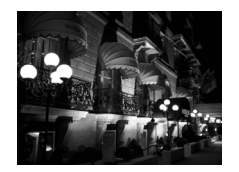

#### **Fotografar cenas nocturnas sem utilizar um tripé (Cena Nocturna Sem Utilizar Tripé)**

- Magníficas fotografias de cenas nocturnas, criadas através da combinação de disparos consecutivos para reduzir o estremecimento da câmara e o ruído da imagem.
- $\bullet$  Ao utilizar um tripé, fotografe no modo  $\square\hspace{-.05cm}\square\hspace{-.05cm}\square$ ([pág. 48\)](#page-47-0).

Fotografias **Filmes** 

# w **Fotografar na praia (Praia)**

 Tire fotografias bem iluminadas de pessoas em praias arenosas, onde a luz solar reflectida é forte.

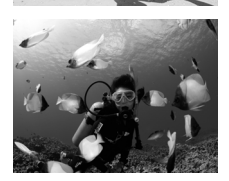

#### **K Fotografar debaixo de água (Subaquático)** Fotografias **Filmes**

 Fotografias com cores naturais da vida marinha e de cenários subaquáticos, ao utilizar uma caixa estanque opcional ([pág. 188](#page-187-0)).

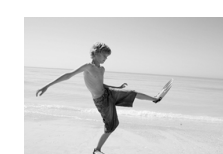

#### **Cenas Específicas**

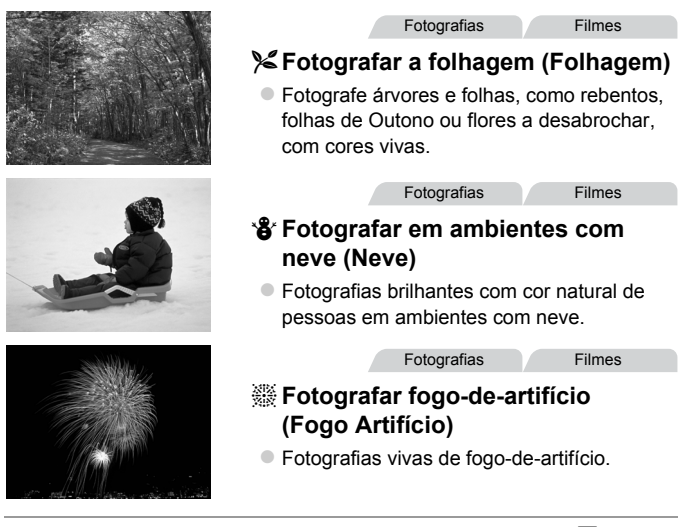

- <span id="page-73-0"></span>**Dado que a câmara irá disparar continuamente no modo**  $\mathbb{F}$ **.** segure-a com firmeza ao fotografar.
	- No modo  $\Box$ , as condições de disparo que causam um excessivo estremecimento da câmara ou problemas semelhantes podem impedir a câmara de combinar as imagens, e poderá não obter os resultados esperados.
	- No modo ,. monte a câmara num tripé ou tome outras medidas para a manter estabilizada e evitar o estremecimento da mesma. Neste caso, defina [M Estabiliz.] como [Off] [\(pág. 124](#page-123-0)).

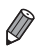

**Nos modos 3.**  $\bullet$ **, 图 e M, as imagens podem apresentar muito grão,** pois a velocidade ISO [\(pág. 99\)](#page-98-0) é aumentada para se adequar às condições de disparo.

# <span id="page-74-0"></span>Efeitos de Imagem (Filtros de Efeito Criativo)

Adicione vários efeitos às imagens ao fotografar.

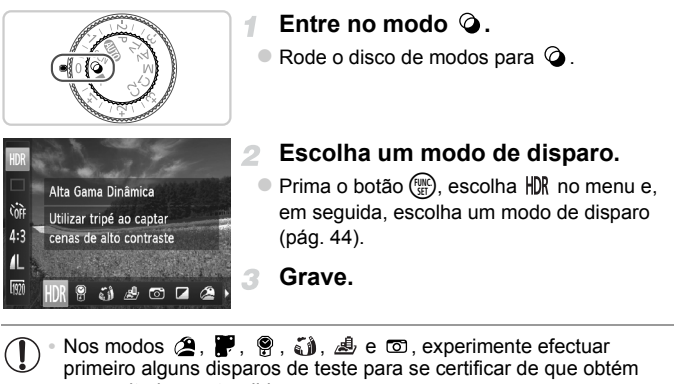

os resultados pretendidos.

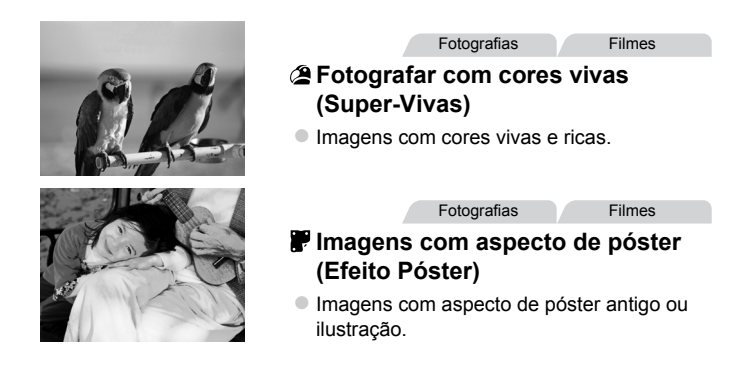

Fotografias

# Fotografar Cenas de Elevado Contraste (Alta Gama Dinâmica)

Sempre que disparar, serão captadas três imagens consecutivas com níveis de brilho diferentes, e a câmara combina as áreas da imagem com o melhor brilho para criar uma só imagem. Este modo permite reduzir os realces sobreexpostos e a perda de detalhe nas sombras que ocorrem frequentemente em imagens de elevado contraste.

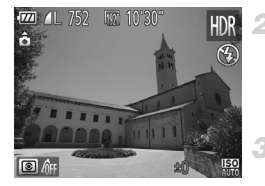

#### **f** Escolha HDR.

 Execute os passos 1 – 2 da [pág. 75](#page-74-0) e escolha HDR.

#### **Segure a câmara de forma estável.**

 Monte a câmara num tripé ou tome outras medidas para a manter estabilizada e evitar o estremecimento da mesma.

#### **Dispare.**

 Ao premir completamente o botão do obturador, a câmara irá captar três imagens e combiná-las.

**•** Defina [M Estabiliz.] como [Off] ([pág. 124\)](#page-123-0) neste modo.

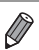

**•** Qualquer movimento do motivo fará com que as imagens fiquem desfocadas. **•** Haverá um atraso até poder fotografar novamente, uma vez que a câmara irá processar e combinar as imagens.

#### **Adicionar Efeitos de Cor**

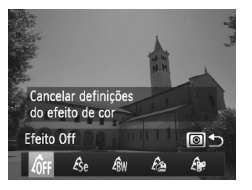

#### **Escolha um efeito de cor.**

- Execute os passos 1 2 da [pág. 75](#page-74-0)  e escolha. HDR
- la Prima o botão [so], escolha um efeito de cor (prima os botões <>>> > ou rode o disco <a>> e, em seguida, prima novamente o botão ...

Fotografias Filmes

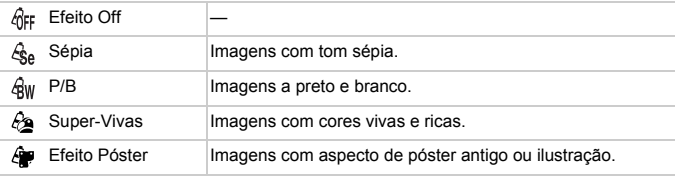

# Fotografar com Cores Esbatidas (Nostálgico)

Este efeito faz as cores parecerem esbatidas e faz as imagens parecerem gastas, à semelhança das fotografias antigas. Escolha entre cinco níveis de efeito.

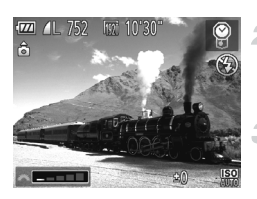

#### **Escolha .**

- Execute os passos 1 2 da [pág. 75](#page-74-0)  e escolha  $\mathcal{P}$ .
- **Escolha o nível do efeito.**
- Rode o disco **y''** para escolher um nível de efeito.

**Grave.**

**•** No ecrã de disparo, as cores irão parecer esbatidas, mas o efeito de envelhecimento da imagem não será visível. Visualize a imagem no modo de Reprodução para ver o efeito ([pág. 140\)](#page-139-0).

**•** O efeito de envelhecimento da imagem não é aplicado a filmes.

Fotografias

## Fotografar com o Efeito de uma Objectiva Olho de Peixe (Efeito Olho de Peixe)

Fotografe com o efeito distorcido de uma objectiva olho de peixe.

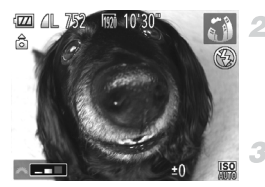

#### Escolha  $\tilde{a}$ .  $\mathcal{I}$

 Execute os passos 1 – 2 da [pág. 75](#page-74-0) e escolha ผ**้า**ไ

#### **Escolha o nível do efeito.**

- Rode o disco **x** para escolher um nível de efeito.
- É apresentada uma pré-visualização da imagem com o efeito aplicado.

**Dispare.**

Fotografias Filmes

#### Imagens Semelhantes a Modelos em Miniatura (Efeito Miniatura)

Cria o efeito de um modelo em miniatura, desfocando as áreas da imagem por cima e por baixo da área seleccionada.

Também pode fazer filmes que parecem cenas de modelos em miniatura escolhendo a velocidade de reprodução antes de o filme ser gravado. As pessoas e os objectos na cena irão mover-se rapidamente durante a reprodução. Tenha em atenção que não é gravado som.

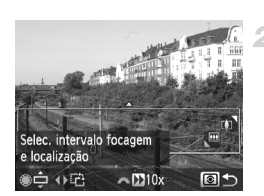

#### 1 Escolha 画.

- $\bullet$  Execute os passos 1 2 da [pág. 75](#page-74-0) e escolha . 禹
- É apresentada uma moldura branca a indicar a área da imagem que não será desfocada.

#### **Escolha a área que pretende manter focada.**

- Prima o botão [ $\circledcirc$ ].
- Mova o botão de zoom para redimensionar a moldura e rode o disco  $\bigcirc$  para movê-la.

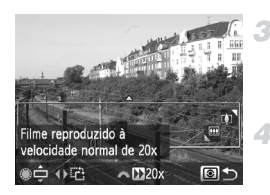

#### **Para filmes, escolha a velocidade de reprodução do filme.**

Rode o disco  $x$  para escolher a velocidade.

#### **Volte ao ecrã de disparo e dispare.**

Prima o botão [8] para voltar ao ecrã de disparo e, em seguida, dispare.

#### **Velocidade de Reprodução e Tempo de Reprodução Estimado (para Filmes de Um Minuto)**

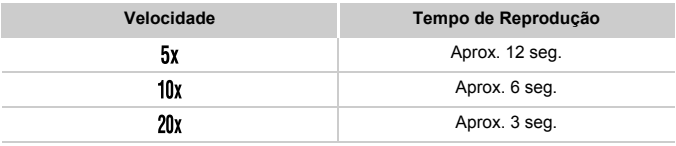

**•** O zoom não está disponível durante a gravação de filmes. Certifique-se de que define o zoom antes de gravar.

**Para mudar a orientação da moldura para vertical, prima os botões**  $\blacklozenge$  **no** passo 2. Para repor a orientação horizontal da moldura, prima os botões  $\blacktriangle \blacktriangledown$ . Para mover a moldura com orientação horizontal prima os botões ▲▼ e para mover a moldura com orientação vertical, prima os botões  $\blacklozenge$ .

- **•** Se segurar a câmara na vertical, a orientação da moldura será alterada.
- A qualidade de imagem de filme é M com a relação de aspecto 4:3 e M com a relação de aspecto 169 ([pág. 60](#page-59-0)). Não é possível alterar estas definições de qualidade.

#### Fotografias

#### Fotografar com o Efeito de uma Câmara de Brinquedo (Efeito Câmara de Brinquedo)

Este efeito faz com que as imagens pareçam ter sido captadas com uma câmara de brinquedo através da vinhetagem (cantos mais escuros e desfocados) e da alteração da cor geral.

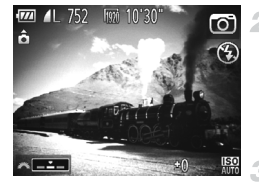

#### 1 Escolha <sup>o.</sup>

 Execute os passos 1 – 2 da [pág. 75](#page-74-0) e escolha ...

#### **Escolha um tom de cor.**

- Rode o disco *s* para escolher um tom de cor.
- É apresentada uma pré-visualização da imagem com o efeito aplicado.

#### **Dispare.**

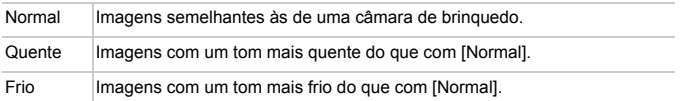

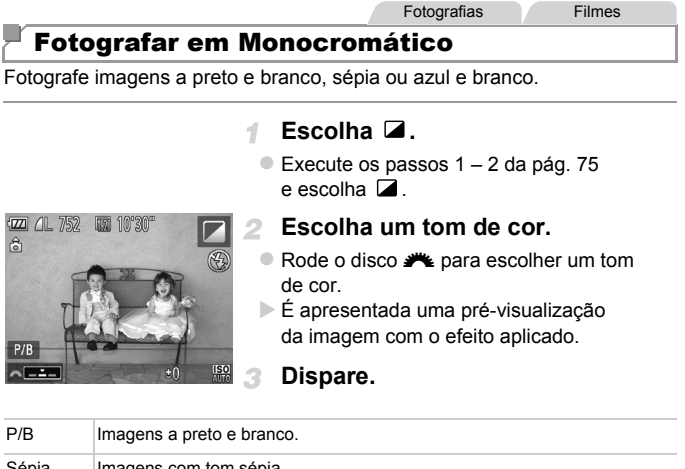

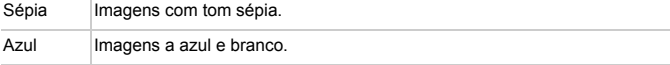

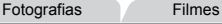

# Fotografar com Acentuação a Cor

Escolha uma única cor da imagem para manter e altere as restantes cores para preto e branco.

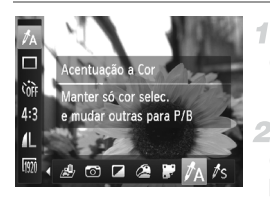

# Escolha  $\Lambda$ .

Execute os passos  $1 - 2$  da [pág. 75](#page-74-0) e escolha  $\mathcal{J}_A$ .

#### **Aceda ao ecrã de definições.**

- Prima o botão [3].
- A imagem original e a imagem de Acentuação a Cor são apresentadas alternadamente.
- Por predefinição, a cor mantida é o verde.

#### **Especifique a cor.** з.

 Posicione a moldura central sobre a cor a manter e, em seguida, prima o botão  $\triangleleft$ . A cor especificada é gravada.

#### **Especifique a gama de cores a manter.**

 $\bullet$  Prima os botões  $\blacktriangle \blacktriangledown$  ou rode o disco  $\clubsuit$  para ajustar a gama.

 Para manter apenas a cor especificada, escolha um valor negativo elevado. Para manter também as cores semelhantes à cor especificada, escolha um valor positivo elevado.

● Prima o botão [<sup>6</sup>] para voltar ao ecrã de disparo.

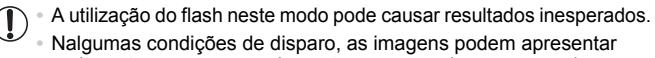

muito grão e as cores podem não corresponder ao esperado.

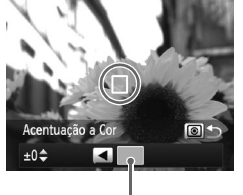

Cor Gravada

Fotografias **Filmes** 

# Fotografar com a Troca de Cor

2

É possível substituir uma cor na imagem por outra antes de fotografar. Tenha em atenção que só é possível substituir uma cor.

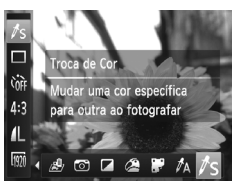

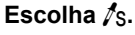

 $\bullet$  Execute os passos 1 – 2 da pág. 75 e escolha  $\sqrt{s}$ .

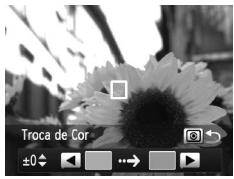

#### **Aceda ao ecrã de definições.**

- Prima o botão  $\circledcirc$ .
- A imagem original e a imagem de Troca de Cor são apresentadas alternadamente.
- **Por predefinição, o verde é substituído** por cinzento.

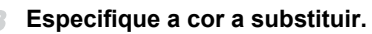

 Posicione a moldura central sobre a cor a substituir e, em seguida, prima o botão  $\blacktriangleleft$ . A cor especificada é gravada.

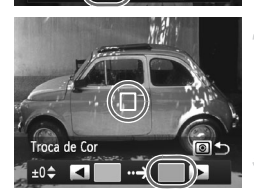

 $\blacksquare$ 

Troca de Cor

 $±0$ <sup> $+$ </sup> ⊩

#### **Especifique a nova cor.**

- Posicione a moldura central sobre a nova cor e, em seguida, prima o botão  $\blacktriangleright$ .
- A cor especificada é gravada.

#### **Especifique a gama de cores a substituir.**

 $\bullet$  Prima os botões  $\blacktriangle \blacktriangledown$  ou rode o disco  $\clubsuit$  para ajustar a gama.

- Para substituir apenas a cor especificada, escolha um valor negativo elevado. Para substituir também as cores semelhantes à cor especificada, escolha um valor positivo elevado.
- Prima o botão para voltar ao ecrã de disparo.

**1**  $\bullet$  A utilização do flash neste modo pode causar resultados inesperados.

**•** Nalgumas condições de disparo, as imagens podem apresentar muito grão e as cores podem não corresponder ao esperado.

# Modos Especiais para Outros Fins

Fotografias Filmes

#### Gravação Automática de Clips (Prólogo em Filme)

É possível fazer um filme curto sobre um dia tirando apenas fotografias. Antes de cada fotografia, a câmara grava automaticamente um clip de filme de uma cena. Os clips gravados nesse dia são combinados num único ficheiro.

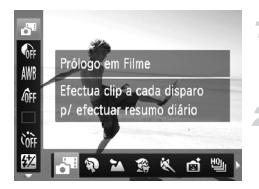

#### **Escolha .**

 Execute os passos 1 – 2 da [pág. 72](#page-71-0)  e escolha **.ም** 

#### **Dispare.**

- Para tirar uma fotografia, prima completamente o botão do obturador. Antes de fotografar, a câmara grava automaticamente um clip com cerca  $de 2 - 4$  sequndos.
- **•** Poderão não ser gravados clips se tirar uma fotografia imediatamente  $\left(\mathbf{r}\right)$ depois de ligar a câmara, de escolher o modo de ou de operar a câmara de outra forma.
	- **•** A duração da bateria é mais reduzida neste modo do que no modo **(NIII)**, pois são gravados clips com cada fotografia.
	- **•** Quaisquer sons produzidos por operações da câmara durante a gravação de filmes serão incluídos no filme.

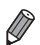

- A qualidade de filme do modo **e** é M, não sendo possível alterá-la.
- **•** Nos casos seguintes, os clips são gravados como ficheiros de filme separados, mesmo que tenham sido gravados no mesmo dia no modo  $\mathbf{d}^{\mathbf{g}}$ .
- Se o tamanho de ficheiro do filme atingir cerca de 4 GB ou se o tempo total de gravação atingir aproximadamente 1 hora
- Se o filme estiver protegido [\(pág. 152\)](#page-151-0)
- Se o filme tiver sido editado ([pág. 169\)](#page-168-0)
- Quando as definições de hora de Verão [\(pág. 19\)](#page-18-0) ou de fuso horário tiverem sido alteradas [\(pág. 179](#page-178-0))
- Se for criada uma nova pasta ([pág. 177\)](#page-176-0)
- Se a informação de copyright for alterada ou eliminada [\(pág. 181\)](#page-180-0)
- **•** Alguns sons da câmara serão desactivados. Não serão reproduzidos sons ao premir o botão do obturador até meio, ao utilizar os controlos da câmara ou ao activar o temporizador ([pág. 173\)](#page-172-0).
- Os filmes criados no modo **podem ser visualizados por data [\(pág. 147\)](#page-146-0).**

# Disparo Automático Após Detecção de Rosto (Obturador Inteligente)

#### **Disparo Automático Após Detecção de Sorriso**

A câmara dispara automaticamente depois de detectar um sorriso, mesmo que não prima o botão do obturador.

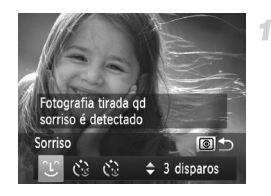

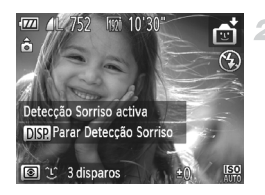

#### Escolha  $\mathfrak{L}$ .

- Execute os passos 1 2 da [pág. 72](#page-71-0) e escolha  $\bullet$  e, em seguida, prima o botão  $\circledcirc$ .
- $\bullet$  Prima os botões  $\bullet\bullet$  ou rode o disco  $\bullet\bullet$  para escolher  $\hat{L}$  e, em seguida, prima o botão  $\hat{Q}$ .
- A câmara entrará em modo de espera para o disparo e [Detecção Sorriso activa] será apresentado.

#### **Aponte a câmara para uma pessoa.**

- Sempre que a câmara detectar um sorriso, irá disparar depois de a luz se acender.
- Para parar a detecção de sorriso, prima o botão ▼. Prima novamente o botão ▼ para retomar a detecção.

**•** Mude para outro modo quando terminar de fotografar, caso contrário, a câmara continuará a disparar sempre que detectar um sorriso.

**•** Também pode disparar como habitualmente premindo o botão do obturador. **•** A câmara consegue detectar sorrisos mais facilmente se os motivos estiverem voltados para a câmara e abrirem a boca o suficiente para os dentes ficarem visíveis.

• Para alterar o número de disparos, prima os botões  $\blacktriangle\blacktriangledown$  após escolher  $\cup$ no passo 1. A função [Detecção piscar] [\(pág. 68\)](#page-67-0) só está disponível para o disparo final.

## **Utilizar o Temporizador Automático ao Piscar**

Aponte a câmara para a pessoa e prima completamente o botão do obturador. A câmara irá disparar cerca de dois segundos depois de detectar olhos a piscar.

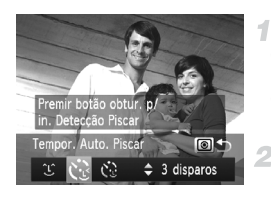

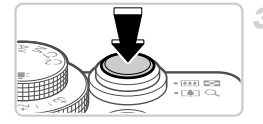

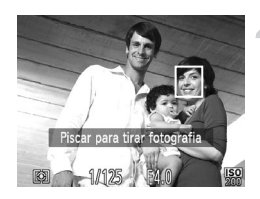

# **Escolha .**

- Execute os passos 1 2 da [pág. 72](#page-71-0) e escolha  $\mathbb{C}$ i e, em seguida, prima o botão  $\odot$ .
- Prima os botões  $\blacklozenge$  ou rode o disco  $\clubsuit$  para escolher  $e$ , e, em seguida, prima o botão  $[⑤]$ .
- **Componha o enquadramento e prima o botão do obturador até meio.**
	- Certifique-se de que é apresentada uma moldura verde em redor do rosto da pessoa que piscará os olhos.

#### **Prima completamente o botão do obturador.**

- A câmara entrará em modo de espera para o disparo e [Piscar para tirar fotografia] será apresentado.
- A luz fica intermitente e o som do temporizador é emitido.

#### **Volte-se para a câmara e pisque os olhos.**

 A câmara irá disparar cerca de dois segundos depois de detectar os olhos a piscar da pessoa cujo rosto se encontra no interior da moldura. Para cancelar o disparo depois de activar o temporizador, prima o botão MENU.

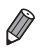

- **•** Se os olhos a piscar não forem detectados, pisque novamente os olhos de forma lenta e deliberada.
- **•** O piscar de olhos poderá não ser detectado se os olhos estiverem tapados pelo cabelo, por um chapéu ou por óculos.
- **•** Se fechar e abrir ambos os olhos ao mesmo tempo, tal também será detectado como um piscar de olhos.
- **•** Se não forem detectados olhos a piscar, a câmara irá disparar cerca de 15 segundos depois.
- Para alterar o número de disparos, prima os botões  $\blacktriangle$  **v**após escolher  $\aleph$  no passo 1. A função [Detecção piscar] ([pág. 68](#page-67-0)) só está disponível para o disparo final.
- **•** Se não houver ninguém no enquadramento quando o botão do obturador for premido completamente, a câmara dispara depois de alguém entrar no enquadramento e piscar os olhos.

# **Utilizar o Temporizador de Rosto**

A câmara irá disparar cerca de dois segundos depois de detectar a entrada no enquadramento do rosto de outra pessoa (como o fotógrafo) ([pág. 112\)](#page-111-0). Tal é útil quando o fotógrafo pretende ficar incluído em fotografias de grupo ou em imagens semelhantes.

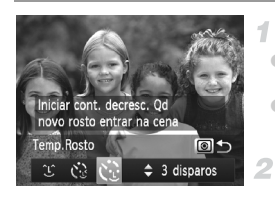

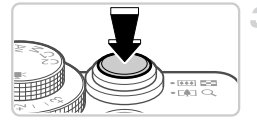

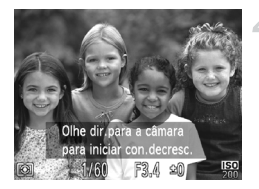

#### **Escolha**  $\ddot{\mathbf{c}}$ .

- Execute os passos 1 2 da [pág. 72](#page-71-0) e escolha  $\bullet$  e, em seguida, prima o botão  $\circledcirc$ .
- $\bullet$  Prima os botões  $\bullet\bullet$  ou rode o disco  $\bullet\bullet$  para escolher  $\ddot{\mathbf{C}}$ , e, em seguida, prima o botão  $\ddot{\mathbf{C}}$ .

#### **Componha o enquadramento e prima o botão do obturador até meio.**

 Certifique-se de que é apresentada uma moldura verde em redor do rosto focado e molduras brancas em redor dos restantes rostos.

#### **Prima completamente o botão do obturador.**

 A câmara entrará em modo de espera para o disparo e [Olhe dir.para a câmara para iniciar con.decresc.] é apresentado.

 A luz fica intermitente e o som do temporizador é emitido.

#### **Junte-se aos motivos no enquadramento e olhe para a câmara.**

Depois de a câmara detectar um novo rosto. a intermitência da luz e o som do temporizador aceleram. (Quando o flash dispara, a luz permanece acesa.) Cerca de dois segundos depois, a câmara irá disparar.

 Para cancelar o disparo depois de activar o temporizador, prima o botão MENU.

**•** Mesmo que o seu rosto não seja detectado depois de se juntar aos motivos no enquadramento, a câmara irá disparar cerca de 15 segundos depois.

**•** Para alterar o número de disparos, prima os botões **△**▼ após escolher no passo 1. A função [Detecção piscar] [\(pág. 68\)](#page-67-0) só está disponível para o disparo final.

Fotografias

# Disparos Contínuos a Alta Velocidade (Disparo a Alta Velocidade Optimizado)

Pode captar uma série de imagens em sucessão rápida mantendo o botão do obturador completamente premido. Para informações detalhadas sobre a velocidade dos disparos contínuos e o número máximo de disparos contínuos, consulte "Velocidade dos Disparos Contínuos" (consulte ["Especificações" \(pág. 34\)](#page-33-0)).

Optimizado: qualidade elevada

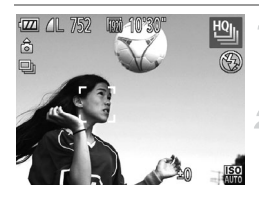

#### **Escolha** 也.

 Execute os passos 1 – 2 da [pág. 72](#page-71-0) e escolha <sup>변</sup>비.

#### **Grave.**

- Mantenha o botão do obturador completamente premido para disparar continuamente.
- O disparo pára quando libertar o botão do obturador ou quando for atingido o número máximo de disparos; em seguida, [Ocupado] é apresentado e as imagens são mostradas pela ordem em que foram captadas.

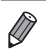

**•** A focagem, o brilho da imagem e a cor são determinados pela primeira fotografia.

- **•** O ecrã fica em branco durante o disparo.
- **•** Pode haver um atraso após os disparos contínuos até poder fotografar novamente. Além disso, dependendo do cartão de memória, poderá haver um atraso até poder fotografar novamente. Recomenda-se a utilização de cartões de memória Speed Class 6 ou superior.
- **•** O disparo pode abrandar em função das condições de disparo, das definições da câmara e da posição do zoom.

# **Imagens Apresentadas durante a Reprodução**

Cada conjunto de imagens captadas continuamente é gerido como um único grupo, e apenas a primeira imagem desse grupo será apresentada. Para indicar que a imagem faz parte de um grupo, é apresentado no canto superior esquerdo do ecrã.

**•** Se apagar uma imagem agrupada ([pág. 156](#page-155-0)), todas as imagens desse grupo serão também apagadas. Tenha cuidado ao apagar imagens.

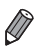

- **•** As imagens agrupadas podem ser reproduzidas individualmente [\(pág. 148](#page-147-0)) e podem ser desagrupadas [\(pág. 148](#page-147-1)).
- **•** Se proteger ([pág. 152\)](#page-151-0) uma imagem agrupada, todas as imagens desse grupo serão também protegidas.
- **•** As imagens agrupadas podem ser visualizadas individualmente quando reproduzidas utilizando a Reprodução Filtrada ([pág. 145](#page-144-0)) ou o Aleatório Inteligente [\(pág. 151](#page-150-0)). Neste caso, as imagens são temporariamente desagrupadas.
- **•** As imagens agrupadas não podem ser marcadas como favoritos ([pág. 161](#page-160-0)), editadas ([págs. 159](#page-158-0) – [168\)](#page-167-0), categorizadas ([pág. 162](#page-161-0)) ou impressas [\(pág. 206](#page-205-0)) nem atribuídas como imagem inicial ([pág. 174\)](#page-173-0) e não é possível especificar o número de cópias a imprimir [\(pág. 214\)](#page-213-0). Para efectuar estas operações, visualize as imagens agrupadas individualmente [\(pág. 148\)](#page-147-0) ou cancele primeiro o agrupamento [\(pág. 148](#page-147-1)).

Fotografias

# Fotografar Imagens com Corte & Cola

Fotografe um motivo grande efectuando diversos disparos em várias posições e, em seguida, utilize o software incluído para combinar as imagens num panorama.

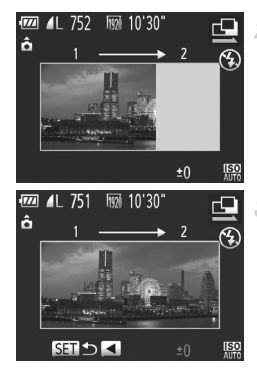

#### 1 Escolha <sup>(1)</sup> ou <sup>[1]</sup>.

- Execute os passos 1 2 da [pág. 72](#page-71-0) e escolha  $\mathbf{\mathbf{\underline{Q}}}$  ou  $\mathbf{\underline{P}}$ .
	- **Tire a primeira fotografia.**
- A primeira fotografia irá determinar a exposição e o balanço de brancos.

#### **Tire mais fotografias.**

- Componha a segunda fotografia de modo a que se sobreponha parcialmente à área da imagem da primeira fotografia.
- Os pequenos erros de alinhamento das secções sobrepostas serão automaticamente corrigidos quando as imagens forem combinadas.
- Tire até 26 fotografias da mesma forma que tirou a segunda fotografia.

#### **Termine o disparo.**

- $\bullet$  Prima o botão  $\binom{FMR}{ST}$ .
- 5 **Utilize o software para combinar as imagens.**

 Para obter instruções sobre como unir imagens, consulte o *Guia do Software*.

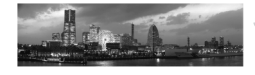

- **•** Esta função não está disponível ao utilizar um televisor como ecrã durante o disparo [\(pág. 191\)](#page-190-0).
- **Para utilizar o bloqueio AF, atribua AFL ao botão 5 [\(pág. 135\)](#page-134-0).**

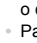

# Gravar Vários Tipos de Filmes

# Gravar Filmes no Modo ' $\blacksquare$

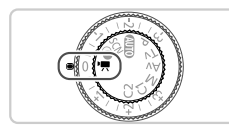

Entre no modo '興. 4.

Rode o disco de modos para  $\overline{P}$ .

**Configure as definições para se adequarem ao filme [\(págs. 230](#page-229-0) – [238\)](#page-237-0).**

#### **Grave.** 3.

- Prima o botão de filme.
- Para parar de gravar o filme, prima novamente o botão de filme.

#### **Bloquear ou Alterar o Brilho da Imagem Antes de Gravar**

Antes de gravar, pode bloquear a exposição ou alterá-la em incrementos de 1/3 de passo num intervalo de –2 a +2.

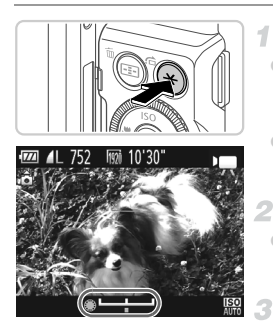

#### **Bloqueie a exposição.**

- $\bullet$  Prima o botão  $\bigstar$  para bloquear a exposição. A barra de mudança de exposição é apresentada.
- Para desbloquear a exposição, prima novamente o botão  $\bigstar$ .

#### **Ajuste a exposição.**

 $\bullet$  Rode o disco  $\bullet$  para ajustar a exposição enquanto visualiza o ecrã.

#### **Grave.**

# Gravar Filmes iFrame

Grave filmes que podem ser editados com software ou dispositivos compatíveis com iFrame. Pode editar, guardar e gerir rapidamente filmes iFrame utilizando o software incluído.

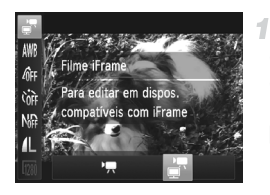

#### Escolha ●

- Rode o disco de modos para  $\overline{P}$ .
- Prima o botão  $\binom{mn}{3}$ , escolha  $\blacktriangleright$  no menu e, em seguida, escolha ([pág. 44\)](#page-43-0).
- As barras negras apresentadas nas margens superior e inferior do ecrã indicam áreas da imagem não gravadas.
- **Grave.**

**•** A resolução é [\(pág. 64\)](#page-63-0), não sendo possível alterá-la.

**•** iFrame é um formato de vídeo desenvolvido pela Apple.

# **Modo** P *4*

Fotografias mais sofisticadas, no seu estilo preferido

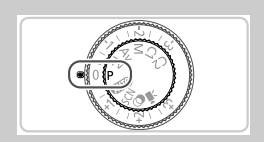

- As instruções neste capítulo aplicam-se à câmara com o disco de modos definido para o modo  $P$ .
- P: Programa AE; AE: Exposição Automática
- Antes de utilizar uma função apresentada neste capítulo em modos diferentes do modo  $\mathbf P$ , certifique-se de que a função está disponível nesse modo [\(págs. 230](#page-229-0) – [237\)](#page-236-0).

# Fotografar no Modo Programa AE  $(Modo P)$

É possível personalizar diversas definições de funções a fim de as adaptar ao seu estilo preferido.

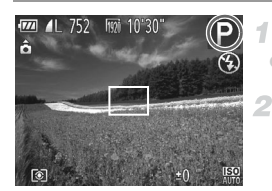

# Entre no modo P.

 $\bullet$  Rode o disco de modos para  $\bullet$ .

**Personalize as definições conforme pretendido ([págs. 97](#page-96-0) – [124\)](#page-123-1) e, em seguida, dispare.**

**•** Se não for possível obter a exposição adequada ao premir o botão do obturador até meio, as velocidades de obturação e os valores de abertura serão apresentados a cor de laranja. Para obter a exposição adequada, experimente ajustar as definições seguintes.

- Active o flash [\(pág. 120](#page-119-0))
- Escolha uma velocidade ISO mais elevada ([pág. 99](#page-98-1))
- **•** Também é possível gravar filmes no modo **P** premindo o botão de filme. Contudo, algumas definições de FUNC, e MENU poderão ser automaticamente ajustadas para a gravação de filmes.
- **•** Para mais informações sobre o alcance de disparo no modo **P**, consulte ["Especificações" \(pág. 34\).](#page-33-0)

# Brilho da Imagem (Compensação de Exposição)

# <span id="page-96-0"></span>Ajustar o Brilho da Imagem (Compensação de Exposição)

A exposição padrão definida pela câmara pode ser ajustada em incrementos de 1/3 de ponto num intervalo de –3 a +3.

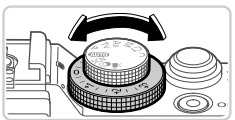

- Enquanto visualiza o ecrã, rode o disco de compensação de exposição para ajustar o brilho.
- O nível de correcção que especificou é apresentado.

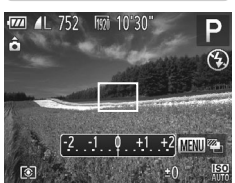

## Bloquear o Brilho da Imagem/Exposição (Bloqueio AE)

Antes de fotografar, é possível bloquear a exposição ou definir a focagem e a exposição separadamente.

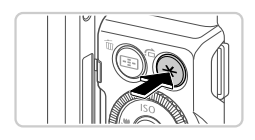

#### **Bloqueie a exposição.**

- Aponte a câmara para o motivo para fotografar com a exposição bloqueada e, em seguida, prima o botão  $\bigstar$ .
- $\blacktriangleright \bigstar$  é apresentado e a exposição é bloqueada.

#### **Componha o enquadramento e dispare.**

 Depois de efectuar um disparo, a AE é desbloqueada e  $\bigstar$  deixa de ser apresentado.

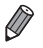

- **•** AE: Exposição Automática
- **•** Depois de a exposição ser bloqueada, pode ajustar a combinação de velocidade de obturação e valor de abertura rodando o disco (Mudança de Programa).

# Alterar o Método de Medição

Ajuste o método de medição (a forma como o brilho é medido) para se adequar às condições de disparo da seguinte forma.

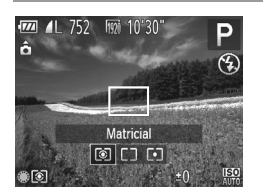

- la Prima o botão [3], rode o disco  $\clubsuit$  para escolher a opção pretendida e, em seguida, prima novamente o botão [3].
- A opção configurada é apresentada.

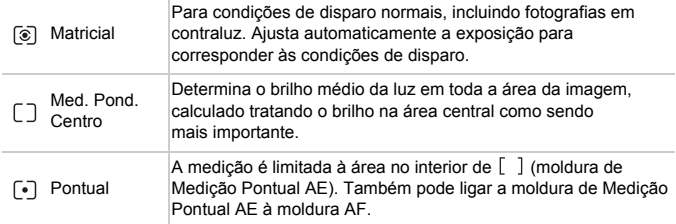

#### **Ligar a Moldura de Medição Pontual AE à Moldura AF**

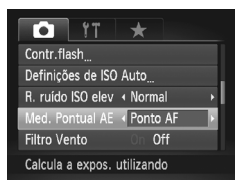

- **Defina o método de medição**   $como$   $\lceil \cdot \rceil$ .
- Execute o passo acima para escolher  $\lceil \cdot \rceil$ .
- **Configure a definição.**
- **Prima o botão MENU**, escolha [Med. Pontual AE] no separador  $\bullet$  e, em seguida, escolha [Ponto AF] [\(pág. 45\)](#page-44-0).
- A moldura de Medição Pontual AE será ligada ao movimento da moldura AF ([pág. 114\)](#page-113-0).

**•** Não disponível quando [Moldura AF] está definido como [Rosto AiAF] ([pág. 112](#page-111-1)) ou [Seguim. AF] ([pág. 115\)](#page-114-0).

# <span id="page-98-1"></span><span id="page-98-0"></span>Alterar a Velocidade ISO

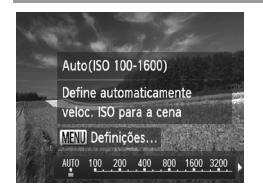

- Prima o botão ▲, escolha uma opção (prima os botões  $\blacklozenge$  ou rode o disco  $\clubsuit$ ) e, em seguida, prima o botão ( $\frac{mn}{m}$ ).
- A opção configurada é apresentada.

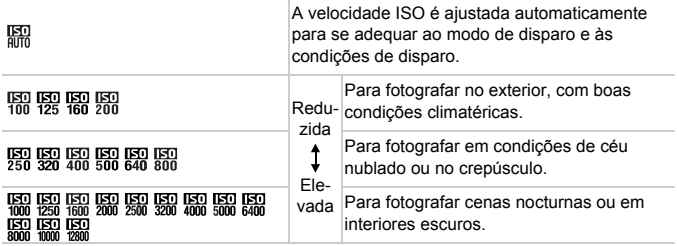

**•** Para visualizar a velocidade ISO definida automaticamente quando a câmara estiver definida como <br>
o. prima o botão do obturador até meio.

- **•** Embora uma velocidade ISO mais baixa possa reduzir o grão das imagens, poderá haver maior risco de o motivo ficar desfocado em determinadas condições de disparo.
- **•** Uma velocidade ISO mais alta irá aumentar a velocidade de obturação, o que poderá reduzir a desfocagem do motivo e aumentar o alcance do flash. Contudo, as fotografias apresentarão muito grão.
- Prima o botão so no ecrã de definições para escolher  $\mathbb{R}$ .

# <span id="page-98-2"></span>**Ajustar a Velocidade ISO Máxima**

A velocidade ISO máxima quando a câmara está definida como  $\frac{150}{1000}$  pode ser especificada numa gama de  $\frac{1}{200} - \frac{1}{200}$ .

#### **Aceda ao ecrã de definições.**

**• Prima o botão MENU**, escolha [Definições de ISO Auto] no separador **d** e, em seguida, prima o botão  $\binom{mn}{3}$  [\(pág. 45](#page-44-0)).

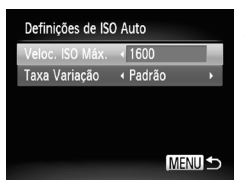

# **Configure a definição.**

 Escolha [Veloc. ISO Máx.] e, em seguida, escolha a opção pretendida ([pág. 45\)](#page-44-0).

# **Ajustar a Sensibilidade**

Escolha entre três níveis de sensibilidade para ...

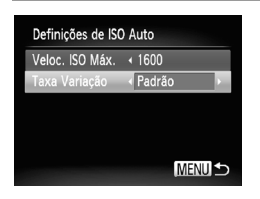

- Execute o passo 1 em "Ajustar a Velocidade ISO Máxima" [\(pág. 99](#page-98-2)) para aceder ao ecrã de definições.
- Escolha [Taxa Variação] e, em seguida, escolha a opção pretendida ([pág. 45\)](#page-44-0).

Se premir o botão **MENU** no ecrã de definições de ISO auto [\(pág. 99\)](#page-98-1), será apresentado o ecrã [Definições de ISO Auto].

#### Alterar o Nível de Redução do Ruído (Redução do Ruído com ISO Elevado)

É possível escolher entre 3 níveis de redução do ruído: [Normal], [Alta], [Baixa]. Esta função é especialmente eficaz ao fotografar com velocidades ISO elevadas.

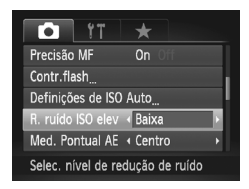

#### **Escolha um nível de redução do ruído.**

**• Prima o botão MENU**, escolha [R. ruído ISO elev] no separador **d** e, em seguida, escolha a opção pretendida.

## Bracketing de Exposição Automática (Modo AEB)

Sempre que disparar, serão captadas três imagens consecutivas com níveis de exposição diferentes (exposição normal, subexposição e sobreexposição). Pode ajustar a quantidade de subexposição e sobreexposição (em relação à exposição normal) entre –2 e +2 pontos em incrementos de 1/3 de ponto.

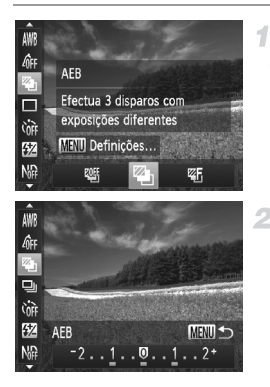

# **Escolha .**

Prima o botão  $\left(\frac{m}{k!}\right)$ , escolha  $\left(\frac{m}{k!}\right)$  no menu e, em seguida, escolha 41 ([pág. 44\)](#page-43-0).

# **Configure a definição.**

**• Prima o botão MENU** e, em seguida, ajuste a definição premindo os botões < rodando o disco ...

O AEB só está disponível no modo  $\bigcirc$  [\(págs. 22,](#page-21-0) [49](#page-48-0)).

**•** Os disparos contínuos [\(pág. 108\)](#page-107-0) não estão disponíveis neste modo.

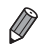

**•** Se a compensação de exposição já estiver a ser utilizada ([pág. 97](#page-96-0)), o valor especificado para essa função é tratado como o nível de exposição normal para esta função.

- **•** Também pode aceder ao ecrã de definições no passo 2 premindo o botão MENU quando for apresentado o ecrã de compensação de exposição ([pág. 97](#page-96-0)).
- **•** São captadas três imagens, independentemente da quantidade especificada em  $C<sub>c</sub>$  [\(pág. 57\)](#page-56-0).
- **•** A função [Detecção piscar] [\(pág. 68\)](#page-67-0) só está disponível para o disparo final.

# Corrigir o Brilho da Imagem (Contraste-i)

Antes de disparar, as áreas da imagem excessivamente claras ou escuras (como rostos ou fundos) podem ser automaticamente detectadas e corrigidas para obter o brilho ideal.

Para evitar realces sobreexpostos, especifique a Correcção da Gama Dinâmica. Para preservar os detalhes da imagem nas sombras, especifique a Correcção das Sombras.

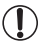

**•** Em algumas condições de disparo, a correcção pode não ser adequada ou pode fazer com que as imagens apresentem muito grão.

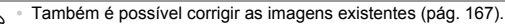

**Pode personalizar o funcionamento da câmara para, ao rodar o disco <b>x** ou 7, ajustar as definições da Correcção da Gama Dinâmica ou da Correcção das Sombras [\(pág. 133](#page-132-0)).

#### **Correcção da Gama Dinâmica**

Escolha entre três métodos de correcção.

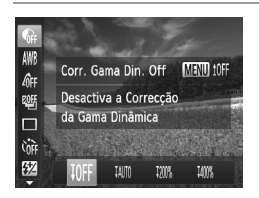

- Prima o botão  $\binom{600}{55}$ , escolha  $\binom{60}{97}$  no menu e escolha a opção pretendida ([pág. 44\)](#page-43-0).  $\triangleright$  Depois de concluir a definição,  $\mathbb{C}_i$  é apresentado.
- Com  $\mathbb{W}$  e 聊, a velocidade ISO será reposta em **隔** se tentar definir uma velocidade superior a  $\frac{150}{100}$ .
	- Com  $\mathbb{W}$ , a velocidade ISO será reposta em  $\mathbb{W}$  se tentar definir uma velocidade inferior a  $\frac{1}{2}$ .
	- Com  $\frac{1000}{20}$ , a velocidade ISO será reposta em  $\frac{1000}{2000}$  se tentar definir uma velocidade inferior a  $\mathbb{R}$ .

#### **Correcção das Sombras**

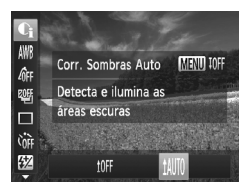

- Prima o botão  $\binom{mn}{3}$ , escolha  $\binom{mn}{3}$  no menu, prima o botão MENU e escolha  $1$ MM ([pág. 44\)](#page-43-0).
- Depois de concluir a definição,
	- $C_i$  é apresentado.

# Utilizar o Filtro ND

Para fotografar com velocidades do obturador mais lentas e valores de abertura mais reduzidos, utilize o filtro ND, que reduz a intensidade da luz para 1/8 do nível real (equivalente a 3 pontos).

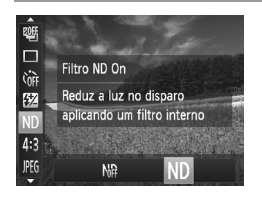

Prima o botão  $\binom{mn}{3}$ , escolha  $\frac{mn}{n}$  no menu e, em seguida, escolha ND ([pág. 44\)](#page-43-0).

**•** Monte a câmara num tripé ou tome outras medidas para a manter  $\left( \mathbf{I}\right)$ estabilizada e evitar o estremecimento da mesma. Neste caso, defina [M Estabiliz.] como [Off] ([pág. 124\)](#page-123-1).

# Cor e Disparos Contínuos

Fotografias Filmes

## <span id="page-103-0"></span>Ajustar o Balanço de Brancos

Através do ajuste do balanço de brancos (WB), pode tornar as cores da imagem mais naturais para a cena que está a fotografar.

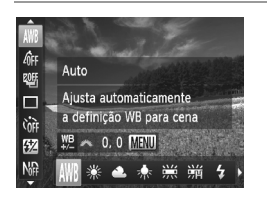

 $\bullet$  Prima o botão  $\binom{F,W_R}{S}$ , escolha  $\frac{F}{S}$  no menu e escolha a opção pretendida ([pág. 44\)](#page-43-0). A opção configurada é apresentada.

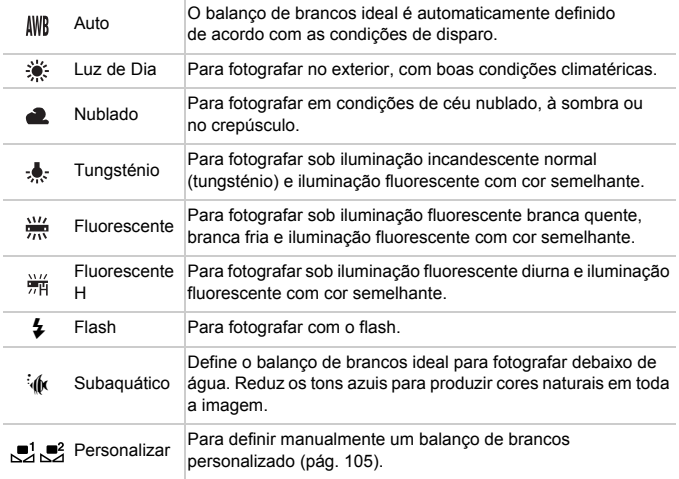

### <span id="page-104-0"></span>**Personalizar o Balanço de Brancos**

Para obter cores naturais sob a luz utilizada na imagem, ajuste o balanço de brancos para se adequar à fonte de luz sob a qual está a fotografar. Defina o balanço de brancos sob a mesma fonte de luz que a que vai iluminar a fotografia.

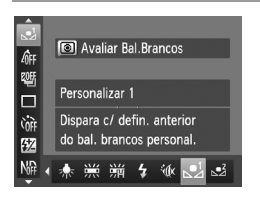

- Execute os passos em ["Ajustar o Balanço de](#page-103-0)  [Brancos" \(pág. 104\)](#page-103-0) para escolher  $\mathbb{R}^1$  ou  $\mathbb{R}^2$ .
- Aponte a câmara para um motivo branco simples, de modo a que a totalidade do ecrã fique branco. Prima o botão ...
- A tonalidade do ecrã muda depois de gravar os dados do balanço de brancos.

**•** As cores poderão não resultar naturais se alterar as definições da câmara depois de gravar os dados do balanço de brancos.

#### **Corrigir Manualmente o Balanço de Brancos**

É possível corrigir manualmente o balanço de brancos. Este ajuste pode produzir o mesmo efeito que a utilização de um filtro de conversão de temperatura de cor ou um filtro de compensação de cor disponíveis comercialmente.

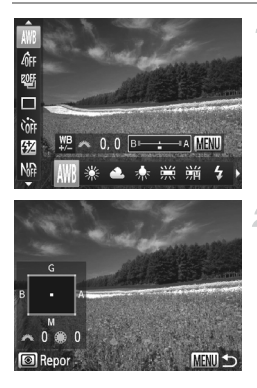

#### **Configure a definição.** 1.

- Execute os passos em ["Ajustar o Balanço de](#page-103-0)  [Brancos" \(pág. 104\)](#page-103-0) para escolher a opção de balanço de brancos.
- Rode o disco **y''** para ajustar o nível de correcção para B e A.
- **Configure as definições avançadas.** 2.
	- Para configurar definições mais avançadas, prima o botão MENU e rode o disco ou para ajustar o nível de correcção.
	- Para repor o nível de correcção, prima o botão .
	- **Prima o botão MENU para concluir** a definição.
- **•** A câmara irá reter os níveis de correcção do balanço de brancos mesmo que mude para outra opção de balanço de brancos no passo 1, mas os níveis de correcção serão repostos se gravar dados para o balanço de brancos personalizado.
	- **•** B: azul; A: âmbar; M: magenta; G: verde
		- **•** Um nível de ajuste de correcção azul/âmbar equivale a cerca de 7 mireds num filtro de conversão da temperatura de cor. (Mired: Unidade de temperatura de cor que representa a densidade de um filtro de conversão da temperatura de cor.)
			- **•** Pode personalizar o funcionamento da câmara para poder aceder ao ecrã de ajuste de B e A rodando o disco ve [\(pág. 133\)](#page-132-0).

# <span id="page-105-0"></span>Alterar as Tonalidades da Imagem (Minhas Cores)

Altere as tonalidades da imagem consoante pretendido, por exemplo, convertendo imagens para sépia ou preto e branco.

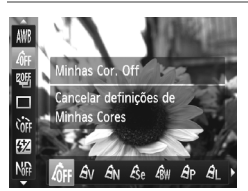

 $\bullet$  Prima o botão  $\binom{mn}{m}$ , escolha  $\frac{m}{n}$ r no menu e escolha a opção pretendida [\(pág. 44\)](#page-43-0). A opção configurada é apresentada.

Fotografias **Filmes** 

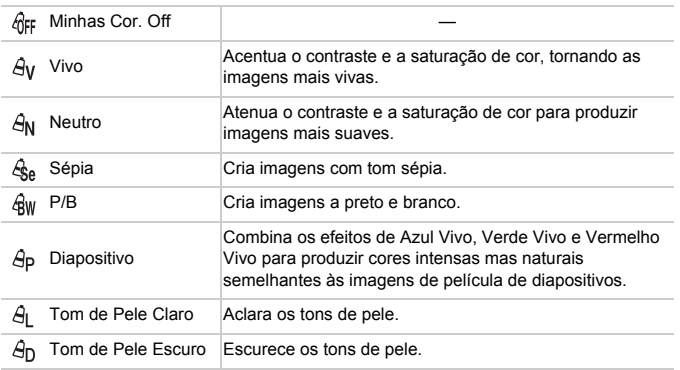

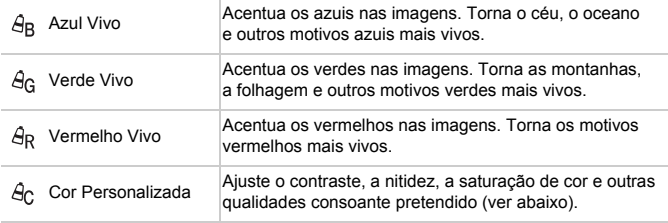

- **•** Não é possível definir o balanço de brancos ([pág. 104](#page-103-0)) nos modos  $\mathcal{L}_{\mathsf{e}}$  e  $\mathcal{L}_{\mathsf{BW}}$ .
	- Nos modos  $\hat{A}_1$  e  $\hat{A}_D$ , as cores que não o tom de pele das pessoas podem ser modificadas. Estas definições poderão não produzir os resultados esperados com alguns tons de pele.

# **Cor Personalizada**

Escolha o nível pretendido de contraste, nitidez, saturação de cor, vermelho, verde, azul e tons de pele da imagem num intervalo de 1 – 5.

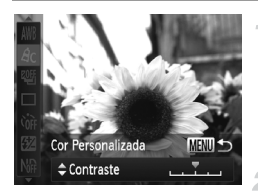

#### **Aceda ao ecrã de definições.**

 Execute os passos em ["Alterar as](#page-105-0)  [Tonalidades da Imagem \(Minhas Cores\)"](#page-105-0)  [\(pág. 106\)](#page-105-0) para escolher  $\hat{H}_C$  e, em seguida, prima o botão MENU.

#### **Configure a definição.**

- $\bullet$  Prima os botões  $\blacktriangle \blacktriangledown$  para escolher uma opção e, em seguida, especifique o valor premindo os botões  $\blacklozenge$  ou rodando o disco $\bullet$ .
- Para obter efeitos mais fortes/intensos (ou tons de pele mais escuros), ajuste o valor para a direita, e para obter efeitos mais fracos/leves (ou tons de pele mais claros), ajuste o valor para a esquerda.
- **Prima o botão MENU para concluir** a definição.

#### <span id="page-107-0"></span>Disparos Contínuos

Mantenha o botão do obturador completamente premido para disparar continuamente.

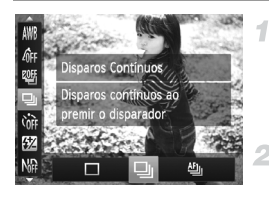

#### **Configure a definição.**

 $\bullet$  Prima o botão  $\binom{600}{31}$ , escolha  $\Box$  no menu e escolha a opção pretendida ([pág. 44\)](#page-43-0).

A opção configurada é apresentada.

#### **Grave.**

 Mantenha o botão do obturador completamente premido para disparar continuamente.

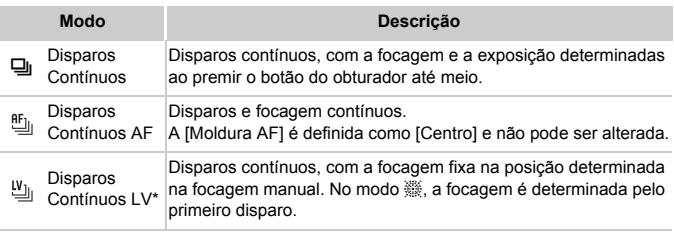

\* No modo  $\frac{360}{260}$  [\(pág. 74\)](#page-73-0), Bloqueio AF [\(pág. 118\)](#page-117-0) ou modo de focagem manual ([pág. 110](#page-109-0)), <sup>門</sup>』 é alterado para <sup>u</sup>』.

\* Para mais informações sobre a velocidade dos disparos contínuos em cada modo, consulte ["Especificações" \(pág. 34\).](#page-33-0)

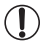

**•** Não pode ser utilizado com o temporizador ([pág. 56\)](#page-55-0) nem com [Detecção piscar] ([pág. 68\)](#page-67-0).

- **•** O disparo pode parar momentaneamente ou o disparo contínuo pode abrandar em função das condições de disparo, das definições da câmara e da posição do zoom.
- **•** À medida que forem sendo captadas mais imagens, o disparo poderá abrandar.
- **•** O disparo poderá abrandar se o flash disparar.
Fotografias **Filmes** 

# <span id="page-108-0"></span>Fotografar a Distâncias Focais Predefinidas (Zoom de Passos)

É possível fotografar a distâncias focais predefinidas de 28 mm, 35 mm, 50 mm, 85 mm, 100 mm ou 112 mm (equivalentes a película de 35 mm). Esta funcionalidade é útil quando pretender fotografar com o ângulo de visualização dessas distâncias focais.

4

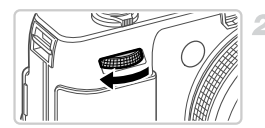

- **Atribua ao disco** z **([pág. 132](#page-131-0)).**
- **Escolha uma distância focal.**

Rode o disco **x** no sentido dos ponteiros do relógio até ouvir um clique para alterar a distância focal de 28 mm para 35 mm. Continue a rodar o disco **x** para aumentar a distância focal, que é alterada para 50 mm, 85 mm, 100 mm e 112 mm a cada clique.

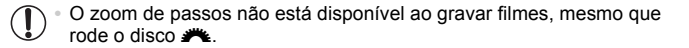

Ao utilizar o zoom digital ([pág. 55](#page-54-0)), se rodar o disco **2%** no sentido dos ponteiros do relógio, o factor de zoom não será alterado. No entanto, se rodar o disco ve no sentido contrário ao dos ponteiros do relógio, a distância focal será definida como 112 mm.

Fotografias

# Fotografar Grandes Planos (Macro)

Para limitar a focagem apenas a motivos próximos, defina a câmara para  $\mathbf{X}$ . Para informações detalhadas sobre o intervalo de focagem, consulte ["Especificações" \(pág. 34\)](#page-33-0).

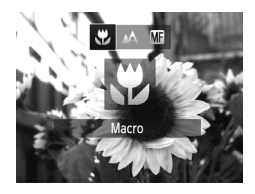

- $\bullet$  Prima o botão  $\bullet$ , escolha  $\bullet$  (prima os botões ◆ ou rode o disco ●) e, em seguida, prima o botão (FUNC).
- Depois de concluir a definição,
	- e é apresentado.

**•** Se o flash disparar, poderá ocorrer vinhetagem.

- **•** Tenha cuidado para não danificar a objectiva.
- **•** Na área apresentada na barra amarela por baixo da barra de zoom, **E** ficará cinzento e a câmara não focará.

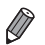

**•** Para evitar o estremecimento da câmara, tente montá-la num tripé e fotografar com a câmara definida para  $\binom{5}{2}$  ([pág. 57](#page-56-0)).

# <span id="page-109-1"></span><span id="page-109-0"></span>Fotografar no Modo de Focagem Manual

Quando não for possível focar no modo AF, utilize a focagem manual. Pode especificar a posição focal geral e, em seguida, premir o botão do obturador até meio para que a câmara determine a posição focal ideal junto da posição especificada. Para informações detalhadas sobre o intervalo de focagem, consulte ["Especificações" \(pág. 34\)](#page-33-0).

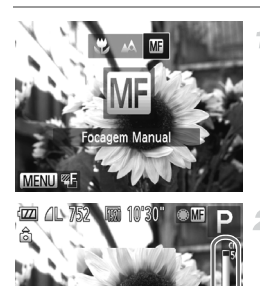

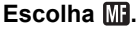

● Prima o botão ◀, escolha Mi (prima os botões (  $\blacktriangleright$  ou rode o disco (  $\clubsuit$  ) e, em seguida, prima o botão  $\binom{f|W|C}{S}$ .  $\triangleright$  M<sub>1</sub> e o indicador MF são apresentados.

Fotografias Filmes

# **Especifique a posição focal geral.**

 Consultando a barra do indicador MF apresentada no ecrã (que mostra a distância e a posição focal) e a área de visualização ampliada, rode o disco  $\bigcirc$  para especificar a posição focal geral.

Indicador MF

# **Ajuste a focagem com precisão.**

 Prima o botão do obturador até meio para a câmara ajustar com precisão a posição focal (Precisão MF).

 Também pode ajustar com precisão a focagem premindo o botão  $\Box$ .

- **•** Não é possível alterar o modo ou o tamanho da moldura AF quando está a focar manualmente ([pág. 112\)](#page-111-0). Se pretende alterar o modo ou o tamanho da moldura AF, primeiro tem de cancelar o modo de focagem manual.
	- **•** É possível focar ao utilizar o zoom digital ([pág. 55\)](#page-54-0) ou o conversor tele-digital, ou ao utilizar um televisor como ecrã [\(pág. 191\)](#page-190-0), mas a visualização ampliada não será apresentada.

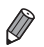

**•** Para focar com maior precisão, tente montar a câmara num tripé para a estabilizar.

- Para ocultar a área de visualização ampliada, prima o botão **MENU** e defina [MF- Ponto Zoom] no separador **1** como [Off] ([pág. 45](#page-44-0)).
- **•** Para desactivar o ajuste preciso automático da focagem quando o botão do obturador é premido até meio, prima o botão MENU e defina [Precisão MF] no separador **C** como [Off] ([pág. 45](#page-44-0)).

# <span id="page-110-0"></span>Conversor Tele-Digital

A distância focal da objectiva pode ser aumentada em aproximadamente 1,5x ou 1,9x. Isto permite reduzir o estremecimento da câmara, pois a velocidade de obturação é mais rápida do que se aplicar o mesmo factor com o zoom (incluindo o zoom digital).

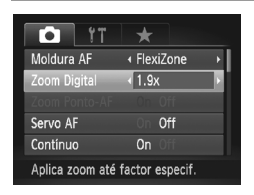

**• Prima o botão MENU**, escolha [Zoom Digital] no separador **d** e, em seguida, escolha a opção pretendida [\(pág. 45](#page-44-0)).

Fotografias **Filmes** 

- A vista é ampliada e o factor de zoom é apresentado no ecrã.
- **•** As imagens apresentarão muito grão com uma resolução [\(pág. 61\)](#page-60-0) de  $\parallel$  ou M1. Neste caso, o factor de zoom é apresentado a azul.
	- **•** O conversor tele-digital não pode ser utilizado com o zoom digital [\(pág. 55](#page-54-0)) nem com Zoom Ponto-AF [\(pág. 67](#page-66-0)).
	- **•** O conversor tele-digital só está disponível quando a relação de aspecto é 43.

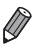

- **•** As distâncias focais correspondentes ao utilizar [1.5x] e [1.9x] são 42,0 168 mm e 53,2 – 213 mm (equivalente a película de 35 mm).
- **•** A velocidade de obturação pode ser equivalente quando mover o botão de zoom completamente para [ $\Box$ ] para a posição máxima de teleobjectiva, e quando aumentar o zoom para ampliar o motivo para o mesmo tamanho executando o passo 2 da [pág. 55](#page-54-0).

<span id="page-111-0"></span>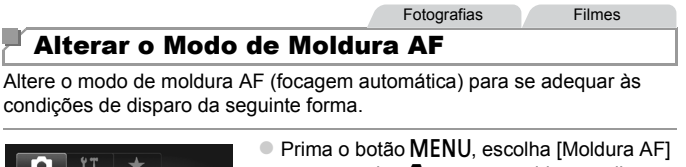

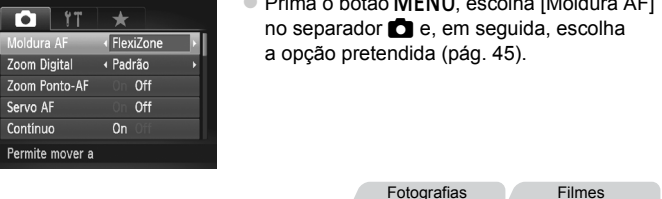

# <span id="page-111-1"></span>**Rosto AiAF**

- **•** Detecta os rostos das pessoas e, em seguida, define a focagem, a exposição (apenas medição matricial) e o balanço de brancos  $(apenas$  AWB).
- **•** Depois de apontar a câmara ao motivo, é apresentada uma moldura branca em redor do rosto que a câmara determina como sendo o motivo principal e até duas molduras cinzentas em redor dos outros rostos detectados.
- **•** Quando a câmara detecta movimento, as molduras acompanham os motivos em movimento dentro de uma determinada distância.
- **•** Depois de premir o botão do obturador até meio, serão apresentadas até nove molduras verdes em redor dos rostos focados pela câmara.
- **•** Se não forem detectados rostos ou se apenas forem apresentadas T molduras cinzentas (sem moldura branca), serão apresentadas até nove molduras verdes nas áreas focadas ao premir o botão do obturador até meio.
	- **•** Se não forem detectados rostos quando o Servo AF ([pág. 116](#page-115-0)) estiver definido como [On], a moldura AF será apresentada no centro do ecrã ao premir o botão do obturador até meio.
	- **•** Exemplos de rostos que a câmara não consegue detectar:
		- **-** Motivos distantes ou muito próximos
		- **-** Motivos escuros ou claros
		- **-** Rostos de perfil, na diagonal ou parcialmente ocultos
	- **•** A câmara poderá interpretar erradamente motivos não humanos como rostos.
	- **•** Não serão apresentadas molduras AF se a câmara não conseguir focar quando premir o botão do obturador até meio.

Fotografias

# <span id="page-112-0"></span>**FlexiZone/Centro**

É apresentada uma moldura AF. Eficaz para uma focagem fiável. Com [FlexiZone], pode mover e redimensionar a moldura AF [\(pág. 114\)](#page-113-0).

**(1)** • É apresentada uma moldura AF amarela com  $\bullet$  se a câmara não conseguir focar quando premir o botão do obturador até meio. Tenha em atenção que o zoom ponto-AF ([pág. 67\)](#page-66-0) não é possível.

Fotografias

# **Corrigir o Enquadramento com a Focagem Bloqueada**

Enquanto mantiver o botão do obturador premido até meio, a focagem e a exposição são bloqueadas. Pode corrigir o enquadramento conforme necessário antes de disparar. Esta função é denominada Bloqueio de Focagem.

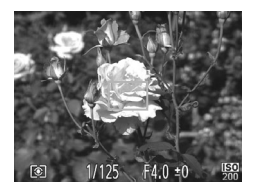

### **Foque.**

- Aponte a câmara de modo a que o motivo fique centrado e prima o botão do obturador até meio.
- Confirme se a moldura AF apresentada em redor do motivo é verde.

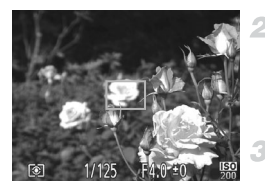

# **Corrija enquadramento.**

 Mantendo o botão do obturador premido até meio, mova a câmara para corrigir o enquadramento.

# **Dispare.**

Prima completamente o botão do obturador.

Fotografias

# <span id="page-113-0"></span>**Mover e Redimensionar Molduras AF (FlexiZone)**

Quando pretender alterar a posição ou o tamanho da moldura AF, defina o modo de moldura AF como [FlexiZone] ([pág. 113\)](#page-112-0).

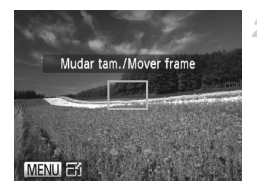

### **Prepare-se para mover a moldura AF.** 1.

 $\bullet$  Prima o botão  $\Box$ . A moldura AF ficará laranja.

- **Mova e redimensione a moldura AF.**
- $\bullet$  Rode o disco  $\bullet$  para mover a moldura AF, ou prima os botões  $\blacktriangle \blacktriangledown \blacktriangle \blacktriangleright$  para a mover numa extensão menor.
- Para repor a posição original da moldura AF no centro, mantenha o botão  $\Box$  premido.
- Para reduzir o tamanho da moldura AF, prima o botão MENU. Prima novamente para repor o tamanho original.

**Conclua as definições.**

 $\bullet$  Prima o botão  $\Box$ .

**•** As molduras AF são apresentadas com o tamanho normal ao utilizar o zoom digital [\(pág. 55\)](#page-54-0) ou o conversor tele-digital ([pág. 111](#page-110-0)) e no modo de focagem manual [\(pág. 110\)](#page-109-0).

**•** Também pode ligar a moldura de Medição Pontual AE à moldura AF ([pág. 98](#page-97-0)).

 $\overline{\mathscr{D}}$ 

**Fotografias** 

# **Escolher os Motivos a Focar (Seguimento AF)**

Fotografe depois de escolher o motivo a focar da seguinte forma.

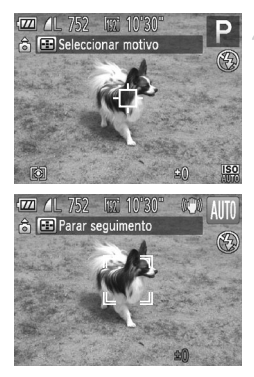

### **Escolha [Seguim. AF].** 4

- Execute os passos em ["Alterar o Modo de](#page-111-0)  [Moldura AF" \(pág. 112\)](#page-111-0) para escolher [Seguim. AF].
- $\blacktriangleright$   $\Box$  é apresentado no centro do ecrã.

# **Escolha um motivo para focar.**

- $\bullet$  Aponte a câmara de modo a que  $\overline{\leftarrow}$  fique sobre o motivo pretendido e, em seguida, prima o botão  $\Box$ .
- Quando o motivo for detectado, a câmara emitirá um sinal sonoro e  $\overline{r}$   $\overline{r}$  será apresentado. Mesmo que o motivo se mova, a câmara continuará a seguir o motivo dentro de uma determinada distância.
- Se não for detectado nenhum motivo.  $\Box$  será apresentado.
- Para cancelar o seguimento, prima novamente o botão  $\Box$ .

# **Grave.**

- Prima o botão do obturador até meio.
	- $\frac{1}{2}$  mudará para um  $\Box$  azul, que seguirá o motivo enquanto a câmara continua a ajustar a focagem e a exposição (Servo AF) ([pág. 116](#page-115-0)).
- Prima completamente o botão do obturador para disparar.
- $\blacktriangleright$  Mesmo depois de disparar,  $\lbrack \cdot \rbrack$  continuará a ser apresentado e a câmara continuará a seguir o motivo.

**•** [Servo AF] é definido como [On] e não pode ser alterado.

- **•** O seguimento poderá não ser possível se o motivo for muito pequeno ou se se mover demasiado depressa, ou se a cor ou o brilho do motivo forem demasiado parecidos com os do fundo.
	- **•** [Zoom Ponto-AF] no separador 4 não está disponível.
	- **L** não está disponível.

**•** A câmara consegue detectar motivos mesmo que prima o botão do obturador até meio sem premir o botão  $\Box$ . Depois de disparar,  $\Box$  é apresentado no centro do ecrã.

Fotografias

# <span id="page-115-0"></span>Fotografar com Servo AF

Este modo ajuda a não perder fotografias de motivos em movimento, pois a câmara continua a focar o motivo e a ajustar a exposição enquanto o botão do obturador for premido até meio.

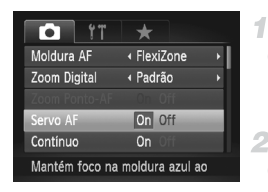

# **Configure a definição.**

**• Prima o botão MENU**, escolha [Servo AF] no separador **1** e, em seguida, escolha [On]. [\(pág. 45\)](#page-44-0).

### **Foque.**

 A focagem e a exposição são mantidas no local onde a moldura AF azul é apresentada enquanto premir o botão do obturador até meio.

**•** A focagem poderá não ser possível em determinadas condições de disparo.

- **•** Em condições de luminosidade reduzida, o Servo AF pode não ser activado (as molduras AF poderão não ficar azuis) ao premir o botão do obturador até meio. Neste caso, a focagem e a exposição são definidas de acordo com o modo de moldura AF especificado.
- **•** Se não for possível obter a exposição adequada, as velocidades de obturação e os valores de abertura serão apresentados a laranja. Liberte o botão do obturador e, em seguida, prima novamente até meio.
- **•** O disparo com bloqueio AF não está disponível.
- **•** [Zoom Ponto-AF] no separador 4 não está disponível.
- **•** Não disponível ao utilizar o temporizador ([pág. 56](#page-55-0)).

Fotografias

# Alterar a Definição de Focagem

Pode alterar o funcionamento predefinido da câmara de focar constantemente os motivos aos quais está apontada, mesmo quando o botão do obturador não é premido. Em vez disso, pode limitar a focagem da câmara ao momento em que prime o botão do obturador até meio.

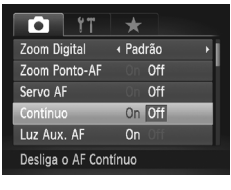

Prima o botão MENU, escolha [Contínuo] no separador **1** e, em seguida, escolha [Off] ([pág. 45](#page-44-0)).

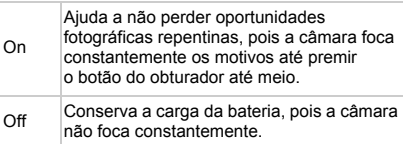

Fotografias

# Escolher uma Pessoa para Focar (Rosto Seleccionável)

É possível disparar depois de escolher o rosto de uma pessoa específica para focar.

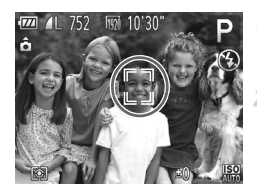

# **Defina a moldura AF como [Rosto AiAF] ([pág. 112\)](#page-111-1).**

- **Entre no modo Rosto Seleccionável.**
- Aponte a câmara ao rosto da pessoa e prima o botão  $\Box$ .
- Após [Rosto activado] ser apresentado, uma moldura de rosto<sup>r a</sup> será apresentada em redor do rosto detectado como motivo principal.
- Mesmo que o motivo se mova, a moldura de rosto il irá acompanhá-lo dentro de uma determinada distância.
- Se não for detectado qualquer rosto,
	- $\int_{a}^{b}$  não será apresentado.

### **Alcance de Disparo e Focagem**

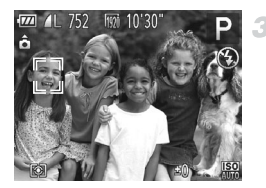

### **Escolha o rosto a focar.**

 $\bullet$  Para mudar a moldura de rosto  $\left[\begin{array}{cc} \circ \\ \circ \end{array}\right]$  para outro rosto detectado, prima o botão  $\Box$ . Depois de ter mudado a moldura de rosto para todos os rostos detectados, [Rosto desactivado] é apresentado e o ecrã do modo de moldura AF especificado é novamente apresentado.

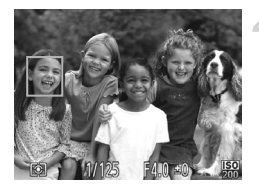

### **Grave.**

 Prima o botão do obturador até meio. Depois de a câmara focar, n muda para |

 Prima completamente o botão do obturador para disparar.

Fotografias Filmes

# Fotografar com o Bloqueio AF

1

É possível bloquear a focagem. Depois de bloquear a focagem, a posição focal não será alterada, mesmo que retire o dedo do botão do obturador.

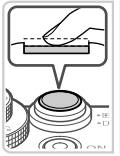

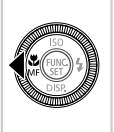

### **Bloqueie a focagem.**

- Com o botão do obturador premido até meio, prima o botão  $\blacktriangleleft$ .
- A focagem é bloqueada e  $\blacksquare$  e o indicador MF são apresentados.
- Para desbloquear a focagem, depois de libertar o botão do obturador, prima novamente o botão ◀ e escolha (prima os botões  $\blacklozenge$  ou rode o disco  $\clubsuit$ ).

**Componha o enquadramento e dispare.**

### Fotografias

# Bracketing de Focagem (Modo Focagem-BKT)

São captadas três imagens consecutivas sempre que disparar, a primeira com a distância focal que definir manualmente e as outras em posições focais mais distantes e próximas determinadas por predefinições. A distância em relação à focagem especificada pode ser definida em três níveis.

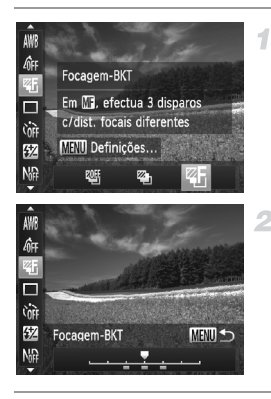

### **Escolha .**

 $\bullet$  Prima o botão  $\mathbb{R}$ . escolha  $\mathbb{Q}$ f no menu e, em seguida, escolha  $\sqrt[\mathbb{Z}_2]$  ([pág. 44\)](#page-43-0).

### **Configure a definição.**

Prima o botão MENU e, em seguida, aiuste a definição premindo os botões  $\blacklozenge$ ou rodando o disco ...

O bracketing de focagem só está disponível no modo  $\mathcal{P}$  ([págs. 22,](#page-21-0) [49](#page-48-0)). **•** Os disparos contínuos [\(pág. 108\)](#page-107-0) não estão disponíveis neste modo.

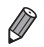

Também pode aceder ao ecrã de definições no passo 2 escolhendo **na** no

- passo 1 da [pág. 110](#page-109-0) e premindo de imediato o botão MENU.
- **•** São captadas três imagens, independentemente da quantidade especificada  $em \land \dot{o}$  [\(pág. 57\)](#page-56-1).
- **•** A função [Detecção piscar] [\(pág. 68\)](#page-67-0) só está disponível para o disparo final.

# Flash

# <span id="page-119-0"></span>Activar o Flash

Pode definir o flash para disparar sempre que tirar uma fotografia. Para informações detalhadas sobre o alcance do flash, consulte "Alcance do Flash" (consulte ["Especificações" \(pág. 34\)\)](#page-33-0).

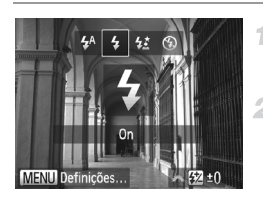

- **Levante o flash.**
- $\bullet$  Mova o selector  $\triangleright$   $\clubsuit$ .
- **Configure a definição.**  $\mathbf{2}^-$ 
	- $\bullet$  Prima o botão  $\bullet$ , escolha  $\frac{1}{4}$  (prima os botões ◆ ou rode o disco ●) e, em seguida, prima o botão (FUNC).
	- Depois de concluir a definição,
		- $\frac{1}{2}$  é apresentado.

**•** Se o flash não estiver levantado, o ecrã de definições não será apresentado, mesmo que prima o botão  $\blacktriangleright$ . Mova o selector  $\blacktriangleright$   $\blacktriangle$ para levantar o flash e, em seguida, configure a definição.

# Fotografar com Sincronização Lenta

Com esta opção, o flash dispara para aumentar o brilho do motivo principal (uma pessoa, por exemplo) e a câmara dispara com uma velocidade de obturação lenta para aumentar o brilho do fundo que está fora do alcance do flash.

Para informações detalhadas sobre o alcance do flash, consulte "Alcance do Flash" (consulte ["Especificações" \(pág. 34\)\)](#page-33-0).

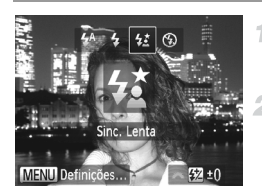

# **Levante o flash.**

 $\bullet$  Mova o selector  $\triangleright$  2

# **Configure a definição.**

**Prima o botão**  $\blacktriangleright$ **, escolha**  $\sharp_{\Sigma}^{\star}$  **(prima os** botões  $\blacklozenge$  ou rode o disco  $\clubsuit$ ) e, em seguida, prima o botão (FUNC). Depois de concluir a definição,  $\frac{1}{2}$ é apresentado.

**Grave.**

 Mesmo depois de o flash disparar, certifiquese de que o motivo principal não se move até o som do obturador parar de ser emitido.

- **•** Monte a câmara num tripé ou tome outras medidas para a manter  $(\mathbb{L})$ estabilizada e evitar o estremecimento da mesma. Neste caso, defina [M Estabiliz.] como [Off] ([pág. 124\)](#page-123-0).
	- **•** Se o flash não estiver levantado, o ecrã de definições não será apresentado, mesmo que prima o botão  $\blacktriangleright$ . Mova o selector  $\blacktriangleright$   $\blacktriangle$ para levantar o flash e, em seguida, configure a definição.

# Ajustar a Compensação de Exposição do Flash

Tal como com a compensação de exposição normal [\(pág. 97](#page-96-0)), é possível ajustar a exposição do flash de –2 a +2 pontos em incrementos de 1/3 de ponto.

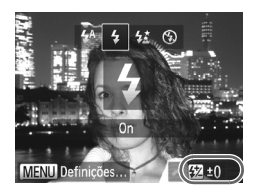

- $\bullet$  Levante o flash, prima o botão  $\bullet$  e rode imediatamente o disco ve para escolher o nível de compensação e, em seguida, prima o botão (FIRC).
- **Depois de concluir a definição,** X é apresentado.

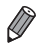

- **•** Quando há risco de sobreexposição, a câmara ajusta automaticamente a velocidade de obturação ou o valor de abertura durante os disparos com flash para reduzir os realces sobreexpostos e fotografar com a exposição ideal. Contudo, pode desactivar o ajuste automático da velocidade de obturação e do valor de abertura acedendo a MENU ([pág. 45](#page-44-0)) e definindo [Segurança FE] em [Contr.flash] no separador **4** como [Off].
- **Também pode configurar a compensação de exposição do flash escolhendo <b>57** no menu FUNC. [\(pág. 44](#page-43-0)), ou acedendo a **MENU** [\(pág. 45\)](#page-44-0) e escolhendo [Comp. exp flash] em [Contr.flash] no separador **6.**
- **Também pode aceder ao ecrã [Def. funções flash interno] <b>MENU** da seguinte forma (excepto quando está montado um flash externo, vendido em separado, na câmara).
	- $-$  Mantenha o botão  $\blacktriangleright$  premido durante, pelo menos, um segundo.
	- Quando o flash estiver levantado, prima o botão  $\blacktriangleright$  e prima imediatamente o botão MENU.

# Fotografar com o Bloqueio FE

4

Tal como no caso do bloqueio AE ([pág. 97\)](#page-96-1), é possível bloquear a exposição para as fotografias com flash.

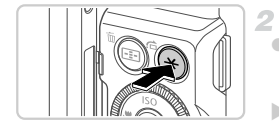

# Levante o flash e defina-o como **1 [\(pág. 120\)](#page-119-0).**

# **Bloqueie a exposição do flash.**

 Aponte a câmara para o motivo para fotografar com a exposição bloqueada e, em seguida, prima o botão  $\mathbf{\mathbf{\times}}$ .

 $\triangleright$  O flash dispara e quando  $\bigstar$  é apresentado, o nível da saída de flash é retido.

### **Componha o enquadramento e dispare.**

 Depois de efectuar um disparo, a FE é desbloqueada e  $\bigstar$  deixa de ser apresentado.

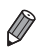

**•** FE: Exposição do Flash

# Alterar a Sincronização do Flash

1.

Altere a sincronização do flash e do obturador da seguinte forma.

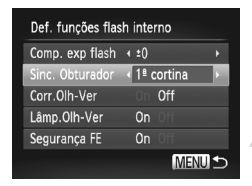

# **Aceda ao ecrã de definições.**

**• Prima o botão MENU**, escolha [Contr.flash] no separador **d**e, em seguida, prima o botão  $(m<sub>c</sub>)$  ([pág. 45\)](#page-44-0).

### **Configure a definição.**

 Escolha [Sinc. Obturador] e, em seguida, escolha a opção pretendida [\(pág. 45](#page-44-0)).

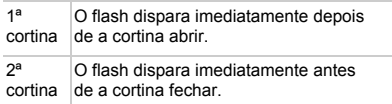

# Fotografar Imagens RAW

As imagens RAW são dados em bruto (não processados), gravados praticamente sem qualquer perda de qualidade de imagem resultante do processamento de imagem interno da câmara. Utilize o software incluído para ajustar as imagens RAW conforme pretendido com uma perda mínima da qualidade de imagem.

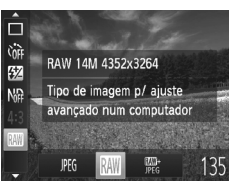

 $\bullet$  Prima o botão  $\binom{mn}{mn}$ , escolha  $\mathbb P$ tig no menu e escolha a opção pretendida ([pág. 44\)](#page-43-0).

Grava imagens JPEG. As imagens JPEG são processadas na câmara para obter a qualidade de imagem ideal e são comprimidas para reduzir o tamanho de ficheiro. Contudo, o processo de compressão é irreversível e as imagens não podem ser restauradas para o seu estado original não processado. O processamento de imagem também pode causar alguma perda de qualidade de imagem. Grava imagens RAW. As imagens RAW são dados em bruto (não processados), gravados praticamente sem qualquer perda de qualidade de imagem resultante do processamento de imagem da câmara. Os dados não podem ser utilizados neste estado para fins de visualização e impressão num computador. Primeiro, é preciso RAW utilizar o software incluído (Digital Photo Professional) para converter as imagens em ficheiros JPEG ou TIFF normais. As imagens podem ser ajustadas com uma perda mínima da qualidade de imagem. Para mais informações sobre a resolução e o número de disparos que cabe num cartão, consulte ["Especificações" \(pág. 34\).](#page-33-0) Grava duas imagens, uma imagem RAW e uma imagem JPEG, em cada disparo. **WH** A imagem JPEG pode ser impressa ou visualizada num computador sem utilizar o software incluído. **•** Ao transferir imagens RAW (ou imagens RAW e JPEG gravadas em conjunto) para um computador, utilize sempre o software incluído [\(pág. 26](#page-25-0)). **•** O zoom digital ([pág. 55](#page-54-0)), as datas do selo ([pág. 58](#page-57-0)) e a redução de olhos

vermelhos ([pág. 62\)](#page-61-0) são definidos como [Off] nos modos . e ... Além disso, as definições Contraste-i [\(pág. 167](#page-166-0)), Minhas Cores ([pág. 106\)](#page-105-0) e nível de redução de ruído [\(pág. 100](#page-99-0)) não estão disponíveis.

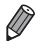

**•** A definição de relação de aspecto [\(pág. 60](#page-59-0)) só é aplicada a imagens JPEG. As imagens RAW são sempre captadas com uma relação de aspecto de 43. **•** Para apagar imagens 囉, apresente a imagem 囉 e prima o botão ▼ [\(pág. 156](#page-155-0)). Escolha entre [Apagar M]], [Apagar JPEG] ou [Apagar M] +JPEG] para apagar a imagem.

**•** A extensão de ficheiro das imagens JPEG é .JPG, e a extensão de ficheiro das imagens RAW é .CR2.

# <span id="page-123-1"></span><span id="page-123-0"></span>Alterar as Definições do Modo de Estabilização

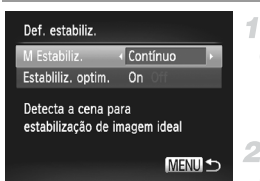

# **Aceda ao ecrã de definições.**

Prima o botão MENU, escolha [Def. estabiliz.] no separador **d** e, em seguida, prima o botão (tra) [\(pág. 45](#page-44-0)).

### **Configure a definição.**

 Escolha [M Estabiliz.] e, em seguida, escolha a opção pretendida ([pág. 45\)](#page-44-0).

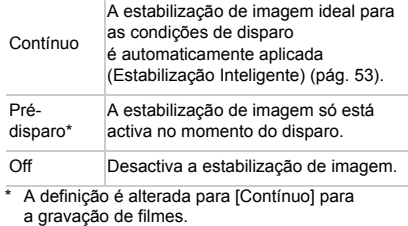

**•** Se a estabilização de imagem não impedir o estremecimento da câmara, monte a câmara num tripé ou tome outras medidas para a manter estabilizada. Neste caso, defina [M Estabiliz.] como [Off].

Filmes

# **Desactivar a Estabilização Optimizada**

A Estabilização Optimizada reduz o estremecimento lento da câmara que pode ocorrer ao gravar filmes com teleobjectiva. No entanto, esta opção pode não produzir os resultados esperados se for utilizada para o estremecimento mais forte da câmara que pode ocorrer ao gravar enquanto caminha ou ao mover a câmara para acompanhar o movimento do motivo. Neste caso, defina a Estabilização Optimizada como [Off].

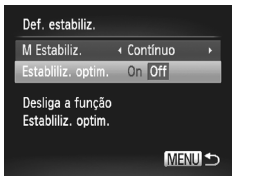

- Execute os passos em ["Alterar as Definições](#page-123-0)  [do Modo de Estabilização" \(pág. 124\)](#page-123-0) para aceder ao ecrã [Def. estabiliz.].
- Escolha [Estabiliz. optim.] e, em seguida, escolha [Off] ([pág. 45\)](#page-44-0).

**•** As definições de [Estabiliz. optim.] não são aplicadas quando [M Estabiliz.] estiver definido como [Off].

# *5*

# Modo Tv, Av, M, C1, C2

Tire fotografias mais inteligentes e sofisticadas e personalize a câmara de acordo com o seu estilo

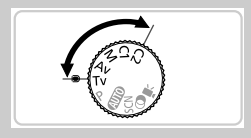

• As instruções neste capítulo aplicam-se à câmara definida para o modo em questão.

# <span id="page-127-0"></span>Velocidades de Obturação Específicas (Modo Tv)

Defina a velocidade de obturação pretendida antes de disparar da seguinte forma. A câmara ajusta automaticamente o valor de abertura para se adequar à velocidade de obturação.

Para informações detalhadas sobre velocidades de obturação, consulte ["Especificações" \(pág. 34\).](#page-33-0)

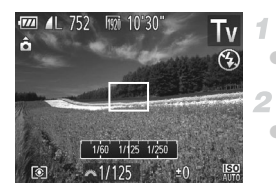

# **Entre no modo Tv.**

 $\bullet$  Rode o disco de modos para  $Tv$ .

# **Defina a velocidade de obturação.**

Rode o disco **x** para definir a velocidade de obturação.

- **•** Com velocidades de obturação lentas, haverá um atraso até poder fotografar novamente, uma vez que a câmara irá processar as imagens para reduzir o ruído.
	- **•** Ao fotografar com velocidades de obturação lentas com um tripé, recomenda-se que defina [M Estabiliz.] como [Off] ([pág. 124](#page-123-1)).
	- **•** A velocidade de obturação máxima com o flash é de 1/2000 segundos. Se especificar uma velocidade mais rápida, a câmara irá repor automaticamente a velocidade em 1/2000 segundos antes de disparar.
	- **•** A apresentação a laranja dos valores de abertura ao premir o botão do obturador até meio indica que as definições estão desviadas da exposição padrão. Ajuste a velocidade de obturação até o valor de abertura ser apresentado a branco, ou utilize a mudança de segurança ([pág. 129\)](#page-128-0).

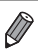

**Tv**: Valor de tempo

**Pode personalizar o funcionamento da câmara para, ao rodar o disco .** alterar a velocidade de obturação [\(pág. 133\)](#page-132-0).

# <span id="page-128-1"></span>Valores de Abertura Específicos (Modo Av)

Defina o valor de abertura pretendido antes de disparar da seguinte forma. A câmara ajusta automaticamente a velocidade de obturação para se adequar ao valor de abertura.

Para informações detalhadas sobre valores de abertura disponíveis, consulte ["Especificações" \(pág. 34\)](#page-33-0).

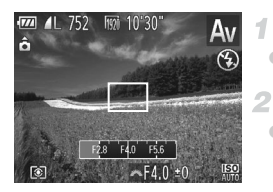

# Entre no modo Av.

 $\bullet$  Rode o disco de modos para  $Av$ .

### **Defina o valor de abertura.**

Rode o disco **y''** para definir o valor de abertura.

- **•** A apresentação a laranja das velocidades de obturação ao premir o botão do obturador até meio indica que as definições estão desviadas da exposição padrão. Ajuste o valor de abertura até a velocidade de obturação ser apresentada a branco, ou utilize a mudança de segurança (ver abaixo).
	- **Av**: Valor de abertura (tamanho da abertura feita pela íris na objectiva) **Para evitar problemas de exposição nos modos Tv e Av. a câmara pode** ajustar automaticamente a velocidade de obturação ou o valor de abertura, mesmo quando não é possível obter a exposição padrão de outra forma. Prima o botão MENU e defina [Mud. Segurança] no separador **1** como [On] ([pág. 45](#page-44-0)).

<span id="page-128-0"></span>Contudo, a mudança de segurança é desactivada quando o flash dispara.

**• Pode personalizar o funcionamento da câmara para, ao rodar o disco**  $\ddot{\bullet}$ **.** alterar o valor de abertura [\(pág. 133](#page-132-0)).

# <span id="page-129-0"></span>Velocidades de Obturação e Valores de Abertura Específicos (Modo M)

Execute estes passos antes de disparar para definir a velocidade de obturação e o valor de abertura pretendidos para obter a exposição desejada. Para mais informações sobre velocidades de obturação e valores de abertura, consulte ["Especificações" \(pág. 34\)](#page-33-0).

4

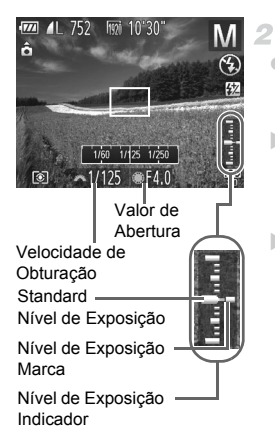

# **Entre no modo M.**

 $\bullet$  Rode o disco de modos para  $\mathbf{M}$ .

# **Configure a definição.**

- Rode o disco **y''** para definir a velocidade de obturação e rode o disco  $\bigcirc$  para definir o valor de abertura.
- Uma marca de nível de exposição baseada no valor especificado é apresentada no indicador de nível de exposição para comparação com o nível de exposição padrão.
- A marca de nível de exposição é apresentada a laranja quando a diferença em relação
	- à exposição padrão é superior a 2 pontos.

"–2" ou "+2" é apresentado a laranja no canto inferior direito ao premir o botão do obturador até meio.

**•** Depois de definir a velocidade de obturação ou o valor da abertura, o nível de exposição pode mudar se ajustar o zoom ou corrigir o enquadramento.

- **•** O brilho do ecrã poderá mudar consoante a velocidade de obturação ou o valor de abertura especificado. Contudo, o brilho do ecrã não será alterado se o flash estiver levantado e o modo estiver definido como  $\frac{1}{2}$
- **•** Para que tanto a velocidade de obturação como o valor de abertura sejam automaticamente ajustados para obter a exposição padrão, mantenha o botão do obturador premido até meio e prima o botão  $\mathbf{\divideontimes}$ . Tenha em atenção que, com algumas definições, poderá não ser possível obter a exposição padrão.

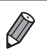

- **M**: Manual
- **•** O cálculo da exposição padrão baseia-se no método de medição especificado ([pág. 98](#page-97-1)).

• Pode personalizar o funcionamento da câmara para, ao rodar o disco  $\bullet$  alterar a velocidade de obturação e ao rodar o disco se alterar o valor de abertura ([pág. 133](#page-132-0)).

# Ajustar a Saída de Flash

Escolha entre três níveis de flash no modo **.** 

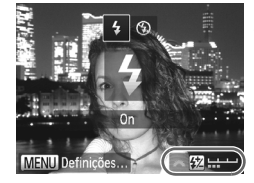

### **Entre no modo M.** 4

 $\bullet$  Rode o disco de modos para  $\mathbf{M}$ .

### **Configure a definição.**

- $\bullet$  Levante o flash, prima o botão  $\bullet$  e rode imediatamente o disco ve para escolher o nível de saída de flash e, em seguida,  $prima$  o botão  $\binom{m}{m}$ .
- Depois de concluir a definição. Va é apresentado.

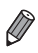

- **Frambém pode definir o nível de flash escolhendo X no menu FUNC. ([pág. 44](#page-43-0)),** ou acedendo a **MENU** ([pág. 45](#page-44-0)) e escolhendo [Saída de flash] em [Contr.flash] no separador  $\bullet$ .
- Pode definir o nível de flash no modo **Tv** ou **Av** acedendo a **MENU** ([pág. 45](#page-44-0)), escolhendo [Contr.flash] no separador **b** e, em seguida, definindo [Modo de flash] como [Manual].
- Também pode aceder ao ecrã [Def. funcões flash interno] **MENU** da seguinte forma (excepto quando está montado um flash externo, vendido em separado, na câmara).
	- Mantenha o botão  $\blacktriangleright$  premido durante, pelo menos, um segundo.
	- Quando o flash estiver levantado, prima o botão  $\blacktriangleright$  e prima imediatamente o botão MENU.

# Personalização para Estilos de Disparo

Fotografias **Filmes** 

# <span id="page-131-0"></span>Personalizar a Apresentação de Informações

Personalize as informações mostradas em vários modos de apresentação (alternados premindo o botão  $\blacktriangledown$ ), e se as informações são ou não mostradas no monitor LCD e no visor.

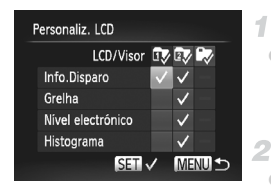

# **Aceda ao ecrã de definições.**

**• Prima o botão MENU**, escolha [Personaliz.] LCD] no separador  $\bullet$  e, em seguida, prima o botão  $\binom{nm}{m}$  ([pág. 45\)](#page-44-0).

# **Configure a definição.**

- Prima os botões ▲▼◀▶ ou rode o disco para escolher um item e, em seguida, prima o botão (em.). Os itens escolhidos para apresentar são assinalados com  $\checkmark$ .
- Em [LCD/Visor] [\(pág. 43](#page-42-0)), pode escolher mostrar ou ocultar estas informações nos modos de apresentação do monitor LCD e do visor (alternados premindo o botão  $\blacktriangledown$ ). Prima os botões ▲▼◆ ou rode o disco ● para escolher o ecrã ( $\sqrt{2}$ ,  $\sqrt{2}$  ou  $\sqrt{2}$ ) e, em seguida, prima o botão (tampo). Para ocultar estas informações no modo de apresentação (a que pode aceder premindo

o botão  $\blacktriangledown$ ), adicione  $\bigcirc$  ao ícone. Tenha em atenção que não é possível modificar o modo de apresentação actual.

 Os itens seleccionados (assinalados com um  $\checkmark$ ) serão incluídos na apresentação.

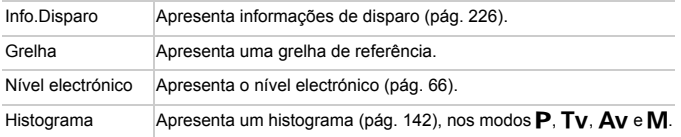

- **•** As definições não serão guardadas se premir o botão do obturador até meio e voltar ao ecrã de disparo a partir do ecrã de definições de apresentação personalizada.
	- **•** Também é possível especificar os itens cinzentos, mas estes poderão não ser apresentados nalguns modos de disparo.

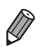

**•** A grelha não será gravada nas imagens.

Fotografias **Filmes** 

# <span id="page-132-0"></span>Atribuir Funções ao Disco Frontal e ao Disco de Controlo

Atribua funções utilizadas com frequência ao disco frontal e ao disco de controlo, para cada modo de disparo.

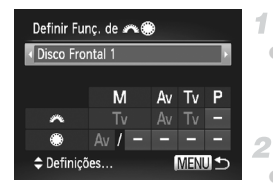

### **Aceda ao ecrã de definições.**

- **Prima o botão MENU**, escolha [Definir Funç. de **2** e, em seguida, prima o botão  $\binom{mn}{m}$  [\(pág. 45](#page-44-0)).
- **Configure a definição.**
- $\bullet$  Prima os botões  $\bullet\$  para escolher um item. Para configurar as definições, prima os botões  $\blacktriangle\blacktriangledown$ , escolha um item (prima os botões  $\blacktriangle \blacktriangledown \blacktriangle$  ou rode o disco  $\clubsuit$ ) e, em seguida, rode o disco **x** para alterar a função.

# **Funções Atribuíveis**

As funções que é possível atribuir ao disco frontal e ao disco de controlo variam consoante o modo de disparo. No ecrã de definições, pode atribuir a alteração da relação de aspecto [\(pág. 60](#page-59-0)), a correcção de balanço de brancos ([pág. 104\)](#page-103-0), o zoom de passos [\(pág. 109\)](#page-108-0) ou o Contraste-i [\(pág. 167](#page-166-0)) aos modos assinalados com  $\star$  na tabela sequinte.

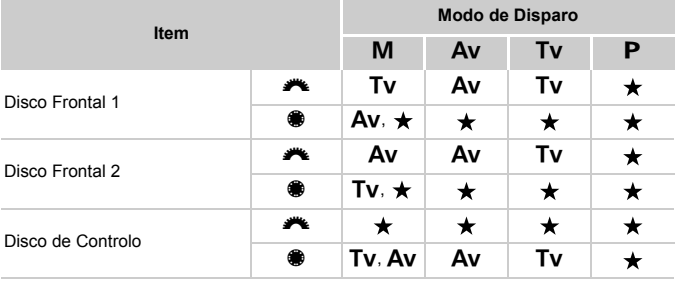

 $\cdot$  Ay: valor de abertura [\(pág. 129](#page-128-1)); Ty: velocidade de obturação ([pág. 128](#page-127-0))

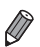

Quando são atribuídas diversas funções ao disco , prima o botão [cor] para alternar entre elas.

Fotografias **Filmes** 

# Atribuir Funções ao Botão

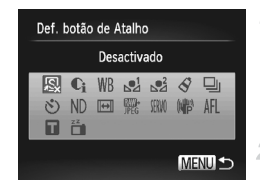

### **Aceda ao ecrã de definições.**

· Prima o botão MENU, escolha [Def. botão de Atalho] no separador **d** e, em seguida, prima o botão  $\binom{mn}{3}$  [\(pág. 45\)](#page-44-0).

### **Configure a definição.**

Prima os botões ▲▼◀▶ ou rode o disco ● para escolher uma função para atribuir e, em seguida, prima o botão  $\binom{nm}{\text{ST}}$ .

### **Utilize a função atribuída consoante necessário.**

- $\bullet$  Prima o botão  $\sqrt{S}$  para activar a função atribuída.
- **Para repor as predefinições, escolha .s.**
- Os ícones com a etiqueta  $\heartsuit$  indicam que a função não está disponível no modo de disparo actual ou sob as condições da função actual.
- Quando a função el ou el é utilizada, sempre que premir o botão S são gravados dados do balanço de brancos ([pág. 105](#page-104-0)) e as definições do balanço de brancos mudam para  $\Box$  ou  $\Box$ .
- **Quando a função AFL é utilizada, sempre que premir o botão <b>5**, a focagem será ajustada e bloqueada, e AFL será apresentado no ecrã.
- Se premir o botão S quando a função <sub>id</sub>e utilizada, a apresentação no ecrã será desactivada. Para restaurar a apresentação, execute uma das seguintes accões.
	- Prima qualquer botão (à excepção do botão ON/OFF)
	- Segure a câmara noutra orientação
	- Abra e feche o ecrã
	- Levante e baixe o flash

Fotografias

# Guardar Definições de Disparo

Guarde os modos de disparo e as definições de funções que configurou utilizados frequentemente para reutilização posterior. Para aceder mais tarde às definições guardadas, basta rodar o disco de modos para  $C1$  ou  $C2$ . Até as definições que normalmente são limpas ao mudar os modos de disparo ou ao desligar a câmara (como as definições de temporizador) podem ser guardadas desta forma.

# **Definições que é possível guardar**

- Modos de disparo (P, Tv, Av e M)
- **Itens definidos nos modos <b>P**, Tv, Av ou M ([págs. 97](#page-96-2) [130](#page-129-0))

4

- **•** Definições do menu de disparo
- **•** Posições de zoom
- **•** Posições de focagem manual [\(pág. 110\)](#page-109-1)
- **•** Definições de o Meu Menu [\(pág. 137](#page-136-0))

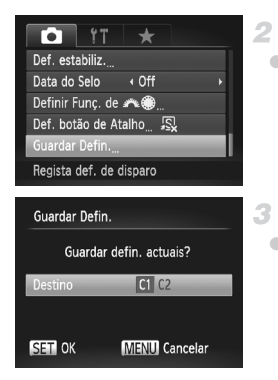

# **Entre num modo de disparo com definições que pretende guardar e altere as definições consoante pretendido.**

# **Configure a definição.**

**• Prima o botão MENU**, escolha [Guardar Defin.] no separador **b** e, em seguida, prima o botão (FUNC).

# **Guarde as definições.**

 $\bullet$  Prima os botões  $\bullet$  ou rode o disco  $\bullet$ para escolher o destino e, em seguida, prima o botão (FUNC).

**•** Para editar definições guardadas (excepto o modo de disparo), U escolha  $C1$  ou  $C2$ , altere as definições e, em seguida, repita os passos 2 – 3. Estes detalhes de definições não serão aplicados noutros modos de disparo.

Para limpar as informações que quardou em C1 ou C<sub>2</sub> e restaurar os valores predefinidos, rode o disco de modos para C1 ou C2 e escolha [Reiniciar Tudo] ([pág. 183](#page-182-0)).

Fotografias Filmes

# <span id="page-136-0"></span>Guardar Menus de Disparo Utilizados com Frequência (O Meu Menu)

Guarde até cinco menus de disparo utilizados com frequência como menus no separador  $\star$ , para ter acesso instantâneo a todos esses itens a partir de um único ecrã.

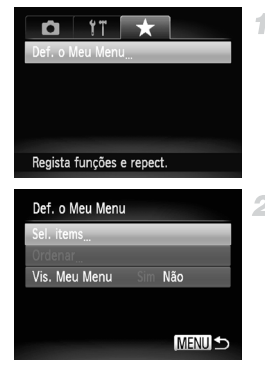

# **Aceda ao ecrã de definições.**

**• Prima o botão MENU**, escolha IDef. o Meu Menu] no separador  $\bigstar$  e, em sequida, prima o botão  $\binom{mn}{31}$  [\(pág. 45](#page-44-0)).

### **Configure a definição.**

- **Prima os botões**  $\blacktriangle \blacktriangledown$  **ou rode o disco**  $\clubsuit$ para escolher [Sel. items] e, em seguida, prima o botão (FUNC).
- Prima os botões ▲▼ ou rode o disco para escolher menus para guardar (máx. cinco) e, em seguida, prima o botão ( $\frac{mn}{m}$ ).
- $\blacktriangleright \bigtriangledown$  é apresentado.
- Para cancelar sem guardar, prima o botão  $\binom{nm}{31}$ .  $\blacktriangleright$  deixa de ser apresentado.
- $\bullet$  Prima o botão MENU.

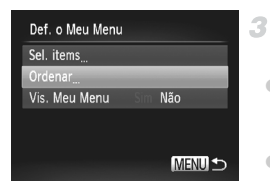

# **Reorganize a ordem da lista de menus consoante necessário.**

- **Prima os botões**  $\blacktriangle \blacktriangledown$  **ou rode o disco**  $\clubsuit$ para escolher [Ordenar] e, em seguida, prima o botão (FURC).
- **Prima os botões**  $\blacktriangle \blacktriangledown$  **ou rode o disco**  $\clubsuit$ para escolher um menu para mover e, em seguida, prima o botão  $\binom{f|W|C}{S}$ .
- **Prima os botões**  $\blacktriangle \blacktriangledown$  **ou rode o disco**  $\clubsuit$ para alterar a ordem e, em seguida, prima o botão  $\binom{FUNC}{SET}$ .
- Prima o botão MENU.

**•** Também é possível especificar os itens cinzentos no passo 2, mas estes poderão não estar disponíveis nalguns modos de disparo.

Para tornar o Meu Menu acessível de imediato ao premir o botão **MENU** no modo de disparo, escolha [Vis. Meu Menu] e prima os botões  $\blacklozenge$  para escolher [Sim].

# *6*

# Modo de Reprodução

Divirta-se a visualizar, navegar e editar as suas imagens de diversas formas

• Para preparar a câmara para estas operações, prima o botão D para entrar no modo de reprodução.

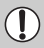

**•** Poderá não ser possível reproduzir ou editar imagens cujo nome tenha sido alterado, que tenham sido editadas num computador ou que tenham sido captadas com outra câmara.

Fotografias Filmes

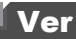

Após captar imagens ou gravar filmes, pode vê-los no ecrã da seguinte forma.

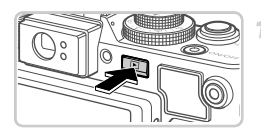

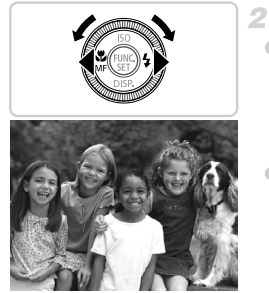

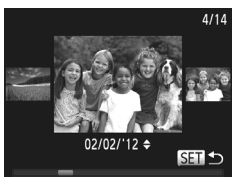

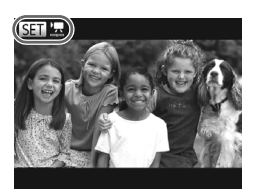

# **Entre no modo de Reprodução.**

- Prima o botão  $\blacksquare$ .
- A última imagem captada é apresentada.

# **Navegue nas imagens.**

- $\bullet$  Para ver a imagem anterior, prima o botão  $\blacktriangleleft$ ou rode o disco  $\circledast$  no sentido contrário ao dos ponteiros do relógio. Para ver a imagem seguinte, prima o botão  $\blacktriangleright$  ou rode o disco  $\clubsuit$ no sentido dos ponteiros do relógio. Mantenha premidos os botões <>>
para navegar nas imagens rapidamente. Neste momento, as imagens apresentam muito grão.
- Para aceder ao modo Ecrã de Deslocação, rode rapidamente o disco ... Neste modo, rode o disco  $\clubsuit$  para navegar nas imagens.
- Para voltar à apresentação de imagens individuais, prima o botão  $\binom{f(x)(x)}{x(x)}$ .
- Para navegar nas imagens agrupadas por data de disparo, prima os botões  $\blacktriangle \blacktriangledown$  no modo Ecrã de Deslocação.
- Os filmes são identificados pelo ícone  $\blacksquare$ Para reproduzir filmes, avance para o passo 3.

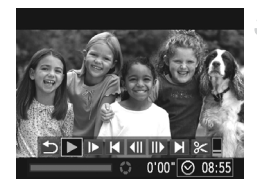

# **Reproduza filmes.**

Para iniciar a reprodução, prima o botão (em) para aceder ao painel de controlo do filme, escolha  $\triangleright$  (prima os botões  $\triangleleft$ ) ou rode o disco () e, em seguida, prima novamente o botão  $(m<sub>CI</sub>)$ .

# **Ajuste o volume.**

 $\bullet$  Prima os botões  $\blacktriangle \blacktriangledown$  para ajustar o volume.

# **Coloque a reprodução em pausa.**

 Para colocar a reprodução em pausa, prima o botão  $\binom{nm}{n}$ . O painel de controlo do filme é apresentado. Para retomar a reprodução, prima os botões <>>> 0u rode o disco <a> para escolher  $\triangleright$  e, em seguida, prima  $o$  botão  $\binom{f(x)}{f(x)}$ .

Após o filme terminar,  $\blacksquare$   $\blacksquare$  é apresentado.

**•** Para mudar do modo de Disparo para o modo de Reprodução, prima o botão do obturador até meio.

- **•** Para desactivar o Ecrã de Deslocação, prima o botão MENU, escolha [Ecrã Deslocação] no separador **|▶ e**, em seguida, escolha [Off].
- **•** Para reproduzir a partir da última imagem visualizada, prima o botão MENU. escolha [Retomar] no separador **1** e, em seguida, escolha [Ult.visual].
- **•** Para alterar a transição mostrada entre as imagens, prima o botão MENU, escolha [Ef. Transicão] no separador **I e**, em seguida, prima os botões (▶ para escolher o efeito.

Fotografias **Filmes** 

<span id="page-141-1"></span>

# Alternar entre Modos de Apresentação

Prima o botão ▼ para ver outras informações no ecrã ou para ocultar as informações. Para informações detalhadas sobre as informações apresentadas, consulte [pág. 226.](#page-225-0)

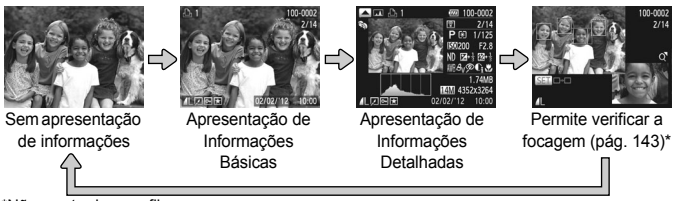

\*Não mostrado para filmes.

**Também pode mudar o modo de apresentação premindo o botão ▼** imediatamente depois de disparar, enquanto a imagem é apresentada. No entanto, a apresentação de informações básicas não está disponível. Para alterar o modo de apresentação inicial, prima o botão MENU e escolha [Info Revisão] no separador **1** [\(pág. 70\)](#page-69-0).

# **Aviso de Sobreexposição (para Realces da Imagem)**

Os realces sobreexpostos na imagem ficam intermitentes no ecrã na apresentação de informações detalhadas.

# <span id="page-141-0"></span>**Histograma**

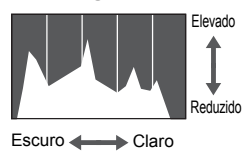

 O gráfico apresentado na apresentação de informações detalhadas é um histograma que mostra a distribuição de brilho na imagem. O eixo horizontal representa o nível de brilho e o eixo vertical representa que quantidade da imagem se encontra em cada nível de brilho. A visualização do histograma é uma forma de verificar a exposição.

 Também é possível aceder ao histograma durante o disparo ([págs. 132,](#page-131-0) [228\)](#page-227-0).

# **Histograma RGB**

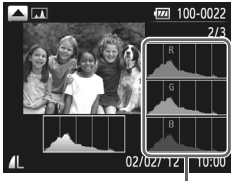

Histograma<sup>-</sup>RGB

- Para ver um histograma RGB, prima o botão ▲ na apresentação de informações detalhadas. O histograma RGB mostra a distribuição das tonalidades de vermelho, verde e azul numa imagem. O eixo horizontal representa o brilho de R, G ou B e o eixo vertical representa que quantidade da imagem se encontra nesse nível de brilho. A visualização deste histograma permite verificar as características de cor da imagem.
- $\bullet$  Prima novamente o botão  $\bullet$  para voltar à apresentação de informações detalhadas.

Fotografias

# <span id="page-142-0"></span>Verificar a Focagem

Para verificar a focagem das imagens, pode ampliar a área da imagem que estava dentro da moldura AF no momento do disparo.

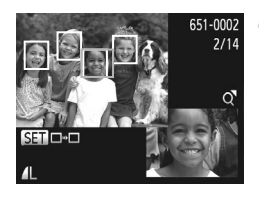

# **Aceda à Verificação da Focagem.**

- $\bullet$  Prima o botão  $\bullet$  ([pág. 142\)](#page-141-1).
- É apresentada uma moldura branca no local onde estava a moldura AF quando a focagem foi definida.
- São apresentadas molduras cinzentas nos rostos detectados mais tarde, no modo de reprodução.
- A área da imagem na moldura laranja é ampliada.

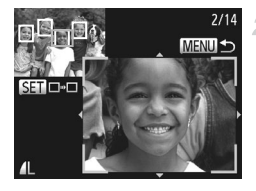

### **Alterne entre molduras.**

- $\bullet$  Mova o botão de zoom uma vez para  $Q$ .
- É apresentado o ecrã à esquerda.
- Para mudar para outra moldura quando existem várias molduras, prima o botão  $\binom{FJ/N}{SET}$ .

# **Aumente ou reduza o zoom, ou visualize outras áreas da imagem.**

- Enquanto verifica a focagem, utilize o botão de zoom para aumentar ou reduzir a ampliação. Prima os botões ▲▼◆ para ajustar a posição da apresentação.
- · Prima o botão MENU para restaurar a apresentação original no passo 1.
## Navegar e Filtrar Imagens

Fotografias Filmes

#### <span id="page-144-0"></span>Navegar nas Imagens num Índice

Através da apresentação de várias imagens num índice, pode encontrar facilmente as imagens que procura.

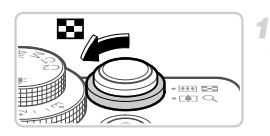

#### **Apresente as imagens num índice.**

- $\bullet$  Mova o botão de zoom para  $\bullet$  para apresentar as imagens num índice. Se mover novamente o botão de zoom, o número de imagens apresentadas aumenta.
- Para apresentar menos imagens, mova o botão de zoom para k. O número de imagens apresentadas diminui sempre que mover o botão.

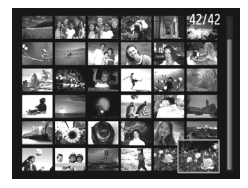

#### **Escolha uma imagem.**

- $\bullet$  Rode o disco  $\bullet$  para navegar nas imagens.
- $\bullet$  Prima os botões  $\blacktriangle \blacktriangledown \blacktriangle \blacktriangleright$  para escolher uma imagem.
- É apresentada uma moldura laranja em redor da imagem seleccionada.
- Prima o botão (FMC) para ver a imagem seleccionada na apresentação de imagens individuais.

Fotografias **Filmes** 

#### Filtrar a Apresentação de Imagens

Para encontrar imagens num cartão de memória cheio de imagens, é possível filtrar a apresentação de imagens, limitando a apresentação às imagens que correspondem a um filtro específico. Também pode proteger ([pág. 152](#page-151-0)) ou apagar ([pág. 156\)](#page-155-0) conjuntos de imagens filtradas em simultâneo.

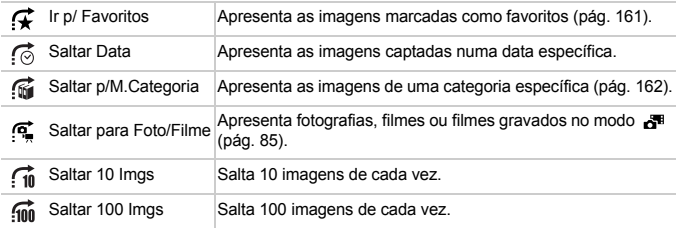

#### **Filtrar a Apresentação por 乐, 6, fa ou 厚**

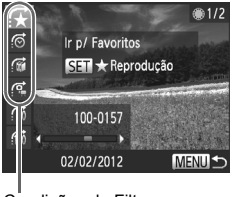

Condições do Filtro

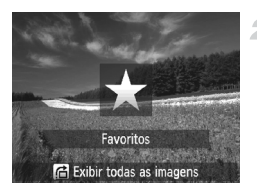

#### **Escolha as condições do filtro.**

- Na apresentação de imagens individuais, prima o botão de, em seguida, prima os botões ▲▼ para escolher um filtro de procura (método para saltar).
- Ao filtrar por  $\vec{A}$ ,  $\vec{A}$  ou  $\vec{A}$ , prima os botões  $\blacklozenge$  para escolher uma condição do filtro. Rode o disco  $\clubsuit$  para ver apenas as imagens que correspondem às condições do filtro.
- **Prima o botão MENU para restaurar** a apresentação de imagens individuais.

#### **Visualize as imagens filtradas.**

- $\bullet$  Prima o botão  $\binom{mn}{m}$  para começar a navegar nas imagens filtradas. O método para saltar e uma moldura amarela são apresentados.
- Para ver as imagens filtradas pela condição escolhida, prima os botões <>>> <</> o disco $\bullet$ .
- Ao premir o botão  $\bigcap$ , é apresentada a mensagem [Definições de reprodução filtrada anuladas]. Para cancelar a reprodução filtrada, prima o botão  $\binom{f,w}{S}$ .

 $\textcolor{red}{\textbf{\textcircled{1}}}$ **•** Quando a câmara não encontrar imagens que correspondam a alguns filtros, esses filtros não estarão disponíveis.

**•** As opções para visualização de imagens filtradas (passo 2) incluem ["Navegar nas Imagens num Índice" \(p. 145\),](#page-144-0) ["Ver Apresentações" \(p. 150\)](#page-149-0)  e ["Ampliar Imagens" \(p. 149\).](#page-148-0) Pode proteger, apagar ou imprimir todas as imagens filtradas, em simultâneo, escolhendo "Todas Imagens Filtradas" em ["Proteger Imagens" \(p. 152\)](#page-151-0), ["Apagar Todas as Imagens" \(p. 156\)](#page-155-0) ou ["Adicionar Imagens a Ordens de Impressão \(DPOF\)" \(p. 212\)](#page-211-0).

**•** Se alterar a categoria das imagens ([pág. 162](#page-161-0)) ou editar as imagens e as guardar como imagens novas ([pág. 164\)](#page-163-0), será apresentada uma mensagem e a reprodução filtrada terminará.

#### Saltar por *i* ou in Imagens

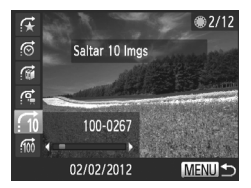

- Escolha um método para saltar na apresentação de imagens individuais premindo o botão de, em seguida, premindo os botões  $\blacktriangle \blacktriangledown$ .
- $\bullet$  Prima os botões  $\bullet\ \bullet$  para utilizar método para saltar especificado.
- Prima o botão MENU para restaurar a apresentação de imagens individuais.

#### **Utilizar o Disco Frontal para Saltar**

Rode o disco frontal para saltar imagens utilizando as funções  $\mathcal{F}$ ,  $\odot$ ,  $\odot$  $e \, \widehat{nn}$ .

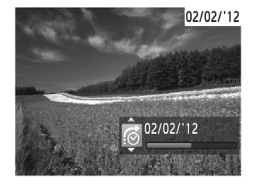

- Escolha um método para saltar na apresentação de imagens individuais rodando o disco **x e**, em seguida, premindo os botões  $\blacktriangle \blacktriangledown$ .
	- Rode o disco **y para utilizar o método para** saltar especificado.

Se rodar o disco  $\rightarrow$  ao navegar nas imagens numa apresentação de índice. saltará para a imagem anterior ou seguinte, de acordo com o método para saltar escolhido na apresentação de imagens individuais. Contudo, se escolheu  $\vec{f}$  ou  $\vec{f}$ , o método para saltar mudará para  $\vec{f}$ .

Filmes

#### Ver Filmes de Prólogo em Filme

Os filmes criados no modo  $\overline{d}$ <sup>#</sup> ([pág. 85\)](#page-84-0) podem ser visualizados por data.

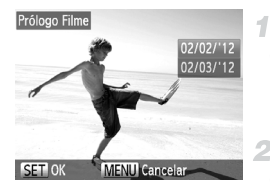

#### **Escolha um filme.**

- **Prima o botão MENU para escolher** [Reprodução Prólogo Filme] no separador 1 e, em seguida, escolha uma data.
- **Reproduza o filme.**
	- Prima o botão  $\binom{nm}{N}$  para iniciar a reprodução.

Fotografias

#### Ver Imagens Individuais de um Grupo

As imagens agrupadas captadas no modo [9] ([pág. 89\)](#page-88-0) são normalmente visualizadas em conjunto, mas também podem ser visualizadas individualmente.

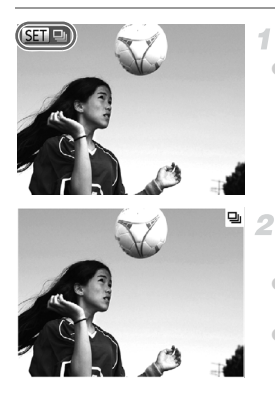

#### **Escolha um grupo de imagens.**

 $\bullet$  Prima os botões  $\bullet\bullet$  ou rode o disco  $\bullet\bullet$  para escolher uma imagem assinalada por **STI** e, em seguida, prima o botão  $\binom{f(III)}{SET}$ .

#### **Visualize imagens individuais do grupo.**

- Se premir os botões  $\blacklozenge$  ou rodar o disco  $\clubsuit$ . só serão apresentadas imagens do grupo. Se premir o botão  $\bigcap$ , é apresentado [Exibir todas as imagens]. Prima o botão (tra para cancelar a reprodução de grupo.
- **•** Durante a reprodução de grupo (passo 3), pode navegar nas imagens rapidamente [\("Navegar nas Imagens num Índice" \(p. 145\)\)](#page-144-0) e ampliar as imagens [\("Ampliar Imagens" \(p. 149\)](#page-148-0)). Pode proteger, apagar ou imprimir todas as imagens de um grupo, em simultâneo, escolhendo "Todas Imagens Grupo" em ["Proteger Imagens" \(p. 152\)](#page-151-0), ["Apagar Todas as Imagens" \(p. 156\)](#page-155-0) ou ["Adicionar Imagens a Ordens de Impressão \(DPOF\)" \(p. 212\)](#page-211-0).
	- **•** Para desagrupar imagens para que as possa ver individualmente, prima o botão  $M$ ENU, escolha [Imagens Grupo] no separador  $\blacksquare$  e, em seguida, escolha [Off] ([pág. 45](#page-44-0)). Contudo, as imagens agrupadas não podem ser desagrupadas durante a reprodução individual.

# Opções de Visualização de Imagens

4

Fotografias

#### <span id="page-148-0"></span>Ampliar Imagens

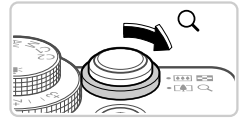

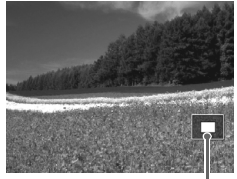

Posição Aproximada da Área Apresentada

#### **Amplie uma imagem.**

- $\bullet$  Se mover o botão de zoom para  $\mathsf Q$ , o zoom aumenta e a imagem é ampliada. Pode ampliar imagens até cerca de 10x se continuar a mover o botão de zoom.
- Para reduzir o zoom, mova o botão de zoom para  $\blacksquare$ . Pode regressar à apresentação de imagens individuais se continuar a premir o botão.

#### **Mova a posição da apresentação e mude as imagens consoante necessário.**

- Para mover a posição da apresentação, prima os botões  $\blacktriangle \blacktriangledown \blacktriangle \blacktriangleright$ .
- Para mudar de imagens com o zoom aplicado, rode o disco $\clubsuit$ .

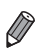

**•** Pode voltar à apresentação de imagens individuais a partir da visualização ampliada premindo o botão MENU.

<span id="page-149-0"></span>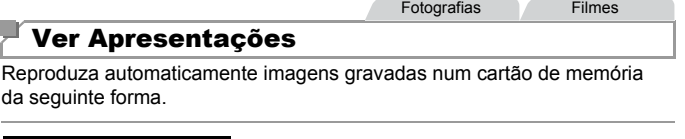

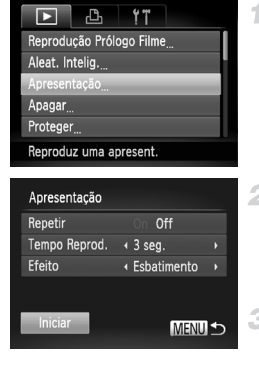

#### **Aceda ao ecrã de definições.**

 $\bullet$  Prima o botão MENU e escolha [Apresentação] no separador  $\boxed{\triangleright}$  ([pág. 45\)](#page-44-0).

#### **Configure a definição.**

 Escolha um item de menu para configurar e, em seguida, escolha a opção pretendida ([pág. 45\)](#page-44-0).

#### **Inicie a reprodução automática.**

- Prima os botões  $\blacktriangle \blacktriangledown$  ou rode o disco  $\clubsuit$ para escolher [Iniciar] e, em seguida, prima o botão (FUNC).
- A apresentação iniciará alguns segundos depois de [A carregar imagem...] ser apresentado.
- Prima o botão MENU para parar a apresentação.

**•** As funções de poupança de energia da câmara [\(pág. 40](#page-39-0)) são desactivadas durante as apresentações.

- Para colocar em pausa ou retomar apresentações, prima o botão (w.f).
- **Pode mudar de imagens durante a reprodução premindo os botões**  $\blacklozenge$  **ou** rodando o disco  $\bullet$ . Para avançar rapidamente ou rebobinar, mantenha os botões  $\blacklozenge$  premidos.
- **•** [Tempo Reprod.] não pode ser modificado se [Bolhas] for escolhido em [Efeito].
- **•** Também pode iniciar apresentações a partir da apresentação de imagens individuais mantendo premido o botão  $\binom{nm}{m}$ e premindo imediatamente o botão .sl.

Fotografias

#### <span id="page-150-0"></span>Reprodução Automática de Imagens Semelhantes (Aleatório Inteligente)

Com base na imagem actual, a câmara sugere quatro imagens semelhantes que poderá querer visualizar. Depois de escolher uma dessas imagens para ver, a câmara irá sugerir mais quatro imagens. Trata-se de uma forma divertida de reproduzir imagens segundo uma ordem inesperada. Experimente esta função depois de tirar muitas fotografias, em muitos tipos de cenas.

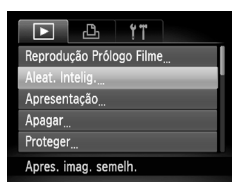

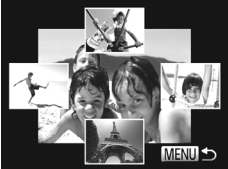

#### **Escolha o Aleatório Inteligente.**

- Prima o botão **MENU**, escolha [Aleat. Intelig.] no separador  $\blacktriangleright$  e, em sequida, prima o botão  $\binom{mn}{m}$  [\(pág. 45](#page-44-0)).
- São apresentadas quatro imagens candidatas.

#### **Escolha uma imagem.**

- $\bullet$  Prima os botões  $\blacktriangle \blacktriangledown \blacklozenge$  para escolher a imagem que pretende ver a seguir.
- A imagem escolhida é apresentada no centro, rodeada pelas quatro imagens candidatas seguintes.
- Para apresentar a imagem central em ecrã total, prima o botão (FINC). Para restaurar a apresentação original, prima novamente o botão (FUNC).
- **Prima o botão MENU para restaurar** a apresentação de imagens individuais.
- **•** Ao utilizar o modo Aleatório Inteligente, só são reproduzidas fotografias captadas com esta câmara.
	- **•** [Aleat. Intelig.] não está disponível nos seguintes casos:
		- **-** Existem menos de 50 imagens captadas com esta câmara
		- **-** Está a ser apresentada uma imagem não suportada
		- **-** A imagem actual está a ser apresentada na reprodução filtrada

#### <span id="page-151-0"></span>Proteger Imagens

Æ, П

Protege contra eliminação

Aleat. Intelig. Apresentação Apagar Rodar

Proteger eleccão Selec. Várias Todas Imag.

٢ï

Proteja imagens importantes para que não possam ser apagadas acidentalmente pela câmara ([págs. 156\)](#page-155-1).

#### Escolher um Método de Selecção 4

<span id="page-151-1"></span>2

**MENUIS** 

#### **Aceda ao ecrã de definições.**

**Prima o botão MENU** e, em seguida, escolha [Proteger] no separador  $\boxed{\blacktriangleright}$  [\(pág. 45](#page-44-0)).

#### **Escolha um método de selecção.**

- Escolha um item de menu e uma definição, conforme pretendido [\(pág. 45](#page-44-0)).
- Para voltar ao ecrã de menu, prima o botão MENU.

**•** As imagens protegidas num cartão de memória também serão apagadas se formatar o cartão ([págs. 175,](#page-174-0) [176](#page-175-0)).

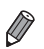

**•** As imagens protegidas não podem ser apagadas pela câmara. Para as apagar, cancele primeiro as definições de protecção.

#### Escolher Imagens Individualmente

4

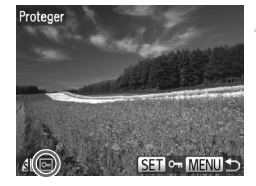

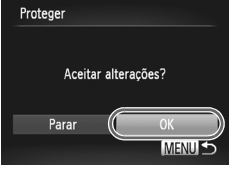

#### **Escolha [Selecção].**

 Execute o passo 2 da [pág. 152,](#page-151-1) escolha [Selecção] e prima o botão  $\binom{m}{\text{ST}}$ .

#### <span id="page-152-0"></span>**Escolha uma imagem.**

- $\bullet$  Prima os botões  $\bullet\bullet$  ou rode o disco  $\bullet\bullet$ para escolher uma imagem e, em seguida, prima o botão (FIIIC). [o] é apresentado.
- Para cancelar a protecção, prima novamente o botão  $\binom{nm}{r}$ .  $\boxed{0}$  deixa de ser apresentado.
- Repita este processo para especificar outras imagens.

#### **Proteja as imagens.**

- Prima o botão MENU. É apresentada uma mensagem de confirmação.
- **Prima os botões**  $\blacklozenge$  **ou rode o disco**  $\clubsuit$ para escolher [OK] e, em seguida, prima o botão (FUNC).
- **•** As imagens não serão protegidas se mudar para o modo de Disparo ou desligar a câmara antes de concluir o processo de configuração no passo 3.

#### <span id="page-153-1"></span>Seleccionar Várias

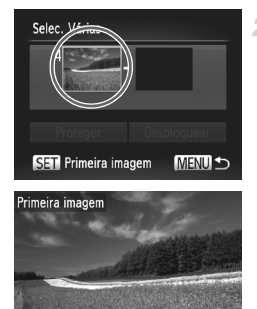

#### **Escolha [Selec. Várias].**

 Execute o passo 2 da [pág. 152](#page-151-1), escolha  $[Select. Várias]$  e prima o botão  $\binom{m}{m}$ .

#### <span id="page-153-0"></span>**Escolha uma imagem inicial.**

- $\bullet$  Prima o botão  $\binom{mn}{m}$ .
- $\bullet$  Prima os botões  $\bullet\bullet$  ou rode o disco  $\bullet\bullet$ para escolher uma imagem e, em seguida, prima o botão (FUNC).

#### Selec. Várias 1im Proteger Desbloquear SET Última Imagem **MENU**

SET **B**<sub>B</sub> MENU

3.

#### **Escolha uma imagem final.**

 $\bullet$  Prima o botão  $\bullet$  para escolher [Última Imagem] e, em seguida, prima o botão  $\binom{f(0)}{5}$ .

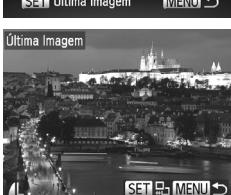

- $\bullet$  Prima os botões  $\bullet\bullet$  ou rode o disco  $\bullet\bullet$ para escolher uma imagem e, em seguida, prima o botão (FUNC).
- As imagens anteriores à primeira imagem não podem ser escolhidas como última imagem.

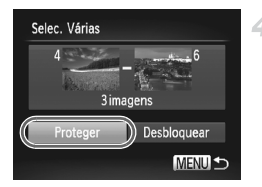

**Proteja as imagens.**

 $\bullet$  Prima o botão  $\bullet$  para escolher [Proteger] e, em seguida, prima o botão (RRC).

**Também poderá escolher a primeira ou a última imagem rodando o disco ·** quando o ecrã superior nos passos 2 e 3 for apresentado.

Especificar Todas as Imagens em Simultâneo

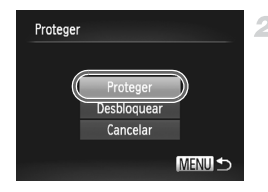

#### 4 **Escolha [Todas Imag.].**

- Execute o passo 2 da [pág. 152,](#page-151-1) escolha [Todas Imag.] e prima o botão  $\binom{f(m)}{5}$ .
- **Proteja as imagens.**
	- **Prima os botões**  $\blacktriangle \blacktriangledown$  **ou rode o disco**  $\clubsuit$ para escolher [Proteger] e, em seguida, prima o botão (FUNC).

**•** Para cancelar a protecção para grupos de imagens, escolha [Desbloquear] no passo 4 "Seleccionar Várias" ou no passo 2 "Especificar Todas as Imagens em Simultâneo".

## <span id="page-155-1"></span>Apagar Imagens

É possível escolher e apagar imagens que não sejam necessárias uma a uma. Tenha cuidado ao apagar imagens, uma vez que não poderão ser recuperadas.

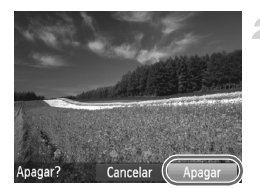

#### **Escolha uma imagem para apagar.**

 $\bullet$  Prima os botões  $\bullet\bullet$  ou rode o disco  $\bullet\bullet$  para escolher uma imagem.

#### **Apague as imagens.**

- $\bullet$  Prima o botão  $\overline{\mathfrak{m}}$ .
- Após [Apagar?] ser apresentado, prima os botões  $\blacklozenge$  ou rode o disco  $\clubsuit$  para escolher [Apagar] e, em seguida, prima o botão  $\binom{f(x)}{S(T)}$ . A imagem actual é agora apagada.
- Para cancelar o apagamento, prima os botões  $\leftrightarrow$  ou rode o disco  $\circledast$  para escolher [Cancelar] e, em seguida, prima o botão  $\binom{f(w)}{S E}$ .

#### <span id="page-155-0"></span>Apagar Todas as Imagens

É possível apagar todas as imagens em simultâneo. Tenha cuidado ao apagar imagens, uma vez que não poderão ser recuperadas. No entanto, as imagens protegidas ([pág. 152\)](#page-151-0) não podem ser apagadas.

#### **Escolher um Método de Selecção**

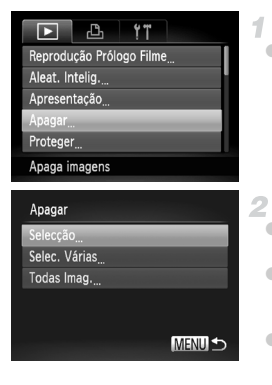

#### **Aceda ao ecrã de definições.**

**• Prima o botão MENU e, em seguida, escolha** [Apagar] no separador  $\boxed{\triangleright}$  [\(pág. 45](#page-44-0)).

#### <span id="page-155-2"></span>**Escolha um método de selecção.**

- Escolha um item de menu e uma definição, conforme pretendido [\(pág. 45\)](#page-44-0).
- $\bullet$  Prima os botões  $\blacktriangle \blacktriangledown$  para escolher um método de selecção e, em seguida, prima o botão (trac).
- Para voltar ao ecrã de menu. prima o botão MENU.

#### **Escolher Imagens Individualmente**

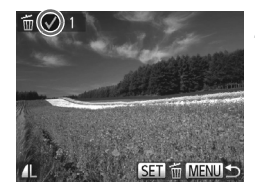

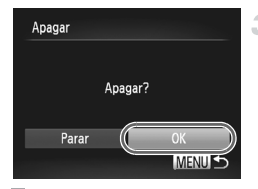

#### **Seleccionar Várias**

#### **Escolha [Selecção].** 1.

 Execute o passo 2 da [pág. 156,](#page-155-2) escolha [Selecção] e prima o botão ( $\frac{mn}{m}$ ).

#### **Escolha uma imagem.**

- Depois de executar o passo 2 da [pág. 153](#page-152-0) para escolher uma imagem,
	- é apresentado.
- Para cancelar o apagamento, prima novamente o botão  $\binom{nm}{\text{ST}}$ .  $\bigvee$  deixa de ser apresentado.
- Repita este processo para especificar outras imagens.

#### **Apague as imagens.**

- **Prima o botão MENU. É apresentada** uma mensagem de confirmação.
- **Prima os botões**  $\blacklozenge$  **ou rode o disco**  $\clubsuit$ para escolher [OK] e, em seguida, prima o botão (E).

#### 4. **Escolha [Selec. Várias].**

- Execute o passo 2 da [pág. 156,](#page-155-2) escolha [Selec. Várias] e prima o botão (FINC).
- **Escolha as imagens.**
	- Execute os passos 2 3 da [pág. 154](#page-153-0)  para especificar imagens.

#### **Apague as imagens.**

 $\bullet$  Prima o botão  $\bullet$  para escolher [Apagar] e, em seguida, prima o botão  $\binom{nm}{\text{ST}}$ .

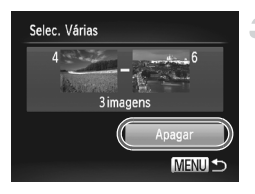

#### **Especificar Todas as Imagens em Simultâneo**

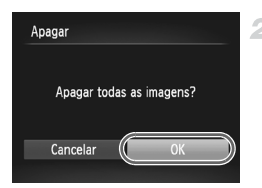

#### $\mathcal{F}$ **Escolha [Todas Imag.].**

 Execute o passo 2 da [pág. 156](#page-155-2), escolha [Todas Imag.] e prima o botão (FRFC).

#### **Apague as imagens.**

● Prima os botões < • ou rode o disco ● para escolher [OK] e, em seguida, prima o botão  $\binom{FUR}{SET}$ .

#### Rodar Imagens

Altere a orientação das imagens e guarde-as da seguinte forma.

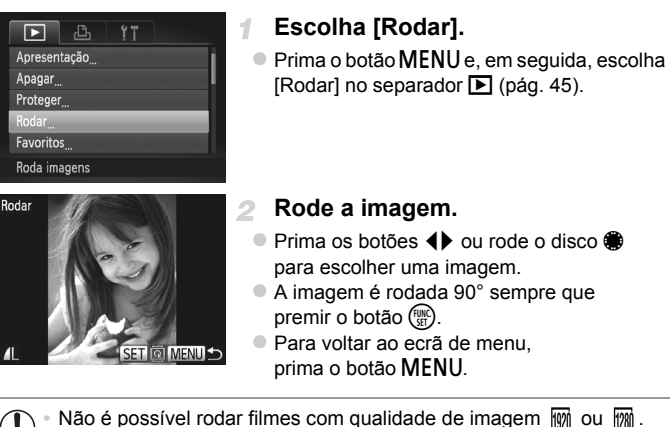

**•** A rotação não é possível quando a opção [Rotação Auto] estiver definida como [Off] (ver abaixo).

#### Desactivar a Rotação Automática

Execute estes passos para desactivar a rotação automática pela câmara, que roda as imagens captadas na orientação vertical para que sejam apresentadas na vertical na câmara.

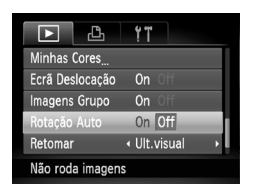

**• Prima o botão MENU**, escolha [Rotação Auto] no separador  $\blacktriangleright$  e, em sequida, escolha [Off] ([pág. 45\)](#page-44-0).

- **•** Não é possível rodar imagens se definir [Rotação Auto] como [Off]. Além disso, as imagens já rodadas serão apresentadas na orientação original.
	- **•** No modo Aleatório Inteligente ([pág. 151\)](#page-150-0), mesmo que [Rotação Auto] esteja definido como [Off], as imagens captadas na vertical serão apresentadas na vertical, ao passo que as imagens rodadas serão apresentadas na respectiva orientação rodada.

#### Categorias de Imagem

Pode marcar imagens como favoritas e atribuí-las a Minha Categoria ([pág. 162](#page-161-0)). Ao escolher uma categoria na reprodução filtrada, pode restringir as seguintes operações a todas essas imagens.

**•** [Ver \(p. 140\)](#page-139-0), [Ver Apresentações \(p. 150\),](#page-149-0) [Proteger Imagens \(p. 152\),](#page-151-0) [Apagar Imagens \(p. 156\),](#page-155-1) [Adicionar Imagens a Ordens de Impressão](#page-211-0) [\(DPOF\) \(p. 212\)](#page-211-0)

#### <span id="page-160-0"></span>Marcar Imagens como Favoritos 1

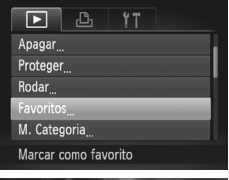

#### **Escolha [Favoritos].**

Prima o botão MENU e, em seguida, escolha [Favoritos] no separador  $\blacksquare$  ([pág. 45](#page-44-0)).

# Favoritos  $\sim$  MFNL

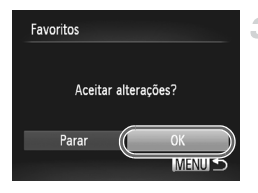

#### **Escolha uma imagem.**

- Prima os botões  $\blacklozenge$  ou rode o disco  $\clubsuit$ para escolher uma imagem e, em seguida, prima o botão  $\left(\frac{f(n_0)}{5\pi}\right)$ .  $\left|\frac{1}{\sqrt{2}}\right|$  é apresentado.
- Para desmarcar a imagem, prima novamente o botão  $\left(\frac{mn}{\epsilon}\right)$ .  $\blacktriangleright$  deixa de ser apresentado.
- Repita este processo para escolher imagens adicionais.

#### **Termine o processo de configuração.**

- Prima o botão MENU. É apresentada uma mensagem de confirmação.
- $\bullet$  Prima os botões  $\bullet\bullet$  ou rode o disco  $\bullet\bullet$ para escolher [OK] e, em seguida, prima o botão (FARC).

**•** As imagens não serão marcadas como favoritos se mudar para o modo de Disparo ou desligar a câmara antes de concluir o processo de configuração no passo 3.

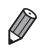

**As imagens favoritas terão uma classificação de três estrelas (** $\bigstar \bigstar$ quando forem transferidas para computadores com o Windows 7 ou o Windows Vista. (Não se aplica a filmes nem a imagens RAW.)

#### <span id="page-161-0"></span>Organizar Imagens por Categoria (Minha Categoria)

É possível organizar as imagens por categorias. Tenha em atenção que as imagens são automaticamente categorizadas no momento do disparo, de acordo com as condições de disparo.

<sup>জ</sup>াmagens com rostos detectados ou imagens gravadas no modo **থী** ou **\$**.

 $\le$ :Imagens detectadas como  $\approx$ ,  $\approx$  ou  $\approx$  no modo  $\sim$  00 ou imagens gravadas no modo  $\blacktriangleright$ ,  $\blacktriangleright$  ou  $\blacktriangleright$ .

<sup>o</sup>: Imagens gravadas no modo &, A, M, & ou ,...

#### **Escolher um Método de Selecção**

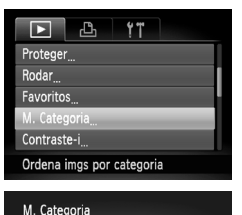

Selec. Várias

#### **Aceda ao ecrã de definições.**

**• Prima o botão MENU e, em seguida, escolha** [M. Categoria] no separador  $\blacktriangleright$  [\(pág. 45](#page-44-0)).

#### <span id="page-161-1"></span>**Escolha um método de selecção.**

- Escolha um item de menu e uma definição, conforme pretendido [\(pág. 45](#page-44-0)).
- Para voltar ao ecrã de menu, prima o botão MENU.

#### **Escolher Imagens Individualmente**

**MENUIS** 

#### **Escolha [Selecção].**

 Execute o passo 2 acima, escolha [Selecção] e prima o botão  $\binom{FUV}{ST}$ .

**Escolha uma imagem.**

 $\bullet$  Prima os botões  $\bullet\bullet$  ou rode o disco  $\bullet\bullet$  para escolher uma imagem.

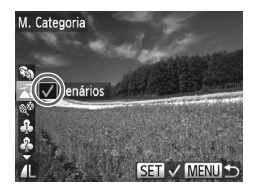

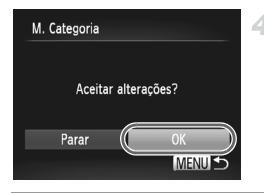

#### **Escolha uma categoria.**

- $\bullet$  Prima os botões  $\blacktriangle \blacktriangledown$  para escolher a categoria e, em seguida, prima o botão  $\binom{f(w)}{ST}$ .  $\checkmark$  é apresentado.
- Para cancelar a selecção, prima novamente o botão  $\binom{f(x)}{x}$ .  $\blacktriangleright$  deixa de ser apresentado. ● Repita este processo para escolher imagens adicionais.

#### **Termine o processo de configuração.**

**• Prima o botão MENU. É apresentada uma** mensagem de confirmação. Prima os botões  $\blacklozenge$  ou rode o disco  $\clubsuit$  para escolher [OK] e, em seguida, prima o botão ( $^{\text{m}}$ ).

**•** As imagens não serão atribuídas a uma categoria se mudar para o modo de Disparo ou desligar a câmara antes de concluir o processo de configuração no passo 4.

#### **Seleccionar Várias**

- **Escolha [Selec. Várias].** 4
	- Execute o passo 2 da [pág. 162,](#page-161-1) escolha [Selec. Várias] e prima o botão (trans.).
- **Escolha as imagens.**
	- Execute os passos 2 3 da [pág. 154](#page-153-1) para especificar imagens.

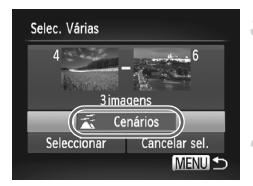

- **Escolha uma categoria.**
- $\bullet$  Prima o botão  $\bullet$  para escolher o tipo de imagem e, em seguida, prima os botões  $\blacklozenge$  ou rode o disco  $\bigcirc$  para escolher uma categoria.

#### **Termine o processo de configuração.**

 $\bullet$  Prima o botão  $\bullet$  para escolher [Seleccionar] e, em seguida, prima o botão  $\binom{mn}{n}$ .

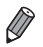

**•** Pode limpar a selecção de todas as imagens na categoria [Selec. Várias] escolhendo [Cancelar sel.] no passo 4.

# <span id="page-163-1"></span>Editar Fotografias

**•** A edição de imagem [\(págs. 164](#page-163-1) – [168\)](#page-167-0) só está disponível quando o cartão de memória tem espaço livre suficiente.

#### <span id="page-163-2"></span>Redimensionar Imagens

Guarde uma cópia das imagens com uma resolução inferior.

<span id="page-163-0"></span>⊿. .

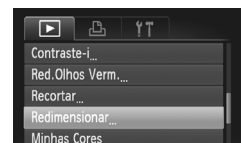

Guarda imagens com

Redimensional 640×480 MENU<sup>+</sup> SET<sub>I</sub><sup>2</sup>

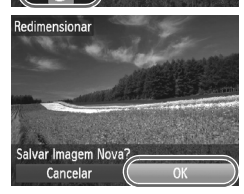

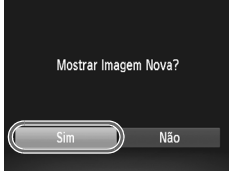

#### **Escolha [Redimensionar].** 1.

**• Prima o botão MENU e, em seguida, escolha**  $[Redimensional no separator \triangleright]$  ([pág. 45\)](#page-44-0).

#### **Escolha uma imagem.**

**Prima os botões**  $\blacklozenge$  **ou rode o disco**  $\clubsuit$ para escolher uma imagem e, em seguida, prima o botão  $\binom{FUNC}{SE}$ .

#### **Escolha um tamanho de imagem.**

**Prima os botões**  $\blacklozenge$  **ou rode o disco**  $\clubsuit$ para escolher o tamanho e, em seguida, prima o botão (trac).

[Salvar Imagem Nova?] é apresentado.

#### **Guarde a nova imagem.**

- $\bullet$  Prima os botões  $\bullet\bullet$  ou rode o disco  $\bullet\bullet$ para escolher [OK] e, em seguida, prima o botão  $\binom{FUNC}{ST}$ .
- A imagem é guardada como um novo ficheiro.

#### <span id="page-163-3"></span>**Reveja a nova imagem.**

- **Prima o botão MENU.** [Mostrar Imagem Nova?] é apresentado.
- $\bullet$  Prima os botões  $\bullet\bullet$  ou rode o disco  $\bullet\bullet$ para escolher [Sim] e, em seguida, prima o botão (FUNC).
- A imagem guardada é apresentada.

A edição não é possível para imagens quardadas como XS no passo 3. **•** As imagens RAW não podem ser editadas.

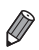

**•** As imagens não podem ser redimensionadas com uma resolução mais alta.

#### Recortar

É possível especificar uma parte de uma imagem para guardar como um ficheiro de imagem separado.

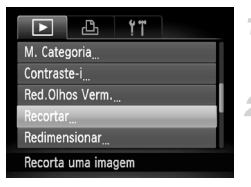

Área de Recorte

MENU **ER** 

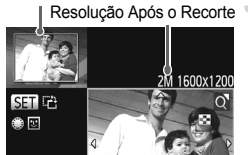

Pré-Visualização da Imagem Após o Recorte

#### **Escolha [Recortar].**

**• Prima o botão MENU e, em seguida, escolha** [Recortar] no separador  $\boxed{\triangleright}$  ([pág. 45](#page-44-0)).

#### **Escolha uma imagem.**

**Prima os botões**  $\blacklozenge$  **ou rode o disco**  $\clubsuit$  **para** escolher uma imagem e, em seguida, prima o  $b$ otão  $(m)$ .

#### **Ajuste a área de recorte.**

 Será apresentada uma moldura em torno da secção da imagem a recortar.

- A imagem original é mostrada no canto superior esquerdo, e uma pré-visualização da imagem recortada é mostrada no canto inferior direito.
- Para redimensionar a moldura, mova o botão de zoom.
- Para mover a moldura, prima os botões  $\blacktriangle \blacktriangledown$ de.
- Para alterar a orientação da moldura, prima o botão (tra).
- Os rostos detectados na imagem serão apresentados com molduras cinzentas em torno dos mesmos (na imagem no canto superior esquerdo), que podem ser utilizadas para recortar. Alterne entre molduras consoante necessário rodando o disco  $\clubsuit$ .  $\bullet$  Prima o botão MENU.
- **Guarde como uma imagem nova e visualize.**

Execute os passos 4 – 5 da [pág. 164](#page-163-2).

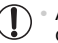

**•** A edição não é possível para imagens captadas com uma resolução de  $S$  ([pág. 61](#page-60-0)) ou redimensionadas para  $\chi$ S [\(pág. 164\)](#page-163-2).

**•** As imagens RAW não podem ser editadas.

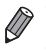

**•** As imagens suportadas para recorte terão a mesma relação de aspecto após o recorte.

**•** As imagens recortadas terão uma resolução inferior à das imagens não recortadas.

#### Alterar as Tonalidades da Imagem (Minhas Cores)

Pode ajustar as cores da imagem e, em seguida, guardar a imagem editada como um ficheiro separado. Para mais informações sobre cada opção, consulte [pág. 106.](#page-105-0)

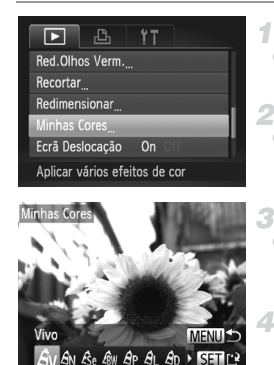

#### **Escolha [Minhas Cores].**

Prima o botão MENU e, em seguida, escolha [Minhas Cores] no separador  $\triangleright$  ([pág. 45\)](#page-44-0).

#### **Escolha uma imagem.**

● Prima os botões <▶ ou rode o disco ● para escolher uma imagem e, em seguida, prima o botão  $\binom{FUNC}{SE}$ .

#### **Escolha uma opção.**

 $\bullet$  Prima os botões  $\spadesuit$  ou rode o disco  $\clubsuit$ para escolher uma opção e, em seguida, prima o botão  $\binom{FUNC}{SE}$ .

#### **Guarde como uma imagem nova e visualize.**

Execute os passos 4 – 5 da [pág. 164](#page-163-2).

- **•** A qualidade de imagem das fotografias que editar repetidamente deste modo diminuirá um pouco de cada vez que editar, e poderá não ser possível obter a cor pretendida.
	- **•** As cores das imagens RAW não podem ser editadas.

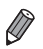

**•** A cor das imagens editadas utilizando esta função pode ser ligeiramente diferente da cor das imagens captadas utilizando Minhas Cores ([pág. 106](#page-105-0)).

#### Corrigir o Brilho da Imagem (Contraste-i)

As áreas da imagem excessivamente escuras (como rostos ou fundos) podem ser automaticamente detectadas e corrigidas para obter o brilho ideal. O contraste geral insuficiente da imagem também é automaticamente corrigido para realçar melhor os motivos. Escolha entre quatro níveis de correcção e, em seguida, guarde a imagem como um ficheiro separado.

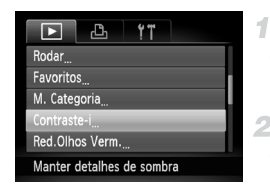

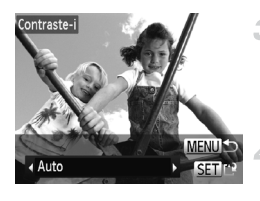

#### **Escolha [Contraste-i].**

**• Prima o botão MENU e, em seguida, escolha**  $[Contracte-i]$  no separador  $\blacktriangleright$  [\(pág. 45](#page-44-0)).

#### **Escolha uma imagem.**

- $\bullet$  Prima os botões  $\spadesuit\spadesuit$  ou rode o disco  $\clubsuit\sp$ para escolher uma imagem e, em seguida, prima o botão (FUNC).
- **Escolha uma opção.**
	- $\bullet$  Prima os botões  $\bullet\bullet$  ou rode o disco  $\bullet\bullet$ para escolher uma opção e, em seguida, prima o botão (FUNC).

#### **Guarde como uma imagem nova e visualize.**

Execute os passos 4 – 5 da [pág. 164.](#page-163-2)

- **•** Para algumas imagens, a correcção pode não ser adequada ou pode fazer com que as imagens apresentem muito grão.
	- **•** As imagens poderão apresentar muito grão depois de ser repetidamente editadas com esta função.
	- **•** As imagens RAW não podem ser editadas desta forma.

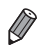

**•** Se [Auto] não produzir os resultados esperados, tente corrigir as imagens utilizando [Baixa], [Média] ou [Alta].

#### <span id="page-167-0"></span>Corrigir Olhos Vermelhos

Corrige automaticamente as imagens afectadas pelo efeito de olhos vermelhos. Pode guardar a imagem corrigida como um ficheiro separado.

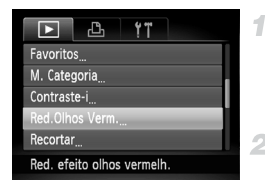

#### Red. Olhos Verm  $\overline{O}$ 4. Substituir lovo Ficheiro Cancelar

#### **Escolha [Red.Olhos Verm.].**

 $\bullet$  Prima o botão MENU e, em seguida, escolha [Red.Olhos Verm.] no separador D ([pág. 45\)](#page-44-0).

#### **Escolha uma imagem.**

**Prima os botões**  $\blacklozenge$  **ou rode o disco**  $\clubsuit$ para escolher uma imagem.

#### **Corrija a imagem.**

- $\bullet$  Prima o botão  $\binom{FWR}{SE}$ .
- O efeito de olhos vermelhos é corrigido e serão apresentadas molduras em redor das áreas da imagem corrigidas.
- Amplie ou reduza as imagens consoante necessário. Execute os passos descritos em ["Ampliar Imagens" \(p. 149\)](#page-148-0).

#### **Guarde como uma imagem nova e visualize.**

- **Prima os botões**  $\blacktriangle \blacktriangledown$  **4 b ou rode o disco**  $\clubsuit$ para escolher [Novo Ficheiro] e, em seguida,  $prima$  o botão  $\binom{m}{m}$ .
- A imagem é guardada como um novo ficheiro.
- Execute o passo 5 da [pág. 164](#page-163-3).
- **•** Algumas imagens podem não ser corrigidas de forma precisa.
	- **•** Para substituir a imagem original pela imagem corrigida, escolha [Substituir] no passo 4. Neste caso, a imagem original será apagada.
		- **•** As imagens protegidas não podem ser substituídas.
		- **•** As imagens RAW não podem ser editadas desta forma.
		- **•** A redução de olhos vermelhos pode ser aplicada a imagens JPEG captadas em  $\frac{m}{4}$ , mas a imagem original não pode ser substituída.

## Editar Filmes

Pode cortar filmes para remover partes não necessárias no início ou no fim.

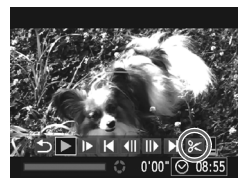

Painel de Edição de Filme

#### **Escolha** \***.**

1

- Execute os passos 1 3 da [pág. 140,](#page-139-0) escolha  $\mathcal K$  e prima o botão  $\binom{nm}{\mathbb{F}}$ . São apresentados o painel de edição de filme e a barra de edição de filme.
- 

Barra de Edição de Filme

# **Especifique as partes para cortar.**

- **Prima os botões**  $\blacktriangle \blacktriangledown$  **para escolher**  $\sqrt[n]{\mu}$  $\Omega$ u  $\mathbb{Z}/2$
- Para ver as partes que pode cortar (identificadas com  $\&$  no ecrã), prima os botões  $\blacklozenge$  ou rode o disco  $\clubsuit$  para mover  $\blacktriangleright$ . Corte o início do filme (a partir de  $\&$ ) escolhendo  $\sqrt[n]{4}$ . e corte o final do filme escolhendo  $\overline{v}$
- $\bullet$  Mesmo que mova  $\bullet$  para uma posição diferente da marca  $\mathcal{S}_n$ , se escolher  $\sqrt[n]{4}$ . apenas será cortada a secção a partir do mais próximo para a esquerda, e se escolher  $\overline{Z}$ , apenas será cortada a seccão a partir do mais próximo para a direita.

#### **Visualize o filme editado.**

- $\bullet$  Prima os botões  $\blacktriangle \blacktriangledown$  para escolher  $\blacktriangleright$  e, em seguida, prima o botão (tra). O filme editado é reproduzido.
- Para editar novamente o filme, repita o passo 2.
- Para cancelar a edição, prima os botões  $\blacktriangle \blacktriangledown$  para escolher  $\blacktriangle$ . Prima o botão  $\binom{m}{sp}$ , escolha [OK] (prima os botões <>>> 0u rode o disco () e, em seguida, prima novamente  $o$  botão  $(m<sub>c</sub>)$

#### **Editar Filmes**

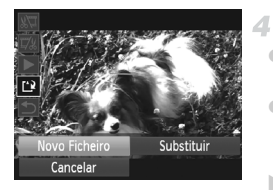

#### **Guarde o filme editado.**

- **Prima os botões**  $\blacktriangle \blacktriangledown$  **para escolher**  $\begin{bmatrix} \cdot \cdot \\ \cdot \end{bmatrix}$  **e,** em seguida, prima o botão (FINC).
- $\bullet$  Prima os botões  $\blacktriangle \blacktriangledown$  4 $\blacktriangleright$  ou rode o disco  $\clubsuit$ para escolher [Novo Ficheiro] e, em seguida, prima o botão  $\binom{FWH}{ST}$ .
- O filme é guardado como um novo ficheiro.
- **•** Para substituir o filme original pelo filme cortado, escolha [Substituir] no passo 4. Neste caso, o filme original será apagado.
	- **•** [Substituir] só está disponível quando o cartão de memória não tem espaço livre suficiente.
	- **•** Os filmes não podem ser guardados se a bateria ficar descarregada enquanto o filme estiver a ser guardado.
	- **•** Ao editar filmes, deve utilizar uma bateria totalmente carregada ou um kit do transformador de CA (vendido em separado, [pág. 186](#page-185-0)).

# *7*

# Menu de Definição

Personalize ou ajuste funções básicas da câmara para maior conveniência

# Ajustar Funções Básicas da Câmara

Funções que podem ser configuradas no separador  $\mathbf{f}$ . Personalize funções utilizadas com frequência da forma pretendida, para maior conveniência ([pág. 45\)](#page-44-0).

#### Desactivar os Sons das Operações da Câmara

Desactive os sons da câmara e dos filmes da seguinte forma.

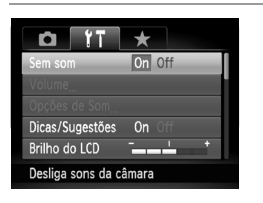

 Escolha [Sem som] e, em seguida, escolha [On].

- **•** Também pode desactivar os sons das operações mantendo o botão ▼ premido ao ligar a câmara.
- **•** Se desactivar os sons da câmara, o som também será desactivado ao reproduzir filmes [\(pág. 140](#page-139-1)). Para restaurar o som durante os filmes, prima o botão  $\blacktriangle$ . Ajuste o volume com os botões  $\blacktriangle$   $\blacktriangledown$  conforme necessário.

#### Ajustar o Volume

Ajuste o volume dos sons individuais da câmara da seguinte forma.

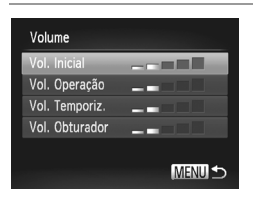

- Escolha [Volume] e, em seguida, prima o botão (FUNC).
- Escolha um item e, em seguida, prima os botões <>>
para ajustar o volume.

#### Personalizar os Sons

Personalize os sons do funcionamento da câmara da seguinte forma.

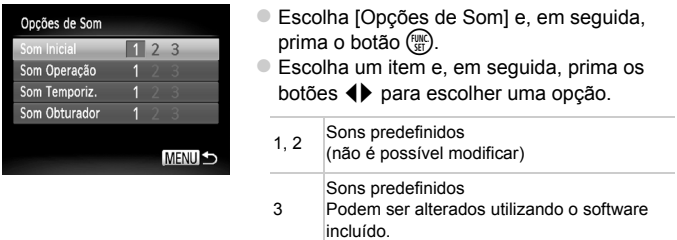

O som do obturador predefinido é utilizado no modo  $\mathbb{E}_{\mathbb{H}}$  [\(pág. 89\)](#page-88-0), independentemente das alterações efectuadas em [Som Obturador].

#### Ocultar as Dicas e Sugestões

As dicas e sugestões são normalmente apresentadas ao escolher itens do menu FUNC. ([pág. 44\)](#page-43-0) ou de Menu [\(pág. 45](#page-44-0)). Se preferir, pode desactivar estas informações.

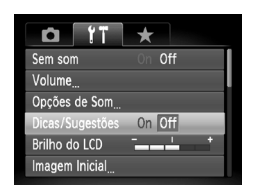

 Escolha [Dicas/Sugestões] e, em seguida, escolha [Off].

#### Brilho do Ecrã

Ajuste o brilho do ecrã da seguinte forma.

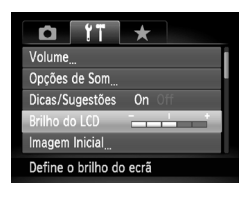

 Escolha [Brilho do LCD] e, em seguida, prima os botões <>>
para ajustar o brilho.

Para o brilho máximo, mantenha o botão ▼ premido durante, pelo menos, um segundo, quando for apresentado o ecrã de disparo ou durante a apresentação de imagens individuais. (Desta forma, a definição de [Brilho do LCD] no separador  $1$  será substituída.) Para restaurar o brilho original, mantenha novamente o botão ▼ premido durante, pelo menos, um segundo ou reinicie a câmara.

#### Ecrã Inicial

Personalize o ecrã inicial apresentado depois de ligar a câmara da seguinte forma.

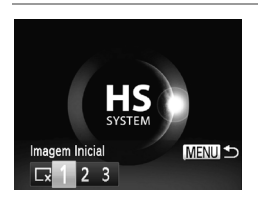

- Escolha [Imagem Inicial] e, em seguida, prima o botão (e).
- **Prima os botões**  $\blacklozenge$  **ou rode o disco**  $\clubsuit$ para escolher uma opção.

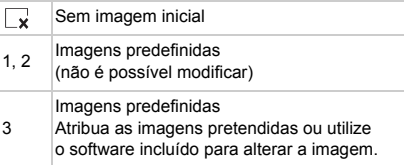

#### **Personalizar o Ecrã Inicial**

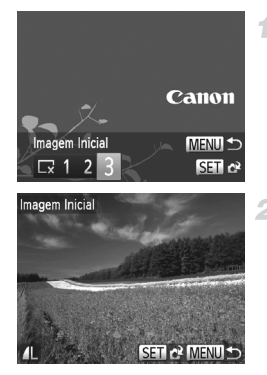

#### **Aceda ao ecrã [Imagem Inicial] no modo de reprodução.**

- $\bullet$  Prima o botão  $\boxed{\bullet}$ .
- Seguindo o procedimento anterior, escolha [3] e prima o botão  $\binom{f(m)}{5}$ .

#### **Escolha uma das suas imagens.**

 $\bullet$  Escolha uma imagem e prima o botão  $\mathbb{R}$ . Depois de [Registar?] ser apresentado, escolha [OK] (prima os botões <>>> > ou rode o disco  $\circledast$ ) e, em seguida, prima o botão  $\circledast$ .

**•** A definição de imagem inicial anterior é substituída ao atribuir uma nova imagem inicial.

**•** É possível atribuir os sons de funcionamento e as imagens iniciais à câmara a partir do software incluído. Para obter informações detalhadas, consulte o *Guia do Software*.

#### <span id="page-174-1"></span><span id="page-174-0"></span>Formatar Cartões de Memória

Antes de utilizar um cartão de memória novo ou um cartão formatado noutro dispositivo, deve formatar o cartão utilizando esta câmara.

A formatação apaga todos os dados no cartão de memória. Antes de formatar, copie as imagens no cartão de memória para um computador ou tome medidas para efectuar uma cópia de segurança.

Um cartão Eye-Fi [\(pág. 216](#page-215-0)) contém software no próprio cartão. Antes de formatar um cartão Eye-Fi, instale o software num computador.

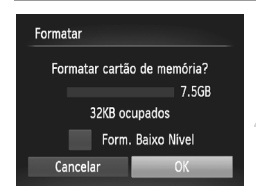

#### **Aceda ao ecrã [Formatar].**

- Escolha [Formatar] e, em seguida, prima o botão (FUNC).
- <span id="page-174-2"></span>**Escolha [OK].**
	- **Prima os botões**  $\blacklozenge$  **ou rode o disco**  $\clubsuit$ para escolher [OK] e, em seguida, prima o botão (FUNC).

#### **Ajustar Funções Básicas da Câmara**

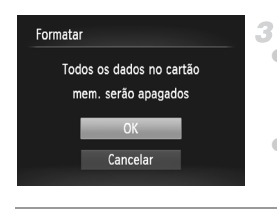

#### **Formate o cartão de memória.**

 Para iniciar o processo de formatação, prima os botões ▲▼ ou rode o disco ● para escolher [OK] e, em seguida, prima o botão (FUNC).

 Quando a formatação estiver concluída, a mensagem [Format. cartão mem. concluída] é apresentada. Prima o botão  $\binom{f(w)}{ST}$ 

**•** O facto de formatar ou apagar os dados de um cartão de memória altera apenas as informações de gestão de ficheiros no cartão e não apaga completamente os dados. Ao transferir ou ao desfazer-se de cartões de memória, tome medidas para proteger as informações pessoais, se necessário, tais como destruir fisicamente os cartões.

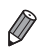

**•** A capacidade total do cartão indicada no ecrã de formatação pode ser inferior à capacidade anunciada.

#### <span id="page-175-0"></span>**Formatação de Baixo Nível**

Execute a formatação de baixo nível nestes casos: [Erro no cartão] é apresentado, a câmara não funciona correctamente, a leitura/escrita no cartão é mais lenta, os disparos contínuos são mais lentos, ou a gravação de filmes pára subitamente. A formatação de baixo nível apaga todos os dados no cartão de memória. Antes de efectuar a formatação de baixo nível, copie as imagens no cartão de memória para um computador ou tome medidas para efectuar uma cópia de segurança.

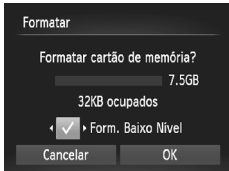

#### **Execute a formatação de baixo nível.**

- No ecrã do passo 2 da [pág. 175,](#page-174-2) prima os botões ▲▼ ou rode o disco ● para escolher [Form. Baixo Nível] e, em seguida, seleccione esta opção (assinalada com um  $\checkmark$ ) premindo os botões  $\blacklozenge$ .
- Prima os botões  $\blacktriangle \blacktriangledown$  4  $\blacktriangleright$  ou rode o disco  $\clubsuit$ para escolher [OK], prima o botão  $\binom{m}{3}$  e, em seguida, execute o passo 3 da [pág. 175](#page-174-1) para formatar (formatação de baixo nível) o cartão de memória.

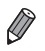

**•** A formatação de baixo nível demora mais tempo do que ["Formatar Cartões de](#page-174-1)  [Memória" \(p. 175\),](#page-174-1) pois os dados são apagados de todas as regiões de armazenamento no cartão de memória.

**•** Pode cancelar a formatação de baixo nível em curso escolhendo [Parar]. Neste caso, todos os dados serão apagados, mas o cartão de memória pode ser utilizado normalmente.

#### Numeração de Ficheiros

As imagens gravadas são automaticamente numeradas por ordem sequencial (0001 – 9999) e guardadas em pastas que armazenam até 2.000 imagens cada. É possível alterar a forma como a câmara atribui os números de ficheiro.

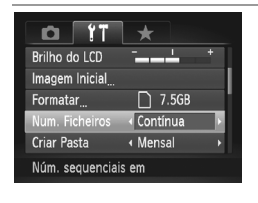

 Escolha [Num. Ficheiros] e, em seguida, escolha uma opção.

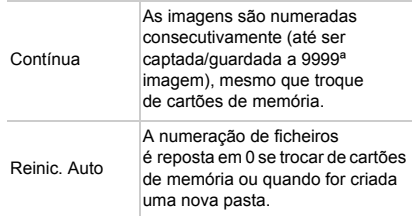

- **•** Independentemente da opção seleccionada nesta definição, as imagens poderão ser numeradas consecutivamente após o último número das imagens existentes nos novos cartões de memória inseridos. Para começar a guardar imagens a partir de 0001, utilize um cartão de memória vazio (ou formatado ([pág. 175](#page-174-1))).
	- **•** Consulte o *Guia do Software* para obter informações sobre a estrutura de pastas dos cartões e os formatos de imagem.

#### Armazenamento de Imagens Baseado na Data

Em vez de guardar as imagens em pastas criadas mensalmente, a câmara pode criar pastas todos os dias em que fotografa para guardar as imagens captadas nesse dia.

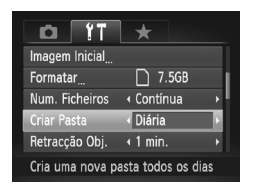

- Escolha [Criar Pasta] e, em seguida, escolha [Diária].
- As imagens serão guardadas em pastas criadas na data de disparo.

#### Tempo de Retracção da Objectiva

Normalmente, por motivos de segurança, a objectiva retrai-se cerca de um minuto depois de premir o botão **■** no modo de disparo [\(pág. 40](#page-39-1)). Se pretender que a objectiva se retraia imediatamente depois de premir o botão **■**, defina o tempo de retracção como [0 seg.].

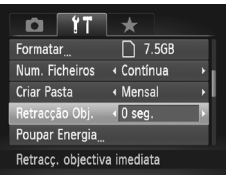

 Escolha [Retracção Obj.] e, em seguida, escolha [0 seg.].

#### Ajuste da Poupança de Energia

Ajuste o tempo para a desactivação automática da câmara e do ecrã (Desligar Auto e Desligar LCD, respectivamente) conforme necessário ([pág. 40\)](#page-39-0).

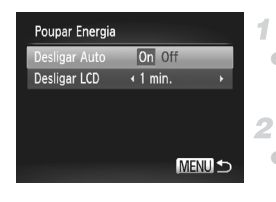

#### **Aceda ao ecrã [Poupar Energia].**

 Escolha [Poupar Energia] e, em seguida, prima o botão (FUNC).

#### **Configure as definições.**

 Depois de escolher um item, prima os botões  $\blacklozenge$  para o ajustar consoante necessário.

**•** Para poupar energia, recomenda-se que escolha [On] em [Desligar Auto] e [1 min.] ou menos em [Desligar LCD].

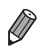

**•** A definição [Desligar LCD] é aplicada mesmo que defina [Desligar Auto] como [Off].

#### Relógio Mundial

Para garantir que as suas imagens terão a data e hora local correcta quando viajar para o estrangeiro, basta registar antes o destino e mudar para esse fuso horário. Esta função conveniente elimina a necessidade de alterar manualmente a definição de Data/Hora.

Antes de utilizar o relógio mundial, certifique-se de que define a data e hora ([pág. 18\)](#page-17-0) e o seu fuso horário local.

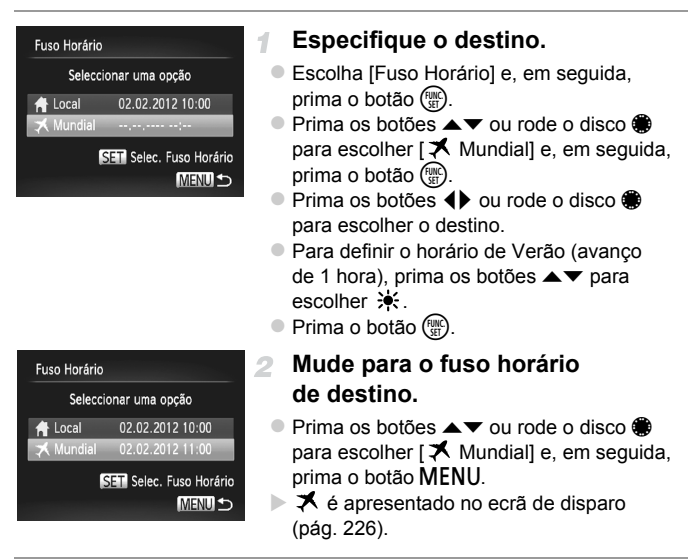

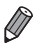

Se ajustar a data ou a hora no modo  $\blacktriangleright$  ([pág. 19\)](#page-18-0), a data e hora [  $\blacklozenge$  Local] serão automaticamente actualizadas.

#### Data e Hora

Acerte a data e a hora conforme exemplificado em seguida.

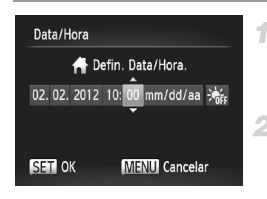

#### **Aceda ao ecrã [Data/Hora].**

 Escolha [Data/Hora] e, em seguida, prima o botão  $\binom{FWW}{ST}$ .

#### **Configure a definição.**

 $\bullet$  Prima os botões  $\bullet\bullet$  para escolher um item e, em seguida, ajuste a definição premindo os botões  $\blacktriangle \blacktriangledown$  ou rodando o disco  $\clubsuit$ .

#### Apresentação Métrica/Não Métrica

Altere as unidades apresentadas no indicador MF ([pág. 110](#page-109-0)) e na barra de zoom ([pág. 48\)](#page-47-0) de m/cm para ft/in, se necessário.

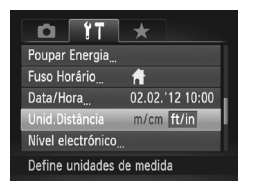

● Escolha [Unid.Distância] e, em seguida, escolha [ft/in].

#### Calibração do Nível Electrónico

Calibre o nível electrónico se parecer ineficaz para auxiliar a nivelar a câmara.

Para maior precisão de calibração, apresente uma grelha [\(pág. 132\)](#page-131-0) para ajudar a nivelar a câmara.

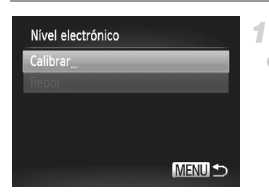

#### **Nivele a câmara.**

 Monte a câmara num tripé e certifique-se de que está nivelada.
#### **Aceda ao ecrã [Nível electrónico].**

- Escolha [Nível electrónico] e, em seguida, prima o botão (FUNC).
- **Calibre o nível electrónico.**
	- Escolha [Calibrar] e, em seguida, prima o botão (E). É apresentada uma mensagem de confirmação.
	- Escolha [OK] e, em seguida, prima o botão (FUNC).

#### **Repor o Nível Electrónico**

Reponha o estado original do nível electrónico da seguinte forma. Tenha em atenção que tal não é possível se não tiver calibrado o nível electrónico.

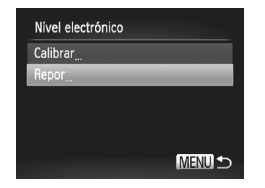

- Escolha [Nível electrónico] e, em seguida, prima o botão (FUNC).
- Escolha [Repor] e, em seguida, prima o botão (FIRC).
- Depois de o nível electrónico ser reposto. o ecrã de menu é novamente apresentado.

# <span id="page-180-1"></span>Definir Informação de Copyright para Gravar nas Imagens

Para gravar o nome do autor e informações detalhadas de copyright nas imagens, defina previamente estas informações, conforme exemplificado em seguida.

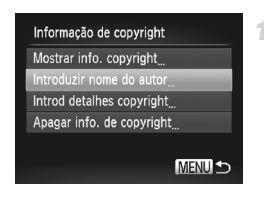

#### <span id="page-180-0"></span>**Aceda ao ecrã de definições.**

- Escolha [Informação de copyright] e, em seguida, prima o botão  $\binom{nm}{\text{ST}}$ .
- $\bullet$  Prima os botões  $\blacktriangle \blacktriangledown$  ou rode o disco  $\clubsuit$ para escolher [Introduzir nome do autor] ou [Introd detalhes copyright] e, em seguida, prima o botão (FURC).

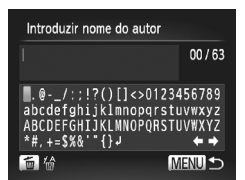

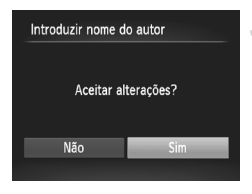

#### **Introduza um nome.**

- **Prima os botões**  $\blacktriangle \blacktriangledown$  **4**  $\blacktriangleright$  **ou rode o disco**  $\clubsuit$ para escolher um carácter e, em seguida, prima o botão (em) para introduzi-lo.
- Podem ser utilizados até 63 caracteres.
- $\bullet$  Prima o botão  $\overline{\mathfrak{m}}$  para eliminar caracteres individuais.
- $\bullet$  Rode o disco  $\bullet$  ou escolha  $\bullet$  ou  $\bullet$ e prima o botão  $\binom{mn}{m}$  para mover o cursor.

#### **Guarde as definições.**

- **Prima o botão MENU.** [Aceitar alterações?] é apresentado.
- $\bullet$  Prima os botões  $\bullet\bullet$  ou rode o disco  $\bullet\bullet$ para escolher [Sim] e, em seguida, prima o botão (FUNC)
- A informações aqui definidas serão agora gravadas nas imagens.
- **•** Para verificar as informações introduzidas, escolha [Mostrar info. copyright] no ecrã do passo 1 e, em seguida, prima o botão ( $\frac{m}{30}$ ).
- **•** Também pode utilizar o software incluído [\(pág. 26](#page-25-0)) para introduzir, alterar e eliminar informação de copyright. Alguns caracteres introduzidos com o software incluído poderão não ser apresentados na câmara, mas serão gravados correctamente nas imagens.
- **•** Pode ver, alterar e eliminar a informação de copyright gravada nas imagens, utilizando o software incluído após guardar as imagens num computador.

# **Apagar Toda a Informação de Copyright**

Pode eliminar o nome do autor e informações detalhadas de copyright, em simultâneo, conforme exemplificado em seguida.

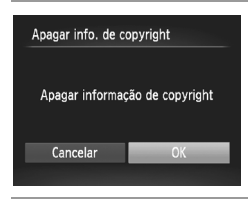

- Execute o passo 1 da [pág. 181](#page-180-0) e escolha [Apagar info. de copyright].
- **Prima os botões**  $\blacklozenge$  **ou rode o disco**  $\clubsuit$ para escolher [OK] e, em seguida, prima o botão (FIRC).

**•** A informação de copyright já gravada nas imagens não será eliminada.

#### <span id="page-182-0"></span>Idioma de Visualização

Altere o idioma de visualização conforme necessário.

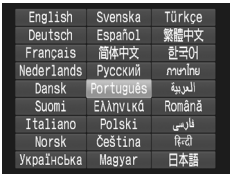

#### **Aceda ao ecrã [Idioma].**

- $\bullet$  Escolha [Idioma $\sqrt{2}$ ] e, em seguida, prima o botão (FUNC).
- **Configure a definição.**
	- **Prima os botões**  $\blacktriangle \blacktriangledown \blacktriangle$  **ou rode o disco**  $\clubsuit$ para escolher um idioma e, em seguida, prima o botão  $\binom{funk}{yr}$ .

**•** Também pode aceder ao ecrã [Idioma] no modo de reprodução mantendo premido o botão  $\binom{m}{31}$  e premindo imediatamente o botão MENU.

#### Ajustar Outras Definições

As definições seguintes também podem ser ajustadas no separador  $\Upsilon$ .

- **•** [Sistema Vídeo] [\(pág. 191](#page-190-0))
- **•** [Controlo HDMI] [\(pág. 192](#page-191-0))
- **•** [Definições Eye-Fi] [\(pág. 216](#page-215-0))

# <span id="page-182-1"></span>Restaurar as Predefinições

Se alterar acidentalmente uma definição, pode restaurar as predefinições da câmara.

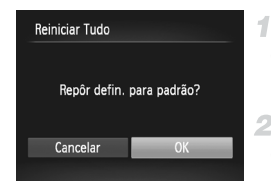

#### **Aceda ao ecrã [Reiniciar Tudo].**

 Escolha [Reiniciar Tudo] e, em seguida, prima o botão (FINC).

- **Restaure as predefinições.**
	- Prima os botões ◀▶ ou rode o disco para escolher [OK] e, em seguida, prima o botão (FINC).
	- As predefinições são restauradas.

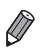

- **•** As funções seguintes não são restauradas para as predefinições.
- Definições do separador  $f\ddot{f}$  [Fuso Horário] ([pág. 179\)](#page-178-0), [Data/Hora] ([pág. 180](#page-179-0)), [Idioma **是]** ([pág. 183](#page-182-0)), [Sistema Vídeo] ([pág. 190\)](#page-189-0) e a imagem atribuída a [Imagem Inicial] ([pág. 174](#page-173-0))
- Os dados gravados para o balanço de brancos personalizado [\(pág. 105\)](#page-104-0)
- As cores escolhidas em Acentuação a Cor ([pág. 82\)](#page-81-0) ou Troca de Cor ([pág. 83](#page-82-0))
- O modo de disparo escolhido no modo  $SCN$  ([pág. 72](#page-71-0)) ou  $\odot$  ([pág. 75](#page-74-0))
- Definição de compensação de exposição ([pág. 97](#page-96-0))
- O modo de filme [\(pág. 92\)](#page-91-0)
- Valor calibrado do nível electrónico [\(pág. 180\)](#page-179-1)
- Informação de copyright ([pág. 181](#page-180-1))

# *8*

# Acessórios

Utilize os acessórios incluídos de forma eficaz e usufrua da câmara de mais formas com os acessórios opcionais da Canon e outros acessórios compatíveis vendidos em separado

# Sugestões sobre a Utilização de Acessórios Incluídos

# Utilização Eficiente da Bateria e do Carregador

#### **• Carregue a bateria no próprio dia, ou imediatamente antes do dia, em que será utilizada.**

As baterias carregadas perdem gradualmente a sua carga, mesmo quando não são utilizadas.

Pode verificar facilmente o estado de carga da bateria encaixando a tampa de modo a que  $\blacktriangle$  fique visível numa bateria carregada e  $\blacktriangle$  não figue visível numa bateria descarregada.

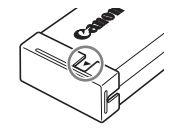

**• Armazenamento da bateria a longo prazo**

Depois de utilizar toda a carga restante da bateria, retire a bateria da câmara. Armazene a bateria com a tampa colocada. O armazenamento de uma bateria parcialmente carregada por períodos prolongados (cerca de um ano) pode encurtar a respectiva vida útil ou prejudicar o desempenho.

**• Utilizar o carregador de baterias no estrangeiro** O carregador pode ser utilizado em regiões com alimentação CA de 100 – 240 V (50/60 Hz). Para tomadas de formato diferente, utilize um adaptador de ficha disponível comercialmente. Nunca utilize um transformador eléctrico de viagem, uma vez que pode provocar danos na bateria.

# Acessórios Opcionais

Os seguintes acessórios da câmara são vendidos em separado. Tenha em atenção que a disponibilidade varia em função da região, e que alguns acessórios podem já não estar disponíveis.

# Fontes de Alimentação

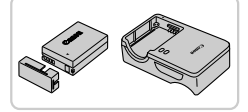

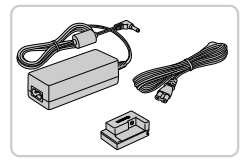

#### **Bateria NB-10L**

● Bateria de iões de lítio recarregável

**Carregador de Baterias CB-2LC**

Carregador para Bateria NB-10L

#### **Kit do Transformador de CA ACK-DC80**

 Para alimentar a câmara utilizando corrente doméstica. Recomendado para utilizar a câmara durante períodos de tempo prolongados ou para ligar a câmara a uma impressora ou a um computador. Não pode ser utilizado para carregar a bateria da câmara.

- **•** O carregador de baterias e o kit do transformador de CA podem ser Œ utilizados em regiões com alimentação CA de 100 – 240 V (50/60 Hz).
	- **•** Para tomadas de formato diferente, utilize um adaptador de ficha disponível comercialmente. Nunca utilize um transformador eléctrico de viagem, uma vez que pode provocar danos na bateria.

## Unidades de Flash

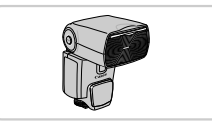

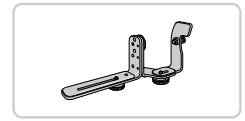

#### **Speedlite 580EX II/430EX II/320EX/270EX II**

 Flash montado no encaixe de contacto activo que permite diversos estilos de fotografia com flash.

#### **Suporte de Speedlite SB-E2**

 Impede o aparecimento de sombras indesejáveis ao lado dos motivos durante o disparo vertical. Inclui o Cabo de Contacto Externo OC-E3.

#### **Transmissor Speedlite ST-E2**

 Permite o controlo sem fios dos flashes Speedlite secundários.

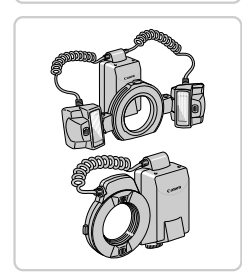

#### **Macro Twin Lite MT-24EX Macro Ring Lite MR-14EX**

 Unidades de flash macro externas que permitem diversos estilos de fotografia macro com flash.

O Macro Twin Lite requer o Adaptador Macrolite MLA-DC1, o Cabo de Contacto Externo OC-E3 e o Suporte BKT-DC1 (todos vendidos em separado) para a montagem na câmara.

O Macro Ring Lite requer o Adaptador Macrolite MLA-DC1 (vendido em separado) para a montagem na câmara.

#### **Acessórios Opcionais**

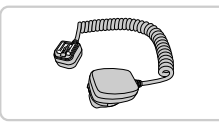

#### **Cabo de Contacto Externo OC-E3**

 Utilizado para montar um flash Macro Twin Lite na câmara.

#### **Suporte BKT-DC1**

 Utilizado para montar um flash Macro Twin Lite na câmara.

#### **Adaptador Macrolite MLA-DC1**

 Utilizado para montar um flash Macro Ring Lite ou Macro Twin Lite na câmara.

#### Outros Acessórios

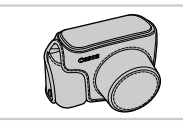

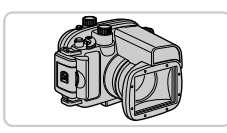

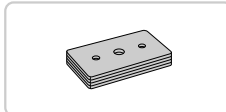

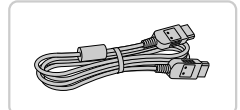

#### **Estojo Maleável SC-DC75**

 Protege a câmara da poeira e de riscos. Manuseie com cuidado para evitar a descoloração do couro.

#### **Caixa Estanque WP-DC44**

 Para fotografia subaquática a profundidades até 40 metros. Útil também para fotografar à chuva, na praia ou em pistas de esqui.

#### **Peso da Caixa Estanque WW-DC1**

 Impede a caixa estanque de flutuar durante a fotografia subaquática.

#### **Cabo HDMI HTC-100**

 Para ligar a câmara a uma entrada HDMI de um televisor de alta definição.

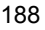

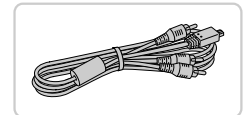

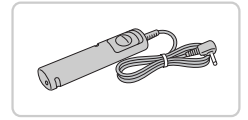

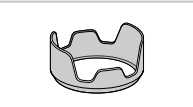

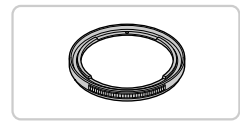

#### **Cabo AV Estéreo AVC-DC400ST**

 Ligue a câmara a um televisor para desfrutar da reprodução num ecrã de televisão de maiores dimensões.

#### **Obturador Remoto RS60-E3**

 Permite o controlo remoto do botão do obturador (premir o botão até meio ou premir completamente o botão).

#### **Cobertura da Lente LH-DC70**

 Impede a luz exterior ao ângulo de visualização de entrar na objectiva e causar clarões ou imagens duplas, que reduzem a qualidade da imagem.

#### **Adaptador de Filtro FA-DC58C**

 Adaptador necessário para montar um filtro de 58 mm.

# **Filtro de Objectiva da Canon (58 mm diâm.)**

 Protege a objectiva e permite uma diversidade de efeitos fotográficos.

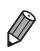

**•** Não é possível montar uma cobertura da lente e um adaptador de filtro na câmara ao mesmo tempo.

#### Impressoras

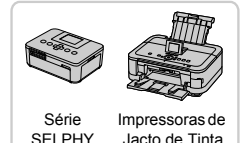

#### <span id="page-188-0"></span>**Impressoras da Canon Compatíveis com PictBridge**

 É possível imprimir imagens sem um computador ligando a câmara a uma impressora da Canon compatível com PictBridge.

Para mais informações, visite o representante Canon mais próximo.

# Utilizar Acessórios Opcionais

Fotografias **Filmes** 

#### <span id="page-189-1"></span><span id="page-189-0"></span>Reproduzir num Televisor

Se ligar a câmara a um televisor, pode visualizar as imagens num ecrã de televisão de maiores dimensões.

Para obter informações detalhadas sobre a ligação ou sobre como mudar entradas, consulte o manual do televisor.

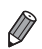

**•** Algumas informações podem não ser apresentadas ao visualizar imagens num televisor [\(pág. 228\)](#page-227-0).

#### **Reprodução num Televisor com Definição Padrão**

Se ligar a câmara a um televisor através do Cabo AV Estéreo AVC-DC400ST (vendido em separado), poderá ver as imagens captadas no ecrã do televisor de maiores dimensões enquanto controla a câmara.

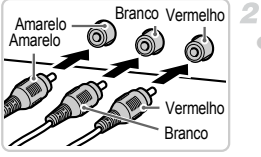

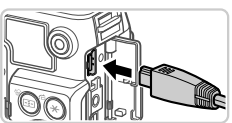

#### **Certifique-se de que a câmara**  1. **e o televisor estão desligados.**

#### **Ligue a câmara ao televisor.**

 No televisor, insira totalmente a ficha do cabo na entrada de vídeo, conforme mostrado.

 Na câmara, abra a tampa do terminal e insira totalmente a ficha do cabo no terminal da câmara.

#### **Ligue o televisor e mude para**  я **a entrada de vídeo.**

 Mude a entrada do televisor para a entrada de vídeo à qual ligou o cabo no passo 2.

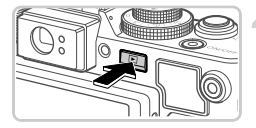

#### **Ligue a câmara.**

- Prima o botão D para ligar a câmara.
- As imagens da câmara são apresentadas no televisor. (Nada é apresentado no ecrã da câmara.)
- Quando terminar, desligue a câmara e o televisor antes de desligar o cabo.
- <span id="page-190-0"></span>**•** A apresentação correcta só é possível se o formato de saída de  $\left( \mathbf{\mathsf{I}}\right)$ vídeo da câmara (NTSC ou PAL) corresponder ao formato do televisor. Para alterar o formato de saída de vídeo, prima o botão MENU e escolha [Sistema Vídeo] no separador  $97$ .

**•** Quando a câmara está ligada ao televisor, também pode fotografar enquanto pré-visualiza as imagens no ecrã do televisor de maiores dimensões. Para fotografar, execute os mesmos passos que ao utilizar o ecrã da câmara.

# <span id="page-190-1"></span>**Reprodução num Televisor de Alta Definição**

Se ligar a câmara a um televisor HDTV através do Cabo HDMI HTC-100 (vendido em separado), poderá ver as imagens captadas no ecrã do televisor de maiores dimensões. Os filmes gravados com uma resolução de  $\frac{m}{200}$  ou  $\frac{m}{200}$ podem ser visualizados em alta definição.

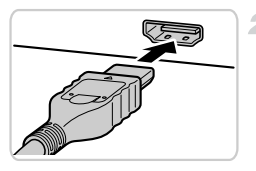

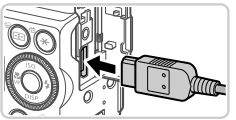

# **Certifique-se de que a câmara e o televisor estão desligados.**

- **Ligue a câmara ao televisor.**  $\mathbf{2}^-$ 
	- No televisor, insira totalmente a ficha do cabo na entrada HDMI, conforme mostrado.
	- Na câmara, abra a tampa do terminal e insira totalmente a ficha do cabo no terminal da câmara.

#### **Apresente imagens.**

Execute os passos  $3 - 4$  da [pág. 190](#page-189-1) para apresentar imagens.

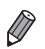

**•** Os sons de operação da câmara não são reproduzidos quando a câmara está ligada a um televisor HDTV.

## <span id="page-191-0"></span>**Controlar a Câmara com um Controlo Remoto de Televisor**

A ligação da câmara a um televisor compatível com HDMI CEC permite a reprodução (incluindo reprodução de apresentações) utilizando o controlo remoto do televisor.

Neste caso, será necessário ajustar algumas definições do televisor. Para mais informações, consulte o manual do utilizador do televisor.

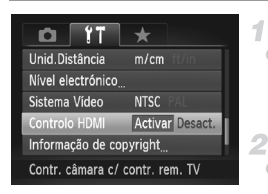

#### **Configure as definições.**

**Prima o botão MENU**, escolha [Controlo] HDMI] no separador  $f\uparrow$  e, em seguida, escolha [Activar] ([pág. 45\)](#page-44-0).

#### **Ligue a câmara ao televisor.**

 Execute os passos 1 – 2 da [pág. 191](#page-190-1) para ligar a câmara ao televisor.

#### **Apresente imagens.**

**Lique o televisor. Na câmara,** prima o botão **D**.

 As imagens da câmara são apresentadas no televisor. (Nada é apresentado no ecrã da câmara.)

#### **Controle a câmara com o controlo remoto de televisor.**

 $\bullet$  Prima os botões  $\bullet\bullet$  no controlo remoto para navegar nas imagens.

 Para apresentar o painel de controlo da câmara, prima o botão OK/Seleccionar. Seleccione itens do painel de controlo premindo os botões  $\blacklozenge$  para escolher um item e, em seguida, premindo novamente o botão OK/Seleccionar.

#### **Opções do Painel de Controlo da Câmara Mostradas no Televisor**

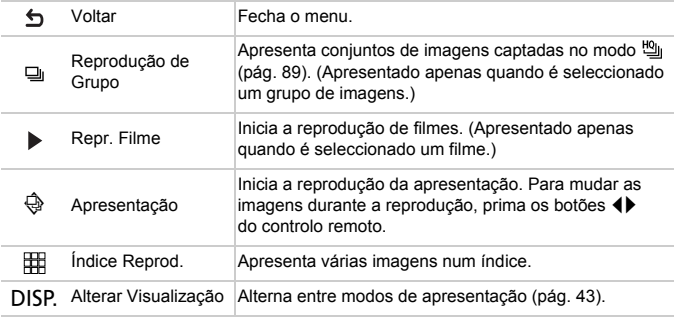

**•** Se premir qualquer um dos botões da câmara, o controlo mudará para a câmara, o que impedirá o controlo remoto até voltar à reprodução de imagens individuais.

**•** A câmara pode nem sempre responder correctamente, mesmo que o controlo remoto seja de um televisor compatível com HDMI CEC.

### Alimentar a Câmara com Corrente Doméstica

A alimentação da câmara com o Kit do Transformador de CA ACK-DC80 (vendido em separado) elimina a necessidade de monitorizar a carga restante da bateria.

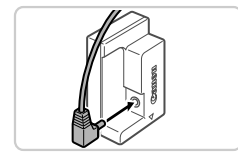

- **Certifique-se de que a câmara está desligada.**
	- **Ligue o transformador ao conector.**

 Insira totalmente a ficha do transformador no conector.

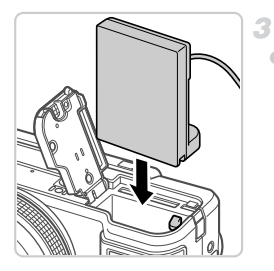

#### **Insira o conector.**

 Execute o passo 2 da [pág. 15](#page-14-0) para abrir a tampa e, em seguida, insira o conector da forma indicada até este encaixar na respectiva posição.

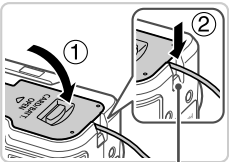

Porta do Cabo do Conector

 $\bullet$  Feche a tampa ( $\circled{1}$ ), certificando-se de que o cabo do conector cabe na porta do cabo do conector  $(2)$  e pressione para baixo até encaixar na respectiva posição com um clique.

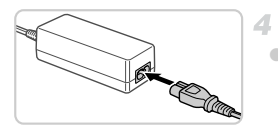

## **Ligue o cabo de alimentação.**

- Insira uma extremidade do cabo de alimentação no transformador de corrente compacto e, em seguida, ligue a outra extremidade a uma tomada de corrente eléctrica.
- Ligue a câmara e utilize-a como pretendido.
- Quando terminar, desligue a câmara e desligue o cabo de alimentação da tomada de corrente.
- **•** Não desligue o transformador ou o cabo de alimentação quando a câmara ainda estiver ligada. Tal poderá resultar no apagamento de imagens ou em danos na câmara.
	- **•** Não ligue o transformador nem o cabo do transformador a outros objectos. Tal poderá resultar numa avaria ou em danos no produto.

Fotografias **Filmes** 

#### Utilizar uma Cobertura da Lente (Vendida em Separado)

Nas fotografias de grande angular de motivos em contraluz sem utilizar o flash, monte a Cobertura da Lente LH-DC70 opcional para impedir que a luz exterior ao ângulo de visualização entre na objectiva.

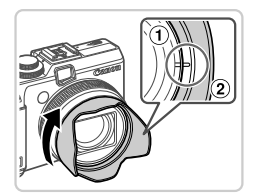

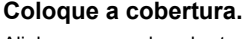

- $\bullet$  Alinhe a marca da cobertura da lente ( $\circledcirc$ ) com a marca na câmara  $($  $)$ ) e rode a cobertura da lente na direcção da seta até encaixar na posição correcta.
- Para retirar a cobertura da lente. rode a mesma na direcção oposta.

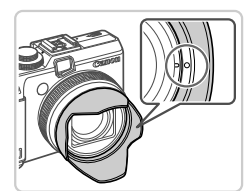

#### **•** Poderá ocorrer vinhetagem se utilizar o flash incorporado quando a cobertura da lente estiver montada.

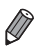

**•** Não é possível montar o adaptador de filtro e uma cobertura da lente na câmara ao mesmo tempo.

Fotografias **Filmes** 

# Utilizar Filtros de Objectiva (Vendidos em Separado)

÷.

A montagem de um filtro de objectiva na câmara protege a objectiva e permite fotografar com diversos efeitos. Para montar um filtro de objectiva, necessita de um Adaptador de Filtro FA-DC58C (vendido em separado).

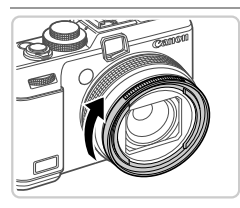

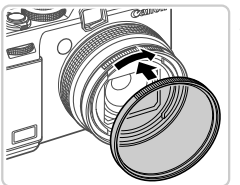

#### **Monte o adaptador de filtro.**

- Alinhe os encaixes na câmara com o adaptador de filtro e rode o adaptador na direcção da seta até encaixar.
- Para remover o adaptador de filtro, rode-o na direcção oposta.

#### **Monte um filtro.**

- Rode o filtro na direcção da seta para montar o filtro na câmara.
- Certifique-se de que não aperta demasiado o filtro. Tal poderia impedir a remoção do filtro e danificar a câmara.
- **•** Recomenda-se a utilização de filtros originais da Canon (58 mm de diâm.).
	- **•** Quando não estiver a utilizar a focagem automática para disparar, defina a opção de focagem manual [Precisão MF] como [On].
	- **•** Se utilizar o flash incorporado com o adaptador de filtro montado, algumas partes da imagem podem ficar mais escuras.
	- **•** Quando utilizar o adaptador de filtro, certifique-se de que utiliza apenas um filtro de cada vez. A montagem de vários filtros, ou acessórios, como, por exemplo, uma objectiva pesada, pode fazer com que os acessórios caiam ou danifiquem a câmara ou adaptador.
	- **•** Não prenda o adaptador de filtro demasiado apertado.
	- **•** Remova o adaptador de filtro, quando não estiver a utilizar um filtro.

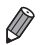

**•** Não é possível montar o adaptador de filtro e uma cobertura da lente na câmara ao mesmo tempo.

Fotografias

# Utilizar um Obturador Remoto (Vendido em Separado)

1

É possível utilizar um Obturador Remoto RS60-E3 opcional para evitar o estremecimento da câmara que pode ocorrer ao premir directamente o botão do obturador. Este acessório opcional é conveniente ao fotografar com velocidades de obturação lentas.

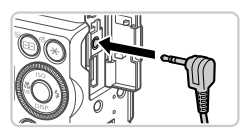

#### **Ligue o obturador remoto.**

 Certifique-se de que a câmara está desligada. Abra a tampa dos terminais e insira a ficha do obturador remoto.

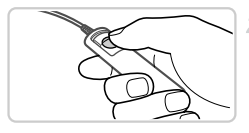

#### **Dispare.**

- Para disparar, prima o botão do obturador no obturador remoto.
- **•** A fotografia com velocidade Bulb (exposições longas) não é suportada.

Fotografias **Filmes** 

# Utilizar um Flash Externo (Vendido em Separado)

É possível praticar uma fotografia com flash mais sofisticada utilizando um flash opcional da série Speedlite EX. Para gravar filmes utilizando uma luz LED, está disponível o flash Speedlite 320EX opcional.

- **•** Esta câmara não suporta algumas funções da série Speedlite EX. **•** Os flashes da Canon que não os da série EX poderão não disparar correctamente ou poderão não disparar de todo, nalguns casos.
	- **•** A utilização de flashes (especialmente flashes de alta tensão) ou acessórios de flash de outras marcas poderá impedir o funcionamento normal ou danificar a câmara.

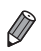

**•** Consulte também o manual da série Speedlite EX para mais informações.

Fotografias Filmes

#### **Speedlite 580EX II/430EX II/320EX/270EX II**

Estes flashes opcionais podem fornecer iluminação forte e responder a uma série de necessidades fotográficas.

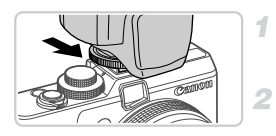

#### **Monte o flash no encaixe de contacto activo.**

#### **Ligue o flash e, em seguida, ligue a câmara.**

- $\blacktriangleright$  É apresentado um ícone  $\blacktriangle$  vermelho.
- A luz de carregamento do flash acender-se-á quando o flash estiver pronto.

# **A** Escolha o modo de disparo **P**, **Tv**, **Av** ou **M**.

 As definições de flash só podem ser configuradas nestes modos. Nos outros modos, o flash é ajustado e disparado automaticamente, consoante necessário.

#### **Defina o balanço de brancos como**  h **([pág. 104\)](#page-103-0).**

#### Def. funções flash externo Modo de flash Auto Comp. exp flash  $\leftrightarrow$  10 Sinc. Obturador + 1<sup>8</sup> cortina Sinc. Lenta Off Func. sem fios Off **MENU S**

#### <span id="page-197-0"></span>5. **Configure as definições para o flash externo.**

- Prima o botão MENU, escolha [Contr.flash] no separador  $\bullet$  e, em seguida, prima o botão (FURC).
- As opções já definidas no próprio flash são apresentadas.
- $\bullet$  Prima os botões  $\blacktriangle \blacktriangledown$  ou rode o disco  $\clubsuit$  para escolher um item e, em seguida, ajuste a definição premindo os botões  $\blacklozenge$ .
- As definições disponíveis variam consoante o modo de disparo e o flash montado ([pág. 204\)](#page-203-0).

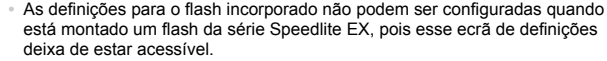

- Também pode aceder ao ecrã de definições premindo o botão  $\blacktriangleright$  durante, pelo menos, um segundo.
- **•** As definições de flash no modo de disparo **prodem ser configuradas** da mesma forma que no modo  $P$ .
- **•** Apenas 580EX II: [Contr.flash] não está disponível se o flash externo tiver sido definido como flash estroboscópico.
- **•** Apenas 320EX: A iluminação LED automática só está disponível na gravação de filmes com luz fraca ou no modo de Filme. Neste caso, é apresentado o ícone  $\mathcal{E}$ .

Fotografias Filmes

**Utilizar o Suporte de Speedlite SB-E2 (Vendido em Separado)**

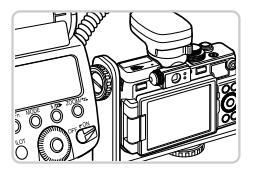

- A utilização do Suporte de Speedlite SB-E2 pode ajudar a impedir o aparecimento de sombras indesejáveis ao lado dos motivos durante o disparo vertical.
- Para manter o ecrã LCD fora do alcance do suporte, utilize o ecrã fechado e voltado para fora.

Fotografias

#### **Macro Ring Lite MR-14EX**

Esta unidade de flash opcional permite diversos estilos de fotografia macro com flash. Requer o Adaptador Macrolite MLA-DC1 (vendido em separado) para a montagem na câmara.

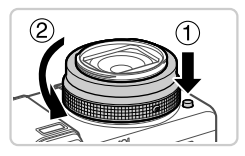

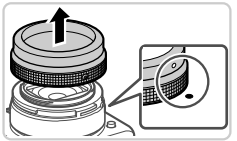

#### <span id="page-198-0"></span>**Retire o anel.**

- Certifique-se de que a câmara está desligada. Mantenha premido o botão de libertação do anel  $( \cap )$  e rode o anel na direcção da seta  $(2)$ .
- $\bullet$  Alinhe a marca  $\circ$  no anel com a marca  $\bullet$  na câmara e, em seguida, retire o anel.

#### **Utilizar Acessórios Opcionais**

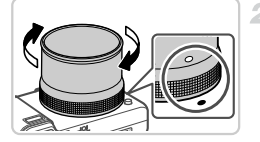

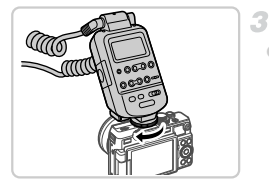

#### **Monte o Adaptador Macrolite.**

- $\bullet$  Alinhe a marca  $\bullet$  no Adaptador Macrolite com a marca  $\bullet$  na câmara e, em seguida, rode o adaptador na direcção das setas até encaixar na posição correcta.
- Para retirar o adaptador, mantenha premido o botão de libertação do anel e rode o adaptador na direcção contrária.
- **Monte o controlador na câmara.**
- Monte o componente de controlo do Macro Ring Lite no encaixe de contacto activo na parte superior da câmara.

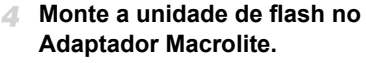

 Prima os botões de libertação de ambos os lados do Macro Ring Lite e encaixe-o no Adaptador Macrolite.

#### <span id="page-199-0"></span>**Escolha o modo de disparo P, Tv,** Æ. **Av** ou **M**.

 As definições de flash só podem ser configuradas nestes modos. Nos outros modos, o flash é ajustado e disparado automaticamente, consoante necessário.

6. **Defina o balanço de brancos como**  h **([pág. 104\)](#page-103-0).**

**Entre no modo**  $\mu$  **[\(pág. 109](#page-108-0)).** 

# **Defina [Filtro ND] como [On] [\(pág. 103](#page-102-0)).**

**Configure o flash externo.**

 Siga o passo 5 na [pág. 198](#page-197-0) para ajustar as definições.

- **•** Mantenha os cabos (do Macro Ring Lite) afastados das cabeças de flash.
	- **•** Ao utilizar um tripé, ajuste a posição das pernas para evitar que entrem em contacto com as cabeças de flash.
	- **•** Utilize o ecrã para enquadrar as imagens, uma vez que não é possível utilizar o visor com estes acessórios montados.

# **Macro Twin Lite MT-24EX**

Esta unidade de flash opcional permite diversos estilos de fotografia macro com flash. Requer o Adaptador Macrolite MLA-DC1, o Cabo de Contacto Externo OC-E3 e o Suporte BKT-DC1 (todos vendidos em separado) para a montagem na câmara.

-1

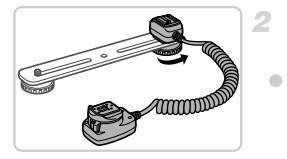

#### **Remova o anel e monte o Adaptador Macrolite.**

 $\bullet$  Execute os passos 1 – 2 da pág. 199 para remover o anel e, em seguida, monte o Adaptador Macrolite.

#### **Monte o cabo de contacto externo no suporte.**

 Deslize o parafuso do suporte para a extremidade exterior do suporte. Alinhe o parafuso do suporte com o encaixe para tripé do cabo de contacto externo e, em seguida, aperte o parafuso para o fixar.

#### **Utilizar Acessórios Opcionais**

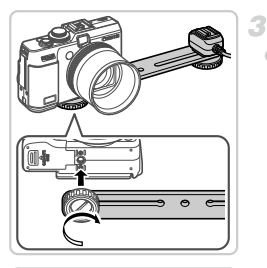

#### **Monte o suporte na câmara.**

 Deslize o outro parafuso do suporte para a extremidade exterior do suporte. Alinhe o parafuso do suporte com o encaixe para tripé na parte inferior da câmara, e, em seguida, aperte o parafuso para o fixar.

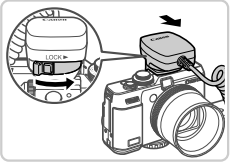

4

ß

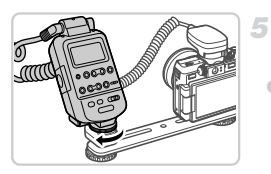

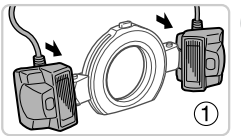

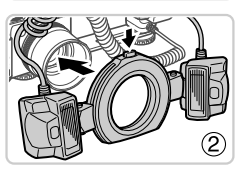

#### **Monte o cabo de contacto externo na câmara.**

 Monte o componente de ligação da câmara do cabo de contacto externo no encaixe de contacto activo na parte superior da câmara.

#### **Monte o controlador no cabo de contacto externo.**

 Monte o controlador do Macro Twin Lite no componente de ligação do flash do cabo de contacto externo.

#### **Monte a unidade de flash no Adaptador Macrolite.**

 Monte cada cabeça de flash no respectivo encaixe (1). Prima botão de libertação na parte superior do anel e encaixe o anel no Adaptador Macrolite  $(  $\odot$  ).$ 

#### **Configure o flash externo e as definições na câmara.**

● Siga os passos 5 – 9 na pág. 200 para configurar as definições.

- **•** Mantenha os cabos (do Macro Twin Lite e do cabo de contacto externo) afastados das cabeças de flash.
	- **•** Ao utilizar um tripé, ajuste a posição das pernas para evitar que entrem em contacto com as cabeças de flash ou com o suporte.
	- **•** Consoante a posição em que montou o controlador de flash, este poderá entrar em contacto com o monitor LCD. Para o evitar, ajuste a posição de montagem ou a orientação do controlador, ajuste o ângulo do ecrã ou utilize o ecrã fechado e voltado para fora.
	- **•** Utilize o ecrã para enquadrar as imagens, uma vez que não é possível utilizar o visor com estes acessórios montados.

#### <span id="page-203-0"></span>**Definições da Câmara Disponíveis com um Flash Externo (Vendido em Separado)**

As definições seguintes estão disponíveis no modo  $P$ ,  $Tv$ ,  $Av$  ou  $M$ . Noutros modos de disparo, só é possível configurar [Corr.Olh-Ver] e [Lâmp.Olh-Ver]. (O flash é ajustado e disparado automaticamente, consoante necessário.)

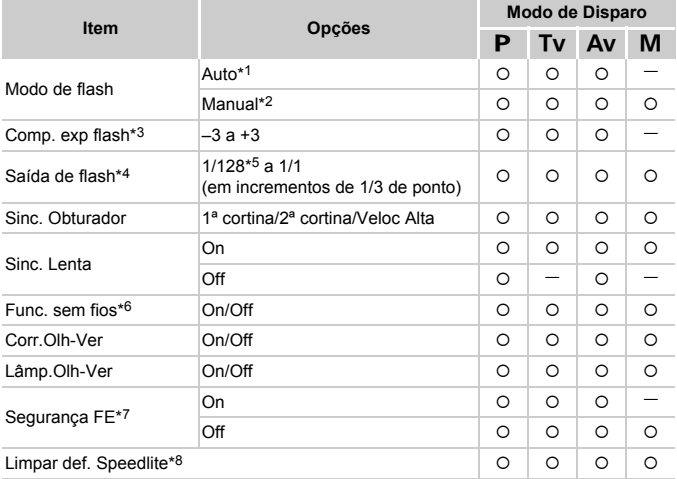

\*1 O modo E-TTL é utilizado para o flash.

\*2 O modo M é utilizado para o flash.

No modo de disparo  $\dot{M}$ , o modo E-TTL também está disponível para o flash. Neste caso, quando o flash dispara, a compensação de exposição do flash definida no flash é aplicada ao nível da saída de flash definida na câmara.

\*3 Só pode ser configurado quando [Modo de flash] está definido como [Auto] e a compensação de exposição do flash definida no flash é [+0]. Ao ajustar a compensação de exposição do flash no flash, a apresentação na câmara será actualizada (apenas 580EX II e 430EX II).

\*4 Pode ser configurado quando [Modo de flash] está definido como [Manual]. Ligado às definições no flash.

\*5 1/64 para Speedlite 430EX II/320EX/270EX II, Macro Ring Lite MR-14EX e Macro Twin Lite MT-24FX

- \*6 Para opções diferentes de On/Off, configure a definição na própria unidade de flash. Não disponível com Speedlite 430EX II/320EX/270EX II, Macro Ring Lite MR-14EX nem Macro Twin Lite MT-24EX. Quando esta definição está definida como [On], [Sinc. Obturador] não pode ser definido como [2ª cortina]. (Se [Sinc. Obturador] for definido como [2ª cortina], a definição será alterada para [1ª cortina].)
- \*7 Só pode ser configurado quando [Modo de flash] está definido como [Auto].
- \*8 Restaura todas as predefinições. Também pode restauras as predefinições de [Sinc. Lenta], [Segurança FE], [Corr.Olh-Ver] e [Lâmp.Olh-Ver] utilizando reiniciar Tudo] no menu **11** da câmara [\(pág. 183](#page-182-1)).

As definições de flash no modo de disparo **e** podem ser configuradas da mesma forma que no modo  $P$ .

# Imprimir Imagens

É possível imprimir facilmente as suas fotografias ligando a câmara a uma impressora. Na câmara, pode especificar imagens para configurar a impressão de conjuntos, preparar ordens para serviços de impressão de fotografias e preparar e imprimir imagens para livros fotográficos. Para efeitos ilustrativos, é utilizada neste manual uma impressora Compact Photo Printer da série SELPHY CP da Canon. Os ecrãs apresentados e as funções disponíveis variam em função da impressora. Consulte também o manual da impressora para mais informações.

Fotografias

# <span id="page-205-0"></span>Impressão Fácil

Imprima facilmente as suas fotografias ligando a câmara a uma impressora compatível com PictBridge (vendida em separado) utilizando o cabo de interface incluído [\(pág. 2](#page-1-0)).

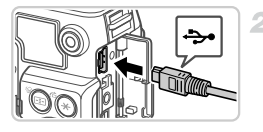

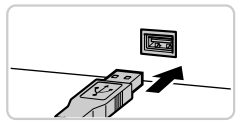

#### **Certifique-se de que a câmara**   $\blacksquare$ **e a impressora estão desligadas.**

# **Ligue a câmara à impressora.**

- Abra a tampa. Segurando a ficha mais pequena do cabo na orientação mostrada, insira a ficha completamente no terminal da câmara.
- Ligue a ficha maior do cabo à impressora. Para mais informações sobre ligação, consulte o manual da impressora.

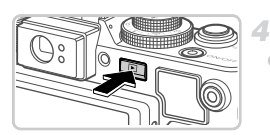

# **Ligue a impressora.**

#### **Ligue a câmara.**

 $\bullet$  Prima o botão  $\bullet$  para ligar a câmara.

#### $\triangleright$   $\prime$  **SET** é apresentado.

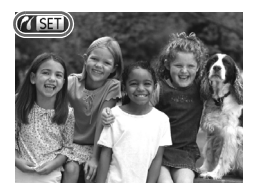

- **Escolha uma imagem.** 局
	- **Prima os botões**  $\blacklozenge$  **ou rode o disco**  $\clubsuit$ para escolher uma imagem.
- **Imprima a imagem.**
	- $\bullet$  Prima o botão  $\Delta$ .
	- A impressão é iniciada.
	- Para imprimir outras imagens, repita os passos 5 – 6 depois de a impressão terminar.
	- Quando acabar de imprimir, desligue a câmara e a impressora e desligue o cabo de interface.

**•** Para impressoras da Canon compatíveis com PictBridge (vendidas em separado), consulte a [pág. 189.](#page-188-0)

**•** Não é possível imprimir imagens RAW.

Fotografias

# <span id="page-206-0"></span>Configurar Definições de Impressão

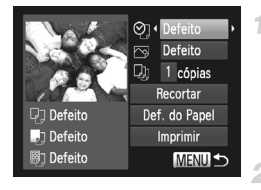

#### **Aceda ao ecrã de impressão.**

 Depois de executar os passos 1 – 5 da [pág. 206](#page-205-0) para escolher uma imagem, prima o botão (em) para aceder ao ecrã mostrado à esquerda.

#### **Configure a definição.**

 $\bullet$  Prima os botões  $\blacktriangle \blacktriangledown$  ou rode o disco  $\clubsuit$  para escolher um item e, em seguida, escolha uma opção premindo os botões  $\blacklozenge$ .

#### **Imprimir Imagens**

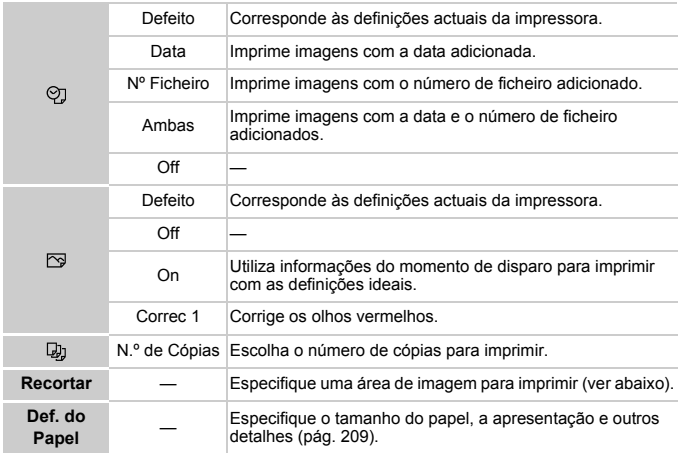

#### <span id="page-207-0"></span>**Recortar Imagens Antes de Imprimir (Recortar)**

1

Se recortar as imagens antes de imprimir, pode imprimir a área de imagem pretendida, em vez de imprimir a imagem completa.

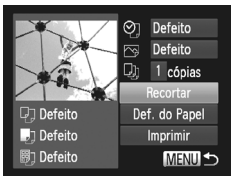

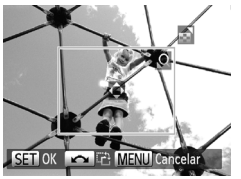

#### **Escolha [Recortar].**

- Depois de executar o passo 1 da [pág. 207](#page-206-0) para aceder ao ecrã de impressão, escolha [Recortar] e prima o botão  $\binom{f(x)(x)}{xF}$ .
- É apresentada uma moldura de recorte a indicar a área da imagem a imprimir.

#### **Ajuste a moldura de recorte consoante necessário.**

- Para redimensionar a moldura, mova o botão de zoom.
- Para mover a moldura, prima os botões  $\blacktriangle \blacktriangledown$  ().
- $\bullet$  Para rodar a moldura, rode o disco  $\bullet$ .
- $\bullet$  Quando terminar, prima o botão  $\binom{mn}{\text{Sf}}$ .
- **Imprima a imagem.**
	- $\bullet$  No ecrã do passo 1, prima os botões  $\blacktriangle \blacktriangledown$ ou rode o disco  $\bigcirc$  para escolher [Imprimir] e, em seguida, prima o botão  $\binom{f\{mQ\}}{g\{f\}}$ .
- **•** O recorte pode não ser possível com tamanhos de imagem  $\mathbf{I}$ pequenos, ou com certas relações de aspecto.
	- **•** As datas poderão não ser impressas correctamente se recortar as imagens com [Data do Selo] seleccionada.

#### <span id="page-208-0"></span>**Escolher o Tamanho de Papel e a Apresentação Antes de Imprimir**

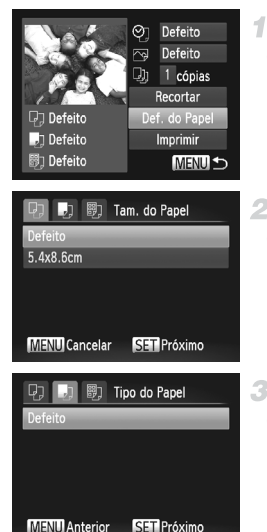

#### **Escolha [Def. do Papel].**

 Depois de executar o passo 1 da [pág. 207](#page-206-0) para aceder ao ecrã de impressão, escolha [Def. do Papel] e prima o botão  $\binom{f(m)}{5}$ .

#### **Escolha um tamanho de papel.**

 $\bullet$  Prima os botões  $\blacktriangle \blacktriangledown$  ou rode o disco  $\clubsuit$ para escolher uma opção e, em seguida, prima o botão (FUNC).

#### **Escolha um tipo de papel.**

 $\bullet$  Prima os botões  $\blacktriangle \blacktriangledown$  ou rode o disco  $\clubsuit$ para escolher uma opção e, em seguida, prima o botão (FUNC).

#### **Imprimir Imagens**

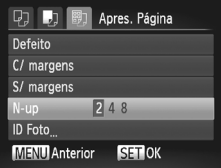

#### **Escolha uma apresentação.**

- Prima os botões  $\blacktriangle \blacktriangledown$  ou rode o disco  $\clubsuit$  para escolher uma opção.
- $\bullet$  Ao escolher [N-up], prima os botões  $\blacklozenge$  para especificar o número de imagens por folha.  $\bullet$  Prima o botão  $\binom{FWHC}{SET}$ .
- **Imprima a imagem.** 4

#### **Opções de Apresentação Disponíveis**

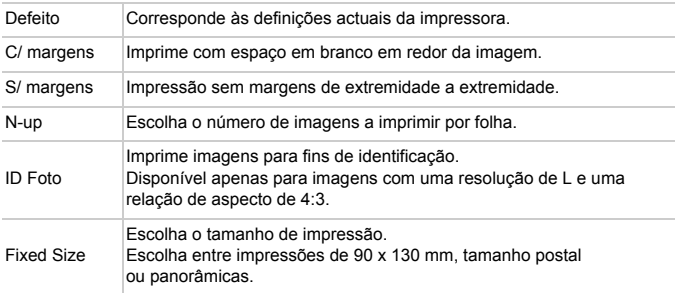

## **Imprimir Fotografias Tipo Passe**

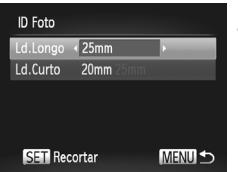

#### **Escolha [ID Foto].** 1.

 Execute os passos 1 – 4 da [pág. 209](#page-208-0), escolha  $[ID \text{ Foto}]$  e prima o botão  $\binom{f(III)}{S(II)}$ .

#### **Escolha o comprimento do lado longo e do lado curto.**

 $\bullet$  Prima os botões  $\blacktriangle \blacktriangledown$  ou rode o disco  $\clubsuit$  para escolher um item. Escolha o comprimento premindo os botões  $\blacklozenge$  e, em seguida, prima o botão (FUNC).

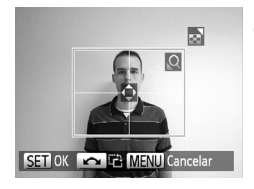

- **Escolha a área de impressão.**
- Execute o passo 2 da [pág. 208](#page-207-0) para escolher a área de impressão.

**Imprima a imagem.**

Filmes

# Imprimir Cenas de Filmes

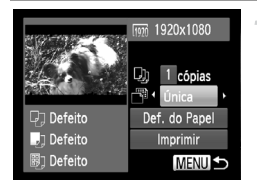

#### **Aceda ao ecrã de impressão.**

- Execute os passos 1 5 da [pág. 206](#page-205-0)  para escolher um filme e, em seguida, prima o botão (FIIIC).
- Prima os botões  $\blacklozenge$  para escolher  $\Delta$  e, em seguida, prima o botão (E). É apresentado o ecrã à esquerda.
- **Escolha um método de impressão.**
	- $\bullet$  Prima os botões  $\blacktriangle \blacktriangledown$  ou rode o disco  $\clubsuit$  para escolher  $\mathbb{F}^2$  e, em seguida, prima os botões ◆ para escolher o método de impressão.
- **Imprima a imagem.**

#### **Opções de Impressão de Filmes**

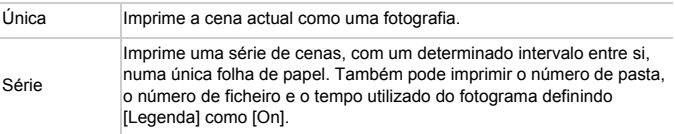

**• Para cancelar a impressão em curso, prima o botão (FIFEC)** 

**•** [ID Foto] e [Série] não estão disponíveis com modelos de impressoras da Canon compatíveis com PictBridge anteriores aos modelos CP720 e CP730.

Fotografias

# <span id="page-211-0"></span>Adicionar Imagens a Ordens de Impressão (DPOF)

Na câmara, pode configurar a impressão de conjuntos ([pág. 215](#page-214-0)) e encomendar impressões a serviços de impressão de fotografias. Escolha até 998 imagens num cartão de memória e configure as definições relevantes, como o número de cópias, da seguinte forma. As informações de impressão que preparar desta forma estarão em conformidade com as normas DPOF (Digital Print Order Format).

**•** Não é possível incluir imagens RAW em ordens de impressão.

#### **Adicionar Imagens a Ordens de Impressão Através**  do Botão <sup>D</sup>r

Pode adicionar imagens a ordens de impressão (DPOF) depois de fotografar ou posteriormente, durante a reprodução, premindo simplesmente o botão  $\Delta$ .

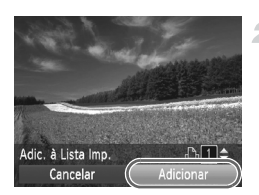

#### 1. **Escolha uma imagem.**

**Prima os botões**  $\blacklozenge$  **ou rode o disco**  $\clubsuit$  **para** escolher uma imagem.

#### **Adicione a imagem à lista de impressão.**

- $\bullet$  Prima o botão  $\Delta$ .
- $\bullet$  Prima os botões  $\blacktriangle \blacktriangledown$  para especificar o número de impressões. Escolha [Adicionar] premindo os botões <>>> Ou rodando o disco  $\bullet$  e, em seguida, prima o botão  $\binom{FWW}{ST}$ .
- Para remover a imagem da ordem de impressão, repita os passos 1 – 2 mas escolha [Remover] premindo os botões < ou rodando o disco  $\bigcirc$  e, em seguida, prima o botão (FURC).

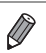

**•** Não é possível configurar ordens de impressão enquanto a câmara está ligada à impressora.

## **Configurar Definições de Impressão**

Especifique o formato de impressão, se pretende adicionar a data ou o número de ficheiro e outras definições da seguinte forma. Estas definições aplicam-se a todas as imagens na ordem de impressão.

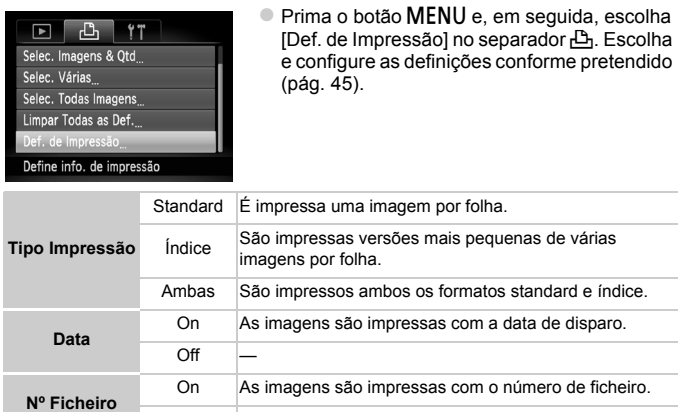

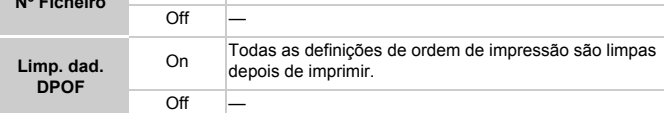

**•** Nalguns casos, nem todas as definições DPOF podem ser aplicadas na impressão pela impressora ou pelo serviço de impressão fotográfica.

- **•** pode ser apresentado na câmara para avisar que o cartão de memória tem definições de impressão que foram configuradas noutra câmara. Se alterar as definições de impressão utilizando esta câmara, poderá substituir todas as definições anteriores.
- **•** Se definir [Data] como [On], algumas impressoras poderão imprimir a data duas vezes.

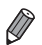

**•** Se especificar [Índice], não poderá escolher [On] em [Data] e [N.º Ficheiro] ao mesmo tempo.

- **•** A data é impressa num formato correspondente aos detalhes das definições de [Data/Hora] no separador 11, acessível premindo o botão MENU ([pág. 18\)](#page-17-0).
- **•** A impressão de índice não está disponível nalgumas impressoras da Canon compatíveis com PictBridge (vendidas em separado).

#### **Configurar a Impressão de Imagens Individuais**

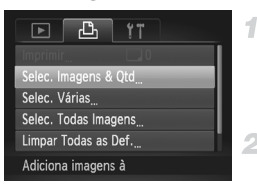

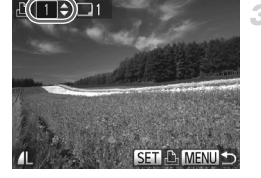

#### <span id="page-213-0"></span>**Escolha [Selec. Imagens & Qtd].**

Prima o botão MENU escolha [Selec. Imagens & Qtd] no separador  $\Box$  e, em seguida, prima o botão  $\binom{f(x)}{y(x)}$ .

#### **Escolha uma imagem.**

 $\bullet$  Prima os botões  $\bullet$  ou rode o disco  $\bullet$ para escolher uma imagem e, em seguida, prima o botão (FUNC).

Agora, pode especificar o número de cópias.

 Se especificar a impressão de índice para a imagem, esta é assinalada com um ícone . Para cancelar a impressão de índice para a imagem, prima novamente o botão  $\binom{f(w)}{g(v)}$ .

 $\bigvee$  deixa de ser apresentado.

#### **Especifique o número de**  з. **impressões.**

- $\bullet$  Prima os botões  $\blacktriangle \blacktriangledown$  ou rode o disco  $\clubsuit$  para especificar o número de impressões (até 99).
- Para configurar a impressão para outras imagens e especificar o número de impressões, repita os passos 2 – 3.
- A quantidade de impressão não pode ser especificada para impressões de índice. Apenas poderá escolher quais as imagens a imprimir, seguindo o passo 2.
- Cuando terminar, prima o botão MENU para voltar ao ecrã de menu.

#### **Configurar a Impressão de um Conjunto de Imagens**

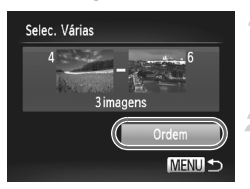

- **Escolha [Selec. Várias].**
- Execute o passo 1 acima, escolha [Selec. Várias] e prima o botão  $\binom{f(m)}{5}$ .

#### **Escolha as imagens.**

 $\bullet$  Execute os passos 2 – 3 da [pág. 154](#page-153-0) para especificar imagens.

#### **Configure as definições de impressão.**

 $\bullet$  Prima os botões  $\blacktriangle \blacktriangledown$  para escolher [Ordem] e, em seguida, prima o botão  $\binom{mn}{n}$ .

#### <span id="page-214-1"></span>**Configurar a Impressão de Todas as Imagens**

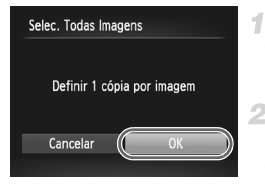

# **Escolha [Selec. Todas Imagens].**

 Execute o passo 1 da [pág. 214,](#page-213-0) escolha [Selec. Todas Imagens] e prima o botão  $\binom{F|BC}{ST}$ .

**Configure as definições de impressão.**

Prima os botões < → ou rode o disco ● para escolher [OK] e, em seguida, prima o botão (FUNC).

#### **Limpar Todas as Ordens de Impressão**

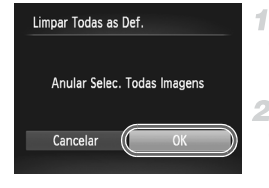

- **Escolha [Limpar Todas as Def.].** Execute o passo 1 da [pág. 214,](#page-213-0) escolha [Limpar Todas as Def.] e prima o botão (trans).
- **Confirme a limpeza da ordem.** Prima os botões  $\blacklozenge$  ou rode o disco  $\clubsuit$ para escolher [OK] e, em seguida, prima o botão (FUNC).

#### <span id="page-214-0"></span>**Imprimir Imagens Adicionadas a Ordens de Impressão (DPOF)**

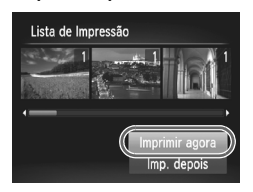

- Quando tiverem sido adicionadas imagens à lista de impressão ([págs. 212](#page-211-0) – [215\)](#page-214-1), o ecrã mostrado à esquerda é apresentado depois de ligar a câmara a uma impressora compatível com PictBridge. Prima os botões ▲▼ para escolher [Imprimir agora] e, em seguida, prima o botão  $\binom{f(x)}{x}$  para imprimir todas as imagens na lista de impressão.
- Qualquer tarefa de impressão DPOF que seja temporariamente interrompida será retomada a partir da imagem seguinte.

# <span id="page-215-0"></span>Utilizar um Cartão Eye-Fi

Antes de utilizar um cartão Eye-Fi, confirme sempre que a utilização local é permitida ([pág. 3\)](#page-2-0).

A inserção de um cartão Eye-Fi preparado na câmara permite a transferência sem fios automática de imagens para um computador ou o carregamento para um Web site de partilha de fotografias.

As imagens são transferidas pelo cartão Eye-Fi. Consulte o manual do utilizador do cartão ou contacte o fabricante para obter instruções sobre como preparar e utilizar cartões ou resolver problemas de transferência.

**•** Ao utilizar um cartão Eye-Fi, tenha em consideração os pontos seguintes.

- **•** Os cartões podem continuar a transmitir ondas de rádio, mesmo que [Trans. Eye-Fi] esteja definida como [Desact.] [\(pág. 217\)](#page-216-0). Retire o cartão Eye-Fi antes de entrar em hospitais, aviões ou outras áreas onde a transmissão é proibida.
- **•** Ao resolver problemas de transferência de imagens, verifique as definições do cartão e do computador. Para mais informações, consulte o manual do utilizador do cartão.
- **•** Ligações sem fios fracas podem fazer com que a transferência de imagens seja muito demorada, e a transferência poderá ser interrompida nalguns casos.
- **•** Os cartões Eye-Fi podem aquecer devido às suas funções de transferência.
- **•** A carga da bateria será consumida mais depressa do que durante a utilização normal.
- **•** O funcionamento da câmara poderá tornar-se lento. Para resolver estes problemas, tente definir [Trans. Eye-Fi] como [Desact.].

O estado da ligação dos cartões Eye-Fi na câmara pode ser verificado no ecrã de disparo (no modo de apresentação de informações normal) e no ecrã de reprodução (no modo de apresentação de informações básicas).

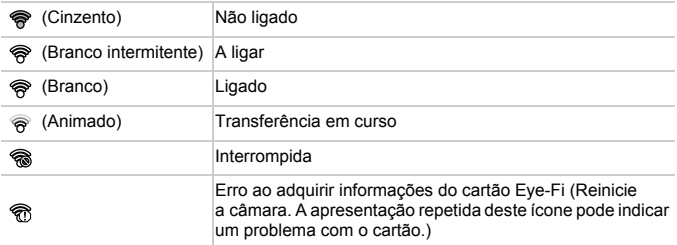

As imagens assinaladas com um ícone  $\blacksquare$  foram transferidas.
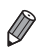

**•** A função de poupar energia ([pág. 40](#page-39-0)) na câmara é temporariamente desactivada durante a transferência de imagens.

**•** A escolha do modo  $\mathbb{F}^n$  interrompe a ligação Eye-Fi. Embora a ligação Eye-Fi. seja restaurada depois de escolher outro modo de disparo ou de entrar no modo de Reprodução, a câmara poderá transferir novamente quaisquer filmes gravados no modo .

# Verificar Informações de Ligação

Verifique o ponto de acesso SSID utilizado pelo cartão Eye-Fi ou o estado de ligação, consoante necessário.

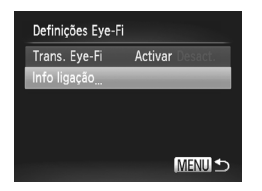

- **Prima o botão MENU**, escolha [Definições] Eye-Fi] no separador  $\Upsilon$  e, em seguida, prima o botão (RMC).
- Escolha [Info ligação] e, em seguida, prima o botão (FUNC).
- O ecrã de informações de ligação é apresentado.

# Desactivar a Transferência Eye-Fi

Configure as definições da seguinte forma para desactivar a transferência Eye-Fi pelo cartão, se necessário.

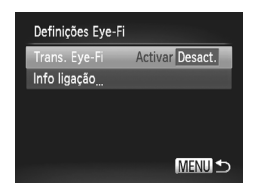

# **Escolha [Desact.] em [Trans. Eye-Fi].**

- **Prima o botão MENU**, escolha [Definições] Eye-Fil no separador  $f\uparrow$  e, em seguida, prima o botão (FINC).
- Escolha [Trans. Eye-Fi] e, em seguida, escolha [Desact.].
- **•** [Definições Eye-Fi] não é apresentado se não estiver inserido um cartão Eye-Fi na câmara com a patilha de protecção contra escrita na posição de desbloqueio. Por este motivo, não é possível alterar as definições para um cartão Eye-Fi inserido se a patilha de protecção contra escrita estiver na posição de bloqueio.

**Utilizar um Cartão Eye-Fi**

# *9*

# Apêndice

Informações úteis para utilizar a câmara

<span id="page-219-0"></span>Se achar que existe um problema com a câmara, verifique primeiro o seguinte. Se os itens indicados abaixo não permitirem resolver o problema, contacte um Serviço de Help Desk da Canon.

# Alimentação

#### **Não acontece nada ao premir o botão ON/OFF.**

- **•** Confirme se está a utilizar o tipo de bateria correcto, e se tem carga suficiente ([pág. 227](#page-226-0)).
- **•** Confirme se a bateria está inserida na direcção correcta ([pág. 15\)](#page-14-0).
- **•** Confirme se a tampa da ranhura do cartão de memória/bateria está bem fechada ([pág. 16\)](#page-15-0).
- **•** A existência de sujidade nos terminais da bateria diminui o desempenho da bateria. Tente limpar os terminais com um cotonete e insira novamente a bateria algumas vezes.

#### **A bateria está a descarregar rapidamente.**

- **•** A temperaturas reduzidas, o desempenho da bateria diminui. Tente aquecer um pouco a bateria colocando-a no bolso, por exemplo, com a tampa do terminal colocada.
- **•** Se estas medidas não ajudarem e a bateria continuar a descarregar rapidamente pouco tempo depois de carregar, o respectivo limite de vida útil foi atingido. Compre uma bateria nova.

#### **A objectiva não se retrai.**

**•** Não abra a tampa da ranhura do cartão de memória/bateria quando a câmara está ligada. Feche a tampa, ligue a câmara e volte a desligá-la [\(pág. 16](#page-15-0)).

#### **A bateria está inchada.**

**•** É normal que a bateria inche e tal não coloca quaisquer preocupações em termos de segurança. No entanto, se o facto de a bateria ficar inchada a impedir de caber dentro da câmara, contacte um Serviço de Help Desk da Canon.

# Apresentação num Televisor

**As imagens da câmara ficam distorcidas ou não são apresentadas num televisor [\(pág. 191](#page-190-0)).**

# Fotografar

#### **Não é possível fotografar.**

**•** No modo de Reprodução ([pág. 20\)](#page-19-0), prima o botão do obturador até meio ([pág. 41\)](#page-40-0). **Nada é apresentado ([pág. 50\)](#page-49-0).**

#### **Apresentação estranha no ecrã sob luminosidade reduzida [\(pág. 43\)](#page-42-0).**

#### **Apresentação estranha no ecrã ao fotografar.**

Tenha em atenção que os seguintes problemas de visualização não serão gravados em fotografias, mas serão gravados em filmes.

**•** O ecrã pode tremer e pode aparecer uma barra horizontal sob iluminação fluorescente ou LED.

#### h **fica intermitente no ecrã ao premir o botão do obturador, e não é possível disparar [\(pág. 51](#page-50-0)).**

#### **é apresentado ao premir o botão do obturador até meio ([pág. 50\)](#page-49-1).**

- **•** Defina [M Estabiliz.] como [Contínuo] [\(pág. 124\)](#page-123-0).
- Levante o flash e defina o modo de flash como  $\frac{4}{3}$  ([pág. 120](#page-119-0)).
- **•** Aumente a velocidade ISO ([pág. 99\)](#page-98-0).
- **•** Monte a câmara num tripé ou tome outras medidas para a manter estabilizada. Neste caso, defina [M Estabiliz.] como [Off] [\(pág. 124\)](#page-123-0).

#### **As fotografias estão desfocadas.**

- **•** Prima o botão do obturador até meio para focar os motivos antes de o premir completamente para disparar ([pág. 41\)](#page-40-1).
- **•** Certifique-se de que os motivos se encontram dentro do intervalo de focagem (consulte ["Especificações" \(pág. 34\)](#page-33-0)).
- **•** Defina [Luz Aux. AF] como [On] [\(pág. 69](#page-68-0)).
- **•** Confirme que as funções não necessárias, como o macro, estão desactivadas.
- **•** Tente fotografar com o bloqueio de focagem ou o bloqueio AF ([págs. 113](#page-112-0), [118](#page-117-0)).

#### **Não são apresentadas molduras AF e a câmara não consegue focar quando o botão do obturador é premido até meio.**

**•** Para que sejam apresentadas molduras AF e a câmara consiga focar, tente enquadrar a imagem centrando em áreas com motivos de contraste elevado antes de premir o botão do obturador até meio. Em alternativa, tente premir repetidamente o botão do obturador até meio.

#### **Os motivos nas fotografias estão demasiado escuros.**

- Levante o flash e defina o modo de flash como  $\frac{1}{2}$  [\(pág. 120\)](#page-119-0).
- **•** Ajuste o brilho utilizando a compensação de exposição ([pág. 97\)](#page-96-0).
- **•** Ajuste o contraste utilizando o Contraste-i [\(págs. 102,](#page-101-0) [167\)](#page-166-0).
- **•** Utilize a medição pontual ou o bloqueio AE ([págs. 97,](#page-96-1) [98](#page-97-0)).

#### **Os motivos estão demasiado claros, os realces estão sobreexpostos.**

- **•** Baixe o flash e defina o modo de flash como (5) ([pág. 49\)](#page-48-0).
- **•** Ajuste o brilho utilizando a compensação de exposição ([pág. 97\)](#page-96-0).
- **•** Utilize a medição pontual ou o bloqueio AE ([págs. 97,](#page-96-1) [98](#page-97-0)).
- **•** Reduza a iluminação sobre os motivos.

#### **As fotografias ficam escuras, ainda que o flash tenha disparado [\(pág. 50](#page-49-2)).**

- **•** Dispare dentro do alcance do flash ([pág. 120](#page-119-0)).
- **•** Ajuste o brilho utilizando a compensação de exposição do flash ou alterando o nível da saída do flash ([págs. 121,](#page-120-0) [131\)](#page-130-0).
- **•** Aumente a velocidade ISO ([pág. 99\)](#page-98-0).

#### **Os motivos em fotografias com flash estão demasiado claros, os realces estão sobreexpostos.**

- **•** Dispare dentro do alcance do flash ([pág. 120](#page-119-0)).
- **•** Baixe o flash e defina o modo de flash como (5) ([pág. 49\)](#page-48-0).
- **•** Ajuste o brilho utilizando a compensação de exposição do flash ou alterando o nível da saída do flash ([págs. 121,](#page-120-0) [131\)](#page-130-0).

#### **Aparecem pontos brancos ou efeitos de imagem semelhantes nas fotografias com flash.**

**•** Este efeito é causado pelo reflexo do flash em pó ou noutras partículas presentes no ar.

#### **As fotografias apresentam muito grão.**

- **•** Reduza a velocidade ISO ([pág. 99\)](#page-98-0).
- **•** As velocidades ISO elevadas nalguns modos de disparo podem resultar em imagens com muito grão [\(pág. 74](#page-73-0)).

#### **Os motivos são afectados pelo efeito de olhos vermelhos [\(pág. 62](#page-61-0)).**

- **•** Defina [Lâmp.Olh-Ver] como [On] ([pág. 69\)](#page-68-1) para activar a luz de redução de olhos vermelhos [\(pág. 4\)](#page-3-0) nas fotografias com flash. Para obter melhores resultados, os motivos devem olhar para a luz de redução de olhos vermelhos. Além disso, tente aumentar a iluminação em cenas interiores e fotografar a uma distância mais curta.
- **•** Edite as imagens utilizando a redução de olhos vermelhos [\(pág. 168](#page-167-0)).

#### **A gravação de imagens no cartão de memória é muito demorada, ou os disparos contínuos são mais lentos.**

**•** Utilize a câmara para efectuar uma formatação de baixo nível do cartão de memória ([pág. 176](#page-175-0)).

#### **As definições de disparo ou as definições do menu FUNC. não estão disponíveis.**

**•** Os itens de definições disponíveis variam em função do modo de disparo. Consulte "Funções Disponíveis em Cada Modo de Disparo", "Menu FUNC." e "Menu de Disparo" ([págs. 230](#page-229-0) – [237\)](#page-236-0).

# Gravar Filmes

#### **Não é possível gravar filmes ([pág. 17\)](#page-16-0).**

#### **O tempo decorrido mostrado está incorrecto, ou a gravação é interrompida.**

**•** Utilize a câmara para formatar o cartão de memória, ou troque-o por um cartão que suporte a gravação a alta velocidade. Tenha em atenção que, mesmo que o tempo decorrido mostrado esteja incorrecto, a duração dos filmes no cartão de memória corresponde ao tempo de gravação real ([pág. 175](#page-174-0)).

#### **é apresentado e a gravação pára automaticamente.**

A memória intermédia interna da câmara ficou cheia porque a câmara não conseguiu gravar no cartão de memória com rapidez suficiente. Experimente uma das seguintes medidas.

- **•** Utilize a câmara para efectuar uma formatação de baixo nível do cartão de memória ([pág. 176](#page-175-0)).
- **•** Reduza a qualidade de imagem [\(pág. 64](#page-63-0)).
- **•** Mude para um cartão de memória que suporte a gravação a alta velocidade (consulte ["Especificações" \(pág. 34\)\)](#page-33-0).

#### **Não é possível aplicar o zoom.**

- **•** Não é possível aplicar o zoom ao gravar filmes em modos que não suportem o zoom digital.
- **•** Não é possível aplicar o zoom ao gravar filmes no modo .

#### **Os motivos ficam distorcidos.**

**•** Os motivos que passam rapidamente em frente à câmara podem ficar distorcidos. Não se trata de uma avaria.

# Reprodução

#### **A reprodução não é possível.**

**•** Poderá não ser possível reproduzir imagens ou filmes se for utilizado um computador para alterar o nome dos ficheiros ou a estrutura de pastas. Consulte o *Guia do Software* para obter mais informações sobre a estrutura de pastas e o nome dos ficheiros.

#### **A reprodução pára ou o som não é emitido.**

- **•** Mude para um cartão de memória no qual tenha sido efectuada uma formatação de baixo nível com esta câmara [\(pág. 176\)](#page-175-0).
- **•** Poderão ocorrer interrupções breves ao reproduzir filmes copiados para cartões de memória com velocidades de leitura lentas.
- **•** Ao reproduzir filmes num computador, poderá ocorrer a perda de fotogramas ou haver um corte no áudio se o desempenho do computador não for adequado.

# Computador

#### **Não é possível transferir imagens para um computador.**

Ao tentar transferir imagens para o computador através de um cabo, tente reduzir a velocidade de transferência da seguinte forma.

**∙ Prima o botão █ para entrar no modo de Reprodução. Mantenha premido o botão <b>MENU** e prima os botões ▲ e ( $\frac{m}{30}$ ) em simultâneo. No ecrã seguinte, prima os botões ◀▶ para escolher [B] e, em seguida, prima o botão (em.).

# Cartões Eye-Fi

**Não é possível transferir imagens [\(pág. 216](#page-215-0)).**

#### <span id="page-223-0"></span>Se for apresentada uma mensagem de erro, responda da seguinte forma.

#### **Sem cartão**

**•** O cartão de memória poderá estar inserido na direcção incorrecta. Insira novamente o cartão de memória na orientação correcta [\(pág. 16](#page-15-1)).

#### **Cartão mem. bloq.**

**•** A patilha de protecção contra escrita do cartão de memória SD/SDHC/SDXC ou do cartão Eye-Fi está na posição de bloqueio. Mude a patilha de protecção contra escrita para a posição de desbloqueio ([pág. 15\)](#page-14-1).

#### **Não pode gravar!**

**•** Tentou gravar sem um cartão de memória na câmara. Para gravar, insira um cartão de memória na orientação correcta [\(pág. 16\)](#page-15-1).

#### **Erro no cartão [\(pág. 176](#page-175-0))**

**•** Se a mesma mensagem de erro for apresentada mesmo quando estiver inserido um cartão de memória formatado na orientação correcta, contacte um Serviço de Help Desk da Canon ([pág. 16\)](#page-15-1).

#### **Espaço insuf. no cartão**

**•** Não há espaço livre suficiente no cartão de memória para disparar ([págs. 47,](#page-46-0) [71](#page-70-0), [95](#page-94-0), [127\)](#page-126-0) ou editar imagens [\(págs. 164](#page-163-0) – [168\)](#page-167-0). Apague imagens não necessárias ([págs. 156](#page-155-0)) ou insira um cartão de memória com espaço suficiente (consulte ["Especificações" \(pág. 34\)](#page-33-0)).

#### **Substitua a bateria. ([pág. 15\)](#page-14-2)**

#### **Sem Imagem**

**•** O cartão de memória não contém imagens que possam ser apresentadas.

#### **Protegido! [\(pág. 152](#page-151-0))**

#### **Imagem Desconhecida/Ficheiro JPEG incompatível/Imagem muito grande/ Imp. reproduzir AVI/RAW**

- **•** Não é possível apresentar imagens não suportadas ou danificadas.
- **•** Poderá não ser possível apresentar imagens que foram editadas ou cujo nome foi alterado num computador, ou imagens que tenham sido captadas com outra câmara.

#### **Não pode ampliar!/Impossível reproduzir este conteúdo Ordem Aleatória/ Não pode rodar/Não pode Alterar Imagem/Não pode registar a imagem!/ Não pode modificar/Não pode atribuir categoria/Imagem não seleccionável**

- **•** As funções seguintes poderão não estar disponíveis para imagens que foram editadas ou cujo nome foi alterado num computador, ou imagens captadas com outra câmara. Tenha em atenção que as funções com asterisco (\*) não estão disponíveis para filmes. Ampliar\* [\(pág. 149\)](#page-148-0), Aleatório Inteligente\* [\(pág. 151\)](#page-150-0), Categorizar ([pág. 161](#page-160-0)), Rodar ([pág. 159](#page-158-0)), Editar\* [\(págs. 164](#page-163-0) – [168](#page-167-0)), Atribuir como Imagem Inicial\* ([pág. 175](#page-174-1)) e Ordem de Impressão\* [\(pág. 212\)](#page-211-0).
- **•** As imagens agrupadas não podem ser processadas ([pág. 89\)](#page-88-0).

#### **Intervalo selecção inválido**

**•** Ao especificar um intervalo para a selecção de imagens ([págs. 154](#page-153-0), [157](#page-156-0), [163](#page-162-0), [214](#page-213-0)), tentou escolher uma imagem inicial posterior à imagem final, ou vice-versa.

#### **Limite selecção excedido**

- **•** Foram seleccionadas mais de 998 imagens para Ordem de Impressão [\(pág. 212\)](#page-211-0). Escolha 998 imagens ou menos.
- **•** Não foi possível guardar correctamente as definições de Ordem de Impressão [\(pág. 212\)](#page-211-0). Reduza o número de imagens seleccionadas e tente novamente.
- **•** Tentou escolher mais de 500 imagens em Proteger ([pág. 152](#page-151-0)), Apagar ([pág. 156](#page-155-1)), Favoritos ([pág. 161](#page-160-1)), Minha Categoria ([pág. 162](#page-161-0)) ou Ordem de Impressão [pág. 212](#page-211-0)).

#### **Erro de comunicação**

**•** O elevado número de imagens (aprox. 1.000) guardadas no cartão de memória impediu a impressão ou a transferência de imagens para um computador. Para transferir as imagens, utilize um leitor de cartões USB disponível comercialmente. Para imprimir, insira o cartão de memória directamente na ranhura de cartões da impressora.

#### **Erro de nome!**

**•** Quando o número mais elevado da pasta (999) e o número mais elevado de imagem (9999) forem atingidos, não será possível criar novas pastas e as imagens não podem ser gravadas. No menu  $\mathbf{\hat{f}}$ , altere [Num. Ficheiros] para [Reinic. Auto] ([pág. 177](#page-176-0)) ou formate o cartão de memória ([pág. 175\)](#page-174-0).

#### **Erro de Objectiva**

- **•** Este erro pode ocorrer se segurar na objectiva enquanto esta está em movimento ou se utilizar a câmara em locais com demasiado pó ou areia.
- **•** A apresentação frequente desta mensagem de erro pode indicar danos na câmara. Neste caso, contacte um Serviço de Help Desk da Canon.

#### **Erro da câmara detectado (número do erro)**

- **•** Se esta mensagem de erro for apresentada imediatamente após ter tirado uma fotografia, esta pode não ter ficado guardada. Mude para o modo de Reprodução para verificar a imagem.
- **•** A apresentação frequente desta mensagem de erro pode indicar danos na câmara. Neste caso, aponte o número do erro (Exx) e contacte um Serviço de Help Desk da Canon.

#### **Erro de Ficheiro**

**•** Poderá não ser possível imprimir imagens editadas num computador, ou imagens captadas com outra câmara.

#### **Erro de impressão**

**•** Verifique a definição de tamanho do papel. Se esta mensagem de erro for apresentada quando a definição estiver correcta, reinicie a impressora e ajuste novamente a definição na câmara.

#### **Absorvente de tinta cheio**

**•** Contacte um Serviço de Help Desk da Canon para solicitar assistência para substituir o absorvente de tinta.

# Informações no Ecrã

# <span id="page-225-0"></span>Disparo (Apresentação de Informações)

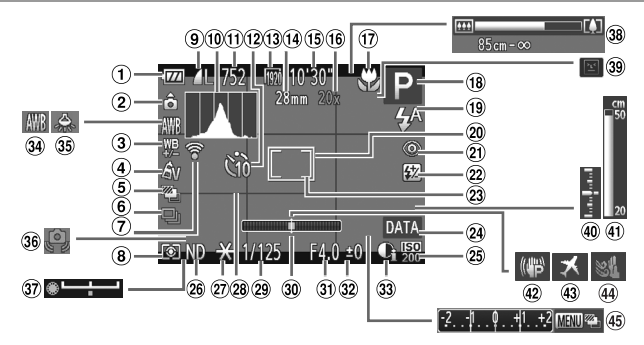

- Nível da bateria [\(pág. 227\)](#page-226-0)
- Orientação da câmara\*
- Correcção do balanço de brancos ([pág. 105](#page-104-0))
- Minhas Cores ([pág. 106](#page-105-0))
- Fotografia com AEB [\(pág. 101\)](#page-100-0) / Bracketing de focagem ([pág. 119](#page-118-0))
- Modo de disparo [\(pág. 108\)](#page-107-0)
- Estado de ligação Eye-Fi [\(pág. 216\)](#page-215-0)
- Método de medição [\(pág. 98\)](#page-97-0)
- <sup>9</sup> Compressão de fotografias [\(pág. 62](#page-61-1)), Resolução [\(pág. 61](#page-60-0))
- Histograma ([pág. 142](#page-141-0))
- Imagens graváveis
- Temporizador ([pág. 56\)](#page-55-0)  $(13)$  Qualidade de filme
- [\(pág. 64\)](#page-63-0) Distância focal ([pág. 109](#page-108-0))
- **15 Tempo restante**
- Ampliação com zoom digital [\(pág. 55](#page-54-0)), Conversor tele-digital [\(pág. 111\)](#page-110-0)
- Intervalo de focagem [\(págs. 109,](#page-108-1) [110\)](#page-109-0), Bloqueio AF [\(pág. 118\)](#page-117-0), Ícone do modo de estabilização [\(pág. 53](#page-52-0))
- Modo de disparo [\(pág. 230\)](#page-229-1), Ícone de cena [\(pág. 52\)](#page-51-0)
- Modo de flash [\(pág. 120\)](#page-119-1), Luz LED ([pág. 199](#page-198-0))
- Moldura AF [\(pág. 112\)](#page-111-0)
- Redução de olhos vermelhos ([pág. 62\)](#page-61-0)
- <sup>22</sup> Compensação de exposição do flash/ Nível da saída de flash [\(págs. 121,](#page-120-0) [131\)](#page-130-0)
- 23 Moldura de medição pontual AE ([pág. 98\)](#page-97-1)
- Data do selo [\(pág. 58](#page-57-0))
- Velocidade ISO [\(pág. 99](#page-98-0))
- Filtro ND ([pág. 103](#page-102-0))
- Bloqueio AE [\(pág. 97](#page-96-1)), Bloqueio FE [\(pág. 122\)](#page-121-0)
- <sup>28</sup> Grelha ([pág. 132](#page-131-0))
- Velocidade de obturação [\(págs. 128,](#page-127-0) [130\)](#page-129-0)
- Nível electrónico [\(pág. 180\)](#page-179-0)
- Valor de abertura [\(págs. 129,](#page-128-0) [130\)](#page-129-0)
- Luz de compensação de exposição [\(pág. 97](#page-96-0))
- Contraste-i ([pág. 102](#page-101-0))
- **39 Balanço de brancos** [\(pág. 104\)](#page-103-0)
- Correcção de lâmpada de mercúrio [\(pág. 63](#page-62-0))
- Aviso de estremecimento da câmara ([pág. 50\)](#page-49-1)
- 37 Barra de mudança de exposição
- Barra de zoom [\(pág. 48](#page-47-0))
- Detecção piscar [\(pág. 68\)](#page-67-0)
- Nível de exposição [\(pág. 130\)](#page-129-0)
- Indicador MF ([pág. 110](#page-109-1))
- Estabilização de imagem [\(pág. 124\)](#page-123-0)
- Fuso horário [\(pág. 179\)](#page-178-0)
- Filtro de vento ([pág. 65\)](#page-64-0)
- 45 Barra de compensação de exposição ([pág. 97\)](#page-96-0)

 $*$   $\hat{a}$  : Orientação normal,  $\hat{b}$   $\hat{d}$  : Segura na vertical

A câmara detecta a orientação de disparo e ajusta as definições para obter imagens perfeitas. A orientação também é detectada durante a reprodução, e em qualquer uma das orientações, a câmara roda automaticamente as imagens conforme necessário. Contudo, a orientação poderá não ser detectada correctamente se apontar a câmara directamente para cima ou para baixo.

# <span id="page-226-1"></span><span id="page-226-0"></span>**Nível da bateria**

O nível de carga da bateria é indicado no ecrã por um ícone ou mensagem.

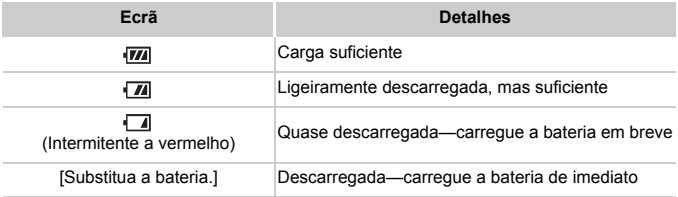

<span id="page-227-0"></span>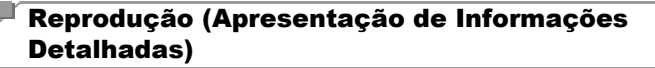

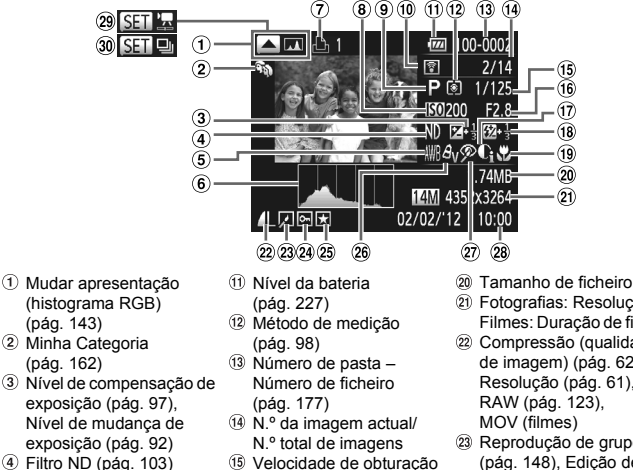

- **5** Balanco brancos [\(pág. 104\)](#page-103-0), Correcção do balanço de brancos [\(pág. 105\)](#page-104-0), Correcção de lâmpada de mercúrio [\(pág. 63\)](#page-62-0)
- Histograma ([pág. 142](#page-141-0))
- Ordem de impressão [\(pág. 212\)](#page-211-0)
- Velocidade ISO [\(pág. 99](#page-98-0)), Velocidade de reprodução ([pág. 79\)](#page-78-0)
- Modo de disparo [\(pág. 230\)](#page-229-1)
- Transferido via Eye-Fi [\(pág. 216\)](#page-215-0)
- Velocidade de obturação (fotografias) [\(pág. 128\)](#page-127-0), Qualidade de imagem/ Taxa de fotogramas (filmes) [\(pág. 64](#page-63-0))
- Valor de abertura [\(págs. 129,](#page-128-0) [130\)](#page-129-0)
- Contraste-i [\(págs. 102,](#page-101-0) [167\)](#page-166-0)
- Flash [\(pág. 120\)](#page-119-0), Compensação de exposição do flash [\(pág. 121\)](#page-120-0)
- Intervalo de focagem [\(págs. 109,](#page-108-1) [110\)](#page-109-0)
- 
- Fotografias: Resolução Filmes: Duração de filmes
- Compressão (qualidade de imagem) [\(pág. 62](#page-61-1))/ Resolução ([pág. 61\)](#page-60-0),
- Reprodução de grupo [\(pág. 148\)](#page-147-0), Edição de imagem ([págs. 164](#page-163-0) – [168](#page-167-0))
- Protecção [\(pág. 152\)](#page-151-0)
- Favoritos ([pág. 161](#page-160-1))
- 26 Minhas Cores [\(págs. 106,](#page-105-0) [166\)](#page-165-0)
- Redução de olhos vermelhos ([págs. 62,](#page-61-0) [168](#page-167-0))
- Data/hora de disparo [\(pág. 18](#page-17-0))
- Filme [\(págs. 48](#page-47-1), [140](#page-139-0))
- Disparos a alta velocidade optimizados [\(pág. 89](#page-88-1))

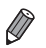

**•** Algumas informações podem não ser apresentadas ao visualizar imagens num televisor [\(pág. 190\)](#page-189-0).

# **Resumo do Painel de Controlo do Filme em ["Ver"](#page-139-0)  [\(pág. 140\)](#page-139-0)**

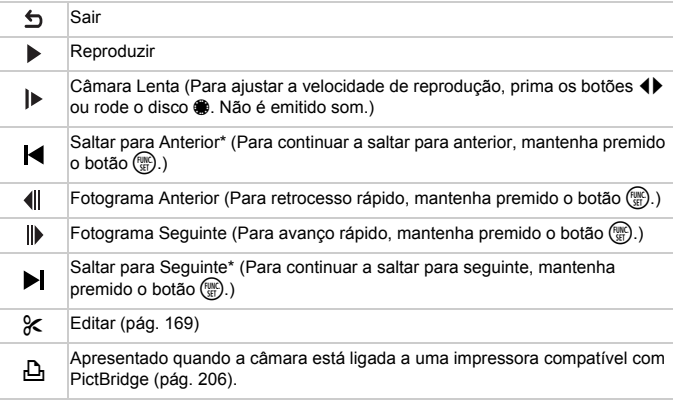

\* Apresenta o fotograma de aprox. 4 seg. antes ou depois do fotograma actual.

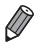

**•** Para saltar para seguinte ou anterior durante a reprodução de filmes, prima os botões <

# <span id="page-229-2"></span><span id="page-229-1"></span><span id="page-229-0"></span>Funções Disponíveis em Cada Modo de Disparo

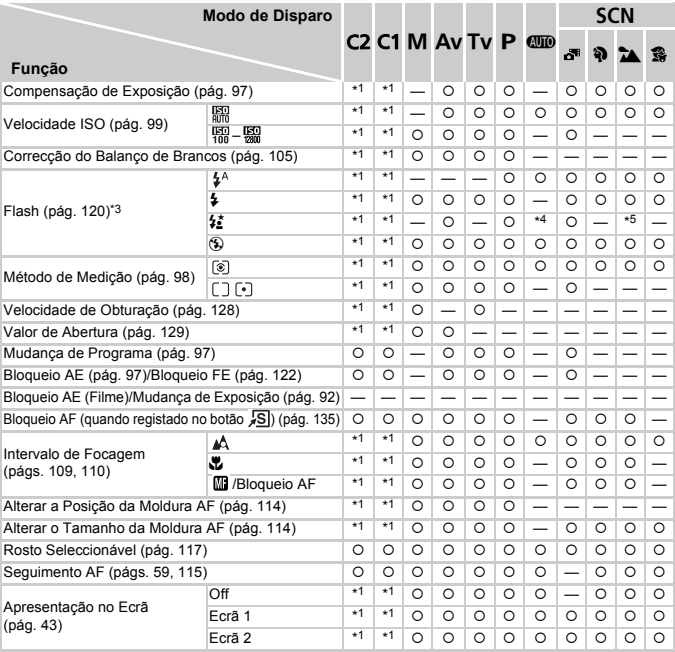

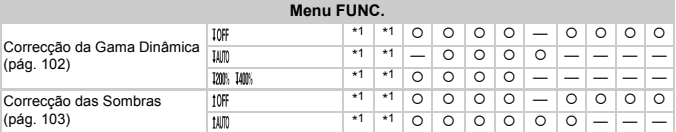

\*1 As definições disponíveis variam consoante os modos de disparo registados. \*2 Definições detalhadas não disponíveis.

\*3 Fixo em ! quando o flash não está levantado, mas é possível seleccionar quando o flash está levantado.

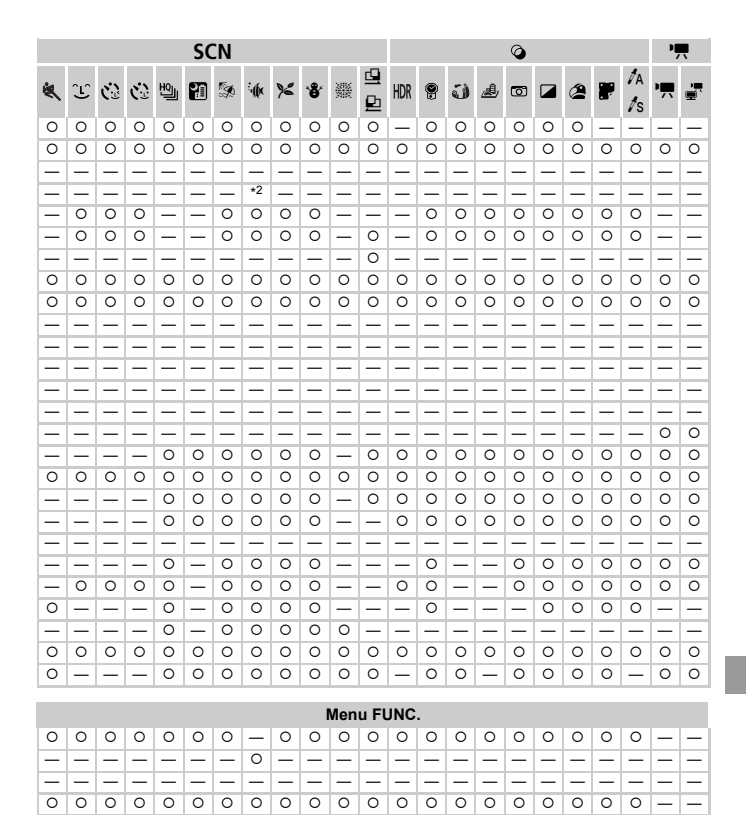

——————————————————————— \*4 Não disponível, mas muda para  $\zeta$  nalguns casos. \*5 Não disponível, mas muda para  $\zeta$  quando o flash dispara. O Seleccionável ou definido automaticamente. — Não seleccionável.

#### **Tabelas de Funções e Menus**

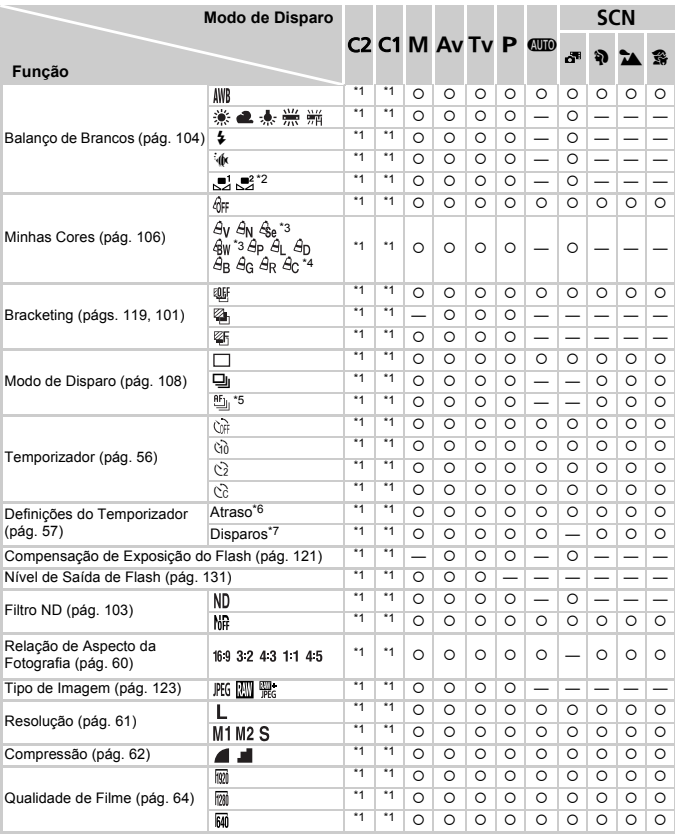

\*1 As definições disponíveis variam consoante os modos de disparo registados. \*2 Não disponível em  $\Box$  nem em  $\Box$ . \*3 O balanço de brancos não está disponível. \*4 Definir num intervalo de 1 – 5: contraste, nitidez, saturação de cor, vermelho, verde, azul e tom de pele. \*5 [V] é definido com [M], Bloqueio AF ou ...

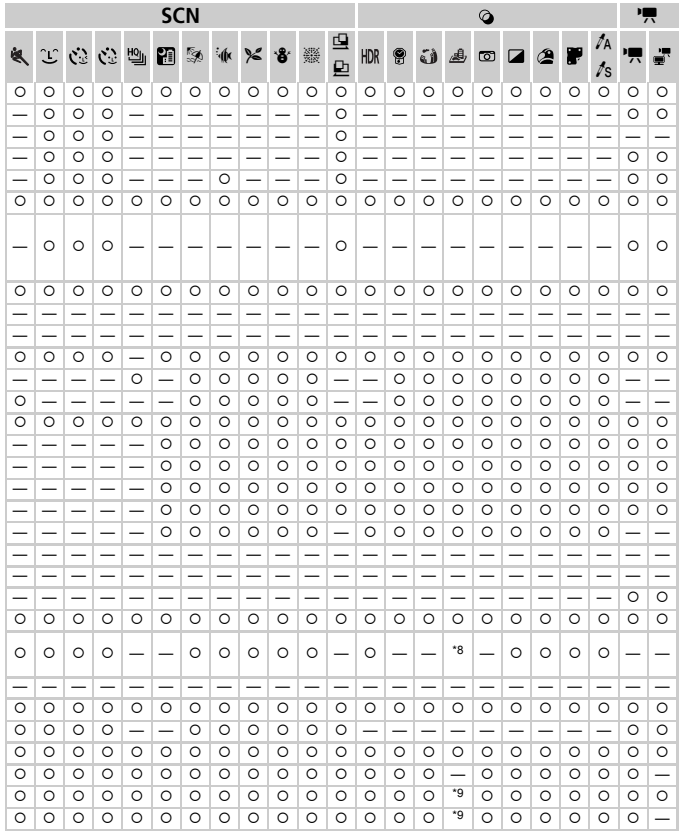

\*6 Não pode ser definido para 0 segundos em modos sem selecção do número de disparos.

\*7 Um disparo (não é possível modificar) em modos sem selecção do número de disparos.

\*8 Só estão disponíveis e . \*9 Sincroniza com a definição de formato e é definido automaticamente ([pág. 60\)](#page-59-0).

O Seleccionável ou definido automaticamente. - Não seleccionável.

#### **Tabelas de Funções e Menus**

# **C** Menu de Disparo

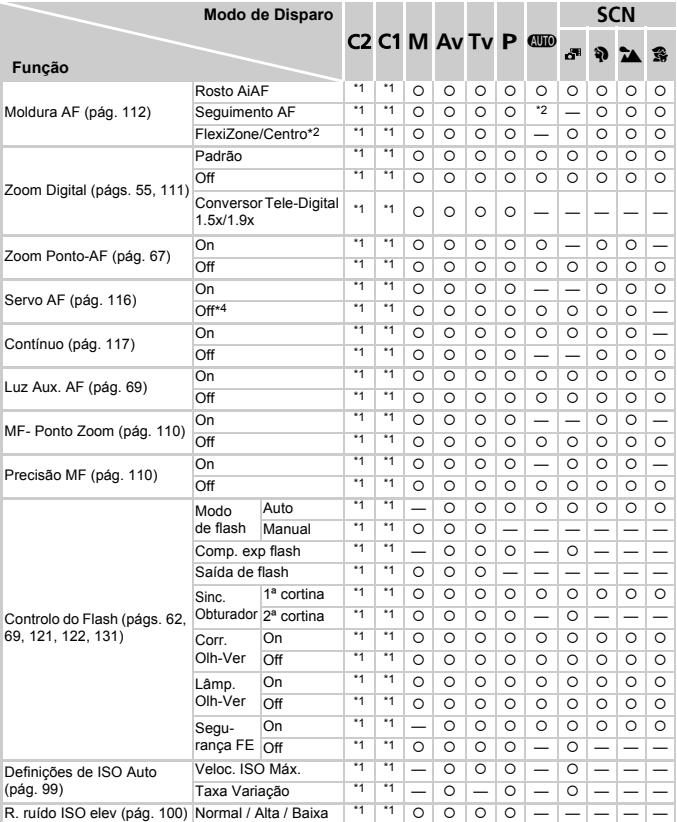

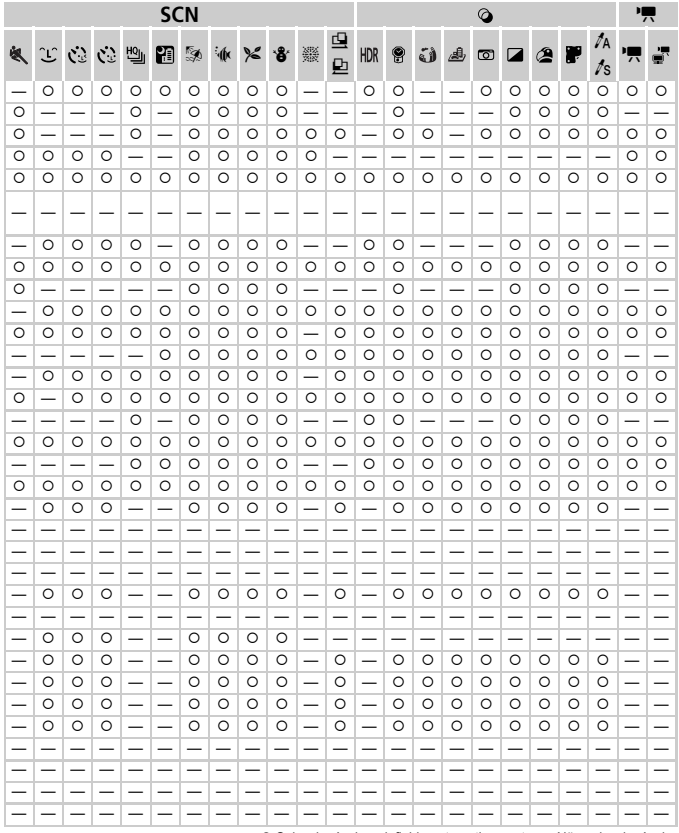

O Seleccionável ou definido automaticamente. - Não seleccionável.

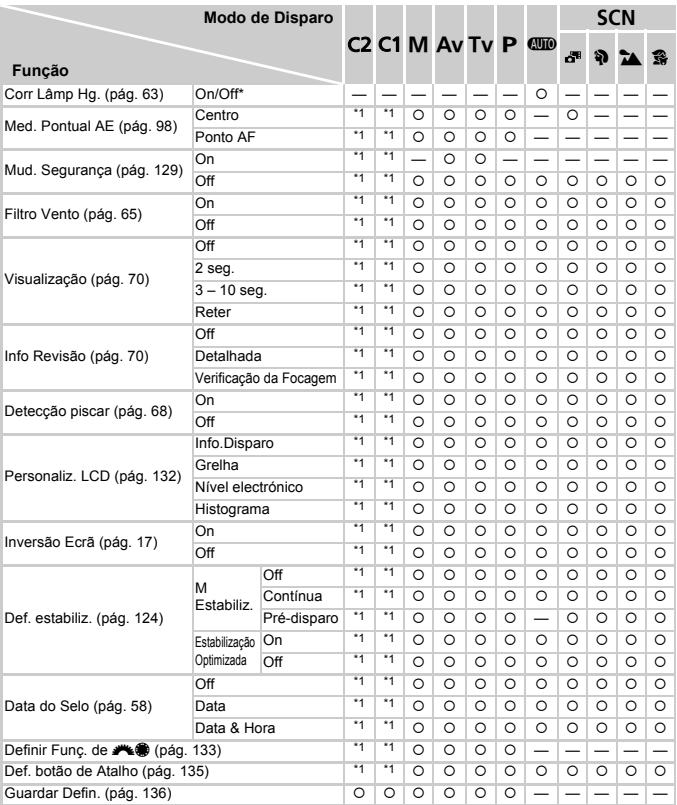

\*1 As definições disponíveis variam consoante os modos de disparo registados. \*2 Apenas disponível premindo o botão ▲ ([pág. 112](#page-111-0)).

\*3 [FlexiZone] nos modos P, Tv, Av e M e [Centro] em todos os outros modos.

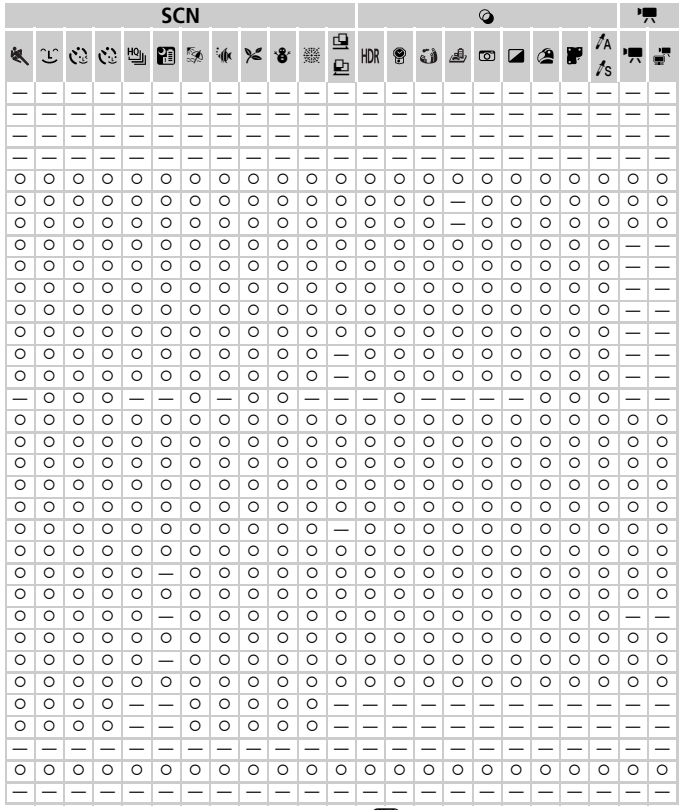

<span id="page-236-0"></span>\*4 [On] quando é detectado o movimento do motivo no modo CID.

O Seleccionável ou definido automaticamente. - Não seleccionável.

# **TYT Menu de Configuração**

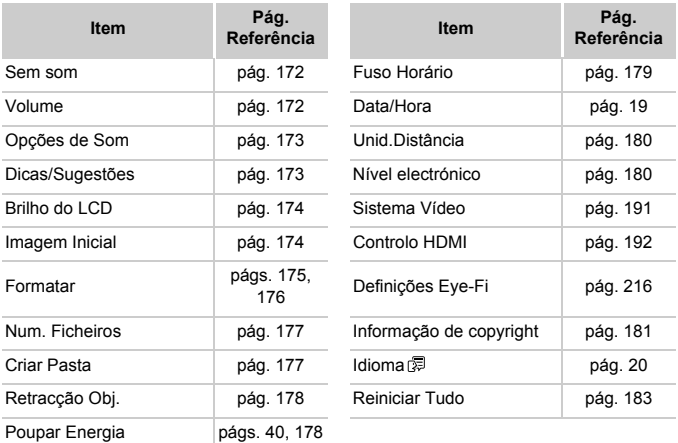

# Menu o Meu Menu

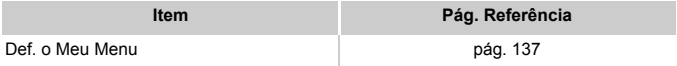

# $\blacksquare$  Menu de Reprodução

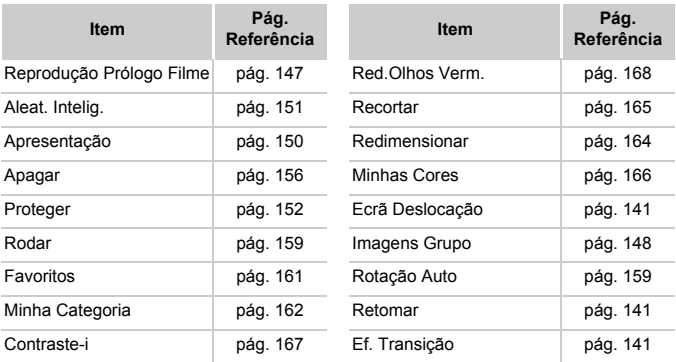

# **A** Menu de Impressão

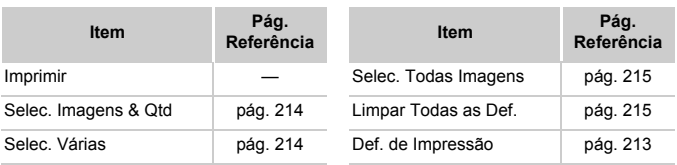

# Precauções de Manuseamento

- **•** A câmara é um dispositivo electrónico de alta precisão. Não a deixe cair nem a sujeite a impactos fortes.
- **•** Nunca coloque a câmara perto de ímanes, motores ou outros dispositivos que produzam campos electromagnéticos fortes, pois tal pode causar avarias ou apagar dados de imagem.
- **•** Se gotas de água ou sujidade aderirem à câmara ou ao ecrã, limpe com um pano seco e macio, como um pano de limpeza de óculos. Não esfregue com força nem exerça pressão.
- **•** Nunca utilize produtos de limpeza, que contenham solventes orgânicos, para limpar a câmara ou o ecrã.
- **•** Utilize um pincel soprador para limpeza de objectivas para remover o pó da objectiva. Se tiver dificuldades em limpar, contacte um Serviço de Help Desk da Canon.
- **•** Para impedir a formação de condensação na câmara após mudanças de temperatura repentinas (quando a câmara é transportada de um ambiente frio para um ambiente seco), coloque a câmara dentro de um saco de plástico hermético que possa ser selado e deixe-a adaptar-se gradualmente à temperatura antes de a retirar do saco.
- **•** Caso se tenha formado condensação na câmara, pare imediatamente de utilizá-la. A continuação da utilização da câmara neste estado pode danificá-la. Retire a bateria e o cartão de memória e aguarde que a humidade se evapore antes de retomar a utilização.

# $\mathfrak l$  Índice remissivo

# **A**

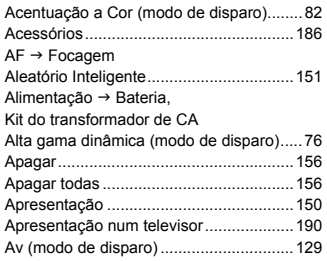

# **B**

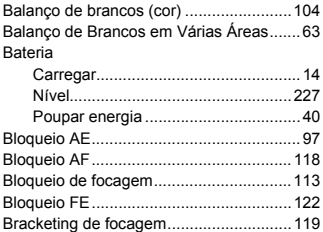

# **C**

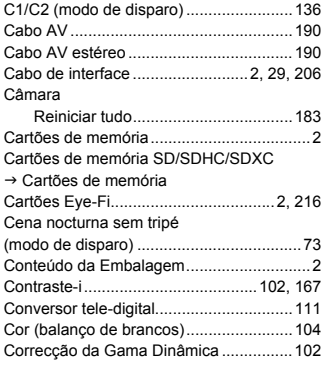

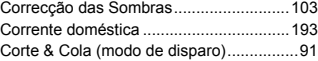

#### **D**

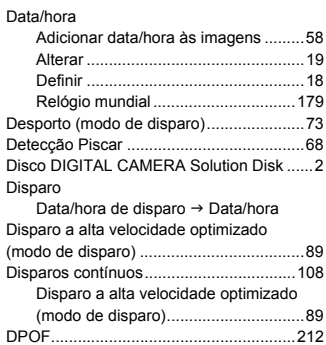

# **E**

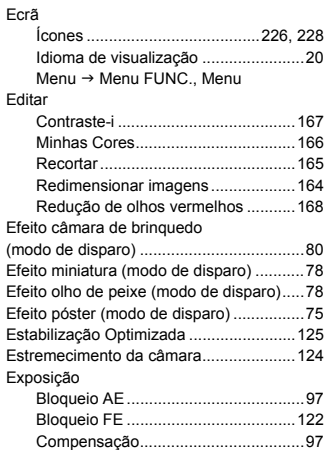

#### **Índice remissivo**

#### **F**

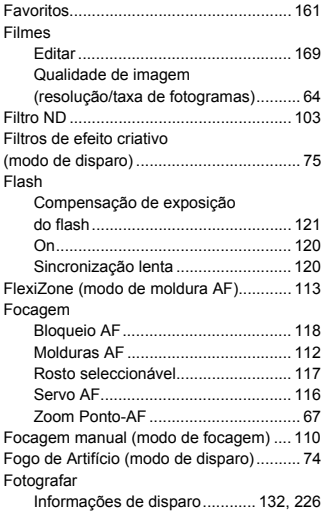

### **I**

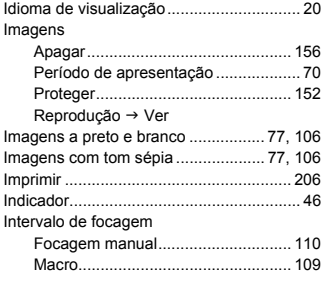

#### **K**

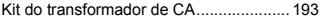

#### **L** [Luz............................................................. 69](#page-68-0)

# **M**

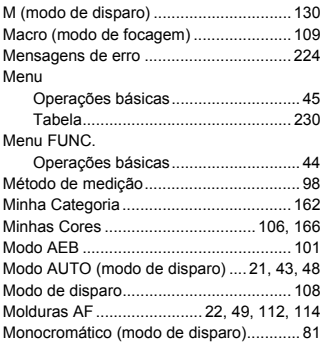

### **N**

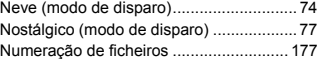

# **O**

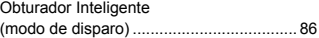

#### **P**

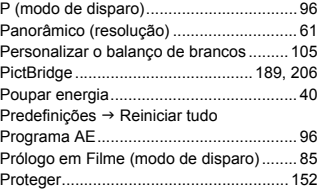

#### **Q**

[Qualidade de imagem](#page-61-1)  → Taxa de compressão

# **R**

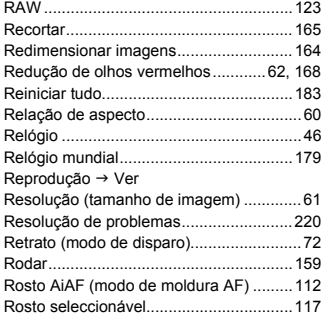

# **S**

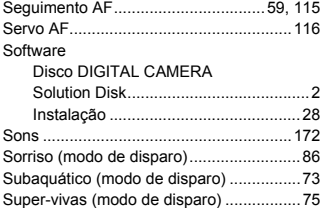

# **T**

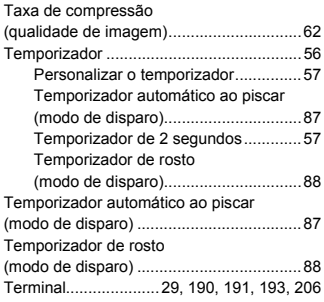

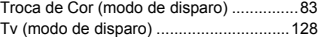

#### **V**

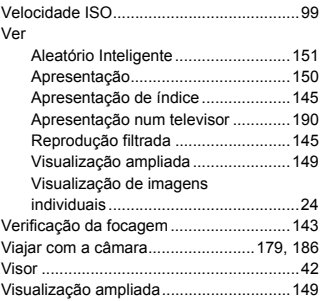

# **Z**

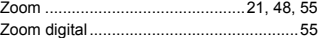

# **Confirmação de marcas comerciais**

- **•** O logótipo SDXC é uma marca comercial da SD-3C, LLC.
- **•** Este dispositivo utiliza tecnologia exFAT licenciada pela Microsoft.
- **•** HDMI, o logótipo HDMI e High-Definition Multimedia Interface são marcas comerciais e registadas de HDMI Licensing LLC.
- **•** O logótipo iFrame e o símbolo iFrame são marcas comerciais da Apple INC.

# **Sobre o licenciamento MPEG-4**

This product is licensed under AT&T patents for the MPEG-4 standard and may be used for encoding MPEG-4 compliant video and/or decoding MPEG-4 compliant video that was encoded only (1) for a personal and non-commercial purpose or (2) by a video provider licensed under the AT&T patents to provide MPEG-4 compliant video.

No license is granted or implied for any other use for MPEG-4 standard.

\* Aviso apresentado em Inglês conforme solicitado.

# **Exclusão de Responsabilidade**

- É proibido imprimir, transmitir ou armazenar num sistema de recuperação qualquer parte deste manual sem a autorização da Canon.
- A Canon reserva-se o direito de alterar o conteúdo deste manual a qualquer momento sem aviso prévio.
- As ilustrações e capturas de ecrã utilizadas neste manual podem apresentar pequenas diferenças em relação à câmara propriamente dita.
- Não obstante o indicado acima, a Canon não assume qualquer responsabilidade por danos causados pela utilização incorrecta dos produtos.